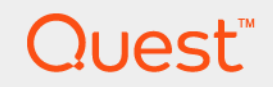

# *Foglight®* for Oracle 5.7.5.50 **Monitoring Oracle Database Systems User and Reference Guide**

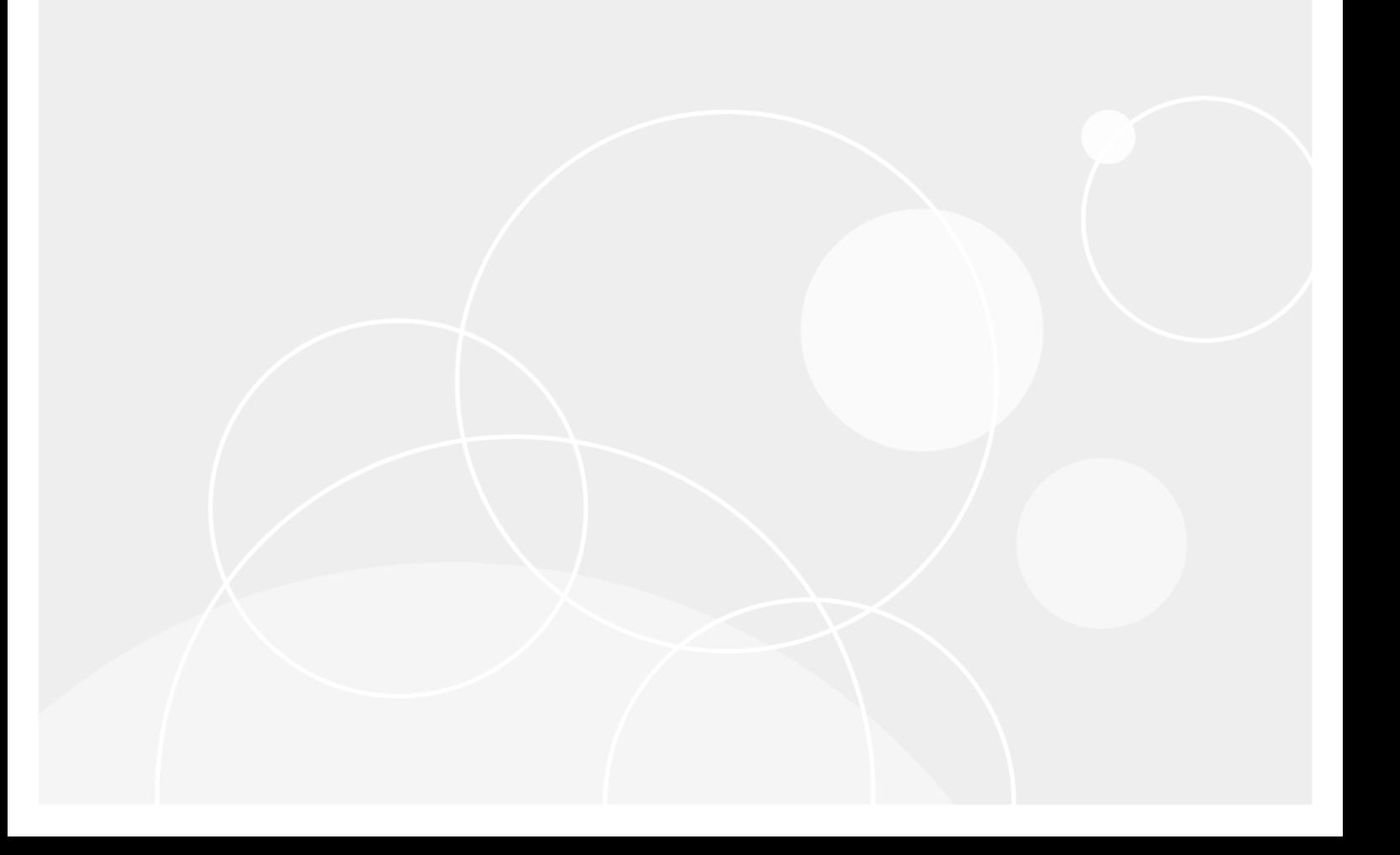

#### **© 2018 Quest Software Inc.**

#### **ALL RIGHTS RESERVED.**

This guide contains proprietary information protected by copyright. The software described in this guide is furnished under a software license or nondisclosure agreement. This software may be used or copied only in accordance with the terms of the applicable agreement. No part of this guide may be reproduced or transmitted in any form or by any means, electronic or mechanical, including photocopying and recording for any purpose other than the purchaser's personal use without the written permission of Quest Software Inc.

The information in this document is provided in connection with Quest Software products. No license, express or implied, by estoppel or otherwise, to any intellectual property right is granted by this document or in connection with the sale of Quest<br>Software products. EXCEPT AS SET FORTH IN THE TERMS AND CONDITIONS AS SPECIFIED IN THE LICENSE<br>A EXPRESS, IMPLIED OR STATUTORY WARRANTY RELATING TO ITS PRODUCTS INCLUDING, BUT NOT LIMITED TO, THE<br>IMPLIED WARRANTY OF MERCHANTABILITY, FITNESS FOR A PARTICULAR PURPOSE, OR NON-INFRINGEMENT. IN NO<br>EVENT SHALL QUEST SOFTWAR INCIDENTAL DAMAGES (INCLUDING, WITHOUT LIMITATION, DAMAGES FOR LOSS OF PROFITS, BUSINESS<br>INTERRUPTION OR LOSS OF INFORMATION) ARISING OUT OF THE USE OR INABILITY TO USE THIS DOCUMENT, EVEN IF QUEST SOFTWARE HAS BEEN ADVISED OF THE POSSIBILITY OF SUCH DAMAGES. Quest Software makes no representations or warranties with respect to the accuracy or completeness of the contents of this document and reserves the right to make changes to specifications and product descriptions at any time without notice. Quest Software does not make any commitment to update the information contained in this document.

If you have any questions regarding your potential use of this material, contact:

Quest Software Inc. Attn: LEGAL Dept. 4 Polaris Way Aliso Viejo, CA 92656

Refer to our website [\(www.quest.com](http://www.quest.com)) for regional and international office information.

#### **Patents**

Quest Software is proud of our advanced technology. Patents and pending patents may apply to this product. For the most current information about applicable patents for this product, please visit our website at www.quest.com/legal.

#### **Trademarks**

Quest, the Quest logo, Foglight, and Join the Innovation are trademarks and registered trademarks of Quest Software Inc. in the U.S.A. and other countries. For a complete list of Quest Software trademarks, please visit our website at [www.quest.com/legal](http://www.quest.com/legal).<br>Red Hat, JBoss, the JBoss logo, and Red Hat Enterprise Linux are registered trademarks of Red H countries. CentOS is a trademark of Red Hat, Inc. in the U.S. and other countries. Fedora and the Infinity design logo are trademarks of Red Hat, Inc. Microsoft, .NET, Active Directory, Internet Explorer, Hyper-V, Office 365, SharePoint, Silverlight, SQL<br>Server, Visual Basic, Windows, Windows Vista and Windows Server are either registered trad Corporation in the United States and/or other countries. AIX, IBM, PowerPC, PowerVM, and WebSphere are trademarks of International Business Machines Corporation, registered in many jurisdictions worldwide. Java, Oracle, Oracle Solaris, PeopleSoft, Siebel, Sun, WebLogic, and ZFS are trademarks or registered trademarks of Oracle and/or its affiliates in the United<br>States and other countries. SPARC is a registered trademark of SPARC International, Inc. in t Products bearing the SPARC trademarks are based on an architecture developed by Oracle Corporation. OpenLDAP is a<br>registered trademark of the OpenLDAP Foundation. HP is a registered trademark that belongs to Hewlett-Packar Company, L.P. Linux is a registered trademark of Linus Torvalds in the United States, other countries, or both. MySQL is a registered trademark of MySQL AB in the United States, the European Union and other countries. Novell and eDirectory are registered trademarks of Novell, Inc., in the United States and other countries. VMware, ESX, ESXi, vSphere, vCenter, vMotion, and vCloud Director are registered trademarks or trademarks of VMware, Inc. in the United States and/or other jurisdictions. Sybase is a registered trademark of Sybase, Inc. The X Window System and UNIX are registered trademarks of The Open Group. Mozilla and Firefox are registered trademarks of the Mozilla Foundation. IOS is a registered trademark or trademark of Cisco<br>Systems, Inc. and/or its affiliates in the United States and certain other countries. Apple, iPad Xcode are trademarks of Apple Inc., registered in the U.S. and other countries. Ubuntu is a registered trademark of Canonical Ltd. Symantec and Veritas are trademarks or registered trademarks of Symantec Corporation or its affiliates in the U.S. and other<br>countries. OpenSUSE, SUSE, and YAST are registered trademarks of SUSE LCC in the United States an AppFlow, NetScaler, XenApp, and XenDesktop are trademarks of Citrix Systems, Inc. and/or one or more of its subsidiaries, and<br>may be registered in the United States Patent and Trademark Office and in other countries. Postg the European Union and United States of America and/or other countries. Intel, Itanium, Pentium, and Xeon are trademarks of Intel Corporation in the U.S. and/or other countries. Debian is a registered trademark of Software in the Public Interest, Inc. OpenStack is a trademark of the OpenStack Foundation. All other marks and names mentioned herein may be trademarks of their respective companies.

#### **Legend**

**WARNING: A WARNING icon indicates a potential for property damage, personal injury, or death.**

**CAUTION: A CAUTION icon indicates potential damage to hardware or loss of data if instructions are not followed.** Ţ

**IMPORTANT NOTE**, **NOTE**, **TIP**, **MOBILE**, or **VIDEO:** An information icon indicates supporting information.i

*Foglight for Oracle* User and Reference Guide Updated - May 2018 Software Version - 5.7.5.50

## **Contents**

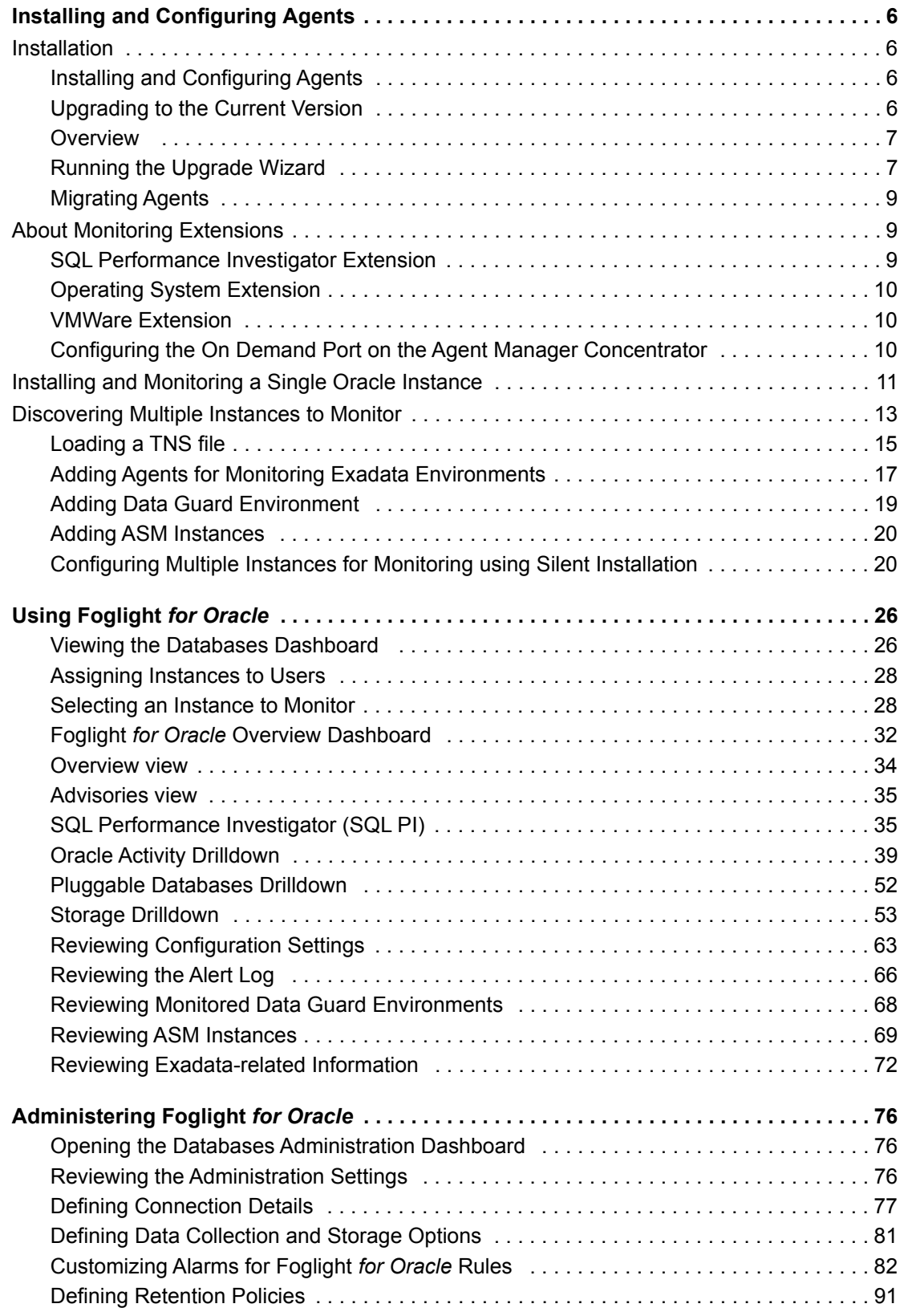

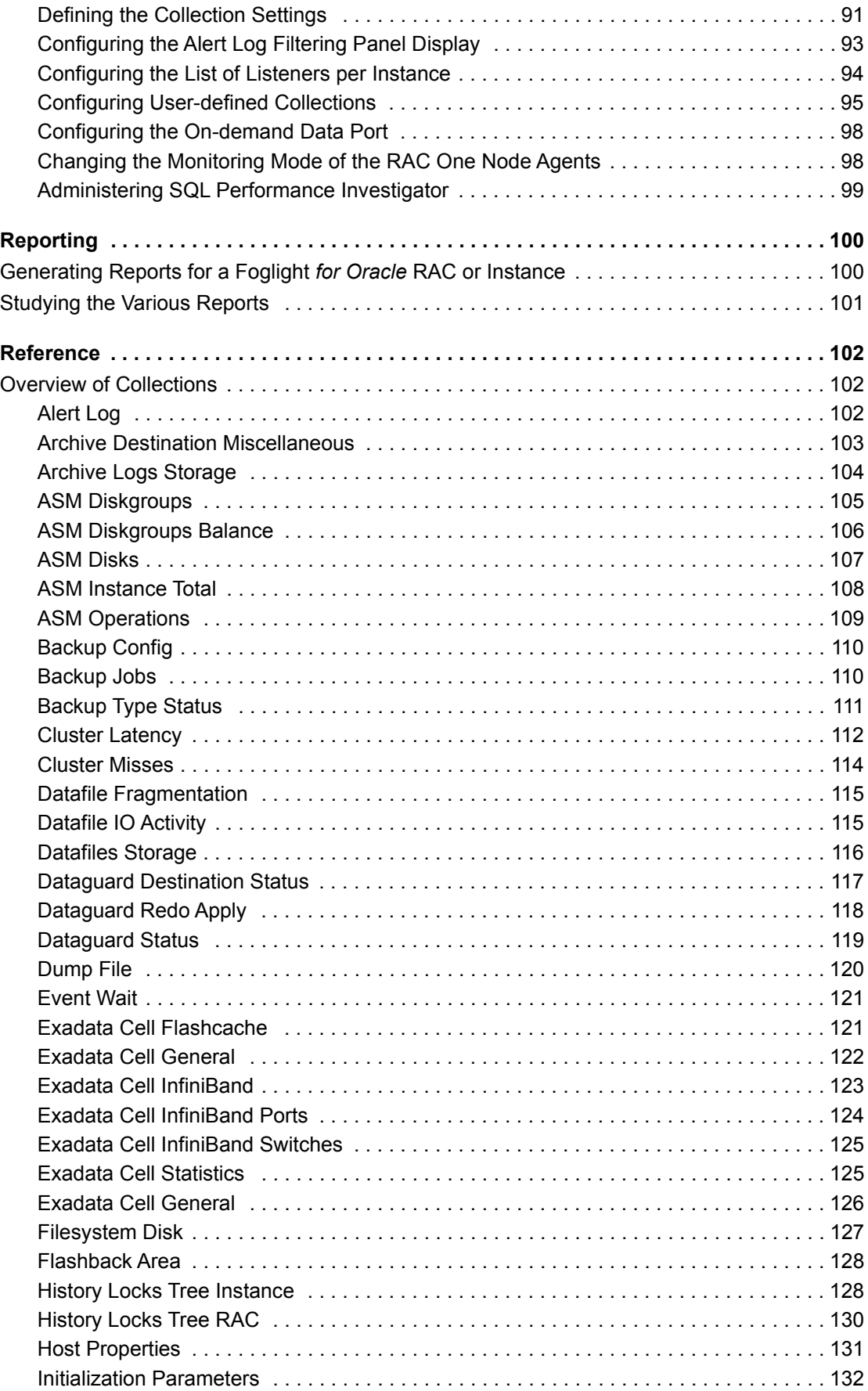

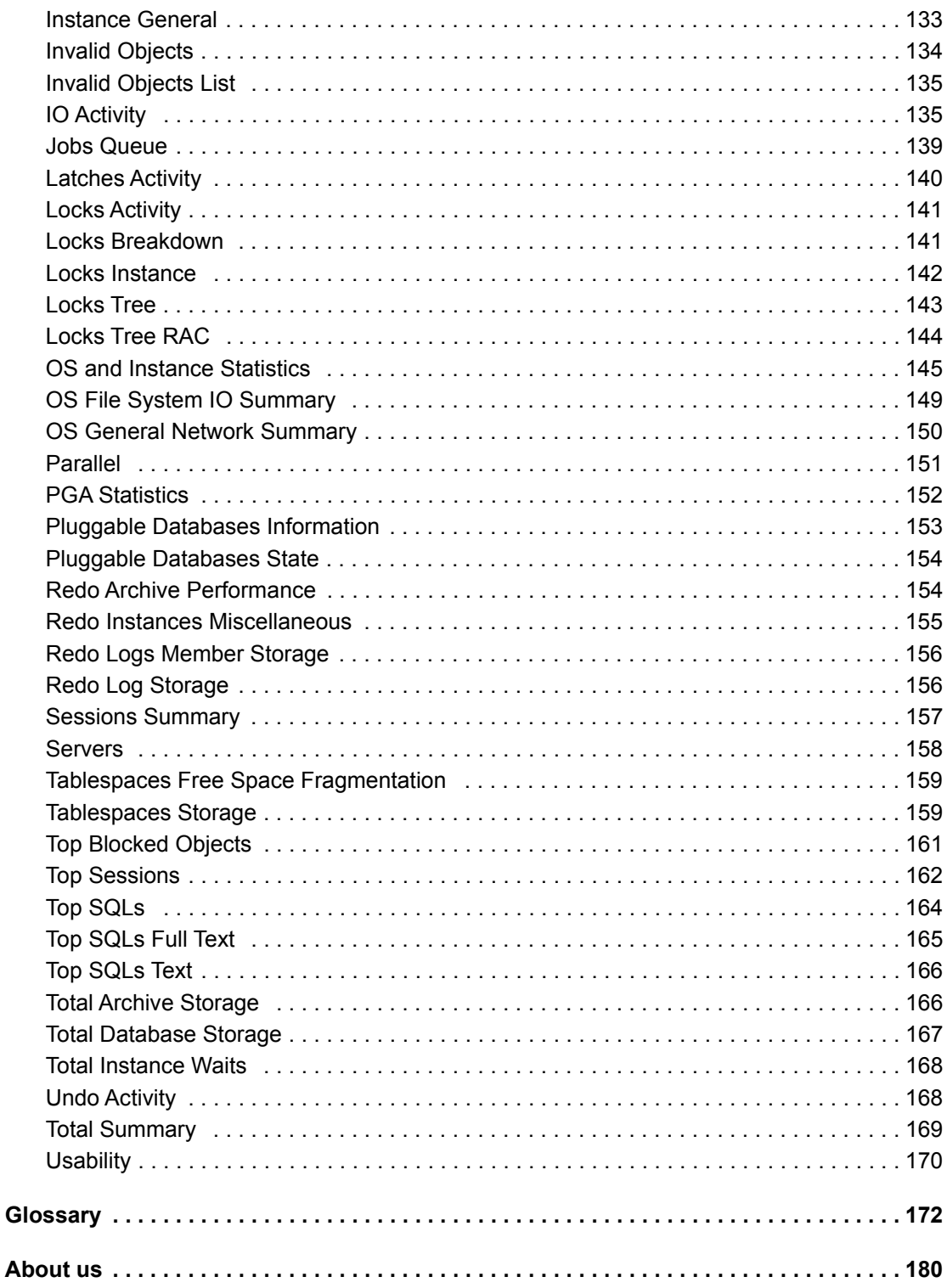

# <span id="page-5-0"></span>**Installing and Configuring Agents**

This guide provides configuration instructions, conceptual information and instructions on how to use the Foglight *for Oracle* cartridge. It describes the dashboards included with the cartridge and how they are used for collecting monitoring data from the entire relational database management system, as well as the cartridge's interaction with and support of additional services and modules, such as replication and virtualization.

This guide is intended for Oracle database administrators and for any users who want to know more about monitoring Oracle instances through Foglight *for Oracle*, and the steps required for discovering and configuring the Oracle agent. It is also meant for those users who want to learn about the methods used for configuring and applying user-defined settings.

This section provides information about installing the cartridge and configuring the agents for monitoring Oracle database systems:

- **•** [Installation](#page-5-1)
- **•** [About Monitoring Extensions](#page-8-1)
- **•** [Installing and Monitoring a Single Oracle Instance](#page-10-0)
- **•** [Discovering Multiple Instances to Monitor](#page-12-0)

## <span id="page-5-1"></span>**Installation**

For installation pre-requisites, permissions, and information necessary to determine your environment's hardware requirements, see the *Foglight for Databases Deployment Guide*.

## <span id="page-5-2"></span>**Installing and Configuring Agents**

Foglight *for Oracle* monitors the Oracle Server database activity by connecting to and querying the Oracle database. The agents provided monitor the Oracle database system. The dashboards included with the cartridge provide a visual representation of the status of the major components of the Oracle agents. They allow you to determine any potential bottleneck in database performance.

### <span id="page-5-3"></span>**Upgrading to the Current Version**

Starting to work with a Foglight *for Oracle* cartridge requires upgrading to the current version of both the cartridge and the Foglight Agent Manager that runs the cartridge.

This section contains instructions for using the upgrade wizard.

**IMPORTANT:** Foglight *for Oracle* does not support the upgrade method of placing the new version under the ÷ folder FGLHOME/upgrade/cartridge folder.

**6**

**IMPORTANT:** If upgrading to the current version of Foglight *for Oracle* in a Federation architecture, the ÷ upgrade should be applied first to the stand-alone Management Servers (the Federated Children) and then to the central Management Server (the Federation Master). If the Federation Master is upgraded first, this server will display incorrect information regarding the number of instances being monitored, as reported under the Status Summary section. All the same, this information will be displayed correctly on the Federated Children.

## <span id="page-6-0"></span>**Overview**

Any upgrade of Foglight *for Oracle* to the latest version, which is not met by similar upgrade of the database cartridge components, is detected upon opening the Databases dashboard, when the upgrade wizard starts automatically.

Selecting the check box at the bottom left of the screen prevents this wizard from appearing when entering the Databases dashboard. Nevertheless, if several database cartridge components still require upgrade, the need to upgrade them is indicated in the dashboard. The indication is evident both in the caption *Upgrade required*, which is displayed in red to the right of the requested instance, and in the button **Upgrade**, which appears only if upgrade is required.

**NOTE:** Even though instances whose components need to be upgraded appear in the Databases table, such i instances cannot be accessed by clicking them, until they have been fully upgraded.

## <span id="page-6-1"></span>**Running the Upgrade Wizard**

#### *To upgrade the requested instances:*

1 Click **Upgrade**.

The screen that appears now is the same screen that appears by default upon entering the Databases dashboard when one or more database cartridge components require upgrading. While the need for upgrade is indicated for both Foglight for Oracle and Foglight *for Oracle*, the upgrade is carried out separately for each database cartridge type.

#### 2 Click **Foglight** *for Oracle*.

A Welcome page displays What's New in this release, including bug fixes. At the bottom of the *New Features* table, is a link to the Rule Modification Overview page, where you can review the list of rules that have been modified and are in the following states:

- Removed The rule is obsolete and was deleted from the Management Server.
- **▪** New The rule is new in this release. To review its definition, click **View new rule**.
- **▪** Updated The rule was updated in this release. To review the updated rule, click **View updated rule**. If a rule targeted for update was modified by a user, the user's modified rule is copied and disabled before the updated rule is installed. To review the modified rule, click **View user-updated rule**.
	- **TIP:** To avoid having to repeat rule modifications after an upgrade, do not edit rules with the DBO prefix in the Rule Management dashboard. Use the Alarms view on the Databases Administration dashboard instead. When you make your edits on the Alarms view, the edits are saved separately and applied over the predefined rules. For instructions, see [Customizing](#page-81-1)  [Alarms for Foglight](#page-81-1) *for Oracle Rules* on page 82.
- 3 If SQL Performance Investigator is *not* configured, proceed to [Step 5](#page-6-2).
- 4 If SQL Performance Investigator is configured, the SQL PI repository must be upgraded prior the agents upgrade.
- <span id="page-6-2"></span>5 Select the Agent Managers to upgrade.

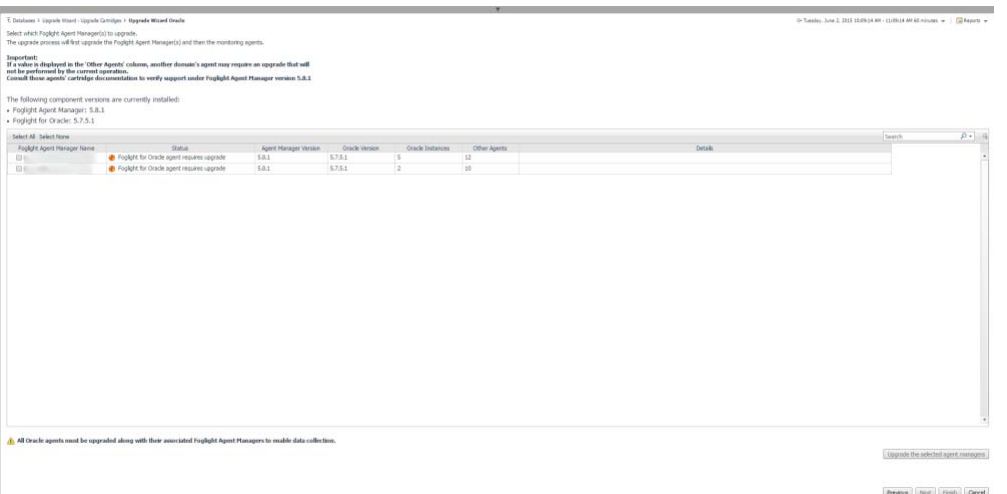

- **NOTE:** The Other Agents column in the table indicates whether the specified Foglight Agent Manager i runs agents of other cartridge types. If a value is displayed in this column, go to Dashboards > Administration > Agents > Agent Status to view which other agents run under the specified Foglight Agent Manager. If the other agents appear in the list below, upgrading Foglight Agent Manager to the latest version is safe. For agents of any other cartridge type, consult the documentation of the respective cartridge types.
	- **•** DB\_DB2\_\*
	- DB\_SQL\_Server\_\*
	- **•** DB\_Oracle\_\*
	- **•** Sybase\_MDA
	- **•** UnixAgent
	- **•** WindowsAgent
- 6 Click **Upgrade the selected Foglight Agent Managers**.

A progress bar appears.

7 After the upgrade is complete, click **Next**.

The next screen is used for granting privileges to users that were detected as possibly requiring additional privileges to ensure full functionality.

- 8 Select the agents displayed in the table and click **Validate connectivity**.
- 9 If the status row of one or more agents displays the status *Insufficient privileges*, complete the following steps:
	- a Select all agents that require privileges updates, and click **Grant privileges**.
	- b In the Grant Database Privileges dialog box, enter a SYSADMIN user name and password.
	- c To view the script used for granting the privileges, click **View script**.
		- **IMPORTANT:** The script for granting privileges is invoked using a popup. To view the script, ÷ ensure that pop ups are not blocked on the page.

#### d Click **Grant database privileges**.

10 Foglight Performance Analysis is no longer supported and has been replace by the SQL Performance Investigator. All Instances that are configured to use Foglight Performance Analysis will be deprecated and replace with the SQL Performance Investigator capabilities.

During this process you are prompted to select a dedicated Agent Manager on which to install an external database repository. The SQL PI configuration will take into account the resources needed for monitoring with SQL PI and will prompt you with further information.

All information regarding the resource allocations needed for SQL PI monitoring can be found in the *Foglight for Databases Deployment Guide*.

## <span id="page-8-0"></span>**Migrating Agents**

The SQL Performance Investigator extension is only supported on Windows 64-bit and Linux 64 (Red-Hat 6, SUSE 11 and CentOS 6). As a result, you may need to migrate Oracle agents from an Agent Manager running on Linux to a Windows Agent Manager.

In addition, the migration tool allows you to perform resource balancing between the agent managers running Oracle agents with and without the SQL PI extension installed.

#### *To migrate an agent to a different Agent Manager:*

- 1 Open the migration wizard by navigating to **Dashboards > Databases> Support Dashboard**.
- 2 Select the Agent Manager that will be the destination host for the migrated Oracle Agents. Click **Next**.
- 3 On the Oracle Agents for Migration pane, the left-hand column displays a list of available Agent Managers. Select an Agent Manager to view a list of the agents installed on it.
- 4 From the list, select the agents that you want to migrate and move them to the Agent Manager Destination column.
- 5 If required, select agents and set the Windows credentials.
- 6 Click **Next** to migrate the agents.
- 7 When migration has completed, click **Finish** to exit the Wizard.

# <span id="page-8-1"></span>**About Monitoring Extensions**

During the installation process you can choose to install and configure one or more of the monitoring extensions. The monitoring extensions provide a more in-depth analysis of the monitored instance and the environment it is running on, creating a whole and unified status.

## <span id="page-8-2"></span>**SQL Performance Investigator Extension**

SQL Performance Investigator allows you to rapidly identify bottlenecks, anomalies, and application trends by focusing on top resource consumers and providing multi-dimensional SQL domain drilldowns. SQL PI allows you to:

- **•** Monitor real-time Oracle database performance at a glance
- **•** Gather and diagnose historical views
- **•** Identify and anticipate performance issues
- **•** Analyze and optimize execution plan changes
- **•** Compare day-to-day values to identify anomalies and application changes
- **NOTE:** SQL Performance Investigator requires a license. If you are using a trial version and would like to ÷ request pricing, contact [https://www.quest.com/register/57891](https://www.quest.com/registert/57891).
- **NOTE:** SQL PI requires a repository database that is installed automatically on the Agent Manager.i l

## <span id="page-9-0"></span>**Operating System Extension**

Monitoring the operating system allows you to identify resource consumption and provides a full view of the server health. An Infrastructure agent, which is created automatically as part of the monitoring process, monitors the operating system.

**i** | NOTE: The Operating System extension is enabled by default.

## <span id="page-9-1"></span>**VMWare Extension**

Monitoring the VMWare system allows you to identify resource consumption and provides a full view of the data center and ESX health when the server is part of a VMWare environment.

## <span id="page-9-2"></span>**Configuring the On Demand Port on the Agent Manager Concentrator**

If a firewall is installed between the Management Server and the Agent Manager, the bidirectional RMI connection shown in the figure above will not be possible because RMI requests require direct connection.

This issue can be resolved by creating an RMI proxy server on the concentrator — an Agent Manager instance that works similarly to an HTTP proxy. This RMI proxy server can be configured to accept RMI requests from the Management Server and direct them to the Agent Manager instances (called downstream instances). For additional details about the concentrator, see *Configuring an Agent Manager Instance as a Concentrator* in the *Agent Manager Installation Guide*.

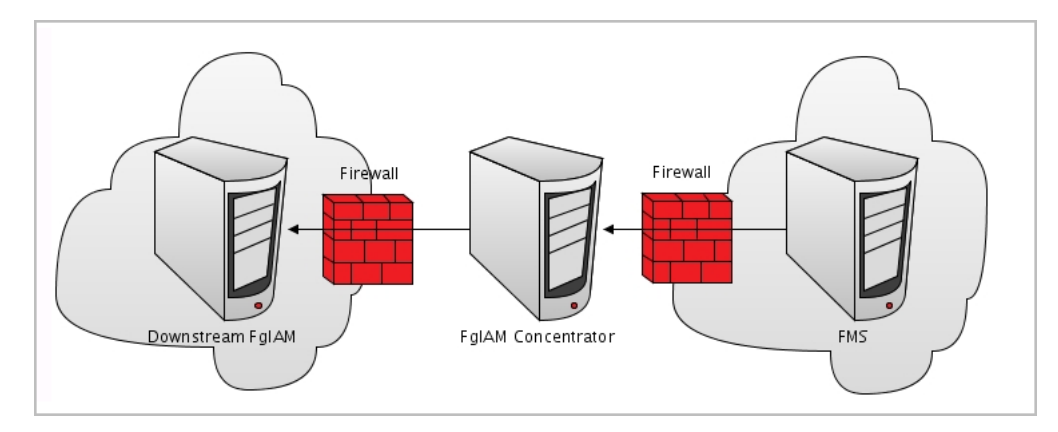

A concentrator agent, created specifically for Foglight *for Oracle*, allows controlling the RMI server so that the server is initialized (starts collecting data) when the agent starts, and stops when data retrieval by the agent is brought to an end. The agent, which is created manually by the user, requires configuring the following parameters:

- **•** A list of the downstream hosts that are connected through the concentrator
- **•** The RMI port number

Each time the Foglight Management Server sends an RMI request, the list of downstream hosts submitted by the concentrator agent is being searched.

- **•** Inclusion of the target RMI server host name within this list indicates that a Foglight Agent Manager concentrator exists, in which case a connection is made to the proxy RMI server.
- **•** If the list does not contain the target host name, the connection is made directly to the target RMI server.

#### *To create the concentrator agent:*

- 1 Go to **Dashboards > Administration > Agents** > **Agent Status**.
- 2 Click **Create Agent**.
- 3 Select the agent type **DB\_Oracle\_Concentrator**.
- 4 Enter a name of your choice in the Instance Name field.
- 5 Click **Create**.
- 6 After the creation process is completed successfully, click **OK**.

#### *To edit the concentrator agent connection details:*

- 1 Select the newly created concentrator agent.
- 2 Click **Edit Properties**.
- 3 Click **Modify properties for this agent only**.
- 4 Enter the number of the proxy RMI server port, or accept the default number.
- 5 Enter the concentrator Foglight Agent Manager host name (optional).
- 6 Click **Edit** to edit the list of downstream Agent Managers.
- <span id="page-10-1"></span>7 Click **Add Row**.
- <span id="page-10-2"></span>8 Enter the name of the requested Foglight Agent Manager host.
	- **IMPORTANT:** When editing the properties of the Foglight Agent Manager concentrator (**Dashboards**  ÷ **> Administration > Agents > Agent Status**), the name of the Foglight Agent Manager should be entered in the Downstream FglAMs section exactly as it appears in the topology, under **Home > Agents > All agents > <Agent name> > RMI data > Fglam host property**. The *<Agent name>* parameter refers to any of the Foglight for Oracle agents that reside on the selected Foglight Agent Manager.
- 9 Repeat [Step 7](#page-10-1) to [Step 8](#page-10-2) as many times as required.
- 10 Click **Save Changes**.
- 11 Click **Save** at the lower right corner of the screen.
- 12 Click **Back to Agent Status**.
- 13 Select the newly created concentrator agent.
- 14 Click **Activate**.
- 15 Click **OK** to complete the process.
- **IMPORTANT:** In an environment that includes a Foglight Agent Manager concentrator, when upgrading the environment where the concentrator does not contain any regular agents, the concentrator is not upgraded. Therefore, after the upgrade process takes place the Foglight Agent Manager concentrator has to be deployed manually.

# <span id="page-10-0"></span>**Installing and Monitoring a Single Oracle Instance**

Enabling the Foglight Management Server to monitor Oracle instances requires the creation of the Foglight agents that monitor these instances and ensuring that these agents communicate properly with the Foglight Management Server.

Foglight *for Oracle* provides a graphic, intuitive method for creating and configuring multiple agents, which can be used instead of Foglight's default method for creating agents and editing their properties using the Agent

Administration dashboard. Foglight *for Oracle* allows you to run a wizard that provides a common entry point for adding and discovering all database instances within a user-specified range, and then configuring these instances for monitoring.

**IMPORTANT:** When running Foglight *for Oracle* in a Federation architecture, neither the creation nor the administration of agents can be accomplished from the central Foglight Management Server (the Federation Master). These two tasks should be carried out from the stand-alone Management Servers (the Federated Children).

#### *To run the instance installation wizard:*

- 1 On the navigation panel, click Homes > Databases.
- 2 Click Monitor > Oracle in the upper left corner of the Databases View.

The Monitor Oracle Instance dialog box appears.

- **NOTE:** If a user-defined database group is currently selected, the databases table's title displays the name of this group instead of All; however, all newly discovered or created databases are added to the general (All) group of databases.
	- 3 Choose the agent manager on which the agent will be running The default is the agent manager with the least agents installed.
		- a Click the **Agent Manager Host** *<agent manager>* link located at the top of the Oracle Connection section.

A dialog box appears with a list of all agent managers connected to the Foglight management server.

- b Select the appropriate host name and click Set.
- **I IMPORTANT:** You have the option set this host as the default for all future installations.
- 4 Use the Connection Details section to select the requested method for entering connection details:
	- **▪ TNS** used for selecting a database from the tnsnames.ora file by clicking **Load file**.
	- **Host** Manually enter Host, port and either service name or SID.
- <span id="page-11-0"></span>5 Use the Login Credentials section to specify the username and password to be used for monitoring the Oracle instance.
- 6 Select an Alarm Sensitivity Level to determine what level of alarms the system will store and display for this instance. The default is Normal. Alarm levels include:
	- **Essential** Store and display only critical or fatal alarms.
	- **Normal Store and display most alarms essential and best practices; only critical and fatal** statistical alarms.
	- **▪ Tuning** Store and display all Oracle alarms sent to Foglight.
- 7 **Optional** In the Monitoring Extensions pane, click the **SQL PI monitoring extension**. You are prompted to choose the Agent Manager on which the SQL PI repository will be installed.
- 8 **Optional** —In the Monitoring Extensions pane, click the **Operating System** link.

To configure the extension, choose the connection details of the host on which the Oracle instance is running:

- **Local user** using the same credentials that were used to launch the Agent Manager.
- **Windows** the user name (in the domain\user name format) and password, used for logging in to a Windows-based monitored host.
- **SSH (DSA)** using the SSH private key, generated via the DSA algorithm.

To enable OS monitoring using a DSA key (UNIX users only):

- <span id="page-12-1"></span>a Create one or more Oracle agents using the Oracle Monitoring Installer wizard (without OS monitoring).
- b Navigate to the Foglight Management Server credentials view (**Dashboards > Administration > Cartridges > Credentials > Manage Credentials**).
- c Add credential of type DSA key and link this credential to the agents created in [Step a.](#page-12-1) For details, see "Adding and deleting credentials" in the *Foglight Administration and Configuration Guide*.
- d Go to Agent Status screen (**Administration > Agents > Agent Status**)
- e Select the agent or agents created in [Step a.](#page-12-1)
- f Click **Edit Properties**.
- g Select **Modify the private properties for this agent**.
- h Under the Agent Management section, set Enable OS collections to **True**.
- **▪** SSH (RSA) using the SSH private key, generated via the RSA algorithm.
- **▪** SSH (login credentials) the user name and password used for logging in to a UNIX-based monitored host.
- 9 **Optional** In the Monitoring Extensions pane, click **Collect VM statistics**.

To configure the extension, select the connection details of the vCenter or ESX on which the Oracle instance is running:

- The name of IP address of the vCenter server that hosts the Oracle instance virtual machine, or the name of its parent ESX server
- The port number used by the vCenter server system or by ESX server for listening to the connections from the vSphere Client (default: 43).
- The name and password of the user that has the privileges required for connecting to the vCenter server or ESX server and retrieving information.
- 10 Click Monitor.
	- **IMPORTANT:** If the monitoring verification fails click the message that is displayed on the Status ÷ column and resolve the issue according to the instructions that appear in the dialog box. For example, (for example: insufficient privileges, incorrect credentials or an Agent Manager that reached its full monitoring capacity.
- 11 When the installation completes successfully, the Monitoring Initialized Successfully dialog box appears. Click Add another Database or Finish to exit.

# <span id="page-12-0"></span>**Discovering Multiple Instances to Monitor**

#### *To discover additional instances to monitor:*

1 In the upper left corner of the Databases View, click **Monitor > Oracle**.

The Monitor Oracle Instance dialog box appears.

2 Click the **Use this option to discover multiple Oracle instances** link.

The Select an Agent Manager Dialog box appears.

- 3 Choose an Agent Manager host validate and click **Next**.
	- **IMPORTANT:** At the bottom of the pane you can select a default agent manager for all Future installations.
- 4 Click Add instances and select one of the following methods for adding instances:
	- **▪** Load a TNS file. See [Loading a TNS file on page 15](#page-14-0)
	- **▪** Add manually. See [Adding CRS Agents for Monitoring Clusterware on page 15](#page-14-1)
- 5 Select the check boxes beside the instances whose credentials are to be configured.
- 6 Click **Set credentials** on the toolbar to provide the login credentials of the instances
- 7 Follow the steps described in [Installing and Monitoring a Single Oracle Instance on page 11](#page-10-0), beginning with [Step 5](#page-11-0) to enter the monitoring credentials and enable the monitoring extensions for this instance.

**NOTE:** To use stored credentials when enabling the Operating System monitoring extension, click ÷ the **Operating System > Select from stored credentials** link to open the Stored Credentials dialog box. Here you can review the login credentials and authentication methods used for logging in to Foglight.

Foglight stores encrypted credentials in lockboxes, which may be password-protected for added security. Database agents store all user login credentials in a default lockbox called DB-Agent Lockbox. If credentials have already been entered in another lockbox, use the Lockbox list to select from that lockbox.

8 Click **Validate**.

If during the connectivity validation process several RACs with a single active node are detected, a dialog box appears asking you to identify the RACs that are not RAC One Node.

- 9 Select the check boxes near the multi-node RACs and click **OK**. After the validation process completes, all instances that passed the validation process successfully are displayed in the table with the status Validated.
- 10 Select the validated instances and click **Next**.
- 11 Use the Monitor Oracle Instances screen to review the table that displays all instances that passed the connectivity validation successfully.
	- **▪** To add other instances or modify the connection details of existing instances, click **Previous**.
	- **▪** To confirm the selection and start monitoring the instances, click **Next**.

After clicking Next, the table displays all instances that were configured for monitoring.

At the end of this process, the Status column of the instance table displays either the status Monitored, for the instances that connected successfully to the database or a status that indicates failure of the connectivity verification process and the reason for the failure. Click this text to view a dialog box that allows changing the credentials or to grant privileges, depending on the message that appears on the Status column:

- **▪** If the message is *Insufficient database privileges*, this issue can be resolved using the Insufficient Database Privileges dialog box that appears. For details, go to [Step 12.](#page-13-0)
- **▪** For all other messages, the Database Connection Failed dialog box appears. For details, go to [Step](#page-13-1)  [13.](#page-13-1)
- <span id="page-13-0"></span>12 Click **Insufficient Database Privileges**.

The Insufficient Database Privileges dialog box appears.

This dialog box allows you to specify a SYSAdmin (System Administrator) user with sufficient privileges.

Enter a SYSDBA user and password, and then click **Grant Privileges**. Alternatively, click the **View script** link, to the right of the Grant privileges button, to grant privileges manually by means of a script.

<span id="page-13-1"></span>13 Click the message text.

A dialog box that shows the message details appears.

- 1 Click **Show details** to view the error's description.
- 2 Click **Set credentials** to display the dialog box used for entering the credentials, and enter the required changes.

## <span id="page-14-0"></span>**Loading a TNS file**

#### *To load a TNS file:*

1 Click **Load TNS file**.

The Select a file dialog box opens.

- 2 Click **Choose file** and browse for the requested file.
- 3 Click **Open**.
- 4 Click **OK**.

The Oracle Instances dialog box appears, displaying the Oracle instances that were discovered in the provided tnsnames file.

### <span id="page-14-4"></span><span id="page-14-1"></span>**Adding CRS Agents for Monitoring Clusterware**

Receiving alarms about the CRS software, which is used for monitoring Oracle Clusterware, requires creating CRS agents.

**NOTE:** The Monitor More Clusterwares wizard supports the monitoring of a single CRS cluster. Configuring i l multiple CRS clusters for monitoring requires re-running the wizard for each cluster.

#### *To add agents for monitoring Clusterware:*

- 1 Click the **Oracle** tile.
- 2 Go to the **CRS** tab.
- 3 Click **Monitor more Clusterwares** at the upper left corner above of the Databases table.

The Monitor More Clusterwares wizard opens.

- 4 In the **Configure CRS Agent** screen, use the CRS agent name field to set a user-defined name for the agent. Alternatively, accept the default name provided for the CRS agent.
- 5 Select the requested platform for the CRS nodes: either **UNIX** or **Windows**.
- 6 Click **Next**.
- 7 Use the **Configure Nodes for Monitoring** screen to add the requested CRS nodes, using either of the following methods:
	- **▪** Adding the nodes manually go to [Step 14](#page-15-0) on [page 16.](#page-15-0)
	- **IMPORTANT:** Adding the nodes manually requires specifying the CRS\_HOME. i I
		- **▪** Discovering the nodes proceed to [Step 8](#page-14-2).
- <span id="page-14-2"></span>8 Click **Add Nodes**, and from the menu select **Discover by cluster node**.

The Discover Nodes dialog box opens.

- <span id="page-14-3"></span>9 Use the Node Details section to enter the following details:
	- Node name the name of one of the nodes, through which all other nodes in the cluster are to be discovered.
	- **•** CRS HOME (optional) the path to the CRS Home directory.

If this field is left empty, the installer automatically detects the path (recommended).

10 Use the OS Credentials section to enter the OS credentials of the requested user.

**I** | IMPORTANT: Ensure providing a user that has permissions to execute CRS utilities.

c To select existing credentials using the Foglight lockbox mechanism, click **Select from stored credentials...**

The Stored Credentials dialog box that appears now allows reviewing the login credentials and authentication methods used for logging in to Foglight.

- d Foglight stores encrypted credentials in lockboxes, which may be password-protected for added security. The default lockbox is DB-Agent Lockbox. If credentials have already been entered in another lockbox, use the Lockbox list to select from that lockbox
- 11 Fill in the other details (optional) and click **Apply**.
- 12 The wizard tries to connect to the node specified, and through this node to all other nodes that take part in the CRS cluster. All nodes are validated for OS connectivity and the permissions of the provided user are verified.

After this process completes, nodes that were successfully validated appear in the table with the status Connection verified, while other nodes display the relevant error message (for example: Failed to establish connection to host).

<span id="page-15-2"></span>13 Click the error message to view the error. To handle the issues indicated in the message, click Set credentials, enter the correct details and click **Apply**, then proceed to [Step 19](#page-15-1) on [page 16](#page-15-1).

**IMPORTANT:** If the error results from specifying the wrong host, click Remove and repeat the node addition process.

<span id="page-15-0"></span>14 Start the process of manually adding cluster nodes for monitoring by entering the CRS HOME of the requested cluster.

Click the CRS\_HOME link at the bottom of the screen.

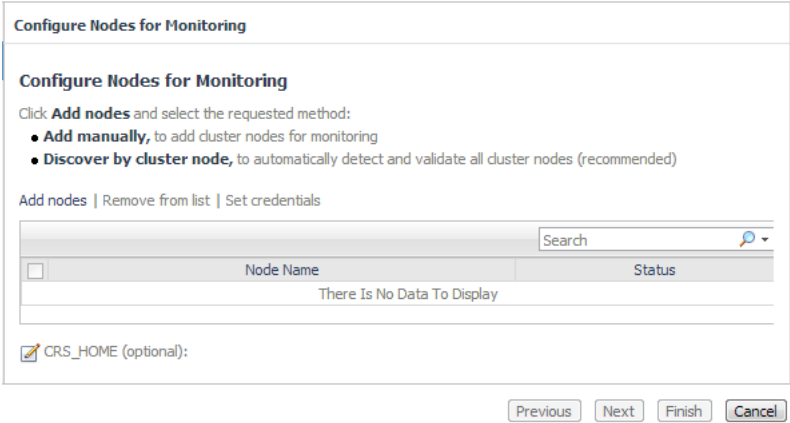

The Edit CRS Home dialog box opens.

- 15 Enter the path of the requested CRS\_HOME, then click **OK**.
- 16 Click **Add nodes**.

÷

17 Select the option **Add manually**.

The Add CRS Nodes dialog box opens. This dialog box is similar to the Discover Nodes dialog box, with the exception of the CRS\_HOME parameter that has already been configured.

- 18 Follow [Step 9](#page-14-3) to [Step 13,](#page-15-2) then proceed to [Step 19.](#page-15-1)
- <span id="page-15-1"></span>19 Click **Next**.

The agent is now created, based only on nodes that have been validated.

After the agent's creation completes, monitoring starts automatically, and the *Summary* screen appears, displaying the newly created agent with all its components.

20 Click **Finish** to return to the Databases dashboard.

The CRS tab now displays data about all newly monitored nodes.

#### **Modifying the Clusterware Monitoring Settings**

After the CRS agents have been configured for monitoring, their monitoring settings can be modified using the Agent Settings button.

**IMPORTANT:** Unlike Foglight for Oracle instances, the agent properties of CRS agents cannot be modified using the Databases Administration dashboard, but only through the default Foglight tools (see *Foglight Administration and Configuration Guide*). Clicking Agent settings and selecting the Administration option only allows re-running the wizard used for configuring the instances for monitoring, and changing the options defined using this wizard.

#### *To modify the CRS monitoring settings:*

- 1 Select the requested CRS agents.
- 2 Click **Settings**.
- 3 Select **Configure CRS agent** to re-run the wizard used for configuring the agents for monitoring, and change the options defined using this wizard.
- 4 Select the requested option for changing the agent's monitoring:
	- **▪** Start monitoring
	- **▪** Stop monitoring
	- **Remove from monitoring**

## <span id="page-16-2"></span><span id="page-16-0"></span>**Adding Agents for Monitoring Exadata Environments**

#### *To add agents for monitoring Exadata environments:*

- 1 Click the Oracle tile.
- 2 Go to the **Exadata** tab.
- 3 Click **Monitor** at the upper left corner above of the Databases table.

The Monitor More Exadata Environments wizard opens.

On the first screen of this wizard, *Monitor Exadata*, use the Exadata agent name field to set a user-defined name for the agent. Alternatively, accept the default name provided for the Exadata agent.

4 Click **Next**.

Use the next screen, *Monitor InifiniBand Switches*, to configure the InfiniBand switches for monitoring, either by adding the switches manually or by discovering by switch name. Configuring the switches for monitoring allows retrieving InfiniBand topology information, as well as automatically detecting the Exadata cells.

- **IMPORTANT:** This screen is optional; if you prefer not to monitor the InfiniBand switches, you can i l skip this stage by clicking Next and proceeding directly to configure the Exadata cells for monitoring. In such a case, go to step 13.
- 5 Click **Add switches**.
- 6 From the menu that appears now, choose the requested option:
	- **▪** Add manually go to [Step 7](#page-16-1) on [page 17.](#page-16-1)
	- **▪** Discover by switch name go to [Step 9](#page-17-0) on [page 18.](#page-17-0)
- <span id="page-16-1"></span>7 Select the option **Add manually**.

The Add InfiniBand Switch dialog box opens.

Use this dialog box to add all requested InfiniBand switches that are monitored by the same credentials (user name and password), by entering a comma-separated list of all the names of the hosts on which these switches reside.

To add switches that would be monitored by a different credentials set, click **Apply** and repeat the process with the other credentials.

To edit the credentials of an existing switch, use either of the following methods:

- **▪** For a single switch, click **Set credentials** on the switch's Status row.
- **▪** For multiple switches, select the check boxes near the requested switch and click **Set credentials**.

The Set credentials dialog box opens. This dialog box is identical to the Add InfiniBand Switch dialog box, except for the host name that cannot be modified after it was set.

To edit a single switch name, click the Switch name column. In the Edit Switch Name dialog box that appears, use the Switch name field to enter a new name for the switch.

**IMPORTANT:** The switch name specified must be taken from the list displayed by running the ÷ ibswitches command.

- 8 After adding all requested switches, click **Next** to proceed to [Step 12](#page-17-1).
- <span id="page-17-0"></span>9 Select the option **Discover by switch name**.

The Discover InfiniBand Switches and Cells dialog box opens.

- 10 Use this dialog box to enter the host name and login credentials of a single InfiniBand switch, to be used for the discovery of all switches and cells.
- 11 After adding all requested details, click **Apply** and then click **Next** to proceed to [Step 12](#page-17-1).
- <span id="page-17-1"></span>12 The following screen, *Monitor Exadata Cells*, contains a table that lists all of the Exadata Cells that were automatically discovered when the InfiniBand switches were configured for monitoring. If the stage of configuring InfiniBand switches was skipped, this table is empty and cells need to be added manually.

#### 13 Click **Add cells**.

The Add Cells dialog box opens.

Use this dialog box to add all of the requested Exadata cells that are monitored by the same credentials (user name and password), by entering a comma-separated list of all the names of the hosts on which these cells reside.

To add cells that would be monitored by a different credentials set, click **Apply** and repeat the process with the other credentials.

To edit the credentials of an existing cell, use either of the following methods:

- **▪** For a single cell, click anywhere on the switch's Status row.
- **▪** For multiple cells, select the check boxes near the requested cells and click **Set credentials**.

The Set credentials dialog box opens. This dialog box is identical to the Add Cells dialog box, except for the host name that cannot be modified after it was set.

14 Click **Apply**.

After the connectivity and credentials were successfully validated, all cells appear with the status Connection Verified.

15 Click **Next**.

The agent is now created, based only on switches and cells that have been validated.

After the agent's creation completes, monitoring starts automatically, and the *Summary* screen appears, displaying the newly created agent with all its components.

16 Click **Finish** to return to the Databases dashboard.

The Exadata tab now displays all newly monitored cells, along with partial monitoring data. To view in-depth data about the Exadata environment, click the Home page button on the Exadata tab to access the Exadata drilldown. For details, see [Reviewing Exadata-related Information on page 72.](#page-71-1)

### **Modifying the Exadata Monitoring Settings**

After the Exadata agents have been configured for monitoring, their monitoring settings can be modified using the Agent Settings button.

**IMPORTANT:** Unlike Foglight for Oracle instances, the agent properties of ASM instances cannot be ÷ modified using the Databases Administration dashboard, but only through the default Foglight tools (see *Foglight Administration and Configuration Guide*). Clicking **Agent settings** and selecting the Administration option only allows re-running the wizard used for configuring the agents for monitoring, and changing the options defined using this wizard.

#### *To modify the Exadata monitoring settings:*

- 1 Select the requested Exadata switch.
- 2 Click **Settings**.
- 3 Select **Configure Exadata agent** to re-run the wizard used for configuring the agents for monitoring, and change the options defined using this wizard.
- 4 Select the requested option for changing the switch's monitoring:
	- **▪** Start monitoring
	- **▪** Stop monitoring
	- **▪** Remove from monitoring

### <span id="page-18-1"></span><span id="page-18-0"></span>**Adding Data Guard Environment**

**IMPORTANT:** Before configuring a new Data Guard environment, you should add to monitoring its Primary ÷ database and Standby database using the *Oracle Instances > Monitor* dashboard; otherwise you will not be able to add these databases to the configured Data Guard environment. For more information about how to add the Primary database and Standby database, refer to [Installing and Monitoring a Single Oracle Instance](#page-10-0) [on page 11](#page-10-0).

#### *To add an Oracle Data Guard environment:*

1 On the *Databases* dashboard, click the **Data Guard** tab, and then click **Monitor**.

The *Configure Data Guard Environment* wizard appears.

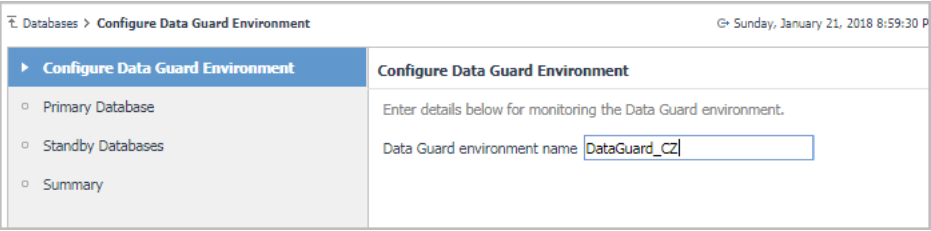

- 2 *Configure Data Guard Environment*: specify the *Data Guard environment name* or use a default name, and then click **Next**.
- 3 Configure Primary Database, and then click **Next**.
	- 1 Click **Add database**. The *Add New Primary Database* dialog box appears.
	- 2 Choose a database from the *Choose Primary Database* drop-down list.
- 3 Specify the login credentials that are used to connect to the Primary database. There are two options:
	- **▫** *Specify login credentials with sysdba privileges checkbox is not checked*: The monitoring of the Primary database will be with already defined db user.
	- **▫** *Specify login credentials with sysdba privileges checkbox is checked*: The monitoring of the Primary database will be with a new user that has SYSDBA privileges. In this case the SYSDBA credentials will be saved in the agent.
- 4 Configure Standby Database, and then click **Next**.
	- 1 Select from the list which Standby databases you want to monitor.
	- 2 For each selected database choose from a list its monitored agent. If the relevant agent is missing in the list, check that this database is already monitored. If not, add this database to monitoring using the *Oracle Instances > Monitor* dashboard.
	- 3 Specify the login credentials that are used to connect to each Standby database. There are two options:
		- **▫** *Specify login credentials with sysdba privileges checkbox is not checked*: Monitoring the Standby database with already defined db user. You still need to provide an user with SYSDBA privileges for verification. The SYSDBA credentials will not be saved in the agent.
		- **▫** *Specify login credentials with sysdba privileges checkbox is checked*: Monitoring the Standby database with a new user that has SYSDBA privileges. In this case the SYSDBA credentials will be saved in the agent.
- 5 *Summary*: find the list of all databases that were configured for a new Data Guard environment. If all details are correct click **Finish**.

## <span id="page-19-2"></span><span id="page-19-0"></span>**Adding ASM Instances**

The process of adding ASM instances is almost identical to the process of adding Oracle instances as described in:

- **•** [Installing and Monitoring a Single Oracle Instance on page 11](#page-10-0).
- **•** [Discovering Multiple Instances to Monitor on page 13](#page-12-0).

To add ASM instances go to the ASM tab. Click **Monitor more ASM instances** at the upper left corner of the Databases table.

If the installer detected that the ASM instance is part of an ASM cluster, a dialog box appears asking you to verify the connection details.

 After ASM instances are configured, the ASM tab will provide access to a more detailed ASM Dashboard. For details, see [Reviewing ASM Instances on page 69](#page-68-1)

## <span id="page-19-1"></span>**Configuring Multiple Instances for Monitoring using Silent Installation**

**NOTE:** The instructions below refer to adding multiple Oracle agents. A similar process exists for adding i. multiple ASM instances. For more information, see [Configuring Multiple Instances for ASM on page 23.](#page-22-0)

#### *To add multiple agents using the silent installation through a command line interface:*

- 1 In the navigation panel, under Dashboards, click **Administration** > **Cartridges** > **Components for Download**.
- 2 Click the **Installer** icon beside **DB\_Oracle\_CLI\_Installer**.
- 3 Follow your browser's prompts to save the ZIP file.
- 4 Extract the ZIP file to a directory of your choice.

The ZIP file contains the following files:

- **▪** *README.txt* file
- *oracle cli installer.groovy* a groovy script file that runs the silent installation. This file should be copied to the <FMS\_HOME>/bin directory.
- **■** *oracle silent installer input template.csv a template file that should serve as the basis for* inserting contents into the input CSV file. This file can be copied to any folder of your choice, provided that the path indicated by the <oracle\_instances\_file\_name> parameter (see below) points to the selected path. For details about the contents of this file, see [Contents of the](#page-21-0)  [input CSV file for Oracle instances on page 22](#page-21-0)
- 5 Copy the *oracle\_cli\_installer.groovy* file to the *<FMS\_HOME>/bin* directory.
- 6 Go to the command line and execute the command:

```
<FMS_HOME>/bin/fglcmd -srv <fms_host_name> -port <fms_url_port> -usr 
<fms_user_name> -pwd <fms_user_password> -cmd script:run -f 
oracle cli installer.groovy fglam name <fglam name>
oracle_instances_file_name <oracle_instances_file_name> lockbox_name 
<lockbox_name> lockbox_password <lockbox_password>
```
The descriptions of the flags and parameters in this command are as follows:

- **▪** <FMS\_HOME>: The Foglight Management Server installation directory.
- **■** <fms host name>: The name of the host where the Management Server is installed.
- **■** <fms\_url\_port>: The Management Server HTTP port.
- **■** <fms\_user\_name>: The user name used for connecting to the Management Server.
- **■** <fms\_user\_password>: The password of the specified user.
- **.** <clusters file name>: The full path and the name of the input CSV file.
- **■** <lockbox\_name>: Optional specifies the name of an existing lockbox that would be used.
- **■** <lockbox\_password>: Optional the selected lockbox's password.
- 7 After the installation process completes, review the CSV files that are created in the same folder where the input file resides:
	- **▪** A file with the input file's name and *\_status* suffix (for example: if the input file is named *input*, this file is named *input\_status*).

This file indicates the monitoring situation of all Oracle instances listed in the input CSV file. If monitoring failed for one or more of the instances, the file specifies the error message.

The *\_status* file includes the name of the monitored Foglight *for Oracle* agent, the result of the monitoring validation process - *MONITORED*, *FAILED*, or *AGENT EXISTS -* and the error message, in case the agent creation failed.

- **i** | IMPORTANT: If all instances listed in the input CSV file passed the monitoring validation successfully, no additional file is created.
	- **▪** A file with input file's name and *\_new* suffix (for example: if the input file is named *input*, this file is named *input\_new*).

This file, which is only created if one or more instances, nodes or RACs failed the monitoring validation, contains all details about these instances, RACs, or nodes.

Using this CSV file, the user only needs to fix the errors and re-run the script, this time by specifying this file as the input file, that is: the original file name with suffix *\_new.* In the example used here, the new file should be named *input\_new.csv*.

### <span id="page-21-0"></span>**Contents of the input CSV file for Oracle instances**

The input CSV file contains the following fields, which are used as columns in the resulting file.

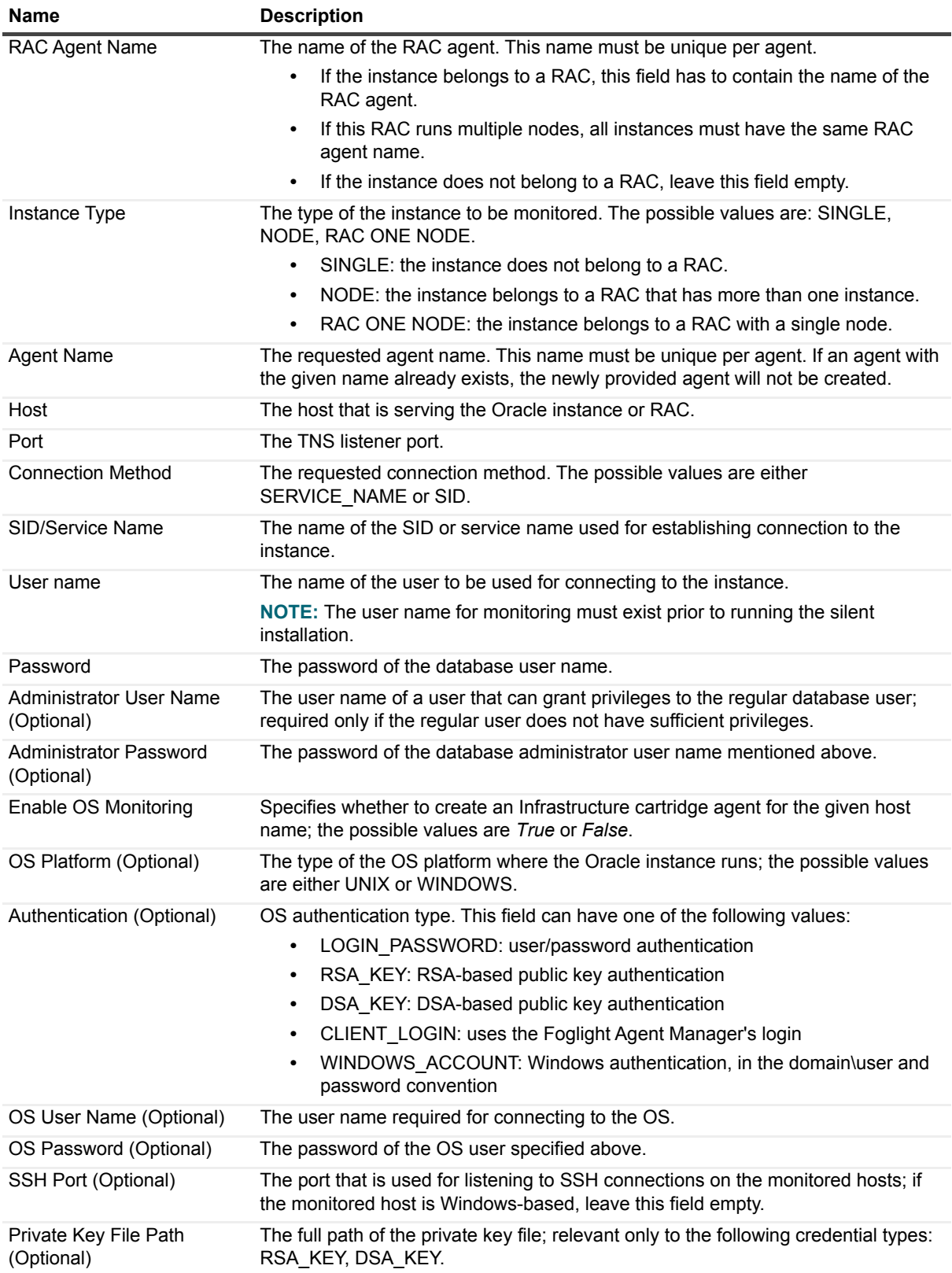

**Table 1. Contents of the input CSV file for Oracle instances**

Foglight *for Oracle* 5.7.5.50 User and Reference Guide 7.5.50 User and Reference Guide<br>**1.** Installing and Configuring Agents **Table 1. Contents of the input CSV file for Oracle instances**

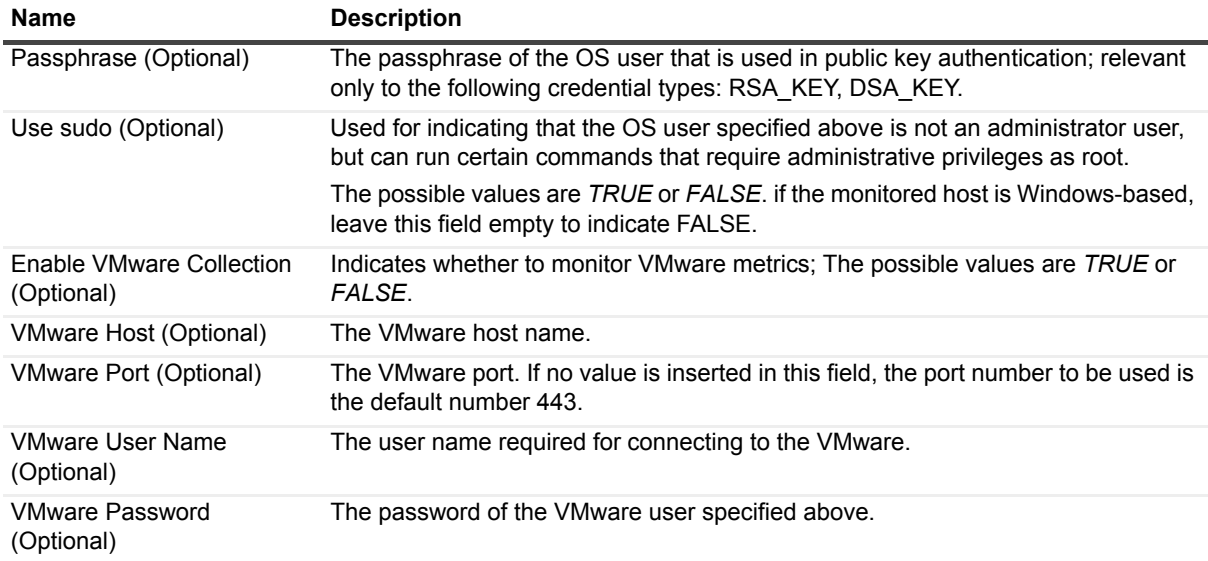

### <span id="page-22-0"></span>**Configuring Multiple Instances for ASM**

*To add multiple agents using the silent installation through a command line interface:*

- 1 In the navigation panel, under Dashboards, click **Administration** > **Cartridges** > **Components for Download**.
- 2 Click the Installer **U** icon beside **DB** Oracle ASM CLI Installer.
- 3 Follow your browser's prompts to save the ZIP file.
- 4 Extract the ZIP file to a directory of your choice.

The ZIP file contains the following files:

- **▪** *README.txt* file
- **▪** *asm\_cli\_installer.groovy* a groovy script file that runs the silent installation. This file should be copied to the <FMS\_HOME>/bin directory.
- *asm\_silent\_installer\_input\_template.csv a template file that should serve as the basis for* inserting contents into the input CSV file. This file can be copied to any folder of your choice, provided that the path indicated by the  $\leq$  asm instances file name > parameter (see below) points to the selected path. For details about the contents of this file, see [Contents of the input CSV](#page-21-0)  [file for Oracle instances on page 22](#page-21-0)
- 5 Copy the *asm\_cli\_installer.groovy* file to the *<FMS\_HOME>/bin* directory.
- 6 Go to the command line and execute the command:

```
<FMS_HOME>/bin/fglcmd -srv <fms_host_name> -port <fms_url_port> -usr 
<fms_user_name> pwd <fms_user_password> -cmd script:run -f 
asm_cli_installer.groovy fglam_name <fglam_name> asm_instances_file_name
<asm_instances_file_name> lockbox_name <lockbox_name> lockbox_password
<lockbox_password>
```
The descriptions of the flags and parameters in this command are as follows:

- **<FMS** HOME>: The Foglight Management Server installation directory.
- **■** <fms\_host\_name>: The name of the host where the Management Server is installed.
- **■** <fms\_url\_port>: The Management Server HTTP port.
- **■** <fms\_user\_name>: The user name used for connecting to the Management Server.
- **■** <fms\_user\_password>: The password of the specified user.
- **■** <fglam\_name>: The name of the selected Foglight Agent Manager where new agents are to be added.
- **■** <clusters file name>: The full path and the name of the input CSV file.
- **▪** <lockbox\_name>: Optional specifies the name of an existing lockbox to be used.
- **▪** <lockbox\_password>: Optional the selected lockbox's password
- 7 After the installation process completes, review the CSV files that are created in the same folder where the input file resides:
	- **▪** A file with the input file's name and *\_status* suffix (for example: if the input file is named *input*, this file is named *input\_status*).

This file indicates the monitoring situation of all Oracle instances listed in the input CSV file. If monitoring failed for one or more of the instances, the file specifies the error message.

The *\_status* file includes the name of the monitored Foglight *for Oracle* agent, the result of the monitoring validation process - *MONITORED*, *FAILED*, or *AGENT EXISTS -* and the error message, in case the agent creation failed.

- **IMPORTANT:** If all instances listed in the input CSV file passed the monitoring validation i. successfully, no additional file is created.
	- **▪** A file with input file's name and *\_new* suffix (for example: if the input file is named *input*, this file is named *input\_new*).

This file, which is only created if one or more instances, nodes or RACs failed the monitoring validation, contains all details about these instances, RACs, or nodes.

Using this CSV file, the user only needs to fix the errors and re-run the script, this time by specifying this file as the input file, that is: the original file name with suffix *\_new*. In the example used here, the new file should be named *input\_new.csv*.

### **Contents of the input CSV file for ASM instances**

The input CSV file contains the following fields, which are used as columns in the resulting file.

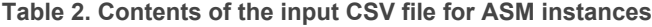

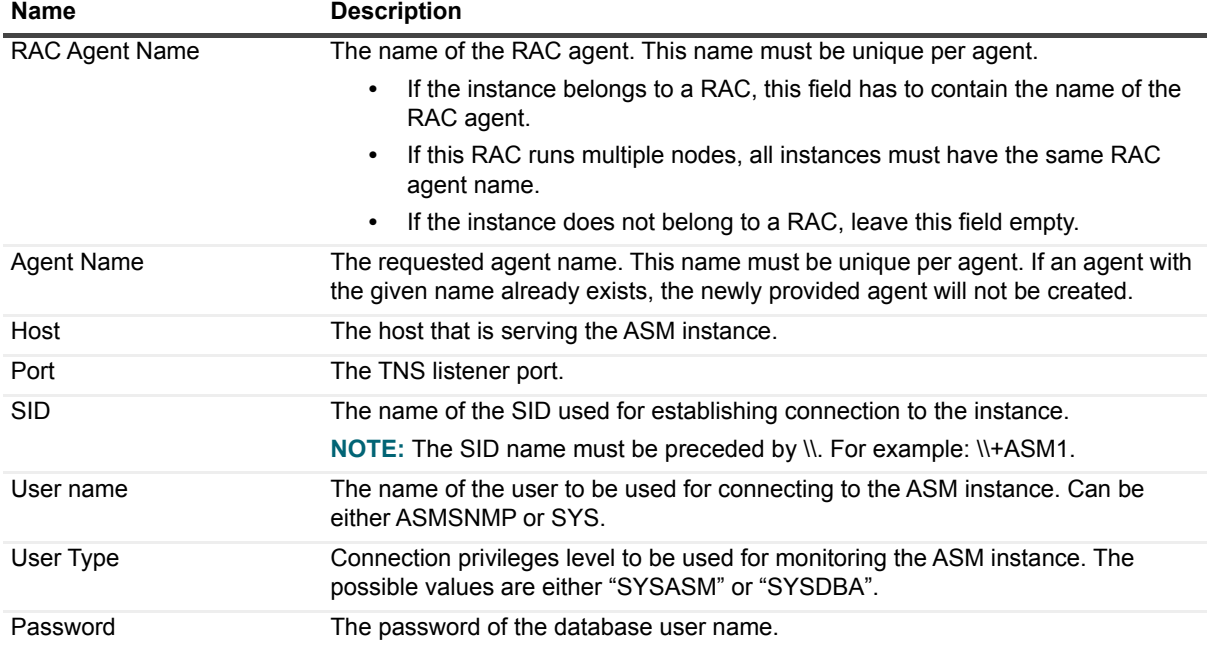

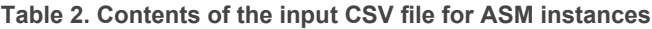

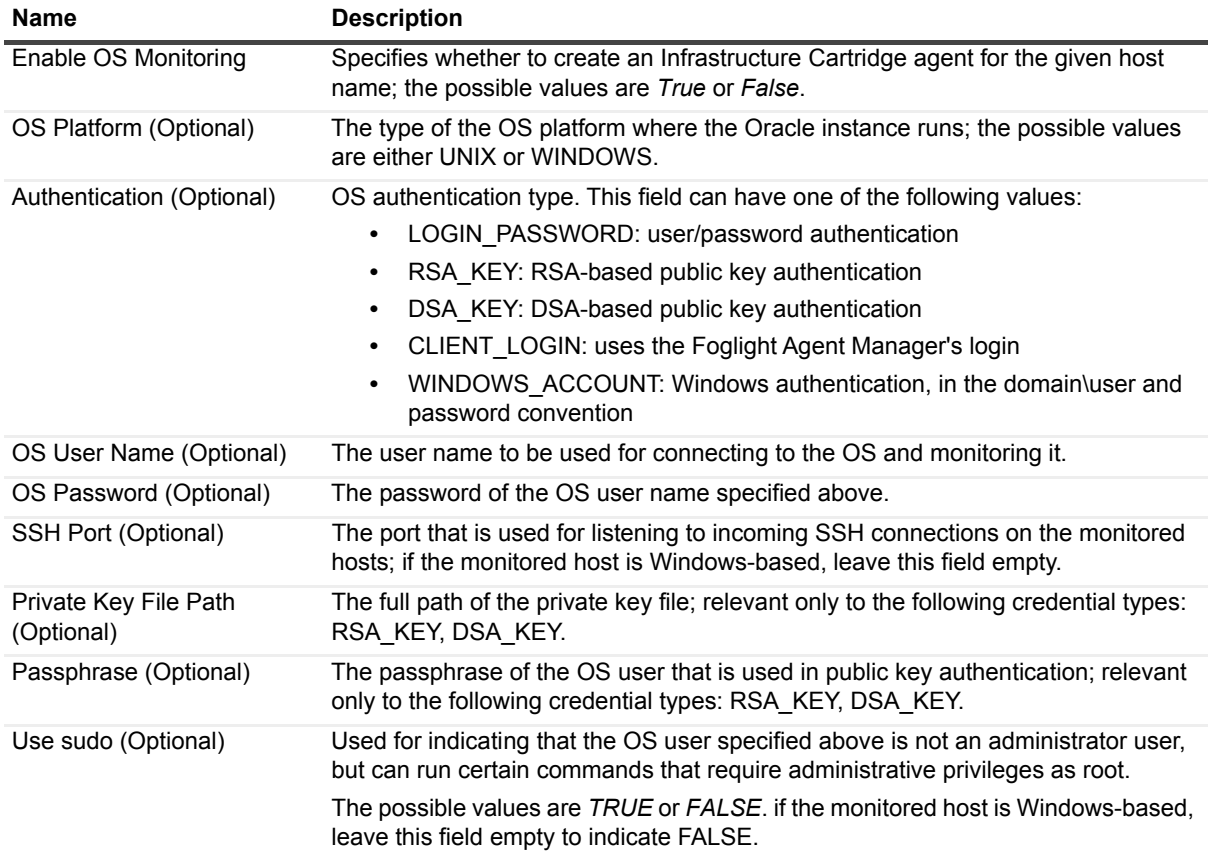

# **Using Foglight** *for Oracle*

<span id="page-25-0"></span>Foglight *for Oracle* monitors the Oracle database activity by connecting to and querying the Oracle database. The agents provided monitor the Oracle database system. The dashboards included with the cartridge provide a visual representation of the status of the major components of the Oracle agents. They allow you to determine any potential bottleneck in database performance.

This section provides agent configuration instructions and information on investigating Oracle database performance. It covers the entire monitoring process, starting with the discovery of the database instances and the connection with these instances, and proceeding with the use of the various drilldowns and the Global Administration options.

### <span id="page-25-1"></span>**Viewing the Databases Dashboard**

**NOTE:** The following section describes the various components of the Databases dashboard. To learn how î. to customize this dashboard's display and focus on a requested instance, see [Selecting an Instance to](#page-27-1)  [Monitor.](#page-27-1)

The Instance home page is launched by accessing the Databases dashboard.

#### *To access the Databases dashboard:*

1 Ensure that the navigation panel on the left is open.

To open the navigation panel, click the right-facing arrow on the left.

2 On the navigation panel, click **Homes > Databases**.

The Databases dashboard provides an at-a-glance view of the monitored environment, with all of the currently monitored database types.

The Databases dashboard includes these sections:

**•** Database cartridge type tiles — each tile represents a database type (SQL Server, SQL Server BI, Oracle, Sybase, DB2, MongoDB, Cassandra, or All Instances) and displays the number of instances for each database type, along with a breakdown according to the instance health state severity (Normal, Warning, Critical, Fatal).

When selecting the Oracle Tile the following advanced monitoring can be performed and reviewed:

- **▪** Oracle Instances This is the default tab, used for displaying the "regular" Oracle instances.
- **▪** Data Guard used for configuring the monitoring of the Data Guard environment. The Data Guard environment information is presented after Data Guard environments are configured. For details about configuring and running the Data Guard environment, see [Adding Data Guard Environment](#page-18-1) [on page 19.](#page-18-1) For details about the monitoring information displayed on the Data Guard tab, see [Reviewing Monitored Data Guard Environments on page 68](#page-67-0).
- **▪** ASM ASM-related data, which was previously retrieved through the Foglight *for Oracle* agent, is only enabled if the Foglight ASM instance is configured and running. For details about configuring and running this instance, see [Adding ASM Instances on page 20](#page-19-2). For details about the monitoring information displayed on the ASM tab, see [Reviewing ASM Instances on page 69.](#page-68-0)
- **▪** CRS used for configuring the monitoring of the Clusterware software that manages the oracle RACs. For details about configuring Clusterware for monitoring, see [Adding CRS Agents for](#page-14-4)  [Monitoring Clusterware on page 15](#page-14-4).
- **▪** Exadata used for configuring the monitoring of the Exadata environment. After the Exadata agents are added, data retrieved from Exadata is displayed on this tab, as well as on the Exadata drilldown.
	- **▫** For details about configuring the Exadata environment for monitoring, see [Adding Agents for](#page-16-2)  [Monitoring Exadata Environments on page 17.](#page-16-2)
	- **▫** For details about the monitoring information displayed on the Exadata tab, see [Viewing Data](#page-31-1)  [about the Exadata Cells on page 32](#page-31-1).
	- **□** For details about the drilldown that displays data retrieved from Exadata, see Reviewing [Exadata-related Information on page 72](#page-71-0)
- **•** Status section includes the following components:
	- **Status summary** a color-coded bar, which provides a visual representation of the summarized health condition of all instances listed in the Database Group table.

The status summary bar provides a graphic representation of the monitored environment's current state, broken down to the number of instances and their current health state: Fatal, Critical, Warning, Normal or Unknown.

- **Database-specific health summary** when the database group All is selected, this section displays all of the currently monitored instances for each database type, divided by their health state (for example: four Oracle instances, three of which have the health state Warning and one is indicated with the health state Fatal). When a user-defined database group is selected, this section displays data only about the agents included within the selected group.
- **i** | NOTE: The Status Indicators section can be used for filtering the Databases Group table to display only instances that meet a criterion set in this section. For details, see [Filtering the Display by](#page-27-2)  [Severity on page 28.](#page-27-2)
- **•** The **Monitor** button Use this button to add instances to be monitored.
- **•** The **Configure Alarms** button Takes you directly to the Administration > Alarms page. On the Alarms page you can configure alarm settings and specify alarm sensitivity levels. Sensitivity levels control which alarms are enabled by default.
- **•** The **Settings** button Use this button to do one of the following:
	- **▪** Access the User Management settings, allowing you to restrict which instances specific users are allowed to view. This makes it easier to for users to find information about only the instances they are interested in. For details, see [Assigning Instances to Users on page 28](#page-27-0).
	- **▪** After selecting one or more instances of the same database type, use this button to set options for collecting, storing, and displaying data for the selected instances, as well as configuring the connection to SQL Performance Investigator (if installed). For details, see [Administering Foglight](#page-75-3) *for Oracle* [on page 76.](#page-75-3)
- **Currently selected database group table** a list of all monitored databases within the database group that is currently selected in the Databases section. For details, see [Using the Currently Selected Database](#page-29-0)  [Group Table on page 30](#page-29-0).
- **•** The **Show Quick View** button provides the ability to open a quick view of the instance at the bottom of the screen.
- **•** The **Select dashboards ( )** button provides direct link to several drilldowns and panels, thereby saving the need to navigate to these locations through the Overview drilldown.
- **IMPORTANT:** If the display is filtered to show only Oracle instances the Databases table is renamed to Oracle Instances, and a new tab titled Reporting Services is shown. For details about this tab, see the following section.

## <span id="page-27-0"></span>**Assigning Instances to Users**

The User Level Access screen allows you to assign specific instances to users. As a result, when users view their Database dashboard, they will only see the instances which have been assigned to them. This makes it easier to find the data which is relevant to them.

The User Level Access screen only displays users who are not Administrative users.

#### *To assign instances to a specific user:*

1 On the main Database dashboard, click **Settings** and select **Users Level Access** from the menu.

The User Management pane appears.

- 2 Click **Users**. The table will display user names of non-Administrative users only, log in information, and instance information.
- 3 To assign one or more instances to a specific user, locate the user's name in the table, click **Configure**, and then select **Manage** in the right-hand column.
- 4 In the Assign Instances view, select the instances which should be assigned to this user and click the > button to add the selected instances to the Assigned Instances column.
- 5 Click **Set** and **Close** to save your choices and exit.

### <span id="page-27-1"></span>**Selecting an Instance to Monitor**

Because the Databases dashboard displays by default all of the currently monitored databases, it is advisable to customize the dashboard's view to display only the relevant instances, and then preview such instances to decide which to monitor.

#### *To select an instance to monitor:*

- 1 Display only instances relevant for your needs, using one of the following methods:
	- **Filter by database type** if multiple database types are being monitored, click the database type tile that represents the requested type (in this case, Oracle).
	- **▪ Filter by severity** use the status indicators to display only instances of a specific database type that share a specific health state severity. For further details, see [Filtering the Display by Severity on](#page-27-2)  [page 28](#page-27-2).
	- **Create user-defined groups** use the Databases area to create groups that contain only the databases that need to be monitored for a specific need. For further details, see [Creating User](#page-28-0)[defined Database Groups on page 29](#page-28-0).
	- **▪ Assign Instances to specific users** When accessing a Database dashboard, nonadministrative users will view only instances which have been assigned to them. For details, see [Assigning Instances to Users on page 28.](#page-27-0)
- 2 View the selected instances' severity level, using the status indicators.
- 3 Click the requested instance to view a cue card with a preview of the instance's most significant performance indicators.
- 4 Click **Home Page** on the cue card to launch a full-screen view of the requested instance.
- **IMPORTANT:** Launching a full-screen view of the requested database by clicking the **Home Page** link can ÷ be carried out only for instances monitored in Foglight *for Oracle* mode.

### <span id="page-27-2"></span>**Filtering the Display by Severity**

The Status Indicators section can be used for filtering the Databases Group table to display only instances that meet a criterion set in this section.

#### *To filter the display by severity:*

1 Click a a certain type of severity within a a specific database type (for example: Oracle instances whose severity level is Critical).

The selected filter is shown in the table's title.

2 To select another filter, click the required status indicator (for example: **Oracle** > **Normal severity**).

### <span id="page-28-0"></span>**Creating User-defined Database Groups**

Use the Databases area of the navigation pane to create, edit, and remove groups of database instances. Click **Edit Group** to add or remove database instances from the sub-group.

#### <span id="page-28-3"></span>*To create a database group:*

1 Select the parent database instance group, *Database Group*, under Databases in the navigation pane.

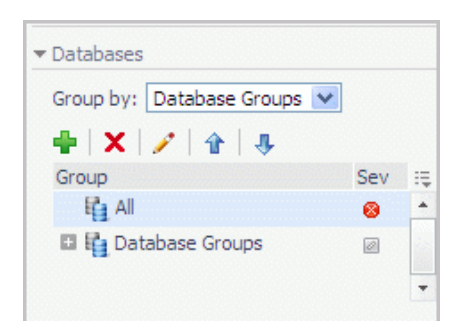

<span id="page-28-1"></span>2 Click the  $\blacktriangleright$  button.

The Add Group dialog box opens.

- 3 Type a name for the group in the Name field.
- 4 Type a description for the group (optional).
- 5 Select an instance in the Available column, and click [>] to move the instance to the Selected column. Alternatively, click [>>] to move all of the databases to the Selected column.
- <span id="page-28-2"></span>6 Click **OK**.

The group name appears in the Database Groups list.

The database instances are listed in the Databases pane.

After adding one or more user-defined groups, it is possible to add sub-groups to these groups.

#### *To add sub-groups to a selected group:*

- 1 Position the cursor on the requested group's name.
- 2 Repeat [Step 2](#page-28-1) to [Step 6](#page-28-2) described in [To create a database group: on page 29.](#page-28-3)
	- **NOTE:** The Add Group dialog box displays the name of the parent group in the Parent field. Before  $\ddot{\phantom{1}}$ proceeding, ensure that the sub-group is added to the requested group.

#### *To remove a database group:*

- 1 Select the group to be removed.
- 2 Click the  $\times$  button.

The Remove Groups dialog box appears, asking approval to remove the selected group with all its sub groups.

3 Click **Remove**.

The group is removed from the Database Groups list.

#### *To edit a database sub-group:*

- 1 Select the requested group.
- 2 Click the  $\mathcal{L}$  button.

The Edit Group dialog box opens.

- 3 To add an instance to the group, select the requested instance in the Available column and click [>] to move the selected instance to the Selected column.
- 4 To remove an instance from the sub-group, select the requested instance in the Selected column, and click  $\lbrack$

The selected instance moves to the Available column.

5 Click **OK**.

### **Components Shared by All Foglight** *for Oracle* **Screens**

The tables' **Customizer** button and the **In-context action** buttons are common to all Foglight *for Oracle* screens.

The **Customizer** button — use this button, which is found on the upper right corner of each table, to create a custom filter for the table. The filter is created by clicking **Customizer** and specifying the criteria that the various values should meet in order to be displayed in the table (having a specific name, exceeding a certain size, and so on). For detailed instructions and examples, see *Foglight User Guide > Working with Dashboards > Working with Tables*.

#### **Figure 1. Customizer button**

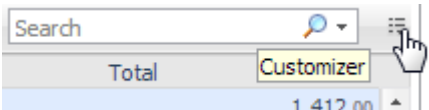

**In-context actions** buttons — found on the upper right corner of all screens:

- **Refresh** clicking this button retrieves the data acquired using the most recent sampling.
- **Agent Settings** when using panels whose configuration is set using the Databases Administration dashboard, clicking this button opens the relevant screen in the Databases Administration dashboard (for example, clicking this button from within the **Databases** > **Locks** panel opens the Locks screen).
- **Useful links** used for carrying out further investigation using the following external sources:
	- **▪** What's New? provides information about new features implemented and issues resolved in the current release.
	- **▪** Release Notes provides a link to the *Foglight for Oracle Release Notes*.
	- **▪** Deployment Guide provides a link to the *Foglight for Databases Deployment Guide*.
	- **▪** Topology Mapping opens the *Oracle\_Topology\_Mapping.csv* file.
	- **▪** Ask Foglight Community provides a link to the forum for Foglight products.
	- Contact Support central knowledge base about all of Quest Software's products.
	- About provides information regarding the product version.

### <span id="page-29-0"></span>**Using the Currently Selected Database Group Table**

The currently selected database group table displays the following columns.

#### **Instance** Sev The highest severity alarm of the Oracle database (whether a database instance, RAC or RAC node), which determines the database's health state. Name The name of the Oracle instance, RAC or RAC node. In addition, this row includes the **Go to Home Page** button. Version The version number of the Oracle database instance. Up Since The date and time that the Oracle database instance (or, in a RAC, the instance that was the earliest to restart) was last restarted. Workload The workload (average active sessions) for the Oracle database instance or RAC. When holding the cursor over the workload graph, the dwell displays a chart that shows the workload history over the specified time range. DB Alarms The number of warning, critical, and fatal alarms for the Oracle database instance/RAC. When holding the cursor over one of the alarm counts, the dwell displays the most recent alarms invoked for this database, sorted by severity. Clicking this field displays the Alarms list, which is listed by severity order. See the Foglight Online Help, Monitoring System-Wide Alarms for details on the alarm information. **System Utilization** Host The name of the computer that is hosting the database instance or RAC. CPU Load (%) The overall operating system CPU usage by all processes (including CPU usage by the database). Memory (%) The percentage, within the total memory, of memory consumed by all operating system processes (including the database). This value includes both RAM resident memory and swapped memory. Disk (% Busy) The percentage of time the busiest device spent serving system-wide input/output requests. This metric serves as a measure for the system I/O load. **Monitoring Status** Agent The operational status of the monitoring agent. When the agent instance is running, the State icon  $\left( \blacksquare \right)$  is green, and holding the cursor over the icon displays the message Collecting Data. When the agent instance is running but not collecting data, holding the cursor over the icon displays one of the following status messages listed below. **•** Starting **•** Stopped **•** Stopping **•** Unknown When SQL PI is configured the SQL PI icon is displayed. OS The status of the OS data retrieval. **NOTE:** While the Foglight *for Oracle* agent retrieves OS data, several OS metrics cannot be retrieved without the Infrastructure cartridge agent. IF OS monitoring was disabled during the creation of the Foglight *for Oracle* agent through the Oracle Monitoring Installer wizard, the wizard cannot automatically create the Infrastructure cartridge agent; However, this agent

**Table 3. Currently Selected Database Group Table**

**Name Description**

**NOTE:** If the Infrastructure agent was created, but OS database is collected only by the Foglight *for Oracle* agent, click the OS status to OS data collection through the Infrastructure agent.

can be created manually using the Dashboards > Hosts > Hosts dashboard. For details, see *Adding a Monitored Host* in the *Foglight for Infrastructure User and Reference Guide.*

### <span id="page-31-1"></span>**Viewing Data about the Exadata Cells**

The table displayed in the Exadata tab contains the following columns.

**Table 4. Exadata table**

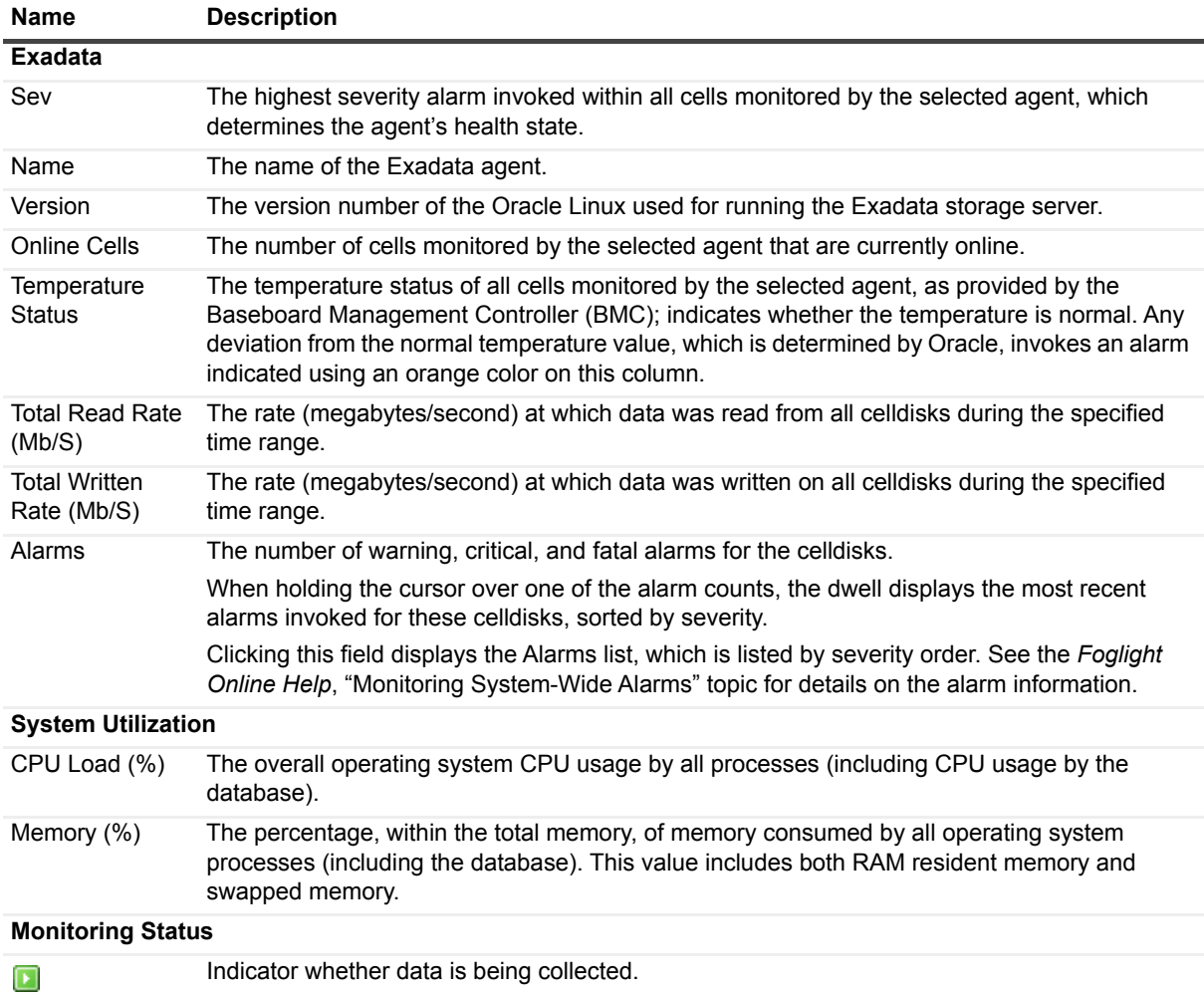

### <span id="page-31-0"></span>**Foglight** *for Oracle* **Overview Dashboard**

The Foglight *for Oracle* Overview dashboard provides various detailed views that are accessible using the toolbar.

The Overview dashboard contents depends on whether a RAC (Real Application Cluster) or an Oracle database instance is selected.

### **Breakdown and Baseline Chart Formats**

Several charts can display information in either of the following formats:

- **•** Baseline format where a selected individual metric is displayed as a single line.
- **•** Breakdown format a representation of actual activity of a metric or a set of metrics, compared with the typical behavior of these metrics for the selected time range. A breakdown display can also present a single metric divided into various components. For example, space utilization is broken down by the various components that occupy the space.

### **Home Page Toolbar**

The Foglight *for Oracle* Overview dashboard provides the following toolbar buttons.

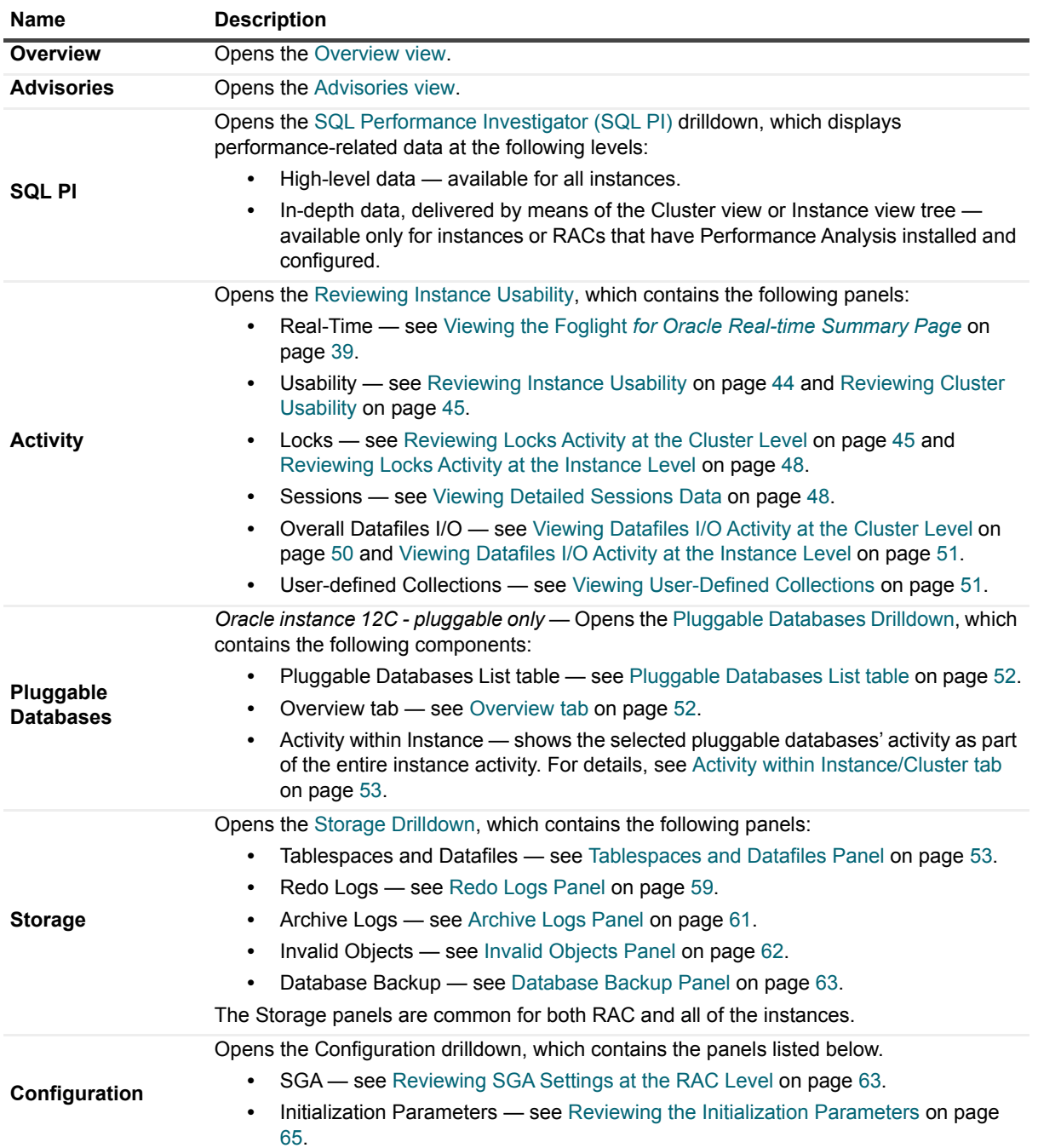

**Table 5. Foglight** *for Oracle* **Home Page Toolbar**

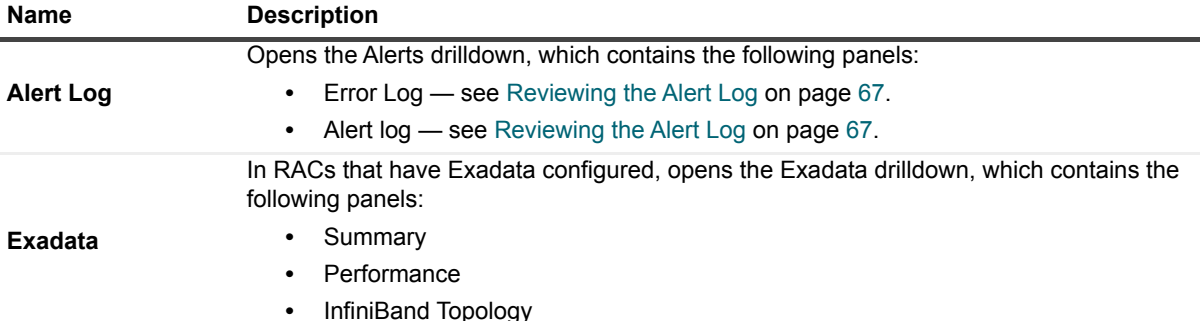

**Table 5. Foglight** *for Oracle* **Home Page Toolbar**

### <span id="page-33-0"></span>**Overview view**

The upper section of the view includes general information on the monitored instance:

- **•** Oracle server version
- **•** Host. For clustered host, the active host is displayed.
- **•** OS Version
- **•** Configuration
- **•** Archive Mode

Each tile is constructed of a title that state the name of the monitored issue and an aggregation of the alarms relevant to that issue.

The tiles are organized by priority:

- **•** Availability Shows information and alarms about the availability of the instance. Also includes the monitoring state for that instance.
- **•** HA/DR High Availability (HA) and Disaster Recovery (DR) state of the instance. Displays the state of the resources used for availability. For example, Always On, Cluster, Replication, Mirroring, Log Shipping.
- **•** Storage Shows the space utilization level for all Data and Log file groups.
- **•** Infrastructure Provides general information collected from the server:
	- **▪** CPU Oracle CPU utilization compared to the general host CPU utilization.
	- **▪** Memory Amount of memory Oracle uses compared to other processes and the total memory on the server.
	- **▪** Busiest Disk Utilization of the busiest disk on the monitored server.
- **•** Operational Displays the following information:
	- **▪** Alarms on failed jobs.
	- **▪** Alarms on invalid objects.
	- **▪** Alarms on the alert log.
- **•** Performance Summarizes general information collected from the SQL PI dashboard. The pie chart displays the average workload divided by resources over time. The graphs display the total workload trend over time.

The Instance Performance tile also displays the following issues:

- **▪** Throughput issues (for example, execution, logons, and transactions per second)
- **▪** Current sessions state (for example, Active, Inactive, and Blocked)

The right panel is used to display either alarms or Top 10 SQLs:

- **•** Alarms
	- **NOTE:** Only the three resources would directly be displayed, according to the importance. The state î. of backup's alarms is also displayed.
		- **▪** Display all active alarms for the underlined instance.
		- Enable sorting by creation time or severity.
- **•** Top 10 SQLs Displays the 10 SQLs with the longest duration.

### <span id="page-34-0"></span>**Advisories view**

The Advisories view is provided to continually analyze application performance to identify performance inefficiencies, to guide you through problem resolution strategies, and to deliver a step-by-step action plan for maxmizing database performance.

The upper section of the Advisories view includes general information on the monitored instance:

- **•** Oracle server version
- **•** Host. For clustered host, the active host is displayed.
- **•** OS Version
- **•** Configuration
- **•** Archive Mode

The lower section of the Advisories view contains the following two elements:

- **•** Action Plan: Summarizes available advisories that present opportunities to increase the overall performance of your database.
- **•** Advisories: Lists advisories, action types, and the relevant descriptions. Click each advisory to view detailed analysis results, a complete description of the recommended action to be taken, and the background information of this tuning area.

**TIP:** Advisories are listed in the order of their priority that considers the severity of the detected ÷ deviation and the type of advisory.

## <span id="page-34-1"></span>**SQL Performance Investigator (SQL PI)**

The SQL PI view provides the ability to investigate the activity and resource consumption of a selected instance. There are two levels of metrics available:

- **•** Without SQL PI configured basic History, lock analysis data, and activity highlights.
- **•** With SQL PI configured The ability to perform a more in-depth analysis and investigation of the Instance activity and resource consumption by adding a dimension view of the activity, change tracking analysis, execution plan analysis and compare toll. Performance Tree

The performance tree provides iterative (up to three levels) access to any of the key dimensions associated with Oracle database activity, based on the OLAP multidimensional model and an instance view of the instance activity. Domain nodes offer a hierarchical view of all types of Oracle activity characteristics.

Selecting a dimension from the tree determines what subset of activity is displayed. Iterative drill-down into domains of interest provides increasingly refined focus and diagnosis.

#### *For example, to begin the investigation by first identifying the most active DB User, follow the steps described below:*

- 1 Select the DB Users node, to display the most active database users in the selected time range. That is, the database users who consumed the highest amount of the selected resource.
- 2 Select the first user, to focus the entire window on that user's activity.

3 Identify the most demanding SQL statement that this specific user has executed, by expanding the user node and then selecting the SQL statement dimension node.

This displays the most active SQL statements executed by this user.

- 4 Select a specific SQL statement to focus the entire window on the selected statement's activity.
- 5 Select **Machines** under the selected SQL Statement, to view the computers on which the statement was run.

In a similar manner, such iterative drilldowns can be carried out into any Oracle dimension of interest, to gain a complete understanding of the causes of its behavior.

The default Oracle dimensions are as follows:

- **•** SQL Statements the executed SQL queries
- **•** PL/SQL Blocks the blocks that comprise the PL/SQL code used
- **•** Programs names of the programs that connected to Oracle and executed the SQL statements
- **•** OS Users Operating system users running the client program.
- **•** DB Users Oracle login names used for logging in to Oracle.
- **•** Machines The machines on which the client executable (connected to Oracle) is running.
- Actions the name of the currently executing action, as set by calling the DBMS APPLICATION\_INFO.SET\_ACTION procedure
- **•** Modules the name of the currently executing module as set by calling the DBMS\_ APPLICATION\_INFO.SET\_MODULE procedure
- **•** Client Info displays the information set by the DBMS\_APPLICATION\_INFO.SET\_CLIENT\_INFO procedure.
- **•** Command Types Executed SQL command type (for example, INSERT and SELECT).
- **•** Services displays Oracle's internal services
- **•** Consumer Groups displays a collection of users with similar requirements for resource consumption
- **•** Sessions Presents the top sessions which consumed the highest active time during the selected time frame.
- **•** Client PIDs displays the operating system client process ID.
- **•** Locked Objects Displays the objects that experienced locks, the duration of the lock and the type of the lock. The object view can be sorted by selecting a dimension in the performance tree, for example: by selecting a database name only the locked object that occurred on that database will be displayed.
- **•** Files displays the Data/Temp files which consumed the highest I/O Wait time during the selected time frame.
- **•** Disks displays the disks which were associated with the highest I/O Wait time during the selected time frame.
- **•** Object I/O displays the objects (e.g. Tables/Indexes) which were associated with the highest I/O Wait time during the selected time frame.

### **Viewing Historical Metrics**

The History section view is divided into two sections that are correlated to each other:

- **•** Resource consumption charts This section displays data in five different charts:
	- **▪** Workload chart Displays the instance resource activity over the selected time frame by emphasizing the resources by colors.
	- Baseline chart Displays the instance workload compared to the baseline over time.
	- **▪** Breakdown chart Activity of the instance by second.
- **▪** Resource Breakdown Pie chart Displays the resource breakdown usage by % of the total instance activity.
- **■** All wait events pop up Displays details of the wait events that the instance is waiting on during the selected time range.
- **•** Overview section- Displays a graphical representation of the metrics highlighted in the Workload related Metrics table below.
	- Workload related Metrics A table that displays a variety of resource consumption metrics which can give an in-depth of the instance activity, each resource holds its default metrics.

Selecting each dimension in the performance tree together with a specific resource effects the data displayed for each Level.

**•** For example, by selecting the Lock resource the Instance view dimension will present only locks related data, the SQL Statements dimension will present only the statements that were experiencing locks and DB users the were experiencing locks and so on through all the dimensions and resources.

## **Blocking History**

The Lock Analysis displays all locks that took place within the selected time range.

The lock analysis feature is integrated as part of the performance tree and it displays all the lock trees including further details for both the blocker and the blocked session including:

- **•** Lock event start date
- **•** Session Identifier [Sid,SERIAL#]
- **•** Session Identifier of the blocker
- **•** Locked Object Name
- **•** Status
- **•** Lock Duration
- **•** Program
- **•** DB User
- **•** SQL Text
- **•** Client Machine

## **Activity Highlights**

The Activity Highlights are provided for fast performance analysis and allow users focus on the most significant dimensions that are relevant for the resource selected in the selected time range.

This pane comprises the following elements:

- **•** Summary Summarizes the instance consumption time by % of the total instance activity.
- **•** Activity Highlights table Displays the activity highlights, resource breakdown usage, and the top wait event that the instance is waiting on within the selected time range.

## **Viewing Change Tracking**

The change tracking tool is an integrated monitoring mechanism. It periodically tracks changes in environments and activity that can potentially influence system performance and enables the user to view correlation between occurrences of changes and Oracle's activity and behavior patterns.

Use the Categories filter mechanism to refine the set of displayed change tracking occurrences. These categories are displayed on the right hand side of the pane and include:

- **•** Execution plan SQL statements whose execution plans have changed. Unsuitable execution plans can result in SQL performance degradation.
- **•** Oracle configuration instance-level configuration, such as init.ora parameters, location of files (data, log, and control), size and status
- **•** Oracle schema any schema object, such as tables and indexes and their partitions, clusters, constraints, views, and materialized views.
- **•** System configuration hardware and operating system configuration, such as OS global parameters, amount of RAM, and number of CPU units.
- **•** User-defined used for documenting changes inserted manually by the user, which can affect performance. Recording this activity can assist in determining whether a change in performance can be directly associated with this event

## **Viewing Execution Plans**

This view presents the execution plan of a selected SQL and the cost of it. A Historical execution plan can be generated and will present any two views of the execution plan.

There are two ways to access the Execution Plan History dialog:

- **•** From a Change Tracking pane by clicking on a row that displays Execution Plan change.
- **•** From History by selecting the statement or batch and by clicking **Analyze** in the top of the table.

The execution plan dashboard displays the following content.

### **Top Bar**

Resolving Date — Displays all the execution date and time of the selected statement.

Type — Displays the type of the execution plan.

Plan Hash Value — Displays the plan hash value of the execution plan

## **Plan analysis section**

The execution plan is contains 3 tabs:

- **•** Plan details Displays details of each operation in the execution plan.
- **•** Operation Analysis Displays statistics aggregated per each operation in the execution plan.
- **•** Object Analysis Displays statistics aggregated per each object in the execution plan. Each object is clickable and displays a popup with important performance-related information.

By clicking the **Generate Plan** button the execution plan is generated and can be viewed. By clicking on the Compare Plan button a pop up will appear that allows comparing all available execution plans of the selected SQL statement.

## **Comparing Performance**

Use the SQL PI Compare where differences in period activity illustrate underlying performance and monitoring issues. It helps you determine whether a comparison occurrence is an isolated incident or a sign of a potentially significant performance problem.

Compare can be access from the Performance tree.

The comparison can be of whole instances or selected dimension breakdowns (such as user or SQL). Use Compare to address questions such as:

- **•** What caused a specific activity?
- **•** What were the resource and load demands of today's instance activity compared with that of a previous day?
- **•** Is an instance imposing different load levels now than previously?
- **•** How do we explain the difference in a SQL performance compared with a previous period?
- **•** What are the differences in program characteristics over two periods that caused different performance?
- **•** After identifying the different resource usage, you can use compare to identify what caused this difference: Usage pattern? Different SQL behavior? Environmental problem?

The upper panes graphically displays the Workload or any other selected resource.

The middle Activity section displays the dimensions which were significant elements of the difference. Expanding the individual lines displays the dimension members which caused the difference and the composing metrics whose differences exceed the specified threshold.

Use the set of performance related metrics (defined by the chosen resource) to help you explain the difference in resource consumption; for example, a rise in I/O Wait might be explained by a rise in the quantity of physical reads.

Use the Comparison Parameters section in order to enter all the desired information for the cooperation. For example, time range, instance, dimension, time frames, resource.

# **Oracle Activity Drilldown**

Use the Oracle Activity drilldown to carry out the operations described in the following topics:

- **•** Viewing real-time informations about your system for details, see [Viewing the Foglight](#page-38-0) *for Oracle Real[time Summary Page](#page-38-0)*
- **•** Reviewing usability and availability using the Usability panel, either for a single instance or a RAC. For details, see [Reviewing Instance Usability](#page-43-0) and [Reviewing Cluster Usability.](#page-44-0)
- **•** Viewing current and historical locks-related data using the Locks panel, whose display changes when selecting a single instance or a RAC. For details, see [Reviewing Locks Activity at the Cluster Level](#page-44-1) and [Reviewing Locks Activity at the Instance Level](#page-47-0).
- **•** Viewing information about sessions that experienced the highest contention of a specified contention criterion — using the Sessions panel. For details, see [Viewing Detailed Sessions Data.](#page-47-1)
- **•** Viewing I/O activity of all datafiles on the cluster or instance using the panel Overall Datafiles I/O, whose display changes when selecting a single instance or a RAC. For details, see [Viewing Datafiles I/O Activity](#page-49-0)  [at the Cluster Level](#page-49-0) and [Viewing Datafiles I/O Activity at the Instance Level](#page-50-0).
- **•** Viewing the user-defined collections, which were created from the Databases Administration dashboard using the User-defined Collections screen. For details, see [Viewing User-Defined Collections](#page-50-1).

## <span id="page-38-0"></span>**Viewing the Foglight** *for Oracle* **Real-time Summary Page**

The following image displays the main elements of the Foglight *for Oracle* real-time summary page. The table that follows the image identifies each element, and provides a link to display more information, corresponding to the logical dataflow within Foglight *for Oracle* Instance Homepage.

The main groups (panes) of gathered icons and gauges, which represent the main activity areas in the Oracle connection process, are as follows:

- **•** Instance identification used for identifying the instance, its type, and its properties. See [Identifying the](#page-38-1)  [Instance on page 39](#page-38-1).
- **•** Components representing instance data flow the main activity area in the Foglight *for Oracle* Instance Homepage includes several panes and flows that represent the data flow in the Oracle operation. The dataflow is represented in a top-down design, that is, from the session to the physical disk storage.

### <span id="page-38-1"></span>**Identifying the Instance**

Use the Instance identification indicators to identify the instance, its type and its operation period.

These indicators are:

- **•** Instance name identifies the instance.
- **•** Specified time range indicates the period of time for which data is being displayed (by default: last 60 minutes).
- **•** Instance pane contains the following indicators:
	- **▪** DB Type identifies whether the monitored database's type is SQL Server, Sybase, DB2 or Oracle.
	- **•** DB Version identifies the Oracle version number, along with the most recently installed service packs.
	- **▪** Up Since identifies the date and time when the instance was last started.
		- **NOTE:** The pane's initial view only shows the date; to display the time as well, hover the mouse or click the date text.
	- OS Type identifies the operating system's version number, along with the most recently installed builds and service packs.
		- **NOTE:** The pane's initial view only shows the OS name; to display the build and service packs f. as well, hover the mouse or click the OS name's text.

### **Monitoring the Instance**

The indicators included in the Instance pane provide various details about the instance. All of the indicators display real-time behavior, color-coded for severity.

- **NOTE:** Clicking the Response Time, CPU (%) and Memory (%) indicators displays a popup that shows the metric's value, plotted over time.
	- **•** Response Time the time (in milliseconds) that elapses from the moment a query, which is supposed to represent the general workload, is submitted, until the application indicates that the query was executed.

As the response time is usually the starting point for investigation, the Response parameter leads to the **SQL Instance Summary** panel in the SQL Activity drilldown,

**•** CPU (%) and Memory (%) — the average CPU load and memory consumption (percentage), during the specified time range, of all CPU units that host the Oracle instance. This indicator displays the share of Oracle-incurred CPU load and memory consumption within the total figure.

Clicking the number on both icons displays a popup that shows the total CPU usage or memory consumption on the host, plotted over time.

- **•** Number of CPUs the number of CPU units on the instance's host.
- **•** Total RAM the total amount (in megabytes) of the host's physical memory.
- **•** Free RAM the total amount (in megabytes) of physical memory available to the applications

## **Monitoring General Sessions' Statistics**

The Sessions pane monitors all session types, that is: system, user, and Oracle sessions. Use this pane to view the response time compared with the number of sessions and the instance's level of activity. A high response time value may result from a long queue, that is: an overly high percentage of active users.

Long queues can indicate one of the following issues:

- **•** A massive workload the system handles more users than it was initially designed to do.
- **•** A bottleneck lack of system resources prevents users from carrying out their transactions, resulting in wait events and an increasing number of sessions that remain active for prolonged periods.

The Sessions pane displays the total number of sessions, distributed according to the following distinctions:

- **•** Active vs. inactive sessions
- **•** System (background) vs. User (foreground) sessions

The parameters in this pane lead to the **Activity** > **Sessions** panel. For details, see [Viewing Detailed Sessions](#page-47-1)  [Data on page 48](#page-47-1).

The Client applications represented graphically in the Sessions pane communicate with Oracle by sending and receiving network packets and by submitting SQL statements for execution by Oracle. The flows, described in the following table, help indicate performance issues if their values are too low.

**Table 6. Monitoring General Sessions' Statistics**

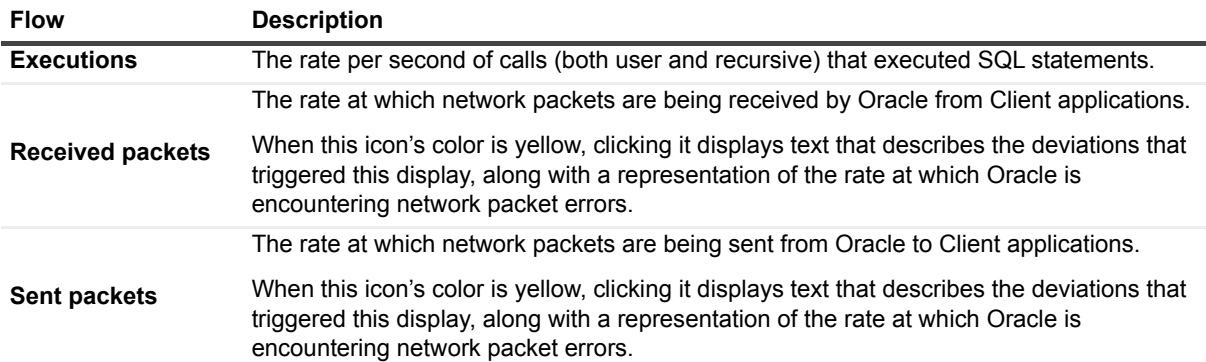

### **Monitoring the Data Guard Service**

Use the Data Guard section for monitoring Oracle Data Guard on primary databases. This section displays the gap between the last archive log on the primary database and last applied archive log on the standby database.

Oracle Data Guard can be configured as either physical or logical standby. For details about the preparations required for monitoring each of these setups, see [Monitoring the Data Guard physical standby on page 41](#page-40-0) and [Working with logical standby \(SQL Apply\) on page 42](#page-41-0).

As Oracle Data Guard supports physical standby databases that use Redo Apply technology, use this section to monitor the rate of applying redo log files on standby database instance.

- **IMPORTANT:** The Data Guard section displays data only if the Data Guard service is configured. ÷Т
- **NOTE:** Starting from Oracle 11g, Oracle provides the Active Data Guard option, which allows the standby to be read-only mode and at the same time to receive changes received from the primary node.

#### <span id="page-40-0"></span>**Monitoring the Data Guard physical standby**

#### *To prepare the physical standby:*

- 1 Ensure that the Standby Database is in receiving mode.
- 2 Use sqlplus to connect to the Primary Database as SYS user.
- 3 Create the standby Foglight schema owner.
- <span id="page-40-2"></span>4 Run the privileges granting script for granting privileges to the created standby user, still from primary database. This script can be downloaded from the Connection Details screen.

If the Data Guard mode being used is Active Data Guard, proceed to [Step 6.](#page-40-1) Otherwise proceed to the next step.

- 5 Switch to read-only mode on the standby database.
	- **IMPORTANT:** Switching to read-only is only for the standby user availability check; there is no need î. to stay in that mode after the checkup.
- <span id="page-40-1"></span>6 Ensure that the Foglight schema owner is available on the standby database.
- 7 Open a browser and run the Oracle Monitoring Installer wizard.
- 8 Select Add a New Instance.
- 9 Specify the standby database credentials and connection details (the user that was created in [Step 4\)](#page-40-2).

#### 10 Click **Verify Connectivity**

After connectivity verification is completed successfully, start monitoring the physical standby database.

#### <span id="page-41-0"></span>**Working with logical standby (SQL Apply)**

#### *To prepare the logical standby:*

- 1 Use sqlplus to connect to the Logical standby as SYS user.
- 2 Create the standby Foglight schema owner
- 3 Open a browser and run the Oracle Monitoring Installer wizard.
- 4 Continue the Oracle Monitoring Installer process as usual, using the Logical standby user credentials and connection details

After connectivity verification is completed successfully, start monitoring the logical standby database.

### **Monitoring the Workload**

The Workload chart displays the workload of the average active sessions, plotted over time. The workload can be plotted as either:

- **•** Baseline workload plotted over time.
- **•** Breakdown the amount of time the database spent waiting for various wait events, plotted over time.

To display the wait events breakdown, click the arrow to the right of the **Breakdown** link, as shown below.

### **Monitoring Process Activity**

The Process Activity pane enables the monitoring of the processes ran by the Oracle instance, using performance indicators such as the total number of blocked processes and the rate per second of parses that are carried out during the most recent sample.

The Process Activity pane displays the following parameters.

**Table 7. Process Activity pane parameters**

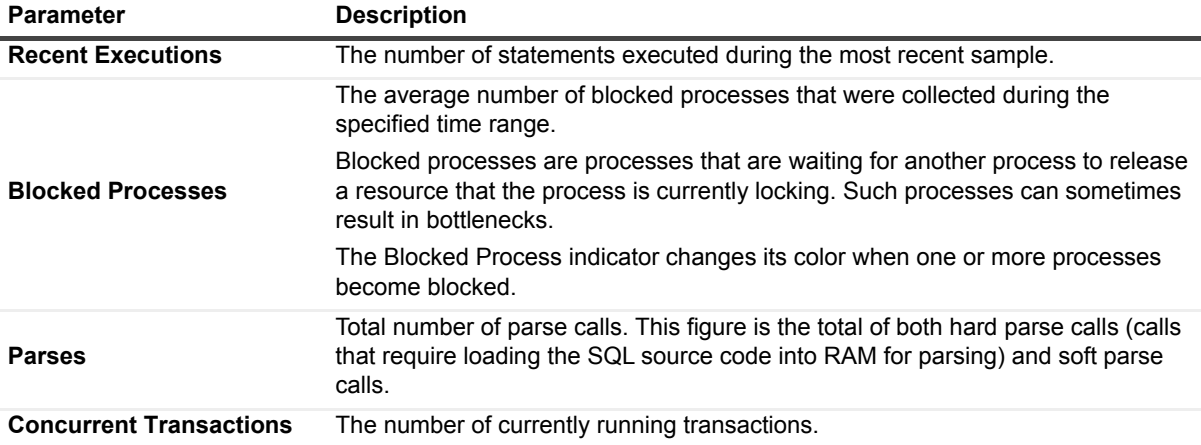

For further details, see [Reviewing Instance Usability on page 44](#page-43-0).

To communicate with the Oracle memory, the Oracle processes use logical reads and soft and hard parses, represented as flows in the homepage.

### **Monitoring Memory Activity**

The Memory Activity session provides a view on the Oracle instance's memory utilization, as described in the following table.

#### **Table 8. Monitoring Memory Activity**

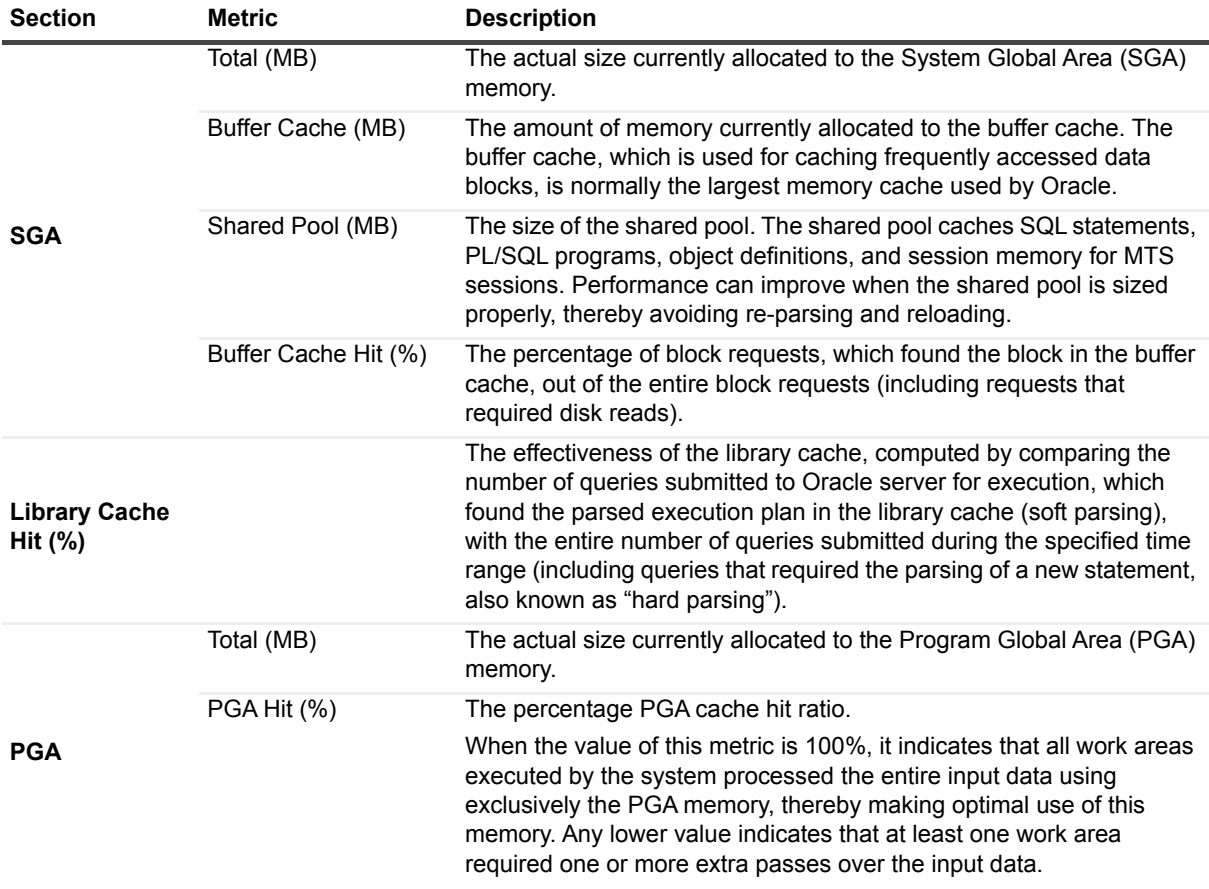

### **Monitoring Disk Storage**

The Storage pane contains the components listed below, which display storage status. The information shown in this pane is aggregated to the RAC level.

#### **Datafiles-related Indicators**

**•** Cylinder — displays the total amount of used and free datafile storage.

Click the cylinder to drill down. A popup appears, displaying the total space usage by the database, plotted over time.

This popup can also be used for further investigation by means of the **Tablespace Storage** drilldown. For further details, see [Tablespaces page on page 53](#page-52-0).

- **•** Total displays the total amount of datafile storage available (used and free), in megabytes.
- **•** Free displays the amount of free RAC storage, in percent.
- **•** Autoextensible indicates if at least one datafile in the database is autoextensible:
	- **▪** No all of the datafiles in the database are not autoextensible.
	- **▪** Yes at least one datafile in the database is autoextensible.

#### **Archive Destinations-related Indicators**

If archiving is configured, the following indicators display storage-related information about the most critical archive destination, that is: the archive destination with shortest time to failure.

This section contains the following indicators:

- **•** Cylinder shows the amount of used archive destination memory.
- **•** Time to Failure (hours) indicates the estimated time to failure in hours, based upon the rate of archiving.

#### **Indicators of Storage-related ASM Information**

If storage is managed using Automatic Storage Management (ASM), and the ASM instance is installed and configured, the following indicators display storage-related information about ASM:

- **•** Cylinder displays the total amount of allocated and free ASM storage memory.
- **•** Allocated (megabytes) the total amount of ASM memory available (allocated and free), in megabytes.
- **•** Free (percent) the amount of free RAC ASM storage memory, in percent.

### **Monitoring Disk Activity**

The Disk Activity section displays the following indicators:

**•** Unarchived — if archiving is configured, indicates the amount of Redo Logs waiting to be archived, in percent.

The popup that appears when clicking the Unarchived flow can also be used for drilling down further to investigate, using the "Redo Logs" drilldown. For further details, see [Redo Logs Panel on page 59.](#page-58-0)

**•** ASM I/O — a textual indication of the rate of ASM memory I/O operations. If storage is managed using Automatic Storage Management (ASM), and the ASM instance is installed and configured, this field displays real-time behavior, color-coded for severity.

## **Tracking Physical I/O Activity**

The real-time summary page contains flows and graphic images that are used for tracking physical I/O activity, as listed below.

All of the indicators display real-time behavior, color-coded for severity. Clicking each indicator displays a popup, which shows the metric's value, plotted over time.

- **•** Physical Writes displays the rate per second of physical writes, that is: the rate at which modified blocks are written from the SGA to disk by the DBWR processes.
- **•** Physical Reads displays the rate per second at which data blocks are read from disk, when a connection requests a page that does not already exist in the buffer cache.
- **•** Redo Writes displays the rate per second of redo writes, that is: the rate at which redo log entries are written to the redo log files by the LGWR processes.

## <span id="page-43-0"></span>**Reviewing Instance Usability**

The Instance Usability panel displays aggregated information regarding the instance's usability and availability.

This panel supports the following tasks:

- **•** Identifying instances. For details, see [The Instance Pane on page 45](#page-44-2).
- **•** Viewing usability-related alarms. For details, see [The Alarms Pane on page 45](#page-44-3).
- **•** Tracking the instance's availability, plotted over the defined time range. For details, see [The Instance](#page-44-4)  [Availability Section on page 45.](#page-44-4)
- **•** Tracking the listener's availability, plotted over the defined time range. For details, see [The Listener](#page-44-5)  [Availability Section on page 45.](#page-44-5)
- **•** Tracking the instance's connection time, plotted over the defined time range. For details, see [The](#page-44-6)  [Connection Time Section on page 45](#page-44-6)
- **•** Tracking the instance's response time, plotted over the defined time range. For details, see [The Response](#page-44-7)  [Time Section on page 45](#page-44-7).

### <span id="page-44-2"></span>**The Instance Pane**

The Instance pane contains the following indicators:

- **DB Type identifies monitored database's type (for example: SQL Server or Oracle).**
- Oracle Version identifies the Oracle version number, along with the most recently installed patches.
- Up Since identifies the date and time when the instance was last started. If the database is not running this area reads "Database is down", and a popup is available, displaying the database status.

### <span id="page-44-3"></span>**The Alarms Pane**

The Alarms pane displays the usability-related outstanding alarms. These alarms alert the following issues per instance: response time, instance availability, instance connection availability, OS connection availability, instance connection time, and Listener status.

## <span id="page-44-4"></span>**The Instance Availability Section**

The Instance Availability section displays the instance availability in percentages, plotted over the time range. If the instance was unavailable once or more during this time, the relevant message describing the last occurrence of unavailability appears in the Error Message box.

### <span id="page-44-5"></span>**The Listener Availability Section**

The Listener Availability section displays the availability of all listeners configured for the instance, in percentages, plotted over the time range. If one or more of the listeners were unavailable during this time, a message describing this issue appears under the Listener Errors section.

### <span id="page-44-6"></span>**The Connection Time Section**

The Connection Time section displays the instance's connection time, in seconds, plotted over the time range.

## <span id="page-44-7"></span>**The Response Time Section**

The Response Time section displays the instance's response time, in milliseconds, plotted over the time range.

## <span id="page-44-0"></span>**Reviewing Cluster Usability**

Use the Cluster Usability panel to compare between the various RAC nodes, regarding the following indicators:

- **•** Availability measured in percentages
	- **IMPORTANT:** The Availability section also displays the listener's availability during the specified time range.
- **•** Connection Time measured in milliseconds
- **•** Response Time measured in milliseconds

To investigate a single instance, select the requested instance from the list at the top of the panel. The display switches to instance usability. For details, see [Reviewing Instance Usability on page 44](#page-43-0).

## <span id="page-44-1"></span>**Reviewing Locks Activity at the Cluster Level**

The Activity Locks panel for a RAC comprises the following panes:

- **•** Locks Activity
- **•** Lock Tree (Current)

**•** Locks Historical Tree

### <span id="page-45-1"></span>**Locks Activity**

The Locks Activity pane displays a breakdown of all lock types and their general properties.

**Table 9. Locks Activity pane**

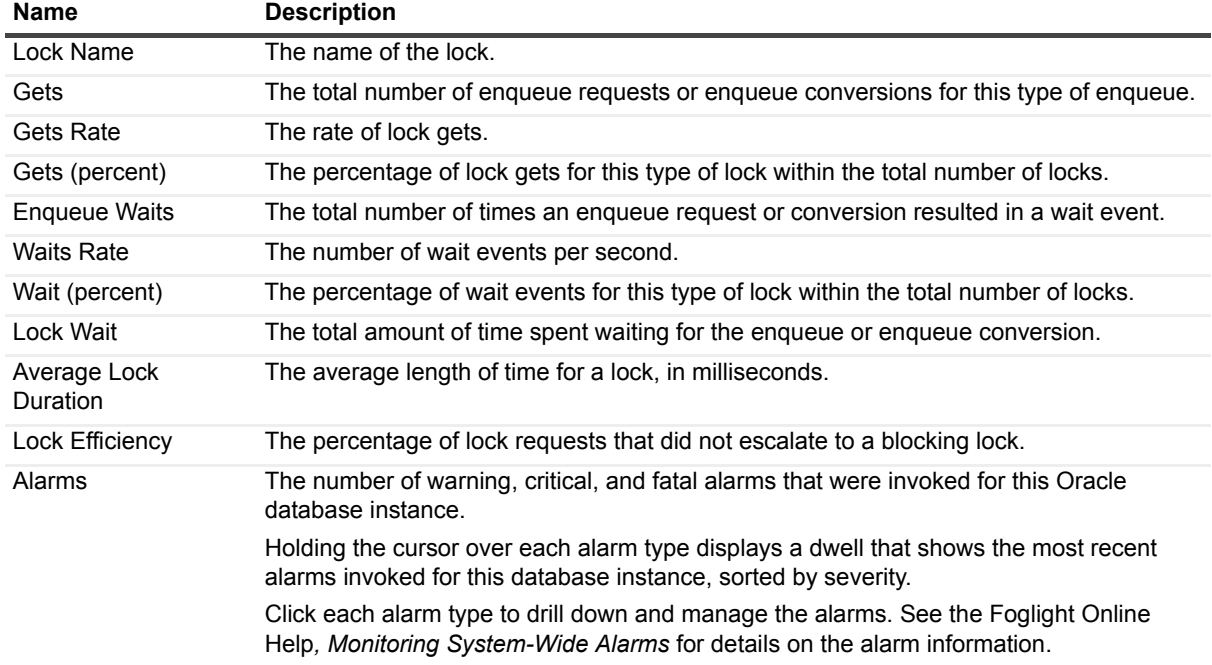

## <span id="page-45-0"></span>**Lock Tree (Current)**

The Lock Tree (Current) pane displays current data, which is available only in real-time mode.

Clicking any locking or locked session table row displays a popup that is used for viewing further details. For information see [Session Details Popup on page 47.](#page-46-0)

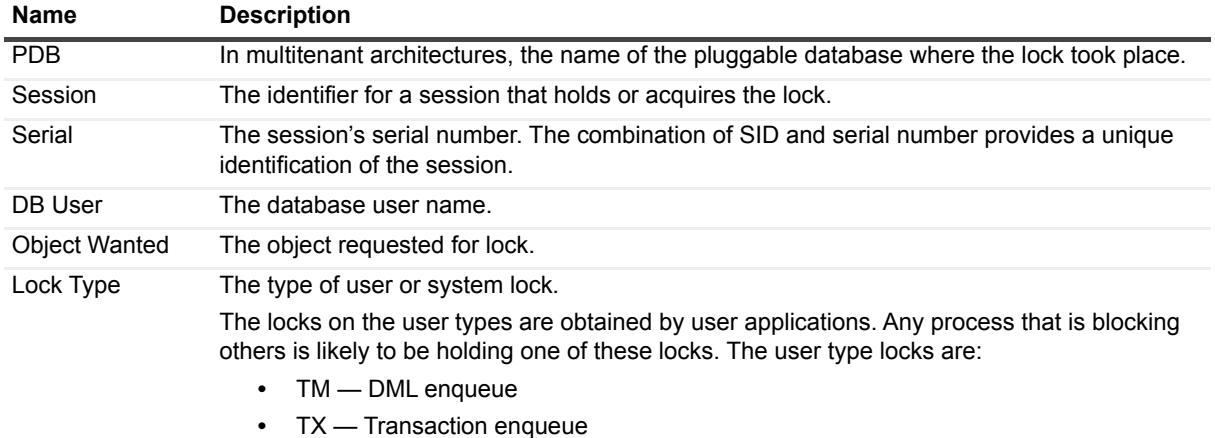

**Table 10. Lock Tree (Current)**

**•** UL — User supplied

### **Table 10. Lock Tree (Current)**

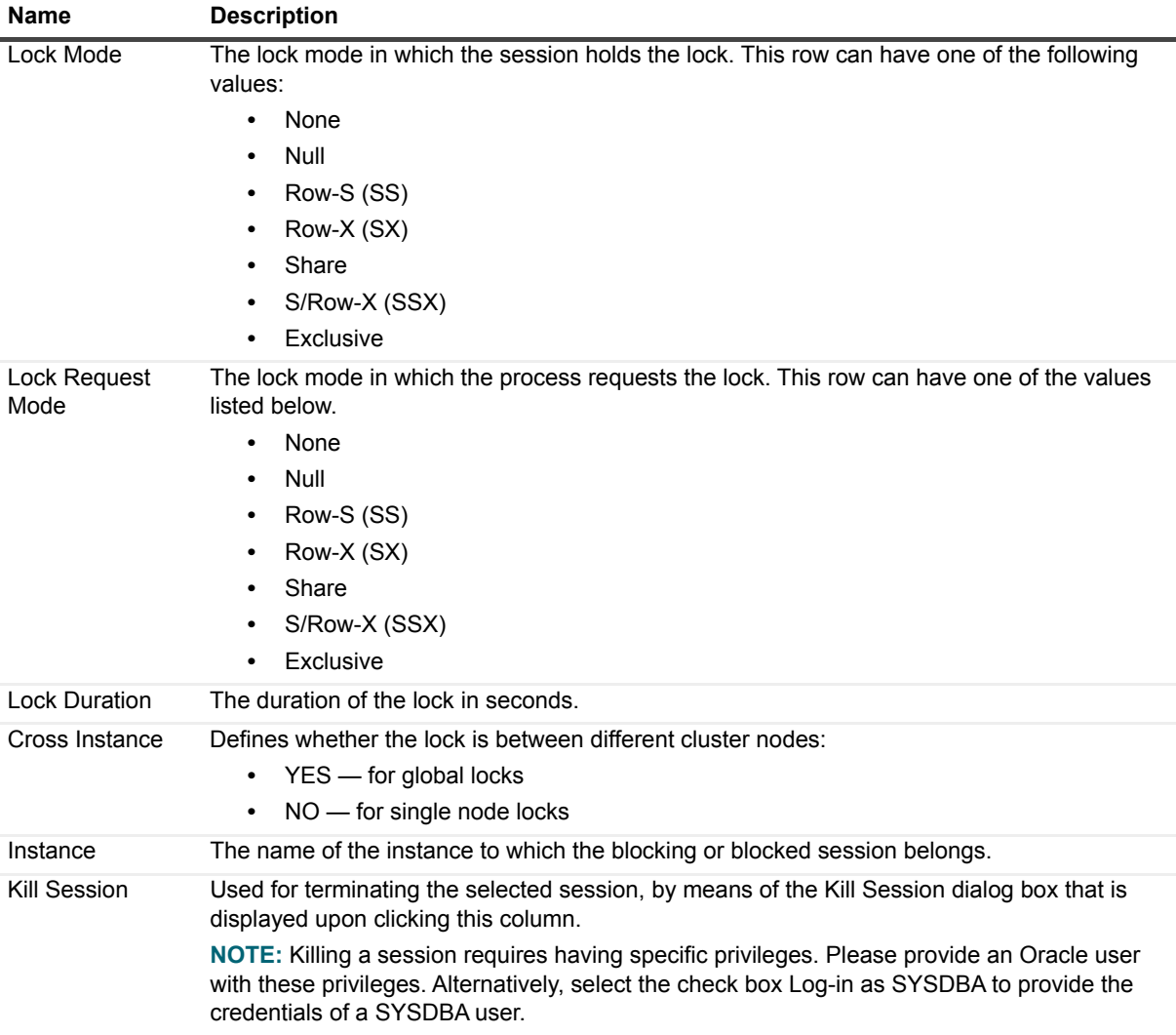

### <span id="page-46-0"></span>**Session Details Popup**

**Table 11. Session Details Popup** 

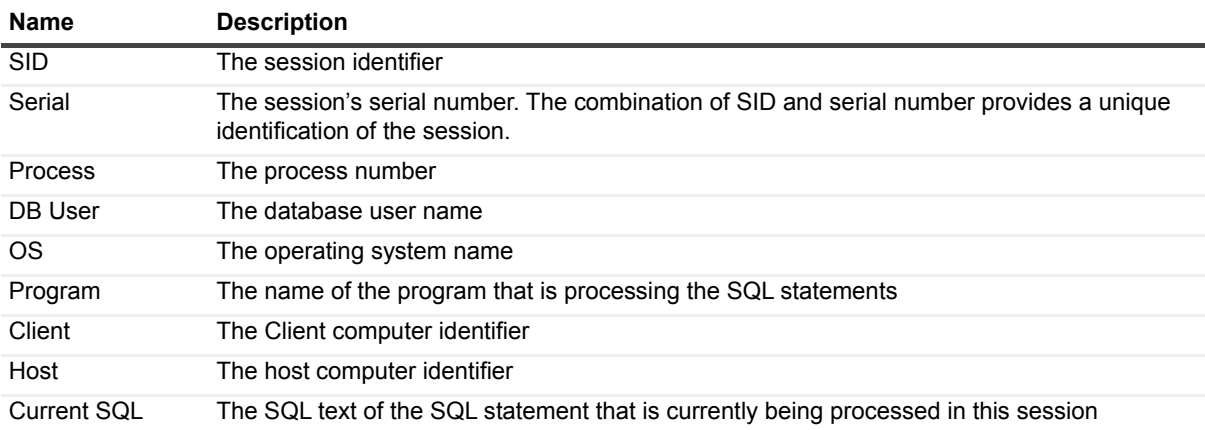

#### **Locks Historical Tree**

The Locks Historical Tree pane displays the overall locks activity that took place within the selected time range, as well as locks that exceeded a predefined threshold.

This pane comprises the following sections:

- **•** Lock Wait Events a chart that displays all of the lock wait events, plotted over time. This chart can be viewed in either of the following views:
	- **Baseline displaying only lock wait events.**
	- **▪** Breakdown displaying both lock and non-lock wait events.
- **•** Locks Exceeding a predefined threshold displays locks that reached or exceeded the minimal duration, in seconds, which a lock should reach or exceed in order to be collected.

**NOTE:** The minimal duration's length is defined using the Locks pane of the Collection Settings view. i l

## <span id="page-47-0"></span>**Reviewing Locks Activity at the Instance Level**

The Activity Locks panel, which displays lock summary information for an Oracle instance, comprises the following panes:

**•** Locks Wait Events chart

The content of this pane is similar to that of the chart displayed under the **Activity** > **Locks > Locks Historical Tree** pane at the Whole Cluster mode. [For more information, see Locks Historical Tree on page](#page-47-2)  [48.](#page-47-2)

- **•** Locks Activity pane identical to the Locks Activity pane in the Whole Cluster mode. [For more](#page-45-1)  [information, see Locks Activity on page 46.](#page-45-1)
- **•** Locks Tree (Current) pane identical to the Locks Tree (Current) pane in the Whole Cluster mode. [For](#page-45-0)  [more information, see Lock Tree \(Current\) on page 46.](#page-45-0)
- **•** Locks Historical Tree see [Locks Historical Tree on page 48](#page-47-2).

## <span id="page-47-2"></span>**Locks Historical Tree**

The Locks Historical Tree pane displays the locks activity and the locks tree summary, plotted over time.

This pane includes the sections listed below.

- **•** Locks Activity this section, which is identical to the Locks Activity section in the Locks Overview pane, displays the lock wait (average active sessions), which can be plotted as either:
	- **▪** Baseline lock wait time plotted over time.
	- **Breakdown lock wait and non-lock wait plotted over time.**
- **•** Locks Exceeding a predefined threshold displays locks that reached or exceeded the minimal duration, in seconds, which a lock should reach or exceed in order to be collected. The minimal duration's length is defined using the Locks pane of the Collection Settings view.

## <span id="page-47-1"></span>**Viewing Detailed Sessions Data**

The Sessions screen allows you to trace the activity of all currently connected sessions, as well as their resource consumption.

**NOTE:** The refresh rate of the data displayed on the Sessions panel can be set by selecting a value from the i Refresh interval drop-down list, which appears on the panel's upper right side.

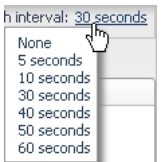

This panel can also be used to carry out the tasks described in the following sections:

- **•** [Sessions Summary on page 49](#page-48-0)
- **•** [Sessions Details on page 49](#page-48-1)
- **•** [Session Drill Down on page 49](#page-48-2)

### <span id="page-48-0"></span>**Sessions Summary**

The Current section in the top of the screen allows you to view current Key Performance Indicators of the monitored instance:

- **•** Sessions Displays the distribution of the currently connected sessions between active (sessions that are currently running a SQL statement) and inactive sessions.
- **•** Throughput Divided into 4 metrics which represent the throughput of the monitored instance:
	- **•** Logons/s The rate per second of sessions that were initiated during the current sampling period.
	- **•** Executions/s The rate per second of statements executions during the current sampling period.
	- **▪** Commits/s The rate per second of commits during the current sampling period.
	- **▪** Rollbacks/s The rate per second of rollbacks during the current sampling period.
- **•** Locks Displays the total number of blocked sessions during the current sampling period.
- **•** Host CPU Utilization The host CPU utilization % during the current sampling period.

The Last 1 hour trend presents the activity on the instance during the last 1 Hour by presenting:

- **•** Workload Displays the general workload (average active sessions) during the specified time range.
- **•** Breakdown Displays the workload, distributed by the various wait event categories. The colors of the categories match the colors of the various resources displayed in the Resource Breakdown section.

By clicking the Top Wait Events link at the upper right corner of the section, The Active Wait Events popup appears, with the Resource drop-down list unfiltered and displaying the entire list of wait events

### <span id="page-48-1"></span>**Sessions Details**

The current sessions table allows you to monitor the currently running sessions and their individual resource consumption. The Session List section contains a table that lists all currently running sessions, displaying each session in a separate row.

The Sessions view in the table can be filtered by the Active only and Foreground Only check boxes:

- **•** Active only selected by default, presenting only the active sessions that are currently running, by clearing the check box, all inactive sessions will be presented as well.
- **•** Foreground only selected by default, presenting only the user sessions, by clearing the check box, the background sessions will be presented as well.

### <span id="page-48-2"></span>**Session Drill Down**

The various sections of the Session Drill Down page provide detailed information about the selected session upon selecting a specific session in the table.

### **Session Details Section**

The left section of the screen displays several parameters that provide general information about the selected session, as follows:

- **•** SID Session identifier. NOTE: Clicking on the Session ID enables you to switch sessions from a popup list of current sessions.
- **•** Serial# Session serial number.
- **•** Logon Time The time when the user logged on to the session.
- **•** Status Indicates whether the session is active or inactive.
- DB User The Oracle login name for this session.
- **•** OS User The OS login name for this session.
- **•** Program The name of the program the user is running to access Oracle
- **•** Machine The name of the host the session is running from.

Waiting On — The current wait event on which the session is waiting.

#### **Reviewing Workload Details**

The Workload chart displays the selected session workload (Average Active Sessions) during the specified time range (default 1 Hr.). The breakdown displays the workload, distributed by the various wait event categories. The colors of the categories match the colors of the various resources displayed in the Resource Breakdown section.

By clicking the Top Wait Events link at the upper right corner of the section, The Active Wait Events popup appears, with the Resource drop-down list unfiltered and displaying the entire list of wait events.

#### **Reviewing SQL Summary**

This tab provides details about the SQL statements that were executed by the selected session during the selected time range (up to 1 hour).

#### **Reviewing Sessions Statistics**

Additional statistics are displayed in the "Session Statistics" tab.

#### **Reviewing Session Blocks**

The Session Blocks pane displays all blocks held or requested by the selected session.

## <span id="page-49-0"></span>**Viewing Datafiles I/O Activity at the Cluster Level**

The Overall Datafiles I/O panel displays the I/O activity of all datafiles on the cluster. This panel includes the following sections:

- **•** Total Physical I/O chart
- **•** Datafiles I/O Summary table

### **Physical I/O chart**

The Physical I/O chart displays the physical I/O activity within the cluster's datafiles, in either of the following methods:

- **NOTE:** Baseline and Breakdown are not available at the cluster level. i l
	- **•** Baseline displays the physical I/O activity along with the allowed range of typical observed behavior. Use the chart, in its baseline form, to display either a specific metric or all of the metrics.Metric values and typical behavior are plotted over time.

**•** Breakdown — provides a color-coded display of the physical activity of all instances within the RAC. Select whether to display the total physical I/O, only physical reads or only physical writes.

Click the arrow to the right of the Physical I/O title to display data for the total physical activity, or only for physical reads or writes.

### **Datafiles I/O Summary Table**

The Datafiles I/O Summary table displays all of the I/O activity details of all datafiles on the cluster. Clicking the datafile's name displays the Physical I/O Activity page, which presents the datafile's physical read and writes, plotted over the time range, along with the overall physical reads and writes.

**IMPORTANT:** To view the specific datafile's storage data, click the link Datafile Storage, on the upper right side of the Physical I/O Activity page. For details, see [Datafile-specific Page on page 58](#page-57-0).

## <span id="page-50-0"></span>**Viewing Datafiles I/O Activity at the Instance Level**

The Overall Datafiles I/O Activity panel displays the I/O activity of all datafiles on the instance. This panel includes the following sections:

- **•** Total Physical I/O Chart
- **•** Datafiles I/O Summary Table

### **Total Physical I/O Chart**

The Total physical I/O chart provides a graphic representation of the physical I/O activity within the instance's datafiles. This representation is displayed in either of the following methods:

- **•** Baseline displays the total physical I/O activity, including both physical reads and writes.
- **•** Breakdown displays the physical activity, divided by physical reads and physical writes.

### **Datafiles I/O Summary Table**

The Datafiles I/O Summary table displays all of the I/O activity details of all datafiles on the instance. Clicking the datafile's name displays the Physical I/O Activity page, which presents the datafile's physical read and writes, plotted over the selected time range, along with the instance physical reads and writes. In multi-tenant architectures, the PDB column identifies the pluggable databases that use the datafiles.

**IMPORTANT:** To view the specific datafile's storage data, click the link Datafile Storage, on the upper right f. side of the Physical I/O Activity page. For details, see [Datafile-specific Page on page 58](#page-57-0).

## <span id="page-50-1"></span>**Viewing User-Defined Collections**

Use the User-defined Collections panel to see customized collections, which were created using the User-defined Collections view in the Databases Administration dashboard, either during the most recent sample (**Last Sample**) or plotted over the specified time range (**Selected Period**).

**IMPORTANT:** The User-defined Collections panel is used only for displaying the user-defined collections; ÷ any creation or management operation of these collections is carried out using the User-defined Collections view in the Databases Administration dashboard, at the whole cluster or single instance levels only (not from within a RAC node). For details, see [Configuring User-defined Collections on page 95](#page-94-0).

This panel comprises the following sections:

- **•** The Collections column, on the left of the panel displays all of the names of the existing user-defined collections.
- **•** SQL text grid displays the text of the user-defined SQL query.

By default, this grid displays the query's short text. To display the query's full text, click **View full text** (a toggle).

**•** The collection details table — displays all of the fields contained in the query.

Each of the table's columns shows the field's display name, while each row represents the records taken at each sample.

# **Pluggable Databases Drilldown**

The Pluggable Databases drilldown contains the Pluggable Databases pane, which displays a table of all pluggable databases (PDB), as well as the container databases (CDB), which are monitored in the instance. For details, see [Pluggable Databases List table on page 52](#page-51-0).

Selecting a row in the table displays the details of the selected container in the following panes:

- **•** Overview shows general details about the selected database, such as name, availability, and workload. For details, see [Overview tab on page 52.](#page-51-1)
- **•** Activity within Instance/RAC shows the activity of the instance as part of the overall instance or RAC activity. For details, see [Activity within Instance/Cluster tab on page 53](#page-52-1).

## <span id="page-51-0"></span>**Pluggable Databases List table**

The Pluggable Databases List table includes the following columns:

- **•** Sev indicates the pluggable database maximum severity level
- **•** Name the pluggable database name
- **•** ID the ID number of the pluggable database
- **•** Up Since displays the date and time when the pluggable database was last started
- **•** Workload (% of Instance) the percentage the pluggable database's workload constitutes within the entire instance/RAC
- **•** CPU (% of Instance) the percentage the pluggable database's CPU consumption constitutes within the entire instance/RAC
- **•** I/O (% of Instance) the percentage the pluggable database's I/O activity constitutes within the entire instance/RAC
- **•** Shares the portion of the system's CPU resources that is allocated to the selected pluggable database

## <span id="page-51-1"></span>**Overview tab**

The Overview tab contains the following sections, which display general information about the pluggable database selected in the [Pluggable Databases List table](#page-51-0):

- **•** Name the name of the pluggable database
- **•** Open mode the pluggable database's state; the possible values are: mount, read-write, read-only, and migrate
- **•** Created on the day on which the pluggable database was created
- **•** Cloned from if this pluggable database was cloned, the name of the originating pluggable database
- **•** Availability displays the selected pluggable database's availability within the selected time range
- **•** Storage displays the pluggable database's storage compared with the storage of the entire instance or RAC
- **•** Workload displays the pluggable database's workload during the specified time range
- **•** Workload Across Cluster if the selected pluggable database is part of a RAC, displays the balance between the various pluggable databases within the RAC

## <span id="page-52-1"></span>**Activity within Instance/Cluster tab**

The Activity within Instance tab contains the following sections, which display information about the pluggable database selected in the [Pluggable Databases List table:](#page-51-0)

- **•** Workload-related Metrics displays a list of metrics for the pluggable database
- **•** Workload displays the pluggable database's workload compared with the workload of the entire instance or RAC
- **•** Selected metric displays the activity of the metric selected in the Metric table, compared with the workload of the entire instance or RAC

# **Storage Drilldown**

The Storage drilldown comprises the panels described in the following topics:

- **•** Tablespaces and Datafiles Panel for details, see [Tablespaces and Datafiles Panel on page 53.](#page-52-2)
- **•** Redo Logs for details, see [Redo Logs Panel on page 59.](#page-58-0)
- **•** Fast Recovery Area for details, see [Fast Recovery Area Panel on page 60](#page-59-0).
- **•** Archive Logs for details, see [Archive Logs Panel on page 61.](#page-60-0)
	- **IMPORTANT:** The layout of the panels mentioned above is common for both a RAC and database î. instance.
- **•** Invalid Objects for details, see [Invalid Objects Panel on page 62.](#page-61-0)
- **•** Database Backup for details, see [Database Backup Panel on page 63.](#page-62-0)

## <span id="page-52-2"></span>**Tablespaces and Datafiles Panel**

The Tablespaces and Datafiles panel comprises the sections described in the following topics:

- **•** Tablespaces page displayed by default. When switching to other sections of this panel, accessible by clicking the link **View all tablespaces** on the upper right side of the screen. For details, see [Tablespaces](#page-52-0)  [page on page 53](#page-52-0).
- **•** Datafiles grid accessed by clicking the link **View all datafiles** on the upper right side of the screen. For details, see [Datafiles Grid on page 55.](#page-54-0)
- **•** Tablespace-Specific page accessed by clicking the name of the requested tablespace on the Tablespaces Summary table. For details, see [Tablespace-specific page on page 55.](#page-54-1)
- **•** Datafile-Specific page accessed in either of the following methods:
	- **▪** Clicking the name of the requested datafile from the **Tablespace Details > Datafiles** pane, under the tablespace-specific page (see [Tablespace Details Section on page 57](#page-56-0)).
	- **▪** Clicking the name of the requested datafile from the **Datafiles** grid.

For details, see [Datafile-specific Page on page 58](#page-57-0).

#### <span id="page-52-0"></span>**Tablespaces page**

The Tablespaces page displays the database individual tablespace information, sorted by either percent of space usage or size.

**IMPORTANT:** By default, all types of tablespaces are monitored. To exclude specific types of tablespaces from monitoring, see [Tablespaces Summary Table on page 54.](#page-53-0)

The Tablespaces page contains the following components:

- **•** Top 10 Tablespaces chart a representation of the sizes of the tablespaces that have the highest used value, displayed according to the selected sort method. For details, see [Top 10 Tablespaces Chart on page](#page-53-1)  [54.](#page-53-1)
- **•** Tablespaces Summary table a full list of the tablespaces, with general parameters and individual alarms. For details, see [Tablespaces Summary Table on page 54.](#page-53-0)

#### <span id="page-53-1"></span>**Top 10 Tablespaces Chart**

The Top 10 Tablespaces bar chart displays the tablespaces that have the highest used value, sorted by:

- **•** Size
- **•** Percentage of space usage

**Table 12. Top 10 Tablespaces Chart** 

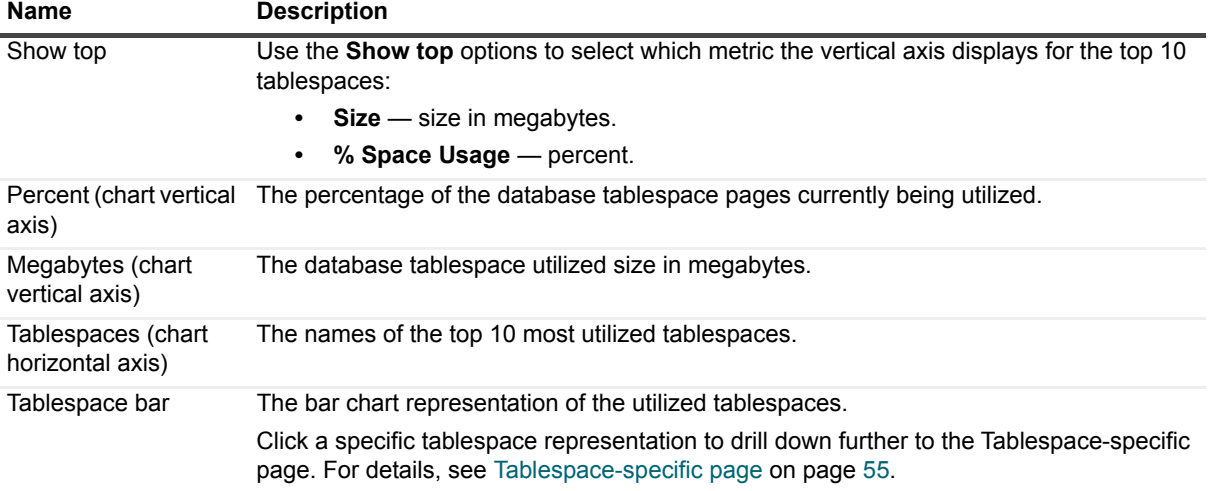

#### <span id="page-53-0"></span>**Tablespaces Summary Table**

The Tablespaces Summary table shows the status for all of the database tablespaces.

To view details on a specific tablespace, click the tablespace.

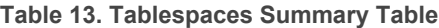

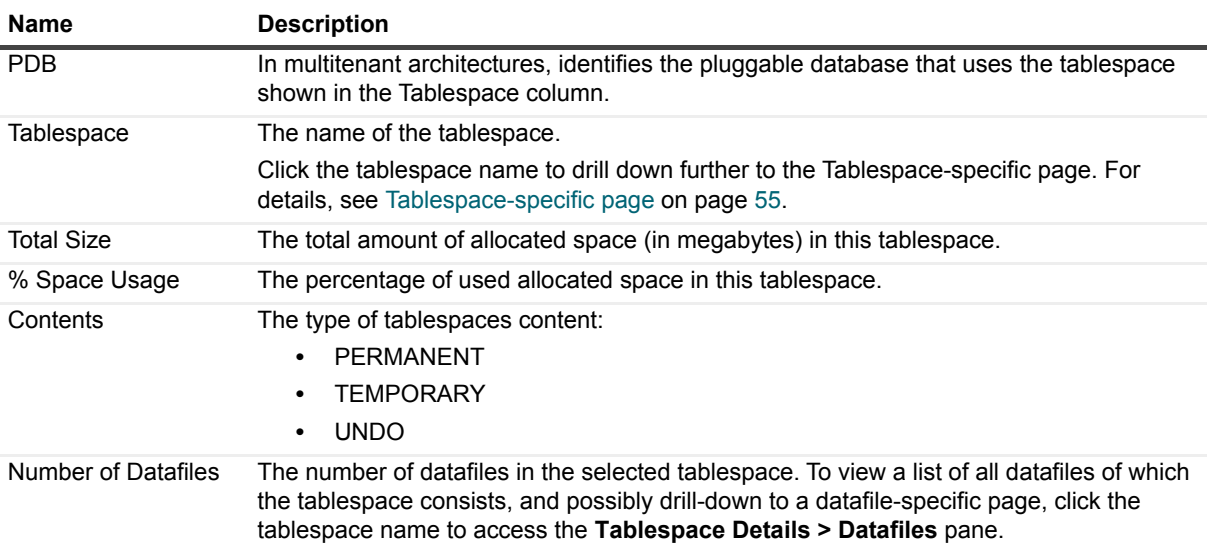

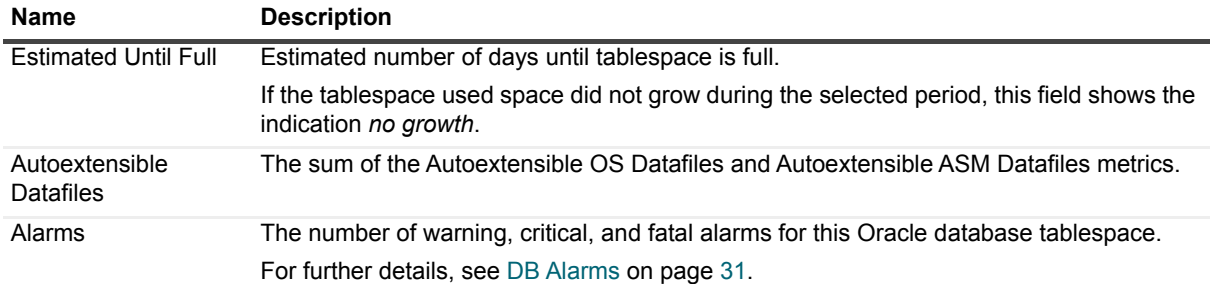

**Table 13. Tablespaces Summary Table**

### <span id="page-54-0"></span>**Datafiles Grid**

The Datafiles grid displays a list, sorted by usage, of all datafiles used by the database.

#### **Table 14. Datafiles Grid**

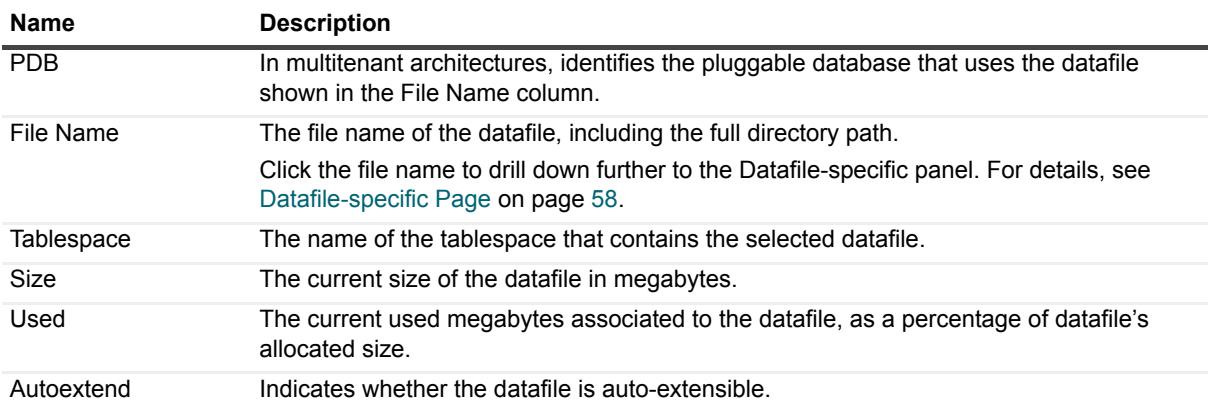

### <span id="page-54-1"></span>**Tablespace-specific page**

The Tablespace-specific page charts used and free space, as well as the fragmentation level of the tablespace (to determine how much space can yet be utilized). The datafiles that make up the individual tablespace appear on the bottom pane of the dashboard.

This page comprises the following sections:

- **•** Tablespace Properties section for details, see [Tablespace Properties Section on page 55](#page-54-2).
	- **▪** Tablespace Properties alarms for details, see [Tablespace Properties Alarms on page 56](#page-55-0).
	- **▪** Tablespace Properties table for details, see [Tablespace Properties Table on page 56.](#page-55-1)
- **•** Space Utilization chart for details, see [Space Utilization chart on page 56](#page-55-2).
- **•** Tablespace Details section for details, see [Tablespace Details Section on page 57](#page-56-0).
	- **▪** Datafiles table for details, see [Datafiles Table on page 57.](#page-56-2)
	- **▪** All Metrics table for details, see [All Metrics Table on page 57.](#page-56-1)
	- **▪** Extent map for details, see .

### <span id="page-54-2"></span>**Tablespace Properties Section**

The tablespace properties are provided using the following panes:

- **•** Tablespace properties alarms
- **•** Tablespace properties table

### <span id="page-55-0"></span>**Tablespace Properties Alarms**

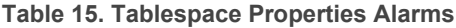

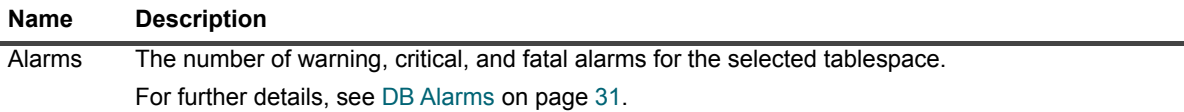

### <span id="page-55-1"></span>**Tablespace Properties Table**

**Table 16. Tablespace Properties Alarms**

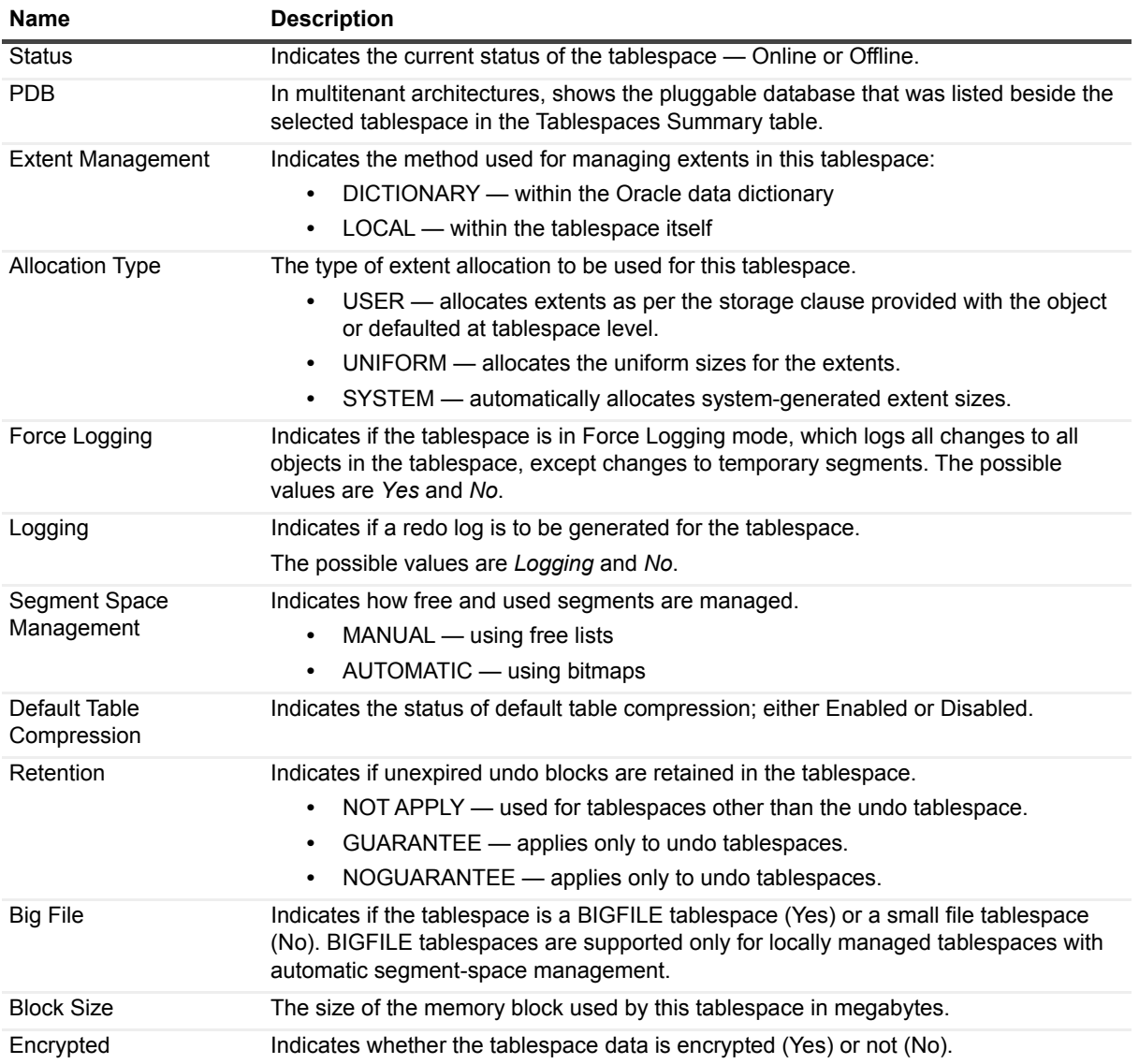

### <span id="page-55-2"></span>**Space Utilization chart**

**Table 17. Space Utilization chart**

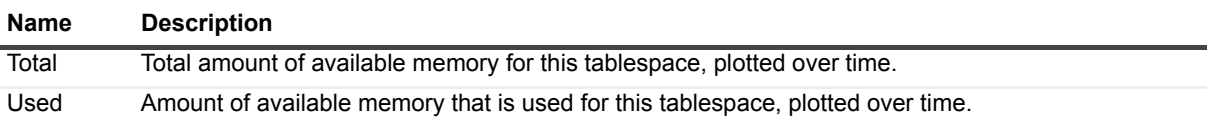

## <span id="page-56-0"></span>**Tablespace Details Section**

The tablespace details are provided using the following panes:

- **•** Datafiles table
- **•** All Metrics table for details, see [All Metrics Table on page 57.](#page-56-1)

#### <span id="page-56-2"></span>**Datafiles Table**

**Table 18. Datafiles Table**

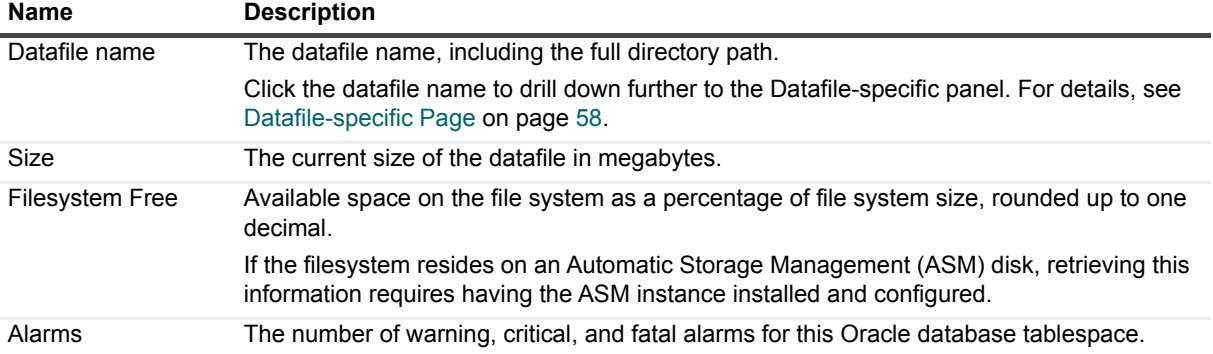

#### <span id="page-56-1"></span>**All Metrics Table**

This table provides the following information for tablespace metrics.

- **•** Metric the metric name; can have one of the values listed in the table below.
- **•** Value current value

#### **Table 19. All Metrics Table**

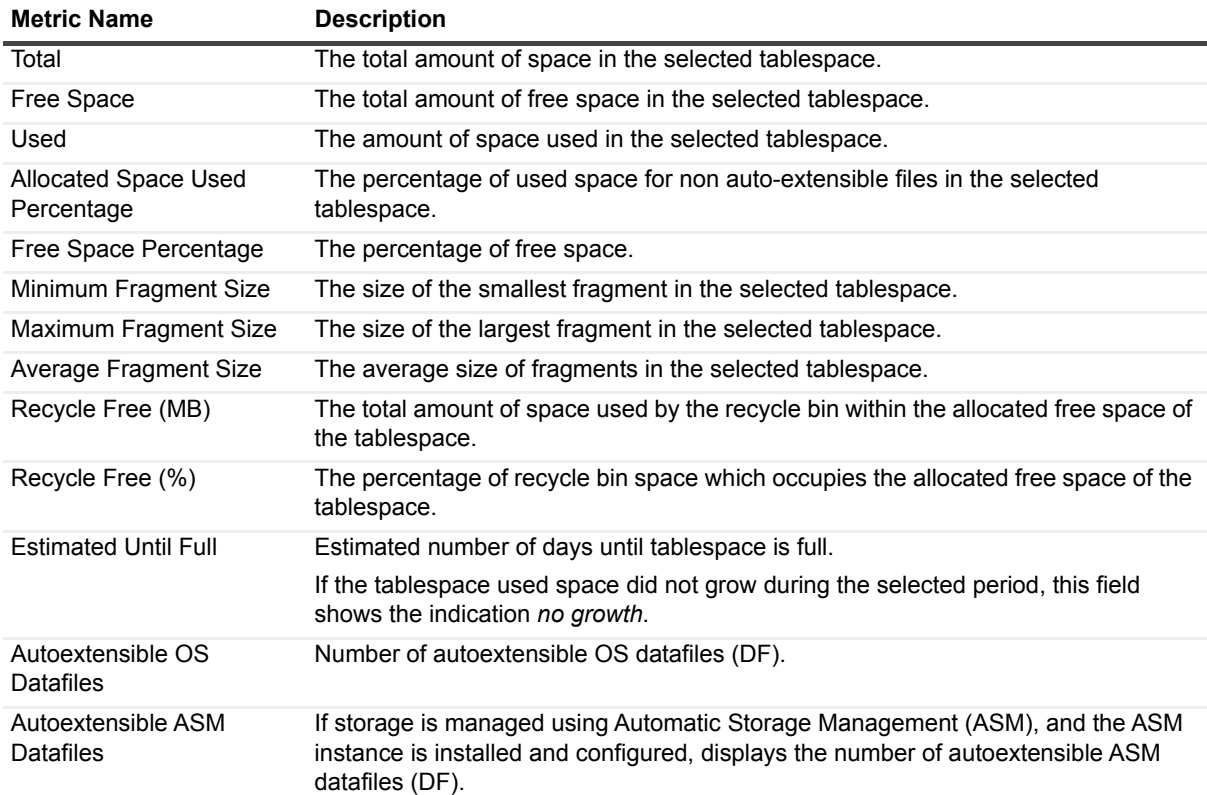

**Table 19. All Metrics Table**

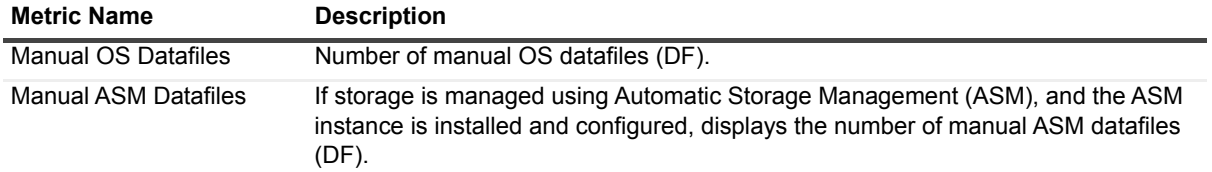

### <span id="page-57-0"></span>**Datafile-specific Page**

The individual Datafile properties panel displays general properties of the selected datafile, as well as a representation of the used and free space that make up the specific datafile.

The Oracle database datafile-specific panel comprises the sections listed below.

- **•** Datafile Properties
- **•** Space Usage for details, see [Space Usage on page 58](#page-57-1).
- **•** Fragmentation for details, see [Fragmentation on page 59](#page-58-1).

### **Datafile Properties**

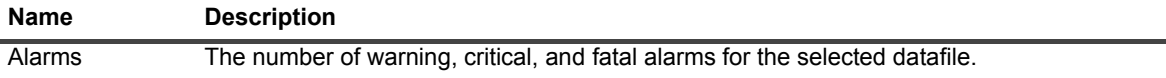

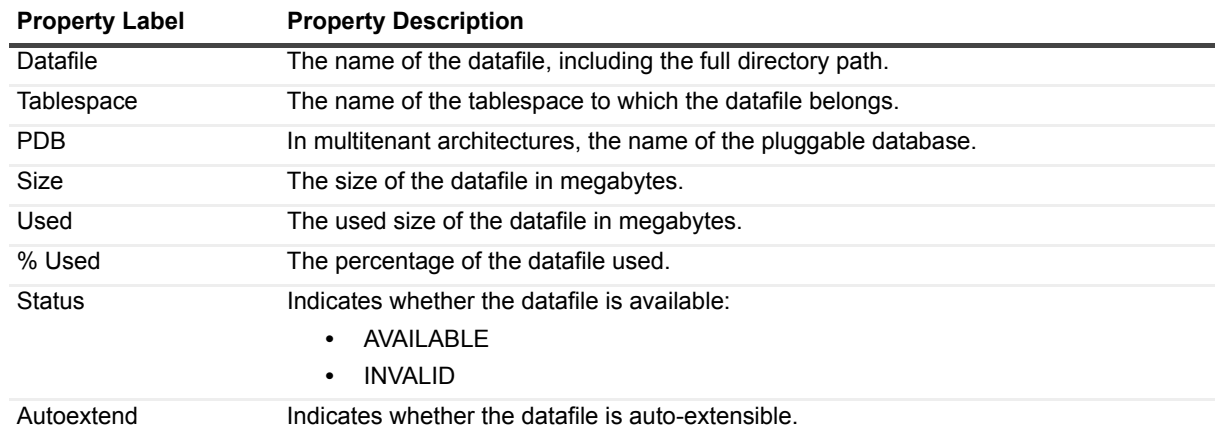

#### **Table 20. Datafile Properties**

#### <span id="page-57-1"></span>**Space Usage**

Details are provided for:

- **•** File Space Usage
- **•** Filesystem Space Usage
- **i** | NOTE: For datafiles managed by ASM, the filesystem space usage cylinder is available only if the ASM instance is installed and configured. For autoextensible datafiles, the file space usage cylinder is not available.

#### **Table 21. Space Usage**

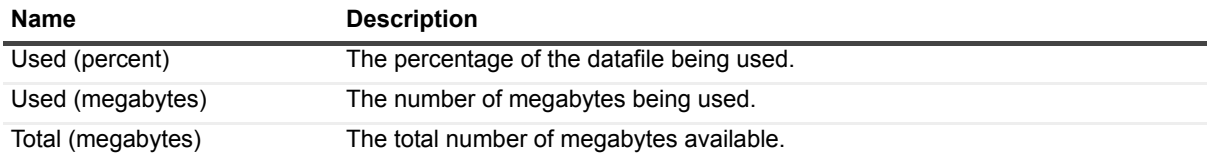

### <span id="page-58-1"></span>**Fragmentation**

Use the Fragmentation section to view the file fragmentation status of used and free extents, using a fragmentation analysis triggered by clicking **Analyze Fragmentation**.

**CAUTION: Fragmentation analysis is a resource-consuming operation. Carrying out this operation is**  Ţ **strongly discouraged in production environment with heavy resource contention.**

#### **Table 22. Fragmentation**

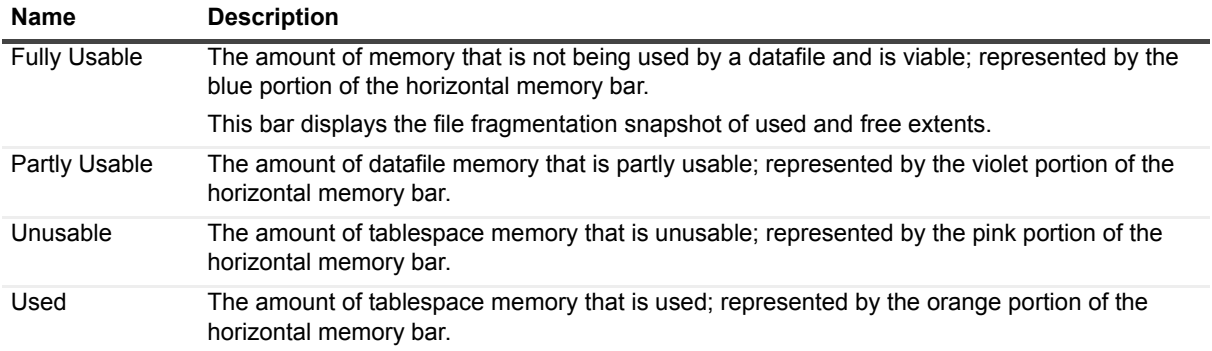

## <span id="page-58-0"></span>**Redo Logs Panel**

The Redo Logs panel, which displays details regarding all redo logs, either for the Oracle instance or for all nodes of an Oracle RAC, comprises the following sections:

- **•** Redo Logs Storage Groups table click on a group list row to see the list of members in that group.
- **•** Members of Group [n] table for details, see [Members of Group \[n\] Table on page 60.](#page-59-1)

#### **Redo Logs Storage Groups Table**

The redo log records all changes made in datafiles.

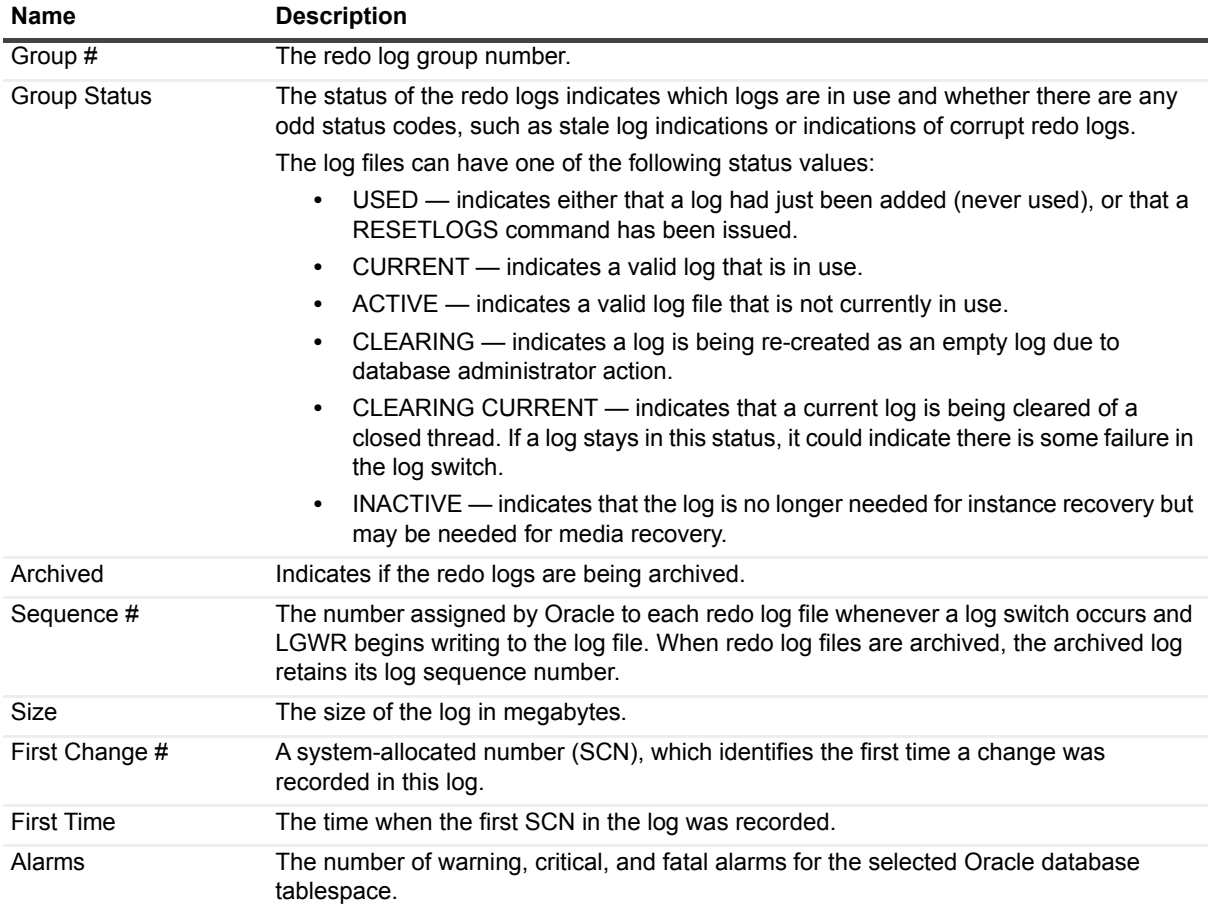

#### **Table 23. Redo Logs Storage Groups Table**

## <span id="page-59-1"></span>**Members of Group [n] Table**

**Table 24. Members of Group [n] Table**

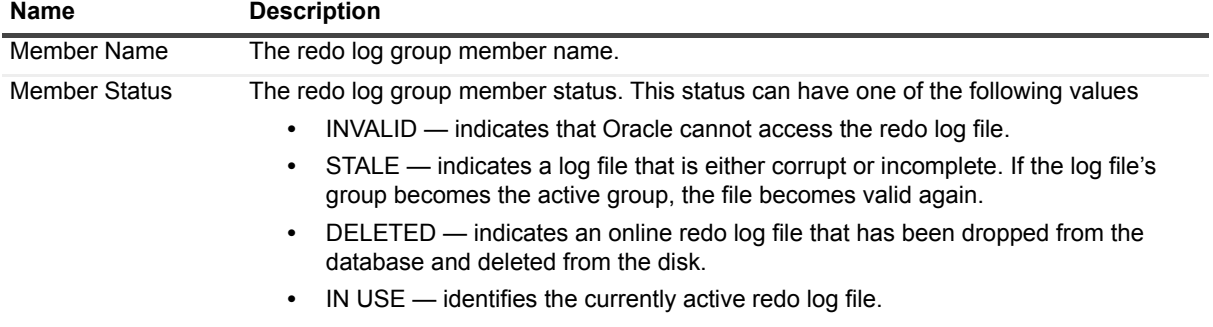

## <span id="page-59-0"></span>**Fast Recovery Area Panel**

The Fast Recovery Area panel, which displays details regarding the allocated space for fast recovery area and its usage in the Oracle database, comprises the following sections:

- **I** NOTE: If the fast recovery area is not configured in the database, the Fast Recover Area panel is blank, displaying only the message: "*The Fast Recovery Area is not configured in the database.*"
	- **•** Current Usage details shows details about the current usage of allocated space for fast recovery area.

**•** Usage Breakdown pie chart — provides a representation of the current size of each component that occupies within the database's fast recovery area.

**i** | NOTE: The pie chart displays only components which size is greater than zero.

- **•** Usage Space Distribution chart shows the distribution among reclaimable and non-reclaimable parts of fast recovery area's used space.
- **•** Usage Details table shows more detailed information about the space usage of the fast recovery area's components.

**i** | NOTE: This table displays only components which size is greater than zero.

- **•** Flashback Database details shows details about the oldest point in time to which is possible to flashback the database.
- **•** Flashback Data Size chart shows the comparison among estimated size and current size of flashback data.

## <span id="page-60-0"></span>**Archive Logs Panel**

The Oracle database archive logs panel comprises the following sections:

- **•** Archive Log Destinations table
- **•** Archive Writes chart displays the amount (in megabytes) of disk space being used per second for the archive log.
- **NOTE:** If the instance is configured not to archive, the Archive Logs panel is blank, displaying only the f. message "*The database is not archiving*".

## **Archive Log Destinations Table**

When monitoring a RAC, the contents of the Archive Log Destinations table vary between Whole Cluster and Instance/RAC node view, as in whole cluster view the table also includes the column Instance Name, as described below.

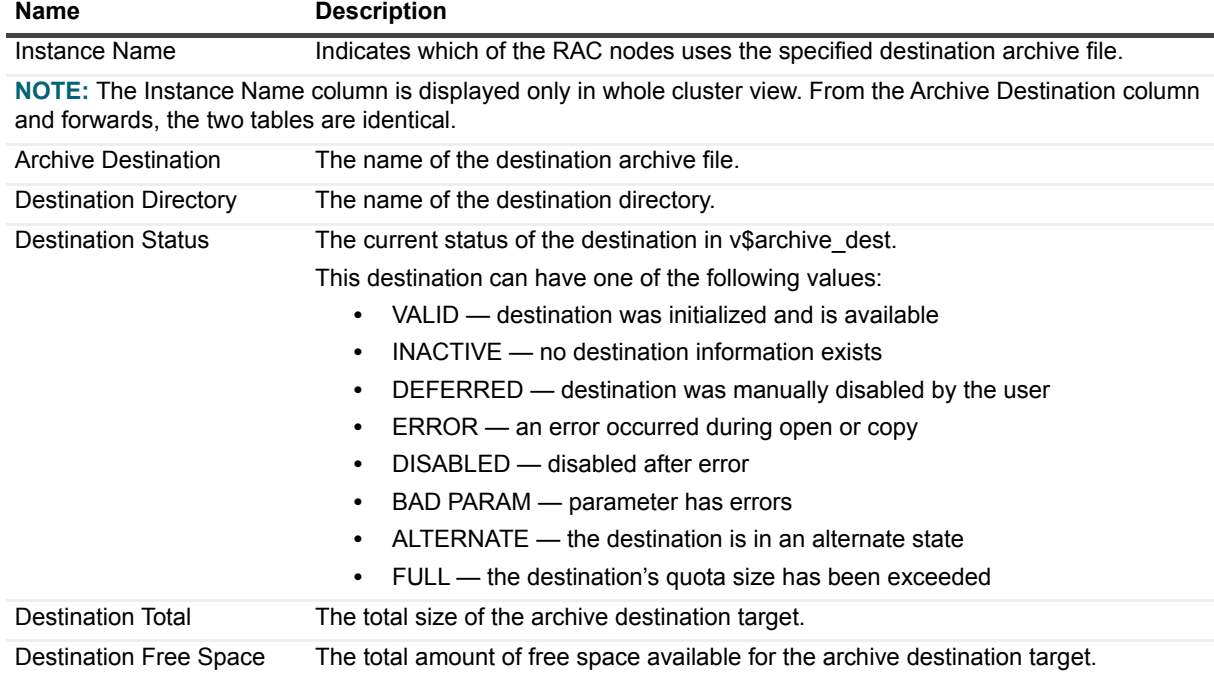

**Table 25. Archive Log Destinations Table**

Foglight *for Oracle* 5.7.5.50 User and Reference Guide Using Foglight for Oracle **<sup>61</sup>** **Table 25. Archive Log Destinations Table**

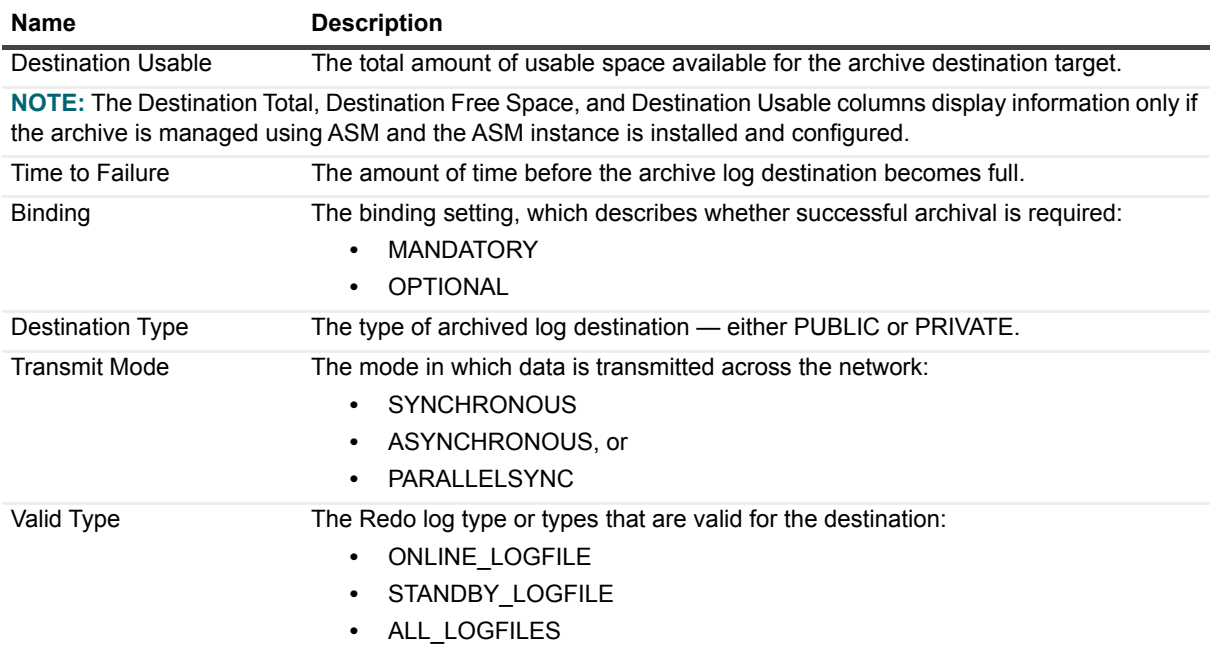

## <span id="page-61-0"></span>**Invalid Objects Panel**

The Invalid Objects panel displays all of the database's schema and the invalid objects detected in each schema, as well as their distribution per schema.

This panel comprises the following sections:

- **•** Invalid Objects Table
- **•** Invalid Objects Distribution chart see [Invalid Objects Distribution for the selected schema on page 63](#page-62-1).

### **Invalid Objects Table**

The Invalid Objects table displays each schema in a separate row, together with invalid objects of the following types:

- **•** Functions
- **•** Packages
- **•** Package bodies
- **•** Procedures
- **•** Types
- **•** Views
- **•** Other type objects

In addition, the table displays the total number of invalid objects and the alarms invoked as a result of the invalid objects detected in the schema.

**IMPORTANT:** By default, all of the schemas are monitored by the Invalid Objects collection. A schema with ÷ no invalid objects is displayed with a zero value in all of its columns. To exclude specific schemas from being monitored, use the Exclude List pane under the Collection Settings view in the Databases Administration dashboard. For details, see [Invalid Objects Filtering on page 92](#page-91-0).

For each object type (for example, Procedures) whose metric value contains data, that is: a number greater than zero, clicking the metric value displays a popup with a detailed list of all invalid objects for the specific object type in the selected schema.

### <span id="page-62-1"></span>**Invalid Objects Distribution for the selected schema**

The invalid objects distribution chart displays the distribution of the invalid objects for the schema selected in the Invalid Objects table.

## <span id="page-62-0"></span>**Database Backup Panel**

The Database Backup panel displays various details regarding the backup of the Oracle database and datafile.

This panel contains the sections listed below.

- **•** Last Successful Backup the exact time and date when the most recent full backup of the datafile and database took place. A warning icon appears to the left of this section's title if the time that elapsed from the last successful backup date exceeds a predefined threshold (by default, seven days).
	- **IMPORTANT:** The threshold for the number of days that elapsed since the last successful full backup ÷ of a specific database can be configured by modifying the settings of the Days Since Full Backup alarm, in the Threshold section of the Alarms view in the Databases Administration dashboard. For details, see "Modifying alarm threshold values" on page 179.
- **•** Configuration Parameters user-defined parameters that configure the backup operation, such as the device type and the backup jobs parallelism.
- **•** Backup Jobs a list of the backup operations that took place during the selected time range.

A backup operation can have one of the following statuses:

- **▪** Completed
- **▪** Failed
- **▪** Completed with errors
- **▪** Completed with warnings

Operations with a Completed status are indicated with a green check mark icon  $($ appears near each operation whose status is other than Completed. Each backup job is identified by both the Start Time column, which indicates whether the backup was carried on a database or a datafile, and the Job ID column.

Clicking the row displays a popup with the details of the backup job in the selected row.

# **Reviewing Configuration Settings**

Use the Configuration drilldown to review the current configuration settings of the Oracle agent, as well as tracking the modifications made to these settings.

This drilldown comprises the following panels:

- **•** SGA displays the settings and utilization of the SGA memory, using different display for the RAC and instance levels. For details, see [Reviewing SGA Settings at the RAC Level on page 63](#page-62-2) and [Reviewing SGA](#page-63-0)  [Settings at the Instance Level on page 64](#page-63-0).
- **•** Initialization parameters displayed at both the instance and the RAC levels. For details, see [Reviewing](#page-64-0)  [the Initialization Parameters on page 65](#page-64-0).

## <span id="page-62-2"></span>**Reviewing SGA Settings at the RAC Level**

In Whole Cluster view, use the Memory drilldown to carry out the following operations:

- **•** Reviewing SGA Settings
- **•** Reviewing SGA Utilization
- **•** Reviewing the SGA's Breakdown

**•** Reviewing the free space reserved for the various SGA pools

#### **Reviewing SGA Settings**

Use the SGA management section to review the current SGA settings for the entire RAC, using a row that contains the following indicators:

- **•** Automatic SGA indicates whether the SGA memory's automatic memory management is turned on or off.
- **•** Max SGA Size displays the maximum amount available for the SGA memory.
- **•** SGA Utilization displays the average amount of SGA memory, in megabytes, which was consumed during the selected time range
- **•** Memory Target displays the target amount of SGA memory, in megabytes

#### **Reviewing SGA Utilization**

The SGA Utilization section contains a chart that displays SGA-related information in a breakdown format, which provides a representation of the size the following components occupy within the SGA memory:

- **▪** ASM Buffer Cache (data is available only if the ASM instance is installed and configured)
- **Buffer Cache**
- **▪** Java Pool
- **Large Pool**
- **Shared Pool**
- **Stream Pool**

#### **Reviewing the SGA's Breakdown**

Use the SGA Size section to review the breakdown of the SGA within the RAC, by means of the following components:

- **•** A chart providing a representation of the size each of the RAC's nodes occupies within the SGA
- **•** A table containing the name of the RAC or the specific node, along with columns that indicate the SGA's breakdown between the RAC's nodes, using the following metrics:
	- **▪** Fixed size
	- **▪** Variable size
	- **▪** Database buffers
	- **▪** Redo buffers

#### **Reviewing the free space reserved for the various SGA pools**

The SGA Pool Free Space section displays, both graphically using a chart and in a table format, the free space reserved for the following types of SGA pools for each of the RAC's nodes:

- **•** Java pool
- **•** Large pool
- **•** Shared pool

## <span id="page-63-0"></span>**Reviewing SGA Settings at the Instance Level**

#### **Reviewing SGA Settings**

Use the SGA management section to review the current SGA settings for the entire RAC, by means of a row that contains the following indicators:

- **•** Automatic SGA indicates whether the SGA memory's automatic memory management is turned on or off
- **•** Max SGA Size displays the maximum amount available for the SGA memory.
- **•** SGA Utilization displays the average amount of SGA memory, in megabytes, which was consumed during the selected time range
- **•** Memory Target displays the target amount of SGA memory, in megabytes

#### **Reviewing SGA Utilization**

The SGA Utilization section contains a chart that displays the instance's current SGA size in either of the following views:

- **•** Baseline total SGA space utilization (current SGA size)
- **•** Breakdown displays the size the following components occupy within the instance's SGA:
	- **▪** ASM Buffer Cache (data is available only if the ASM instance is installed and configured)
	- **▪** Buffer Cache
	- **▪** Java Pool
	- **Large Pool**
	- **Shared Pool**
	- **▪** Stream Pool

#### **Reviewing the SGA's Breakdown**

Use the SGA Size section to review the breakdown of the SGA within the instance, by means of the following components:

- **•** A pie chart providing a representation of the size each component described in the table occupies within the instance's SGA
- **•** A table shows the SGA's breakdown between the following components:
	- **▪** Fixed size
	- **▪** Variable size
	- **▪** Database buffers
	- **▪** Redo buffers

#### **Reviewing the Free Space Reserved for the Various SGA Pools**

The Free Space section displays, both graphically using a chart and in a table format, the free space reserved for the following types of SGA pools for each of the RAC's nodes:

- **•** Shared pool
- **•** Java pool
- **•** Large pool

## <span id="page-64-0"></span>**Reviewing the Initialization Parameters**

The Initialization Parameters panel displays the entire list of initialization parameters, as defined by Oracle. These parameters define the characteristics of each Oracle instance when the instance is started.

Upon clicking anywhere on a row that displays a specific initialization parameter, a popup appears, listing the properties of the selected parameter:

**•** The parameter description, taken from Oracle's documentation (also appears under the **Description** column).

- **•** Link to perform searching for further information.
- **•** Change History table displays the entire history (time and dates) when the Foglight *for Oracle* agent detected the changes made to this parameter since the instance was created.

The Initialization Parameters table varies between instance mode and RAC mode. For details about the RAC mode view, see [Reviewing the Initialization Parameters in RAC Mode on page 66.](#page-65-0)

In Instance mode, the table displays the following columns

**Table 26. Initialization Parameters for Instance mode**

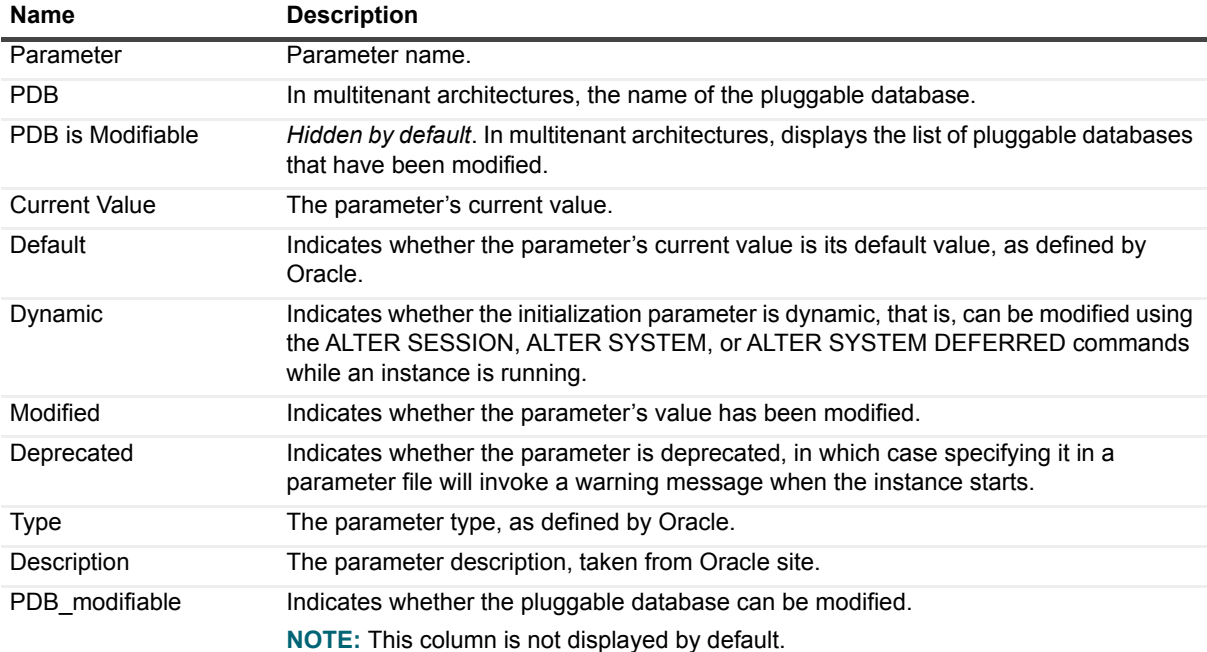

### <span id="page-65-0"></span>**Reviewing the Initialization Parameters in RAC Mode**

In RAC mode, the Initialization Parameters panel can be accessed by selecting either the Whole Cluster or a specific instance view.

In the Whole Cluster view, instance-specific initialization parameters are displayed with the incon to the left of the parameter name, and the names of the various instances are displayed in the Scope column.

The following columns in Initialization Parameters table differ in RAC mode.

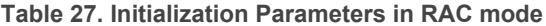

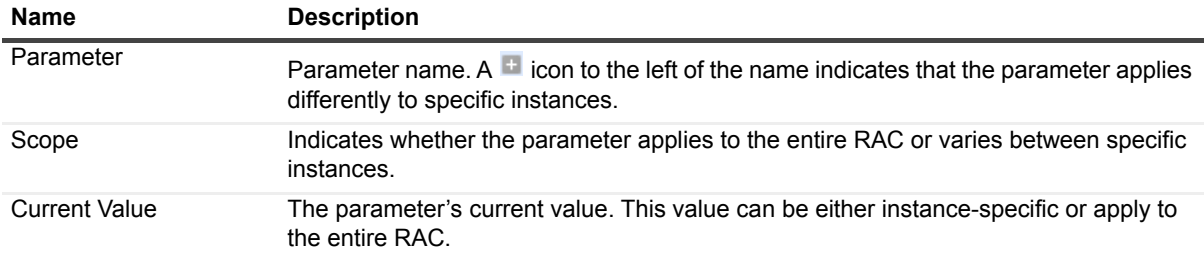

# **Reviewing the Alert Log**

The Alerts drilldown provides a view on the alert and error logs received for a selected Oracle agent during the specified time range.

This drilldown comprises the following panel:

- **•** Alert Log see [Reviewing the Alert Log on page 67](#page-66-0)
- **NOTE:** Both the Error Log and Alert Log panels are displayed only at the instance level. Selecting the Error i Log or Alert Log menu item from within a RAC, when the Whole Cluster view is selected, displays a message that prompts the selection of the requested instance.

## <span id="page-66-0"></span>**Reviewing the Alert Log**

By default, the **Alert Log** panel displays all of the alert log messages.

To display messages under a pre-defined name, category and severity, create or edit patterns for these messages in the Match List, which is found in the Alert Log view in the Databases Administration dashboard, and add the corresponding regular expressions to this list. To prevent messages from being displayed on the Alert Log panel, add these messages to the **Ignore List**.

**IMPORTANT:** Only messages that are explicitly defined in the Ignore List will not be displayed. Messages ÷ that were not added to either the Match or Ignore lists appear with the name Other, the type of Oracle alert messages, and the severity Information. Therefore, ensure that messages that do not need to be displayed are added to the Ignore List.

The Alert Log panel comprises the panes described in the following topics:

- **•** [Alert Log Messages Chart on page 67](#page-66-1)
- **•** [Alert Log Messages Table on page 67](#page-66-2)

### <span id="page-66-1"></span>**Alert Log Messages Chart**

The Alert Log Messages chart provides a graphic, color-coded representation of the various alert log messages, broken down by their severity level, as described below.

- **•** Informational displayed on the screen, but does not invoke alarms
- **•** Warning
- **•** Critical
- **•** Fatal

The severity assigned for each alert, as well as the minimal severity level (Warning or higher) for which alarms are to be invoked as a result of the alert, are defined using the Alert Log view in the Databases Administration dashboard, accessible from the **Agent Settings** button.

### <span id="page-66-2"></span>**Alert Log Messages Table**

The Alert Log Messages table provides the following details about each alert log:

- **•** Timestamp the exact time and date when the alert log message was created
- **•** Severity can have one of the values listed below
	- **▪** Informational
	- **▪** Warning
	- **▪** Critical
	- **▪** Fatal
- **•** Message the title of the Oracle error message
- **•** Dump File this field is populated by a link only if the error message also refers to a dump file. When the link is clicked, the Dump File popup appears, displaying the first 100 lines of the dump file contents.
- **•** Name the alert log name
- **•** Type the alert log type, such as Oracle errors or Oracle alert messages
- **NOTE:** Both Name and Type refer to the parameters defined using the Alert Log view in the Databases i Administration dashboard.

# **Reviewing Monitored Data Guard Environments**

Starting in version 5.7.5.50, Foglight for Oracle provides a detailed dashboard for monitoring Data Guard environments. The Data Guard environment information is presented only after Data Guard environments are configured. The Data Guard tab lists all Data Guard environments which have been configured.

To access the detailed dashboard for that Data Guard environment, click the name of that Data Guard environment under the *Name* column.

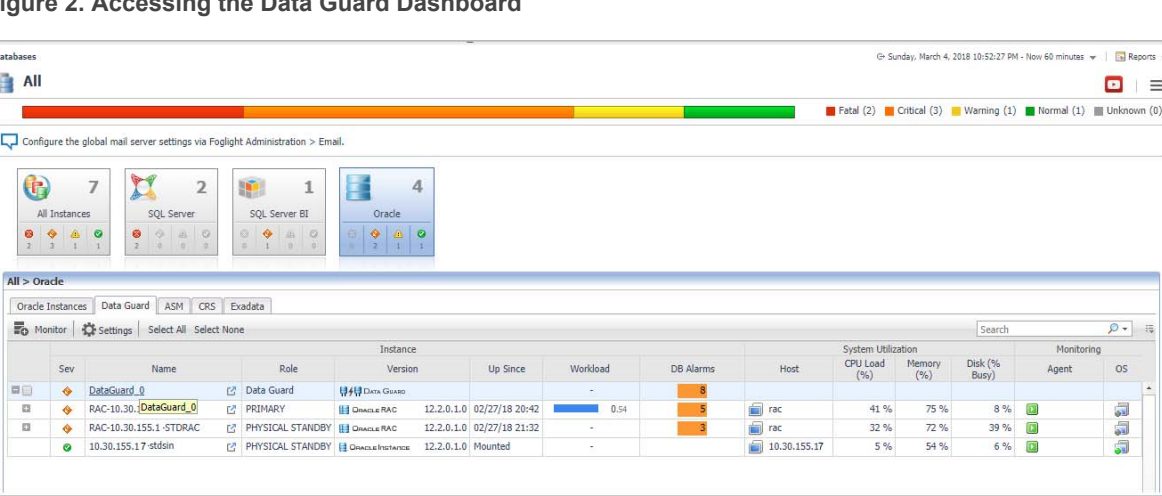

**Figure 2. Accessing the Data Guard Dashboard**

The Data Guard dashboard displays a Data Guard status, provides information about Primary and Standby databases, monitors progress and performance of log transfer and apply processes.

The Data Guard dashboard has three tabs:

- **•** Summary For details, see [Reviewing Summary Information on page 68](#page-67-0)
- **•** Performance For details, see [Reviewing Performance Information on page 69](#page-68-0).
- **•** Log Shipping Status For details, see [Reviewing Log Shipping Status Information on page 69](#page-68-1).

## <span id="page-67-0"></span>**Reviewing Summary Information**

The Summary tab displays information about all Primary and Standby databases that are configured for the Data Guard environment. It comprises the following sections:

- **•** General information about Data Guard environment shows details about a Data Guard environment that includes its protection mode, fast-start failover status and if Data Guard Broker is enabled.
- **•** Primary Database table shows details about Primary database that includes database mode, switchover status, and DG errors that were raised in the Primary database during the selected time frame.
- **•** Standby Databases table shows a list of Standby databases and their details, which include statuses, DG errors that were raised in the Standby database, and a number of received and applied log gaps.
- **•** Gap Time Chart provides a representation of the current received and applied gap time in seconds for each Standby database.
	- **IMPORTANT:** Gap Time Chart is available for Standby databases that are monitored by users that ÷ have SYSDBA privileges.

**Reports**  $\Box$  =

> $\overline{\text{os}}$  $\frac{1}{2}$ å.

## <span id="page-68-0"></span>**Reviewing Performance Information**

The Performance tab displays the following charts:

- **•** Primary Redo Generation Rate chart provides a redo generation rate of the Primary database per hour.
- **•** Transport Rate bar chart provides a transport rate for each Standby database per hour.
	- This chart can be displayed in two modes. You can switch the mode in the menu of Data Guard dashboard.
		- a Displaying all monitored Standby databases of the specific Data Guard environment in the same chart.
		- b Displaying only one selected Standby database in the chart.
- **•** Standby Apply Rate bar chart provides an apply rate for each Standby database per hour.

This chart can be displayed in two modes. You can switch the mode in the menu of Data Guard dashboard.

- a Displaying all monitored Standby databases of the specific Data Guard environment in the same chart.
- b Displaying only one selected Standby database in the chart.
- **•** Estimated Failover chart provides an estimated failover time in seconds for each Standby database.
	- **IMPORTANT:** Estimated Failover chart is available for Standby databases that are monitored by ÷ | users that have SYSDBA privileges.

This chart can be displayed in two modes. You can switch the mode in the menu of Data Guard dashboard.

- a Displaying all monitored Standby databases of the specific Data Guard environment in the same chart.
- b Displaying only one selected Standby database in the chart.

## <span id="page-68-1"></span>**Reviewing Log Shipping Status Information**

The log shipping status tab contains information about non received and non applied logs into Physical Standby databases of the configured Data Guard environment. It comprises the following sections:

- **•** Primary Database table shows details about a current log in the Primary database.
- **•** Standby Databases table shows a list of Physical Standby databases of specific Data Guard environment and details about current received and applied logs for each Physical Standby database.
- **•** Log Details table shows a list of non received and non applied logs for a chosen Physical Standby database from the Standby Databases table above.

# **Reviewing ASM Instances**

Starting in version 5.6.5.5, Foglight for Oracle provides a detailed dashboard for monitoring ASM performance. The ASM information is presented only after ASM instances are configured.

The ASM tab lists all ASM instances which have been configured. To access the detailed dashboard for that instance, click the home button.

#### **Figure 3. ASM tab**

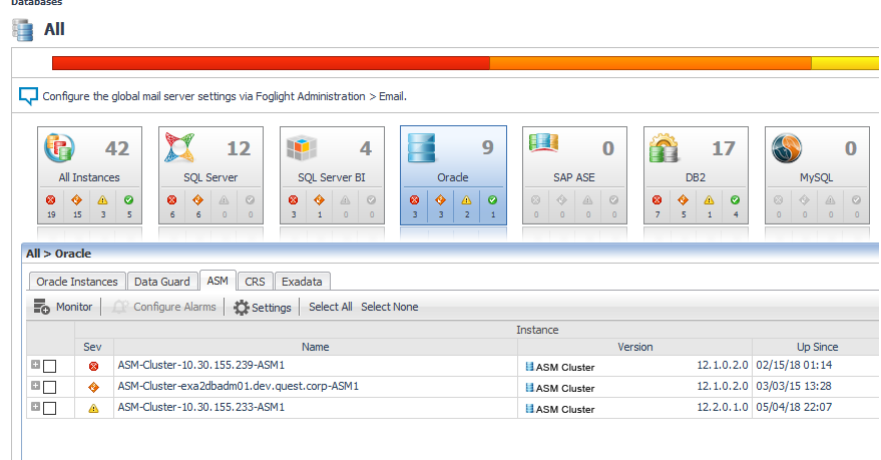

The ASM dashboard provides information about the ASM cluster/instance, it includes general instance information, Disk groups and disks information, ASM Parameters and ASM Alert log information.

The ASM dashboard has three tabs:

- **•** Summary — [Reviewing Summary Information on page 70](#page-69-0)
- **•** Parameters — [Reviewing Parameter Information on page 71](#page-70-0)
- **•** Alert log [Reviewing Alert Log Information on page 72](#page-71-0)

## <span id="page-69-0"></span>**Reviewing Summary Information**

The summary tab contains information about all the disk groups that are configured for the ASM, as well as the disks that are configured for each ASM disk group. This information includes the version number, status, total storage space, and the number of ASM clients.

The number of ASM clients is clickable and opens a pop-up that shows all the Oracle instances that are using a disk group managed by the ASM instance.

It also has a column named Monitored that gives an indication whether or not that Oracle instance is monitored by Foglight. If the Oracle instance is not monitored by Foglight, it is possible to monitor it immediately by clicking **Monitor**.

The Disk Groups table provides detailed information about each group. Selecting one or more disk groups will display additional information in the pane below, either in Map or Table View.

Each disk group in the top table or disk in the Map or Table view is clickable and opens a pop-up with additional information.

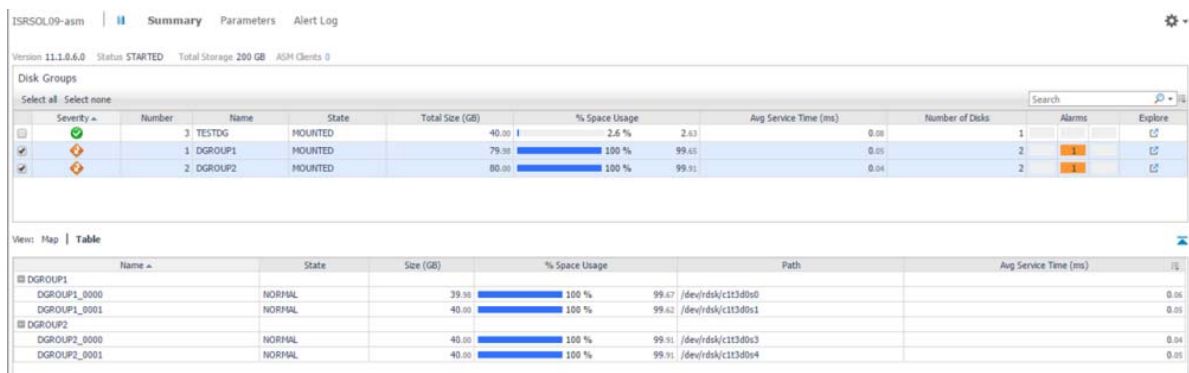

#### **Figure 4. Dusk Groups view**

For disk groups, the pop-up includes the following tabs:

- **•** General General Disk group information. For example, name, state number of disks, number of fail groups, allocation unit size.
- **•** Storage Disk group storage-related information
	- **•** Performance Performance-related information
		- **▪** I/O Operations
		- **▪** Average Service Time
		- **▪** Disk Errors
- **•** Operations Currently running rebalance operations
- **•** Alarms List of alarms associated with this disk group

**Figure 5. Disk Group Details - Performance tab**

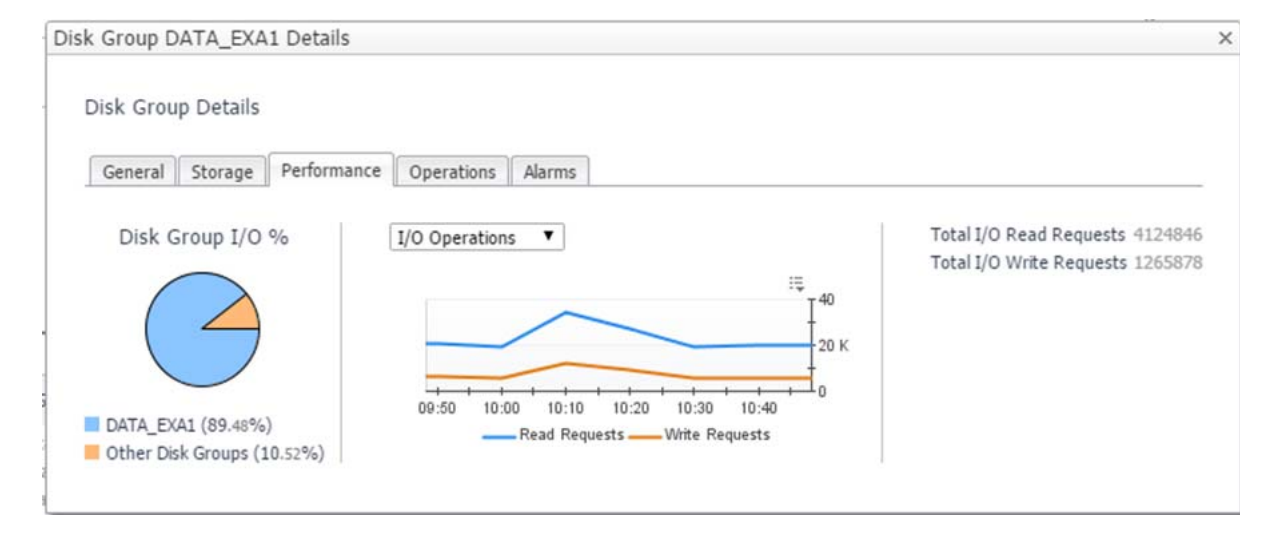

If you select a specific disk in the Map or Table view, the pop-up includes the following tabs:

- **•** General General Disk information (e.g. path, failure group, creation date)
- **•** Storage Disk storage-related information
- **•** Performance Disk performance-related information

## <span id="page-70-0"></span>**Reviewing Parameter Information**

The Parameters tab displays a list of all the ASM parameters and their values, as well as some other additional information for each parameter.

#### **Figure 6. Initialization Parameters**

**Initialization Parameters** 

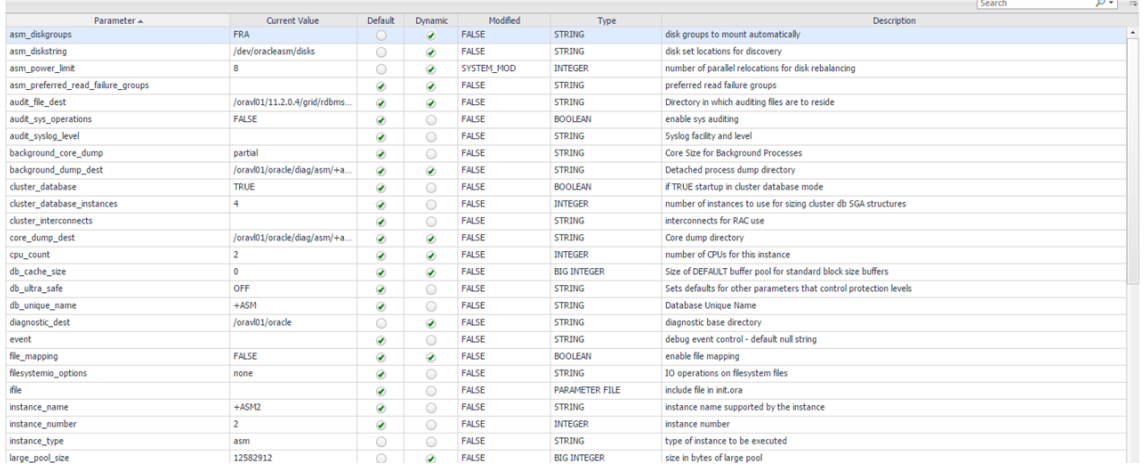

## <span id="page-71-0"></span>**Reviewing Alert Log Information**

The Alert log tab displays the entire alert log messages with the relevant severity, as defined in the Match List. Only messages that appear in the Ignore List will not be displayed in this screen.

# **Reviewing Exadata-related Information**

Starting from version 5.6.5.330, Foglight *for Oracle* monitors Exadata database machines, both from the hardware and software aspects, using the Exadata drilldown.

The Exadata-related information is presented only in RACs where Exadata is configured. While Exadata appears as one of the drilldowns, clicking Exadata opens an Exadata dashboard.

The Exadata dashboard comprises the following drilldowns:

- **•** Summary see [Displaying Exadata-related Summarized Data on page 72](#page-71-1)
- **•** Performance see [Reviewing the Exadata Performance on page 74](#page-73-0)
- **•** InfiniBand Topology see [Reviewing the InfiniBand Topology on page 75](#page-74-0)

## <span id="page-71-1"></span>**Displaying Exadata-related Summarized Data**

The Summary drilldown provides summarized data about the performance and resource utilization of the Exadata cells.
#### **Figure 7. Displaying Exadata-related Summarized Data**

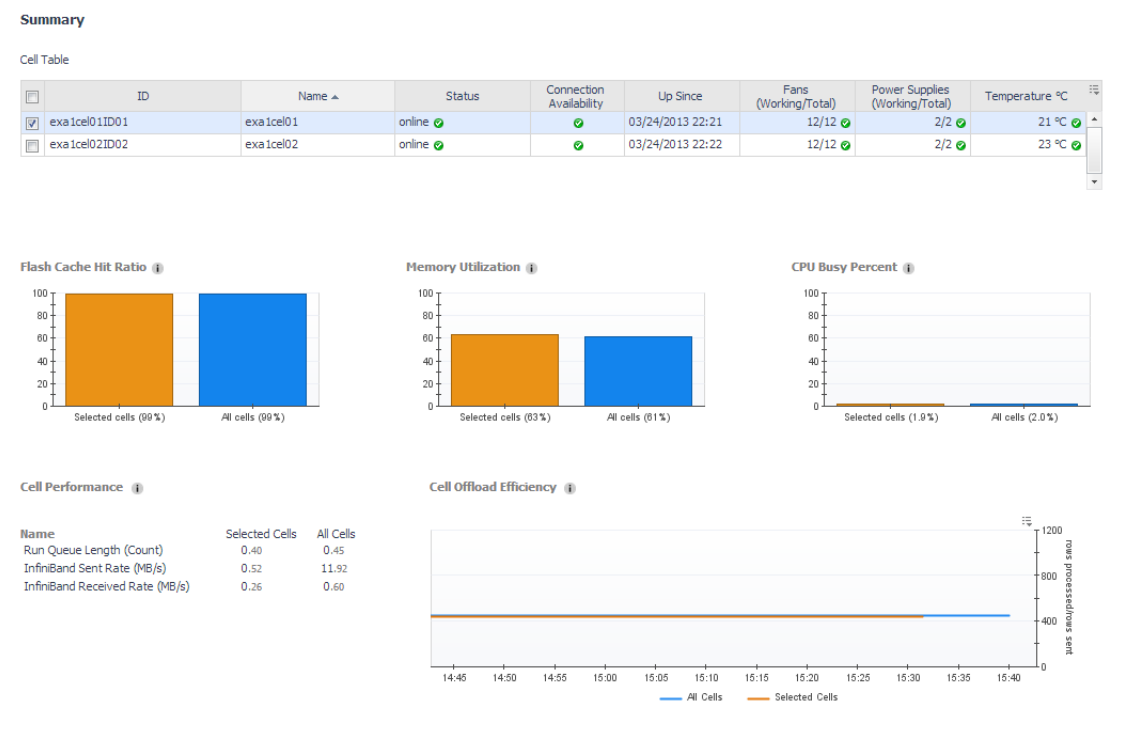

This drilldown comprises the following components:

- **•** Cell Table see [Cell table on page 73.](#page-72-0)
- **•** Performance and Resource Utilization section see [Performance and resource utilization indicators on](#page-72-1)  [page 73](#page-72-1).

#### <span id="page-72-0"></span>**Cell table**

The cell table provides the following details about each alert log:

- **•** ID displays the cell's ID
- **•** Name displays the cell's name
- **•** Status displays an Orange light if the cell is offline, or a green light if the cell is online
- **•** Connect Availability displays a green light if the cell's availability is 100%, otherwise displays a red light
- **•** Up Since displays the date and time when the instance was last started
- **•** Fans (Working/Total) displays a green light if the number of working fans equals the total number of fans, otherwise displays a red light
- **•** Power Supplies (Working/Total) displays a green light if the number of working units equals the total number of units, otherwise displays a red light
- **•** Temperature displays a green light if the temperature's status is Normal, otherwise displays a red light

#### <span id="page-72-1"></span>**Performance and resource utilization indicators**

The performance and resource utilization indicators includes the following components.

**Table 28. Performance and resource utilization indicators**

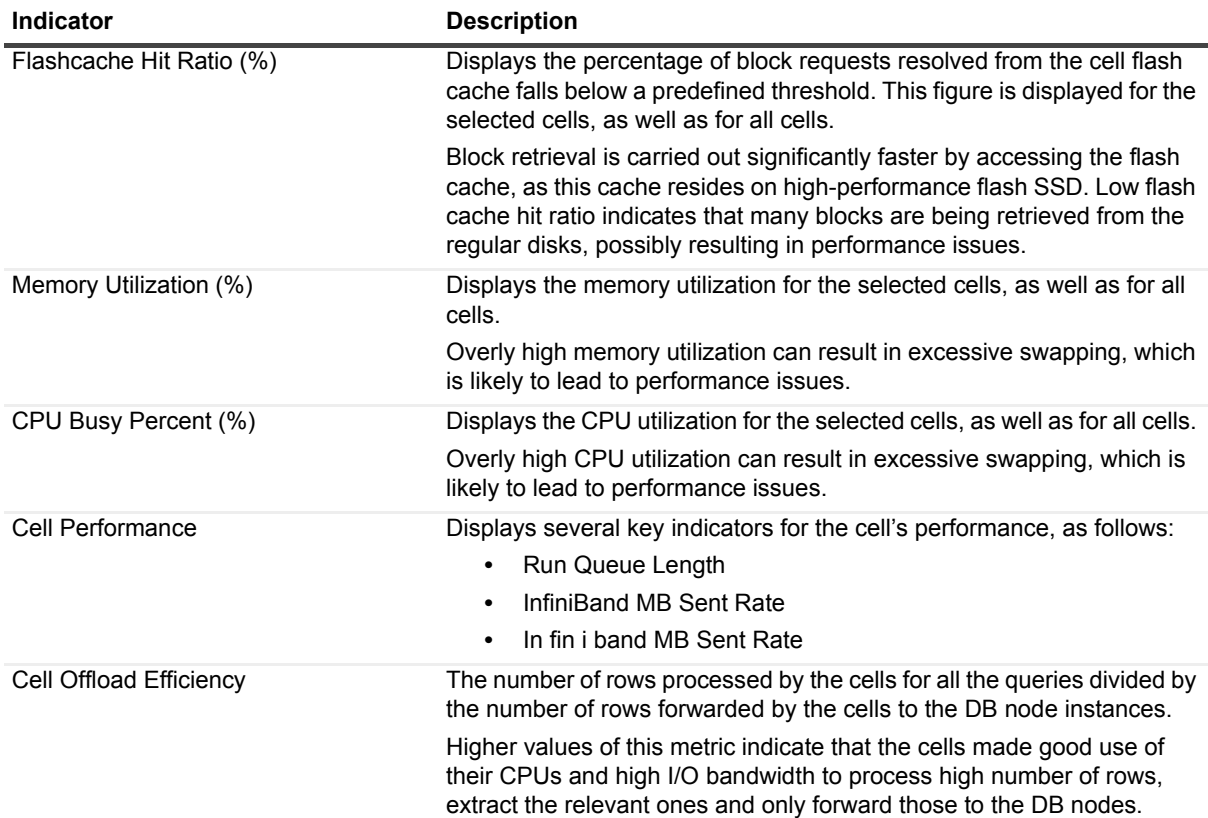

## **Reviewing the Exadata Performance**

The Performance drilldown includes the following components:

- **•** Cell table see [Cell table on page 73](#page-72-0).
- **•** Query efficiency statistics
- **•** Celldisks statistics

### **Query efficiency statistics**

#### **Celldisk response time**

The *Celldisk Response Time (ms)* section displays the following metrics on all of the celldisks, as well as on the celldisks selected in the cell table:

- **•** Celldisks small writes latency the average latency, in milliseconds, to write small blocks per request.
- **•** Celldisks small reads latency the average latency, in milliseconds, to read small blocks per request.

#### **Flash cache statistics**

Use the Flash Cache Statistics section to review the load on the flash cache and the number of I/O errors encountered there, by displaying the following metrics on all of the celldisks, as well as on the celldisks selected in the cell table:

- **•** Flash cache I/O errors the number of IO errors that were encountered on the FlashCache
- **•** Data read from flashcache (MB) the total number of megabytes that were read from the flash cache during the specified time range.

**•** Data written to flashcache (MB) — the total number of megabytes that were written to the flash cache during the specified time range.

#### **Flash cache usage chart**

The Flash Cache Usage (MB) chart displays the following metrics on all of the celldisks, as well as on the celldisks selected in the cell table:

- **•** Flash cache usage the total amount of space (in megabytes) used on the flash cache.
- **•** Flash cache usage (keep objects) the total amount of space (in megabytes) used only on the keep objects in the flash cache.

#### **Flash cache request misses chart**

The Flash Cache Request Misses (requests) displays the total number of read IO requests that did not find all data in Flash Cache and therefore had to perform physical read operations. This figure is displayed for all of the celldisks, as well as on the disks selected in the cell table, and is split into two charts:

- **•** Total number of request misses of all types.
- **•** Total number of request misses resulting from read IO requests for keep objects.

### **Celldisks statistics**

The Celldisk Statistics section displays the rate (megabytes per second) of physical reads and writes that were carried out during the selected time range on all of the disks, as well as on the disks selected in the cell table.

# **Reviewing the InfiniBand Topology**

Use the InfiniBand topology drilldown to monitor the InfiniBand switches and nodes.

This drilldown includes the following sections:

- **•** Switches includes a table that displays all of the InfiniBand switches, which are used for transferring information from the database to the storage cells and conversely. This section provides the following details:
	- **▪** Number of InfiniBand switches
	- **▪** Subnet manager on switch identifies which of the switches is a master switch.
	- Link status the InfiniBand Switch's current link status, as indicated during the last sample.
	- **▪** Health status the InfiniBand Switch's current health status, as indicated by the success or failure of the environment test.
- **•** Nodes includes a table that displays all of the InfiniBand nodes. This section provides the following information for each node:
	- **▪** Node name
	- **▪** Node IP address
	- **▪** Node host channel adapter (HCA)
	- **▪** Node status
	- **▪** Node's ports on each of the InfiniBand switches
- **•** Charts display the rate (Mb/S) of data sent and received through the InfiniBand switch during the specified time range.

# **Administering Foglight** *for Oracle*

You use the Databases Administration dashboard to set options for collecting, storing, and displaying data about monitored Oracle instances.

# <span id="page-75-0"></span>**Opening the Databases Administration Dashboard**

You can edit settings for one or more Oracle instances on the Databases > Administration dashboard.

**NOTE:** If you attempt to select instances of more than one type of database, such as an SQL Server database and an Oracle database, an error message is displayed.

#### *To open the Databases Administration dashboard:*

- 1 In the navigation panel, under **Homes**, click **Databases**.
- 2 Select the row check boxes beside one or more Oracle instances.
- 3 Click **Settings** and then click **Administration**.

The Administration dashboard opens, containing settings for all the selected agents. Settings are broken down into categories, which are organized under an Oracle tree.

**TIP:** The list of agents you selected can be found by clicking **Selected Agents**.

# **Reviewing the Administration Settings**

Use the Databases Administration dashboard to set options for collecting, storing, and displaying data, which apply to all of the currently selected agents. Click a category of settings on the left (for example: Connection Details) to open a view containing related settings on the right.

The metrics defined on the Databases Administration dashboard apply to all of the agents that were selected before opening the Administration dashboard. As a result, the same unit of measure and aggregation value for display are enforced for all currently selected agents.

To view the full list of selected agents, click **Selected Agents** button at the upper right corner of the screen. To change the list of agents to which the metrics apply, exit the Databases Administration dashboard, select the required agents, and re-open the dashboard.

If the settings vary between the selected agents (for example: one agent uses the measurement unit kilobyte, while another uses megabyte), the fields that contain non-identical values are displayed as empty and marked with

an Inconsistent Values  $\left( \frac{1}{2} \right)$  icon.

Changes made to settings should be saved before selecting another category of settings.

#### *To save changes made in an Administration dashboard view:*

- 1 In the Database Administration dashboard, select a category of settings from the left-hand panel.
- 2 Make changes to settings as necessary.

3 Click **Save changes** at the bottom of the view.

If you attempt to exit the view without saving changes, a Warning dialog box prompts you to confirm your action.

# **Defining Connection Details**

Use the Connection Details category to define global connection settings, which apply to all instances and hosts selected in the view. You can enable user-defined collections and set VMware connection details.

**NOTE:** The following sections instructs how to define the connection settings for monitored Oracle instances.

# **Defining the Connection Settings for the Monitored Oracle Instances**

The Connection Details view contains a table that displays all the agents that were selected before entering the Databases Administration dashboard.

#### *To define the connection settings for the requested agents:*

- 1 Select the check boxes to the left of the agents for which uniform credentials are to be set. To cancel the selection, click **Select None** and select again.
- 2 Click **Set Credentials**.

The Edit Instance Credentials dialog box opens.

- 3 Use the Connection Details section to enter the TNS listener port, or accept the default port (1521).
- 4 Use the Login Credentials section to type the user name and the password used for connecting to the Oracle instance.
- 5 Select whether to enable OS monitoring, in order to retrieve OS-related data, such as CPU utilization and memory consumption. For instructions about configuring OS monitoring, see [Configuring OS monitoring](#page-77-0)  [credentials on page 78.](#page-77-0)
	- **IMPORTANT:** When enabling OS monitoring, ensure that the selected OS user has the privileges î. required for monitoring the operating system. For details, see the Foglight for Oracle Release Notes.
- 6 Select whether to enable and set user-defined collections. [For more information, see Enabling and setting](#page-78-0)  [credentials for user-defined collections on page 79.](#page-78-0)
- 7 If the selected agents reside on a VMware virtual host, click Edit VMWare connection details to define their connection details. [For more information, see Defining the VMware Connection Profile on page 80.](#page-79-0)
- 8 Click **Validate** to proceed to the next stage of validating the instance's connectivity.

# **Validating Connectivity and Starting to Monitor the Instances**

After setting the default credentials for the host, these newly created credentials can now be used by the wizard to attempt to log in to the instances.

#### *To validate the instances' connectivity:*

1 Click **Test connection**.

The Verifying Connectivity progress bar appears.

At the end of this process, any connectivity issues are listed in the Status column of the instance table. When the connection is successful, the Status column displays the status message *Validated*, which

indicates that the instance connected successfully and the specified Oracle user has the required permissions.

If the connection failed verification, the Status column displays one of several connectivity status messages.

The messages, causes, and appropriate responses are:

- **▪** No valid RAC nodes were detected (for a RAC) modify the RAC nodes' credentials.
- **▪** Invalid username/password check the credentials and try again.
- **▪** Process Error see the code error under the Details column.
- Wrong Database Credentials modify the login credentials.
- Database Connection Failed the database to which the instance tries to connect is not running or cannot be accessed. Ensure clearing the check box near the database's name.
- **Insufficient Privileges grant the user the privileges required for connecting to the database, by** clicking the status **Insufficient Privileges**.

The Grant Database Privileges dialog box opens.

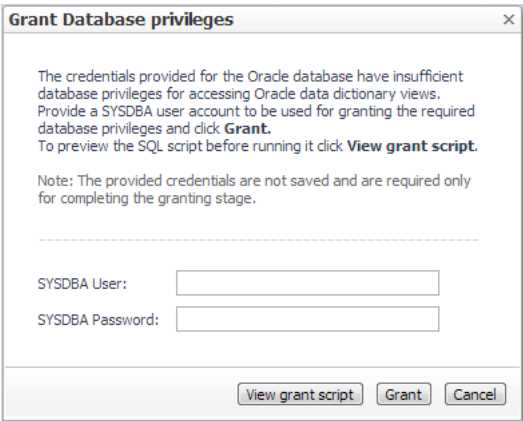

Use this dialog box to specify a SYSDBA (System Database Administrator) user with sufficient privileges.

Type a SYSDBA user and password, and then click **Grant**.

If the Sysdba credentials entered were incorrect, the column displays the status *Wrong Sysdba credentials*. After correcting the mistakes that resulted in the connectivity failure, click again **Validate connectivity**.

- 2 Click **Validate connectivity** on the status bar.
- 3 Click **Save Changes**.

The Applying Modified Settings progress bar appears.

#### <span id="page-77-0"></span>**Configuring OS monitoring credentials**

#### *To configure the OS monitoring credentials:*

- 1 Use the Host Credentials section to select whether to log in to the monitored host using the existing host connection details or to edit the host connection details.
- 2 If the option to edit the host connection details is selected, select whether to disable OS monitoring, which is enabled by default.
	- **IMPORTANT:** When enabling OS monitoring, ensure that the selected OS user has the privileges ÷ required for monitoring the operating system. For details, see the Foglight for Oracle Release Notes.
- 3 Specify the requested authentication type:
- **Local user using the same credentials that were used for running the monitoring software (Agent** Manager) on the Oracle host.
- **■** Windows the user name (in the domain\user name format) and password, used for logging in to a Windows-based monitored host.
- **SSH (DSA) using the SSH private key, generated via the DSA algorithm.**
- **SSH (RSA) using the SSH private key, generated via the RSA algorithm.**
- **▪** SSH (login credentials) the user name and password used for logging in to a UNIX-based monitored host.
- 4 If any option other than *Agent Manager local user* is selected, enter the required credentials.
	- **IMPORTANT:** If either of the UNIX authentication types is selected, to run certain commands that i I require administrative privileges as root, without having to log in as administrator, select the Use sudo check box.
	- **IMPORTANT:** It is possible to delete or edit existing credentials by clicking Select from stored ÷. credentials and entering the User Credentials dialog box. However, it is highly advisable not to make any changes to existing credentials, as such changes will affect all agents that currently use these credentials.

#### <span id="page-78-0"></span>**Enabling and setting credentials for user-defined collections**

Use the user-defined collections feature to add customized collections to all of the currently selected agents, thereby providing for queries not included in Foglight *for Oracle*.

Use the Connection Details view to enable and configure the creation of user-defined collections.

#### *To enable and configure the creation of user-defined collections:*

- 1 Select the requested agents.
- 2 Click **Set UDC credential**.

The Edit Credentials for User-defined Collections dialog box opens.

3 Click **Edit Credentials for User-defined Collections**.

The Edit Credentials for User-defined Collections dialog box opens.

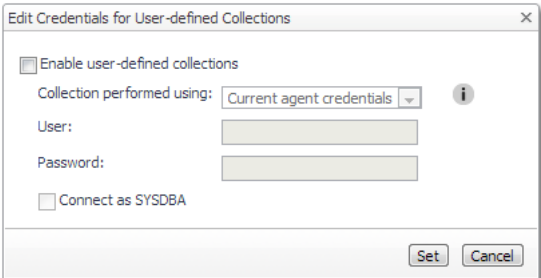

- 4 Select the check box Enable user-defined collections.
- 5 Select whether to perform the collection using the existing agent credentials or by creating dedicated credentials.
- 6 If the user-defined collections are to be enabled using dedicated credentials, type the requested user name and password.
- 7 Select whether to connect as SYSDBA.
- 8 Click **Set**.

To add user-defined collections, go to the User-defined Collections view in the Databases Administration dashboard. For details, see [Configuring User-defined Collections on page 95](#page-94-0).

### <span id="page-79-0"></span>**Defining the VMware Connection Profile**

If you have Oracle instances that run on virtual hosts, monitoring such instances requires setting a dedicated connection profile, in order to connect to the requested VMware server.

**NOTE:** The VMware connection profile can be defined only if OS monitoring is enabled.i l

Establishing such a connection is necessary in order to retrieve the Virtualization overhead data, that is, the percentage of CPU that is unavailable to this virtual machine because it is being utilized either by other virtual machines or by VMware itself. The Virtualization Overhead indicator is displayed in both the real-time and history summary pages.

#### *To edit the VMWare Connection Profile:*

- 1 Select the requested agents.
- 2 Click **Set credentials**.
- 3 In the Edit Credentials dialog box, click **Edit VMWare connection details**.

The Edit VMWare Credentials dialog box opens.

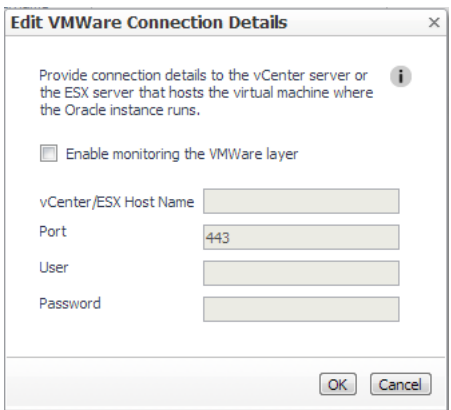

- 4 Select the check box Enable monitoring the VMWare CPU layer.
- 5 Enter the details required for monitoring the CPU distribution data, that is: vCenter or ESX host name, port, VMware user, and VMware password.
- 6 Click **OK**.

# **Defining the Connection Settings for the Monitored ASM Instances**

The Connection Details view contains a table, which displays all of the agents that were selected before entering the Databases Administration dashboard.

#### *To define the connection settings for the requested ASM agents:*

- 1 Go to the ASM tab.
- 2 Select the check boxes to the left of the requested ASM agents.
- 3 Click **Settings**.
- 4 Click **Administration**.
- 5 In the Connection Details view, select the check boxes to the left of the ASM agents for which uniform credentials are to be set. To cancel the selection, click **Select None** and select again
- 6 Click **Set Credentials**.

The dialog box Edit credentials of ASM instance opens. This dialog box is identical to the one used for configuring ASM instances for monitoring.

# **Defining Data Collection and Storage Options**

The Foglight *for Oracle* agent collects and stores data at all times, even when the browser window that displays the data is not active. Use the Collections view in the Databases Administration dashboard to specify:

- **•** Which collections are sampled and stored.
- **•** The data collection values when sampling is carried out in offline, online, and real-time frequency modes.
- **•** The collection frequency.

When a user is currently focusing on a screen, the sampling frequency for all of the collections associated with this screen automatically switches to Real-Time. The collection frequency setting determines the sampling frequencies of the other collections, which do not run in Real-Time mode).

The available collection frequencies, which can be selected from the field *The selected agent's current collection frequency is*, are:

- **▪** Low all collections are running in Offline mode, regardless of whether a Client is connected
- Normal the collections' running mode (Online/Offline/Real-time) adjusts dynamically to the Client's connection status (disconnected/connected/focusing on a screen).
- **High all collections are running in Online mode, regardless of whether a Client is connected.**
- **•** The Query timeout for on-demand collections.

This setting defines the number of seconds that a query for on-demand collections can run before it times out.

On-demand collections are collections whose data is retrieved not by predefined time intervals but upon entering a screen or clicking a button.

The default setting of this parameter is 60 seconds, but it can be modified by clicking the number that indicates the parameter's value in the field *Query timeout for on-demand collections:*.

The *Collections* table contains the following columns.

**Table 29. Collections** 

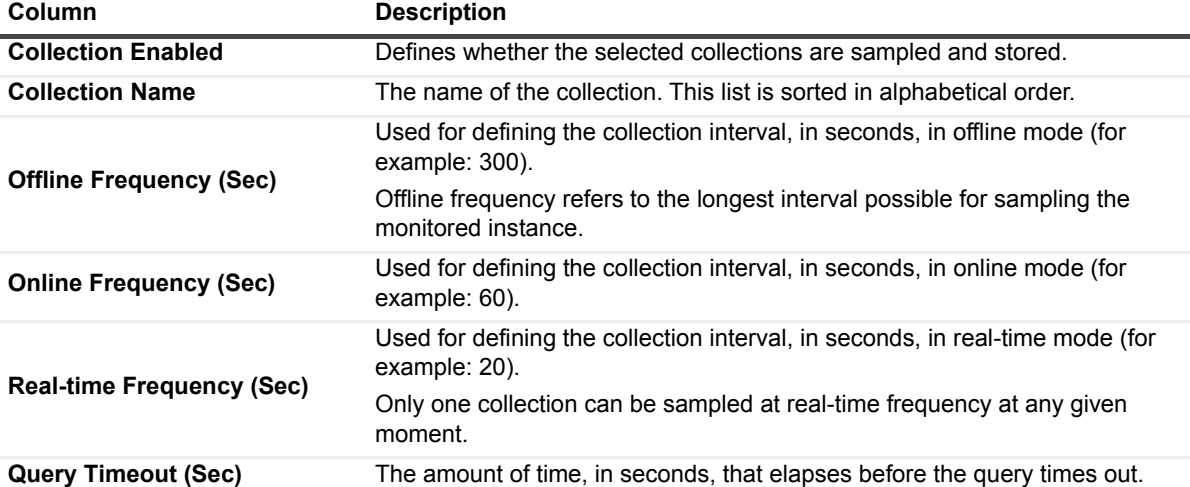

**IMPORTANT:** In the Normal collection frequency, when the browser window that displays Foglight for Oracle ÷ is active, the collection frequency mode in the active screen (for example: the Current Sessions panel in the Activity drilldown) switches to the fastest frequency possible - once every 20 seconds.

#### *To modify the values of a specific collection:*

- 1 Select the collection's row in the table.
- 2 Click **Edit**.

The Edit the Collection dialog box opens.

- 3 Select whether to enable the collection and storage of the selected collection.
- 4 Set the collection interval, in seconds, in offline frequency mode (if available).
- 5 Set the collection interval, in seconds, in online frequency mode (if available).
- 6 Set the collection interval, in seconds, in real-time frequency mode.
- 7 Set the query timeout, in seconds.
- 8 Click **Set** to apply these settings or **Cancel** to reject them.

# **Customizing Alarms for Foglight** *for Oracle* **Rules**

Many Foglight *for Oracle* multiple-severity rules trigger alarms. To improve your monitoring experience, you can customize when alarms are triggered and whether they are reported. You can also set up email notifications.

This section covers the following topics:

- **•** [Introducing the Alarms View](#page-81-0)
- **•** [Setting and Modifying Alarm Sensitivity Levels](#page-81-1)
- **•** [Modifying Alarm Settings](#page-83-0)
- **•** [Configuring Email Notifications](#page-85-0)
- **•** [Cloning Agent Settings](#page-88-0)
- **•** [Reviewing Rule Definitions](#page-89-0)

# <span id="page-81-0"></span>**Introducing the Alarms View**

The Alarms view enables you to modify global settings and agent-specific settings for alarms.

#### *To open the Alarms view:*

- 1 Open the Administration dashboard as described in [Opening the Databases Administration Dashboard on](#page-75-0)  [page 76](#page-75-0).
- 2 Click **Alarms**.

The list of agents that you selected on the Databases dashboard is shown in the upper right corner of the view.

- 3 From the Alarms view, you can complete the following tasks:
	- **[Setting and Modifying Alarm Sensitivity Levels](#page-81-1)**
	- **▪** [Modifying Alarm Settings](#page-83-0)
	- **▪** [Configuring Email Notifications](#page-85-0)
	- **▪** [Cloning Agent Settings](#page-88-0)

# <span id="page-81-1"></span>**Setting and Modifying Alarm Sensitivity Levels**

Foglight *for Oracle* has three sensitivity levels that control which alarms are reported:

- **Essential** Enables only the most important alarms.
- **Normal** Enables a selection of alarms from different rule categories, including all Essential alarms.
- **Tuning** Enables all alarms.

You can change the sensitivity level assigned to each agent. If a sensitivity level does not include all the alarms you want to track or includes too many alarms, you can view a list of multiple-severity rules and modify the sensitivity level that is mapped to each severity.

Changes made to a sensitivity level affect all agents that are assigned that sensitivity level. If you want to enable or disable alarms for the selected agents, see [Enabling or disabling alarms for selected agents on page 84](#page-83-1).

### **Setting the alarm sensitivity level by agent**

Each agent has its own sensitivity level setting. The default is **Normal**.

**TIP:** Select a sensitivity level that is closest to what you want, then customize it as necessary. For instructions, see "Viewing and modifying alarms assigned to severity levels" on page 177.

#### *To change the sensitivity level used by an agent:*

- 1 In the Alarms view, click the **Sensitivity Level** tab.
- 2 Select the check boxes for agents you want to edit, click the Set alarm sensitivity level button, and then click a sensitivity level button such as **Essential**.
- 3 Click **Save**.

#### **Viewing and modifying alarms assigned to severity levels**

You can view a list of multiple severity rules to see which severities are assigned to which sensitivity level. If desired, you can change the assignments. Changes to sensitivity levels affect all agents.

**TIP:** If you want to see descriptions of the rules, follow the steps described in "Reviewing Rule Definitions" on page 187.

#### *To view and edit alarms assigned sensitivity levels:*

- 1 In the Alarms view, click the **Sensitivity Level** tab.
- 2 Click **Define sensitivity level**.

Review the assignments. Recall that the Normal level includes all alarms assigned to the Essential level, and the Tuning level includes both Normal and Essential alarms.

- 3 If you want a record of the existing settings, click **View as PDF** and export the settings to a PDF file.
- 4 Select the check boxes for the rules you want to edit, and then click **Set level**.

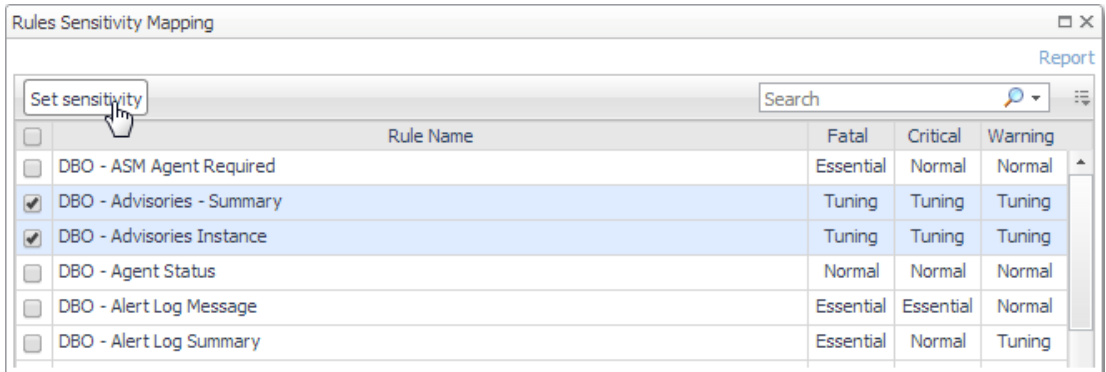

- 5 In the Set Rule dialog box, select a sensitivity level for each severity.
- 6 Click **Set**.

All selected rules are updated with the new assignments.

# <span id="page-83-0"></span>**Modifying Alarm Settings**

You can customize how the alarms generated by the default Foglight *for Oracle* rules are triggered and displayed in the Alarm view's Settings tab. All changes to alarm settings apply to the selected agents, with the exception of thresholds, which can be customized by agent.

- **TIP:** If you want to copy alarm settings to another agent that was not in the selected list— for example, you add a new agent — you can copy the alarm customizations to that agent. For instructions, see [Cloning](#page-88-0)  [Agent Settings on page 89.](#page-88-0)
- **IMPORTANT:** Avoid editing Foglight for Oracle rules in the Administration > Rules & Notifications > Rule Management dashboard. Default rules may be modified during regular software updates and your edits will be lost. Always use the Alarms view.

The Alarms list controls the contents displayed to the right and the tasks that are available.

- **All Alarms** Displays all rules with configured alarms and indicates whether alarms are enabled. In this view, you can enable or disable alarms for all the rules at once. You can also set email notifications and define mail server settings.
- **Category of rules** Displays a set of related rules with configured alarms. In this view, you can enable or disable alarms and also set email notifications for the category of rules.
- **Rule name** Displays the alarm status for the selected rule. If the rule has multiple severity levels, displays the threshold configured for each severity level. In this view, you can enable or disable the alarm, edit the alarm text, and edit severity levels and their thresholds. You can also set email notifications for the alarm.

You can complete the following tasks:

- **•** [Enabling or disabling alarms for selected agents](#page-83-1)
- **•** [Modifying alarm threshold values](#page-84-0)
- **•** [Editing the text of the alarm message](#page-85-1)

Your changes are saved separately and applied over the default rules. This protects you from software upgrades that may change the underlying default rules.

### <span id="page-83-1"></span>**Enabling or disabling alarms for selected agents**

You can override the global [alarm sensitivity level](#page-81-1) setting for the selected agents. You can enable or disable alarms for all rules, a category of rules, or an individual rule.

**TIP:** If you want to see descriptions of the rules, follow the steps described in [Reviewing Rule Definitions on](#page-89-0)  [page 90](#page-89-0).

#### *To enable or disable alarms:*

- 1 In the Alarms view, click the **Settings** tab.
- 2 Decide on the scope for the change: all alarms, a category of rules, or a selected rule.
- 3 Complete the steps for the selected scope:

#### **Table 30. Alarm scope**

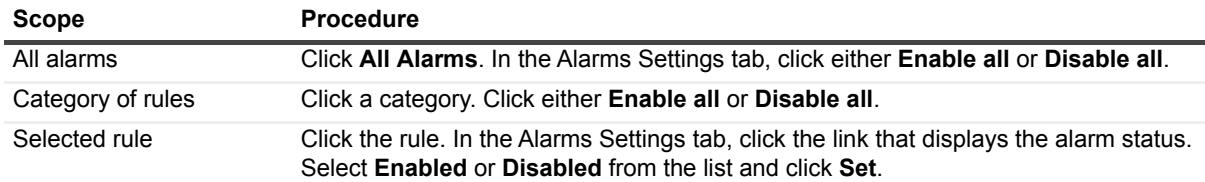

4 Click **Save changes**.

### <span id="page-84-0"></span>**Modifying alarm threshold values**

You can and should modify the thresholds associated with alarms to better suit your environment. If you find that alarms are firing for conditions that you consider to be acceptable, you can change the threshold values that trigger the alarm. You can also enable or disable severity levels to better suit your environment.

When a rule has severity levels, a Threshold section appears in the Alarm Settings tab showing the severity levels and bounds by agent. Many rules, such as Baseline rules, do not have severity levels and thresholds.

When editing thresholds, ensure that the new values make sense in context with the other threshold values. For most metrics, threshold values are set so that Warning < Critical < Fatal. However, in metrics where normal performance has a higher value, such as *DBO - SGA Library Cache*, the threshold values are reversed: Warning > Critical > Fatal.

**TIP:** If you want to review the thresholds for all Foglight for Oracle rules in a single view, use the Rule Management dashboard. In the navigation panel, click Homes > Administration, then click Rules. Type DBO in the Search field to see the list of predefined rules for Oracle databases. For rules with severity levels, you can see the threshold values set for each level. If you want to edit threshold values, return to the Alarms view. Edits made directly to the default rules may be overwritten during software upgrades.

#### *To change severity levels and thresholds:*

- 1 In the Alarms view, click the **Settings** tab.
- 2 Click the multiple-severity rule that you want to edit.
- 3 Click the **Alarms Settings tab.**
- 4 In the Threshold section, review the defined severity levels and existing threshold bounds for all target agents. The colored bar across the bottom of the view indicates the percentage of collections that fall within each threshold.

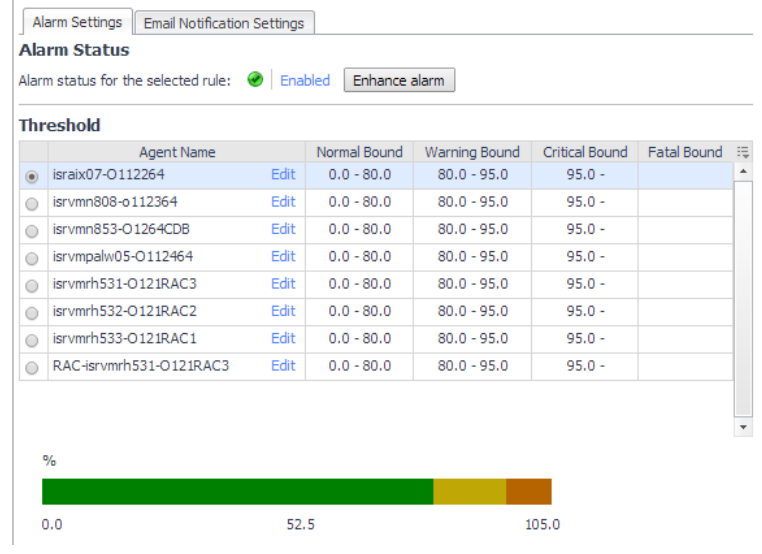

5 From this view, you can perform the following tasks:

#### **Table 31. Tasks**

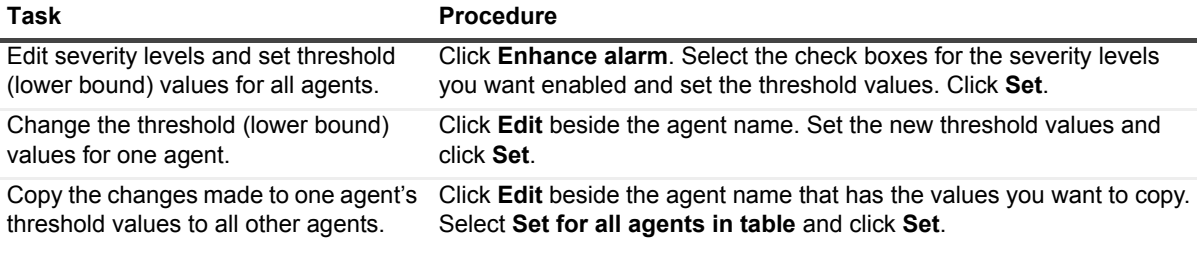

6 Click **Save changes**.

### <span id="page-85-1"></span>**Editing the text of the alarm message**

For individual rules, you can change the message displayed when an alarm fires. You cannot add or remove the variables used in the message. This is a global setting that affects all agents.

#### *To change the alarm message:*

- 1 In the Alarms view, click the **Settings** tab.
- 2 Select a rule.
- 3 Click the **Alarm Settings** tab.
- 4 Click **Enhance alarm**.

A Customize <rule> dialog box opens.

5 In the Message box, edit the message text.

If desired, you can restore the default message by clicking **Reset message**.

- 6 Click **Set**.
- 7 Click **Save changes**.

# <span id="page-85-0"></span>**Configuring Email Notifications**

We recommend that you set email notifications for the alarms you are most interested in tracking closely. For example, you may want to be notified by email of any Critical or Fatal situation. Or you may want to be informed whenever a key metric, such as CPU usage, is no longer operating within acceptable boundaries.

You can set up email notifications that are generated when an alarm fires and/or on a defined schedule, as described in the following topics:

- **•** [Configuring an email server](#page-85-2)
- **•** [Defining Default Email settings](#page-85-3)
- **•** [Defining email notifications, recipients, and messages](#page-86-0)
- **•** [Defining variables to contain email recipients](#page-87-0)
- **•** [Defining scheduled email notifications](#page-88-1)

### <span id="page-85-2"></span>**Configuring an email server**

You need to define the global mail server variables (connection details) to be used for sending email notifications. The setting of the email should be configured in **Foglight Administration > Email configuration**.

## <span id="page-85-3"></span>**Defining Default Email settings**

You can define a default email address to be used by every new agent created in the future, by selecting the Default email button when configuring email notification.

The Email addresses entered are applied to all monitored agents not only for the agents that were selected to enter the Alarm administration.

## **Enabling or disabling email notifications**

You can enable or disable email notifications for all alarms, a category of alarms, or a selected rule. Email notifications are sent only if all the following conditions are met:

- **•** The alarm email notification setting is enabled for the affected rule.
- **•** The alarm is triggered by changes in the monitored environment.

**•** Alarm notification is enabled at the triggered severity level. See [Defining email notifications, recipients, and](#page-86-0)  [messages.](#page-86-0)

#### *To enable or disable email notifications:*

- 1 In the Alarms view, click the **Settings** tab.
- 2 Decide on the scope for the change: all alarms, a category of rules, or a selected rule.
- 3 Complete the steps for the selected scope:

**Table 32. Enable or disable email notification settings**

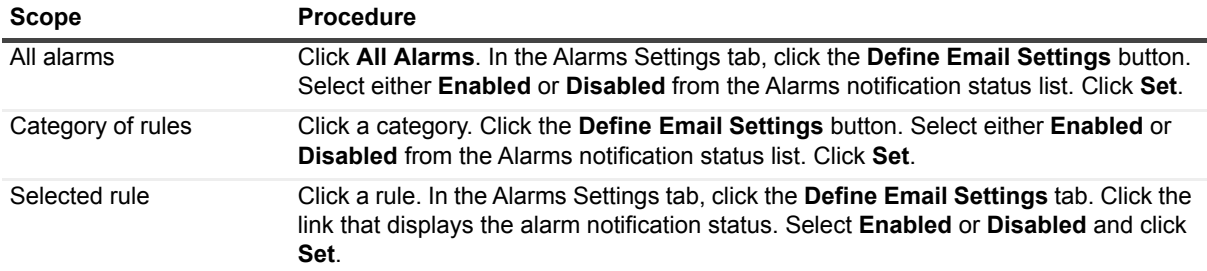

4 Click **Save changes**.

### <span id="page-86-0"></span>**Defining email notifications, recipients, and messages**

You control who receives email messages, the subject line, and some text in the body of the email. The body of the email always contains information about the alarm. This information is not editable. You can also control whether an email is sent based on severity levels. You can set different distribution lists for different rules and different severity levels, or set the same notification policy for all rules.

#### *To configure email notifications:*

- 1 In the Alarms view, click the **Settings** tab.
- 2 Decide on the scope for the change: all alarms, a category of rules, or a selected rule.
- 3 Complete the steps for the selected scope:

**Table 33. Configure email notification settings**

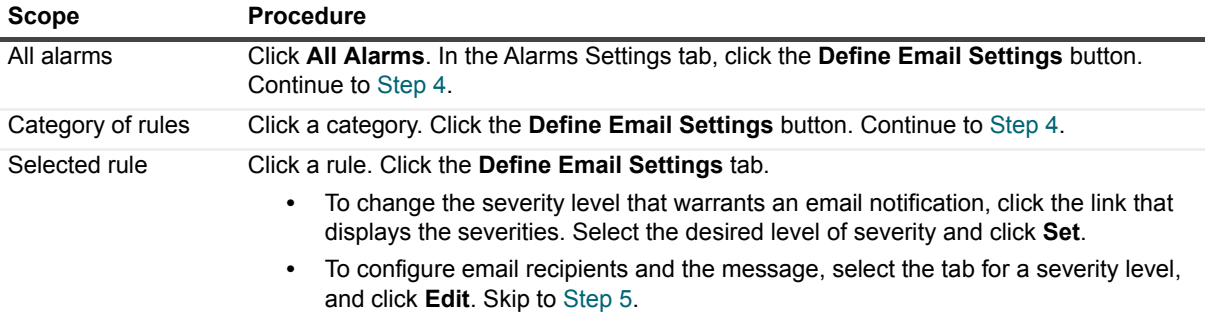

- <span id="page-86-1"></span>4 If you selected **All Alarms** or a category, in the Email Notification Settings dialog box, do one of the following:
	- **▪** To change the severity levels that warrant an email notification, from the **Messages will be enabled for severities** box, select the desired levels of severity.
	- **▪** To configure the same email recipients and message for all severity levels, click **Configure mail recipients for all Severities** and then click **All severities**.
	- **▪** To configure different email recipients and messages for each of the severity levels, click **Configure mail recipients for the following options** and then click a severity level.
- <span id="page-87-1"></span>5 In the Message Settings dialog box, configure the email recipients and message.
	- **▪ To** Type the addresses of the people who need to take action when this alarm triggers.
	- **▪ CC** Type the addresses of the people who want to be notified when the alarm triggers.
	- **i** | NOTE: If a mail server is not found, you are prompted to configure a mail server. For instructions, see [Configuring an email server on page 86](#page-85-2).

You can use registry variables in place of email addresses. Type the variable name between two hash (#) symbols, for example: #EmailTeamName#. For more information, see Defining variables to contain email [recipients on page 88.](#page-87-0)

- **▪ Subject** Optional. Edit the text of the subject line to better suit your environment. Avoid editing the variables, which are identified with the @ symbol.
- **▪ Body Prefix Optional**. Add text that should appear above the alarm information in the body of the email.

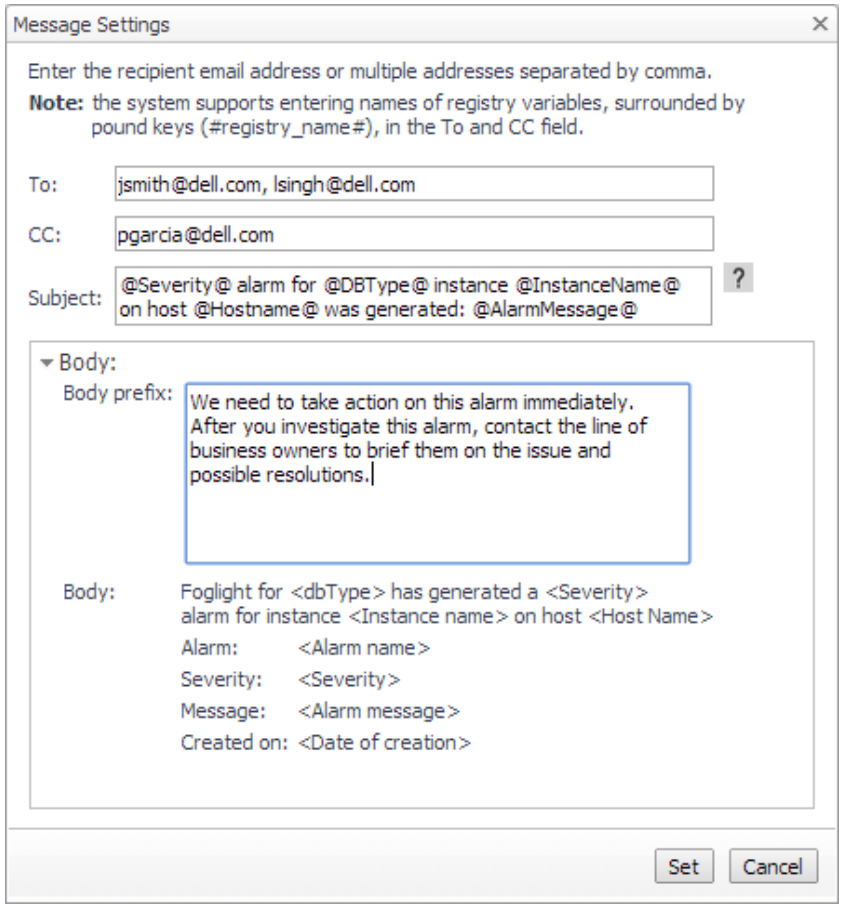

- 6 Click **Set** to save the message configuration and close the dialog box.
- 7 If the Edit Notification Settings dialog box is open, click **Set**.
- 8 Click **Save changes**.

#### <span id="page-87-0"></span>**Defining variables to contain email recipients**

You can create registry variables that contain one or more email addresses and (optionally) their scheduled notifications, and use these registry variables when defining email notifications. This procedure describes how to create a registry value. For schedules, see [Defining scheduled email notifications](#page-88-1).

#### *To create a registry variable:*

- 1 On the navigation panel, under Dashboards, click **Administration > Rules & Notifications > Manage Registry Variables**.
- 2 Click **Add**.

The New Registry Variable Wizard opens.

- 3 Select the registry variable type **String**, and click **Next**.
- 4 In the Name field, enter a name, for example: **EmailTeamName**

Optional — Add a description.

- 5 Click **Next**.
- 6 Select **Static Value**.
- 7 In the Enter desired value box, enter one or more email addresses (separated by commas).
	- **NOTE:** Email groups are not permitted. i I
- 8 Click **Finish**.

The Edit Registry Variable dashboard displays the newly created registry variable.

To use a registry variable in email notifications, type the variable name between two hash (#) symbols, for example: **#EmailTeamName#**. For more information, see [Defining email notifications, recipients, and](#page-86-0)  [messages on page 87](#page-86-0).

### <span id="page-88-1"></span>**Defining scheduled email notifications**

If someone wants to receive an email about an alarm on a regular basis, such as once a day, you use a registry variable schedule to set up the notification.

#### *To schedule the sending of email notifications for a registry variable:*

- 1 If you are continuing from [Defining variables to contain email recipients](#page-87-0), the registry variable is already open for editing in the Edit Registry Variable dashboard.
- **TIP:** To edit a different variable, navigate to the **Administration > Rules & Notifications > Manage**  ÷. **Registry Variables** dashboard, click the variable name, and select **View and Edit Details**.
	- 2 In the Performance Calendars List table, click **Add**.

The Performance Calendar Wizard opens.

- 3 Select a schedule, for example: **End of Day**
- 4 Click **Next**.
- 5 Select **Static Value**.
- 6 In the Enter desired value box, enter one or more email addresses (separated by commas) that should received email notifications based on the schedule.
- **TIP:** The addresses may the same as or different from those assigned to the registry variable.i l
	- 7 Click **Finish**.

The Edit Registry Variable dashboard displays the newly created schedule. If desired, repeat to add other schedules.

# <span id="page-88-0"></span>**Cloning Agent Settings**

You may want an agent to have the same settings as another agent. For example, if you add new agents, you may want them to use the same settings as an existing agent. In this case, you can clone the settings from one agent to other agents. This process does not link the agents; in the future if you update the source agent, you also need to update the target agents.

This procedure walks you through selecting the source agent from the Databases dashboard. However, you can also open the Administration dashboard with multiple agents selected. In this case, you select the source agent in Clone Alarm-related Settings to Other Agents dialog box.

#### *To clone alarm-related settings:*

- 1 On the Databases dashboard, select the check box for the agent with the settings you want to clone.
- 2 Click **Settings** and then **Administration**.
- 3 In the Administration dashboard, click **Alarms**.
- 4 Click **Set configuration on selected agents**.

The Clone Alarm settings cross agents dialog box opens.

- 5 In the Select the source agent drop-down list, you should see the agent you selected.
- 6 In the Select the target agents table, select the check boxes for agents that should inherit settings from the source agent.

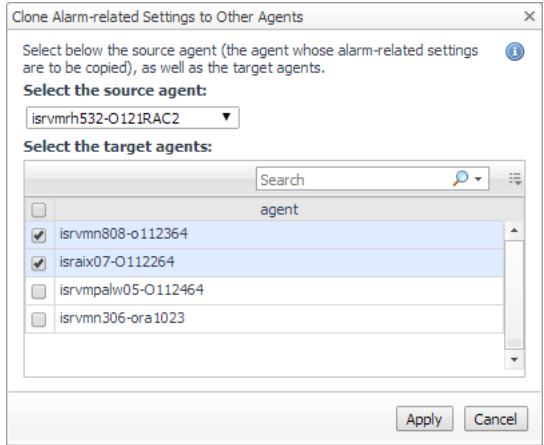

- 7 Click **Apply**.
- 8 When prompted for confirmation, click **Yes**.

# <span id="page-89-0"></span>**Reviewing Rule Definitions**

If you want to review the conditions of a rule, open the rule in the Rule Management dashboard.

**IMPORTANT:** Avoid editing Foglight for Oracle rules in the Rule Management dashboard. These rules may i be modified during regular software updates and your edits will be lost. Always use the Alarms view.

You can create user-defined rules from the Rule Management dashboard. If you want to modify a rule, we recommend copying the rule and creating a user-defined rule. User-defined rules need to be managed from the Rule Management dashboard; these rules are not displayed in the Alarms view of the Databases Administration dashboard. For help creating rules, open the online help from the Rule Management dashboard.

#### *To open the Rule Management dashboard:*

- 1 On the navigation panel, under **Homes**, click **Administration**.
- 2 In the Rules & Notifications dashboard, click **Rules**.
- 3 Type **DBO** in the Search field to see the list of predefined rules for Oracle databases.

The Foglight *for Oracle* rules are displayed. From here, you can review threshold values, alarm counts, and descriptions.

- 4 To see the full rule definition, click a rule and then click **View and Edit**.
- 5 In the Rule Detail dialog box, click **Rule Editor**.
- 6 When you are done your review, click Rule Management in the breadcrumbs to return to the dialog box.

# **Defining Retention Policies**

Use the Retention Policies view in the Databases Administration dashboard to define the requested duration for which each of the metric collections, which are defined in the Collections view, are to be kept.

Data can be retained for brief, moderate, or long periods, by selecting one of the following options:

- **•** Short retains data up to one month.
- **•** Medium retains data up to three months.
- **•** Long retains data up to one year.

#### *To modify the retention policy:*

- 1 Click the text that displays the current retention policy.
	- The Edit the Retention Policy dialog box opens.
- 2 Select the requested retention policy scheme from the list.
- 3 Click **Set** to apply the selected setting or **Cancel** to reject the setting.
- 4 At the bottom of the view, click **Save changes**.

# **Defining the Collection Settings**

Use the Collection Settings view to limit the number of displayed items for each of the collections below.

# **Locks**

Use the Locks pane to define the following settings:

- **•** The maximum number of blocked segments to be displayed in the Lock Overview pane of the **Activity** > **Locks** panel.
- **•** The minimal duration, in seconds, which a lock should reach or exceed in order to be collected. All locks that meet this criterion are displayed in the lower section of the Locks Historical Tree pane.

#### *To modify the lock collection and display settings:*

1 Click **Edit**.

The Edit Lock Collection and Display Settings dialog box opens.

- 2 Use the designated field to type the maximum number of blocked segments.
- 3 Use the designated field to type the minimal duration for collecting and displaying a lock in the Locks Historical Tree.
- 4 Click **Set** to approve the new setting or **Cancel** to undo the operation.

# **Top SQL Statements**

Use the Top SQL Statements pane to configure the requested settings for top SQL statements, that is, statements that generated the maximal workload, as defined by the criterion by which the selected SQL statements are sorted. Use this pane to define the criterion of top SQL statements, as well as the maximum number of such

statements to be retrieved and displayed. Top SQL statements are displayed on the **Activity** > **Top SQL Statements** panel.

#### *To define the settings for collecting and displaying SQL statements:*

1 Click **Edit**.

The Edit Top SQL Statements Settings dialog box opens.

- 2 Use the *Maximum number of displayed SQL statements* field to enter the maximum number of SQL statements that are to be displayed in the Top SQL Statements grid.
- 3 Use the *Maximum number of retrieved SQL statements* field to enter the number of SQL statements that generated the maximal workload and are to be saved to the Top SQL statements collection.
- 4 Use the *Sort the collected SQL statements by* list to select the field by which the Top SQL Statements list is to be sorted.

The possible values are:

- **▪** CPU Time the total CPU time consumed for carrying out the SQL statement executions
- **■** Elapsed Time the total time consumed for carrying out the SQL statement executions
- **▪** Executions the number of times the SQL script executed for a unique SQL Handle
- Total Waits the total wait time spent while executing the SQL statements
- 5 Use the *Maximum size of short SQL statement* field to type the maximum number of characters for the short SQL text.
- 6 Click **Set** to save these settings.
- 7 At the bottom of the view, click **Save changes**.

# **Tablespace Filtering**

Use the Tablespace Filtering pane to configure the default monitoring settings for the Tablespaces Storage collection, by excluding from monitoring one or more of the following types of tablespaces:

- **•** Undo tablespaces
- **•** Temporary tablespaces
- **•** Read-only tablespaces
- **•** System-Sysaux tablespaces

This pane also includes the Tablespace Exclude List section. Use this section to add one ore more tablespaces to the Exclude list.

#### *To add tablespaces to the Exclude list:*

1 Click **Add**.

The Add a Tablespace to the Exclude List dialog box opens.

- 2 Use the Tablespace name field to enter a field name. To exclude multiple tablespaces, insert a regular expression (wild card) and select the Regex check box.
- 3 Click **Add** to complete the operation.

# **Invalid Objects Filtering**

Use the Exclude List pane to excluding specific schemas from being monitored by the Invalid Objects collection.

#### *To exclude a schema from being monitored:*

- 1 Select the agent that monitors the instance where the schema resides.
	- **IMPORTANT:** If the selected agent is a RAC node, changes made will apply to RAC agent, thereby ÷ affecting the entire RAC.
- 2 Click **Add a Schema to the Exclude List**.
- 3 Use the dialog box that appears to enter the name of the requested schema.
- 4 Click **Add**.
- 5 Repeat this procedure for all of the schemas that are to be excluded.

To remove schemas from the table, select the schema's row and click **Delete**.

6 At the bottom of the view, click **Save changes**.

# **Configuring the Alert Log Filtering Panel Display**

Use the Alert Log Filtering view to configure the retrieval and display settings for the Alerts > Alert Log panel. In addition, this view is used to define default settings for invoking alarms based on the collected alerts.

**IMPORTANT:** While alerts whose severity type is Informational are collected and displayed on the Alert Log panel, alarms are invoked only for alerts whose severity type is Warning or higher.

Use this view to define the following settings:

- **•** Minimal severity for invoking summary alarms can be either turned off or set to one of the defined severity values, that is: Warning, Critical or Fatal.
	- **IMPORTANT:** By default, the value of this parameter is Critical. i.
- **•** Minimal severity for invoking alarms can be either turned off (the default setting) or set to one of the defined severity values: Warning, Critical or Fatal.
- **•** Number of rows to collect from logs the maximum number of rows that would be retrieved from the alert logs.
- **•** Display under a pre-defined name in the Alert Log panel using the **Match List** pane. This pane contains a default list of expressions within the alert logs that are to be retrieved and displayed in the Alert Log panel under a pre-defined name, category and severity.
- **•** Exclusion from the Alert Log panel display using the **Ignore List** pane, which contains a default list of alerts that are to be excluded when setting the alert logs display.
- **IMPORTANT:** Only messages that are explicitly defined in the Ignore List will not be displayed. Messages that were not added to either the Match or Ignore lists appear under name Other, type Oracle alert messages and severity Informational. Therefore, ensure that messages that need not be displayed are added to the Ignore List.

Both the Match List and the Ignore List panes can be customized by adding, editing or removing alert logs. Each filter can be enabled or disabled separately by clicking **Edit** and selecting or clearing the *Enabled* check box. Alternatively, to enable or disable all of the filters, click the **Enable All** or **Disable All** button.

#### *To add an alert to the Match List:*

1 Click **Add**.

The Add an Alert to the Match List dialog box opens.

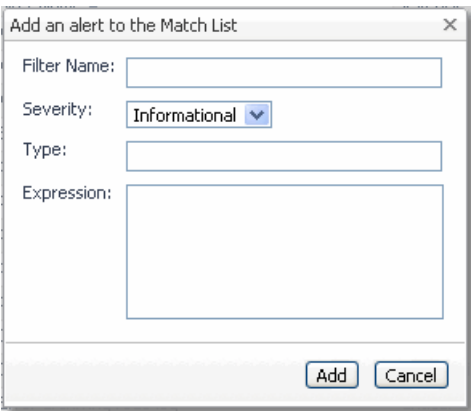

Use this dialog box to configure the alert filter by means of the following fields:

- **▪** Filter Name used for assigning a name to the filter.
- Severity used for assigning a severity for the alert. Use this field to set the type of the alarm that is invoked as a result of the alert, or to define that the alert is informational and therefore invokes no alerts.
- Type used for entering a filter type, either one of the predefined types or a new type.
- **Expression identifies the text that is to be extracted as a message from the alert log and** displayed in the Message column of the **Alert Log** panel > **Alert Log Messages** table. This text usually contains the beginning of the message and a wildcard (for example: ORA-12012.\*).
- **IMPORTANT:** Alert filters are enabled automatically upon addition. To disable a filter, use the Edit i. button.
- 2 Click **Add** to save your settings.

Each newly added alert filter is enabled by default. To disable the filter, click **Edit** and then clear the *Enabled* check box.

#### *To edit an alert:*

- 1 Click the requested alert log.
- 2 Click **Edit**.

The Edit the Selected Alert dialog box opens.

- 3 Use this dialog box to configure the alert by means of the same fields used for adding it: Filter Name, Severity, Type, and Expression.
- 4 To disable the filter, clear the *Enabled* check box.
- 5 Click **Set** to save your settings.
- 6 At the bottom of the view, click **Save changes**.

# **Configuring the List of Listeners per Instance**

Use the Listeners Monitoring view in the Databases Administration dashboard to edit the list of monitored listeners per instance, by adding or removing listeners from the list.

#### *To add listeners to an instance:*

- 1 Open the drop-down list below the title *Please select an agent:*, to display the entire list of selected agents.
	- **IMPORTANT:** As RAC agents whose version is earlier than 11G2 have no listeners, they are not ÷ included in the list, even if such agents appear in the list of selected agents.
- 2 Select a single agent from the list.
- 3 Click **Add Listener**.

The contents of the *Add a Listener* dialog box that appears now vary between Windows and UNIX. For instructions for Windows-based agent, go to [Step 4](#page-94-1).

In UNIX, enter a listener service name in the designated field.

- <span id="page-94-1"></span>4 For a Windows-based agent, type data in the following fields:
	- **▪** Listener name the name of the listener
	- **•** TNS Admin the path of the \$TNS ADMIN directory (usually *\$ORACLE\_HOME/network/admin*)
- 5 Click **Add**.

The newly added listener appears in the Listeners table.

#### *To edit the properties of a single listener:*

- 1 Select the requested listener from the table.
- 2 Click **Edit Listener**.
- 3 In the Edit a Listener dialog box, edit the existing data in the various fields (see [Step 4](#page-94-1) of the procedure for adding a listener).
- 4 Click **Set** to apply the changes or **Cancel** to revert to the previous settings.

#### *To stop monitoring a listener:*

- 1 Select the requested listener from the table.
- 2 Click **Delete Listener**.

The Stop Monitoring a Listener dialog box opens.

- 3 Click **Yes** to confirm the deletion or **Cancel** to keep monitoring the listener.
- 4 At the bottom of the view, click **Save changes**.

# <span id="page-94-0"></span>**Configuring User-defined Collections**

Use the User-defined Collections view in the Databases Administration dashboard to add user-defined collections to all of the currently selected agents, in order to provide for queries not included in Foglight *for Oracle*.

After collections are added, this view displays all user-defined collections for all of the agents; for example, if a collection was added to 12 agents during its addition, the view will display 12 rows, showing the collection for each agent.

This view is also used for configuring the sampling frequency for each collection.

The available sampling frequencies are:

- **•** Real-Time When a user is currently focusing on a screen, the sampling frequency for all of the collections associated with this screen switches to Real-Time.
- **•** Online When at least one user is connected, the sampling frequency for all of the collections that are not currently running at Real-Time frequency switches to Online.
- **•** Offline when no user is currently connected to the application

#### *To add user-defined collections:*

- 1 Select the requested agents.
- 2 Click **Add**.

If the user-defined collections are enabled for the selected agent, the Add a User-defined Collection dialog box opens. Proceed to [Step 3](#page-95-0).

If user-defined collections are not enabled, the User-defined Collections Not Enabled dialog box opens.

**IMPORTANT:** Agents can also enabled for user-defined collections through the Connection Details î view. For details, see [Enabling and setting credentials for user-defined collections on page 79.](#page-78-0)

To enable and configure the creation of user-defined collections:

c Click **Edit credentials**.

The Edit Credentials for User-defined Collections dialog box opens.

- d Select whether to perform the collection using the existing agent credentials or by creating dedicated credentials.
- e If the user-defined collections are to be enabled using dedicated credentials, type the requested user name and password.
- f Select whether to connect as SYSDBA.
- g Click **OK**.
- h The *Applying modified settings* progress bar is displayed. If the modified settings are su cess fully applied, the Add a User-defined Collection dialog box opens.

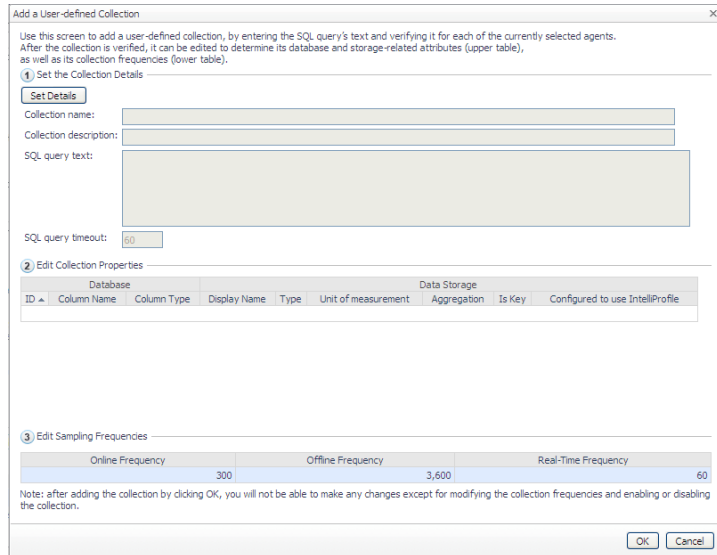

<span id="page-95-0"></span>3 Click **Set details**.

The Set Collection Details dialog box opens.

- 4 Enter a name in the *Collection name* field.
- 5 Enter a brief description of the collection in the *Collection description* field (optional).
- 6 Paste the query's SQL text in the Query Text field.
	- **IMPORTANT:** This field can hold up to 4096 characters. Any PL-SQL Functions (that are not getting f. input) can be written by wrapping the PL-SQL "Select <pl\_sql\_func> From dual" statement.
- 7 Type a value, in seconds, in the Query Timeout field.
- 8 Use the Start Time field to define the time when the collection starts running (optional).
	- **IMPORTANT:** If this field is left empty, the collection starts working immediately. The start time can i l only be defined using the wizard. After the collection starts working, at the time defined using the Start Time field, it will continue to run according to its defined frequency and can only be disabled.
- 9 Click **Verify**.

The collection is verified by running the query on each of the currently selected agents.

After the verification process is complete, the *Verification Results* pop-up appears, indicating whether the collection was verified successfully. In case the collection verification failed, the relevant error message is displayed.

If the verification succeeded on at least one agent, the collection's details are displayed on the table described below.

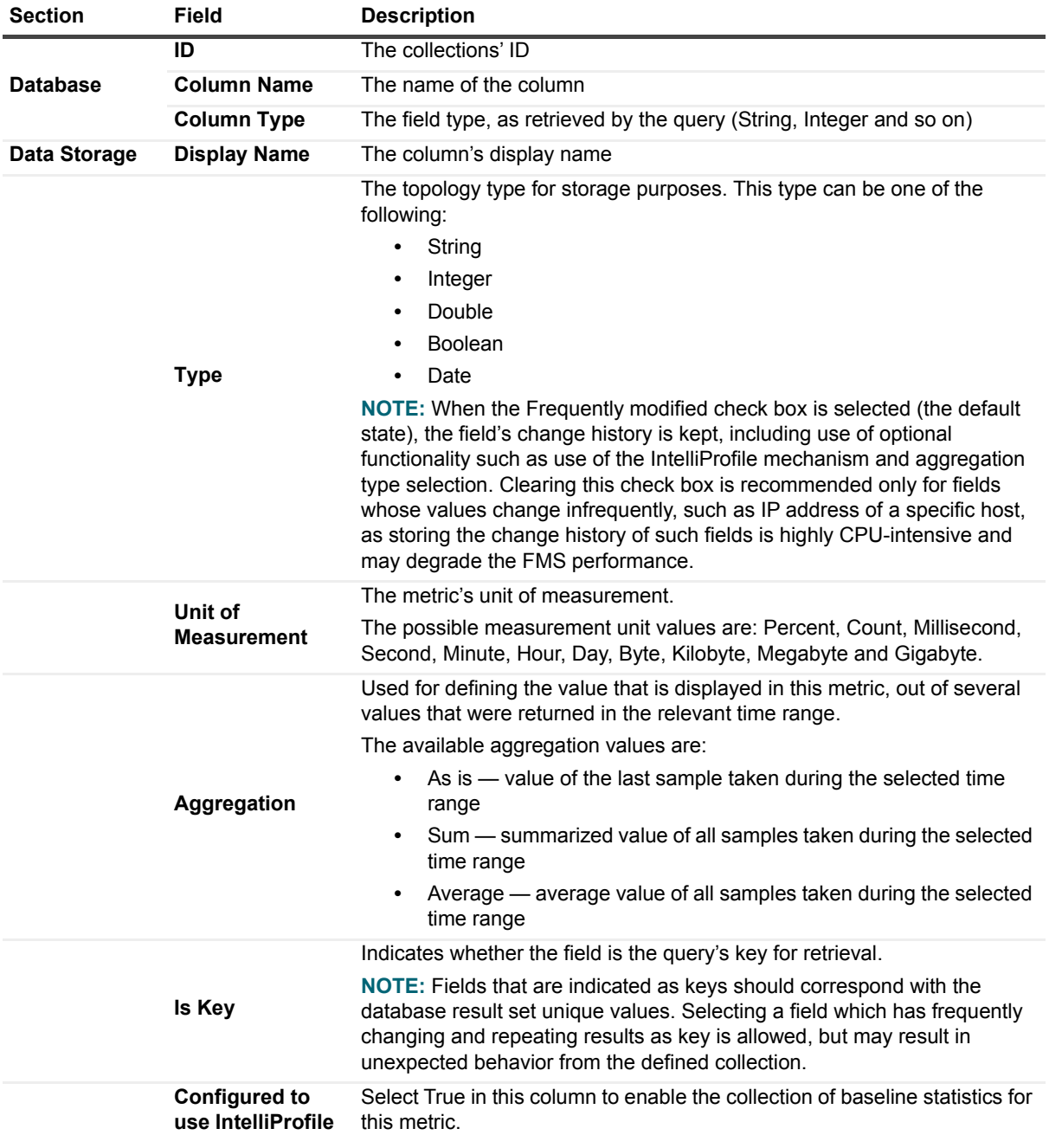

**Table 34. Collections details**

Except for the *Column Name* and *Column Type* fields, whose values are retrieved by the query and cannot be changed, all other fields can be edited by clicking any of them.

The Edit Collection Properties dialog box appears, allowing you to edit the values of the following parameters:

- **▪** Display name
- **▪** Type
- **▪** Unit of measurement
- **▪** Aggregation

In addition, the collection's sampling frequencies are displayed on the table at the bottom of the screen, and can be edited by clicking any of them.

10 Ensure that all settings are appropriate, and click **OK** to finish the collection creation process.

The newly created collection now appears on the table.

**IMPORTANT:** After adding the requested user-defined collections, they can only be deleted or cloned to other agents. If one or more queries need to be modified, delete them and create new ones.

# **Configuring the On-demand Data Port**

Use the On-demand Data Settings view in the Databases Administration dashboard to define a port for each Foglight Agent Manager to be used by for retrieving data and integrating with Performance Analysis.

#### *To configure a port for the collection of on-demand data:*

- 1 Select the check box near the names of the requested Foglight Agent Managers.
- 2 Click **Set port**.

The Set On-demand Data Port dialog box opens.

- 3 Type the name of the requested port.
- 4 Click **Set**.
- 5 Click **Validate connectivity**.

The Validate connectivity progress bar appears. At the end of the validation process, the connection status appears on the Status column.

If the connection failed, take the requested correction measures and try again.

**IMPORTANT:** Changes to the On-demand Data Port view take effect immediately and do not need to be ÷ saved.

# **Changing the Monitoring Mode of the RAC One Node Agents**

Use the RAC One Node view in the Databases Administration dashboard to change the monitoring mode of agents configured as RAC One Node, enabling the monitoring of such agents as regular RACs.

**NOTE:** The RAC One Node view is only relevant for agents configured as RAC One Node. If no such agent i l was selected before entering the Databases Administration dashboard, this view will be empty.

#### *To change the monitoring mode of a RAC One Node agent:*

1 Click anywhere on the row of the RAC One Node agent (the root).

The *Convert to Regular RAC* dialog box appears, displaying one or more hosts.

2 Click the row of the RAC that is to be converted to regular RAC.

The Convert to Regular RAC dialog box opens.

3 From the list of hosts that appear in the dialog box, select the host that is to be converted to a physical RAC.

- 4 Click Validate to verify the selected host's connectivity.
- 5 After the connectivity validation completes successfully, click **Set**.
	- **IMPORTANT:** Converting a RAC One Node to a regular RAC is an irreversible process. The Save î. changes button is disabled on the RAC One Node view, and after clicking Set, the selected host is immediately converted to a physical RAC. Therefore, ensure that the requested host is selected before clicking Set.

After the selected host was converted to a physical RAC, use the Oracle Monitoring Installer wizard to add the other hosts monitored through this agent as nodes to the newly created RAC. For further details, see [Using](#page-25-0)  Foglight *for Oracle* [on page 26](#page-25-0).

# **Administering SQL Performance Investigator**

The SQL Performance Investigator view in the Administration dashboard allows you to enable and disable SQL PI monitoring for selected agents. In addition, you can start and stop the collection of change tracking data.

In the SQL PI view, select one or more agents to enable or disable or for which to modify the change tracking status.

# **Reporting**

**4**

Foglight *for Oracle* enables generating reports about various aspects of the selected instance or RAC performance. This section provides information on how to generate the various reports, as well as a brief description of each report.

**NOTE:** For detailed information regarding the use and configuration of reports, see Foglight User Guide > Working with Reports.

For details, see these topics:

- **•** [Generating Reports for a Foglight](#page-99-0) *for Oracle RAC or Instance*
- **•** [Studying the Various Reports](#page-100-0)

# <span id="page-99-0"></span>**Generating Reports for a Foglight** *for Oracle* **RAC or Instance**

#### *To generate reports for a selected RAC or instance:*

- 1 Go to **Dashboards** > **Reports**.
- 2 Click **Run a Report**.

The Run Report dialog box opens.

- 3 On the first screen, *Select Template*, Go to **All Oracle Templates**.
- 4 Select the requested report.
- 5 Click **Next**.
- 6 Select the requested time range.
- 7 Select the instance or RAC for which the report will be generated.
- 8 Click **Next**.
- 9 Assign a name for the report.
- 10 Select the report format (PDF, Excel or XML).
- 11 Use the *Email Recipients* field to type the name of the report's recipients.
- 12 Click **Finish**.

The report generation process starts. Upon successful completion of this process, the Report Generated Confirmation dialog box opens.

- 13 Click **Download Now** to download the file.
- 14 Open the file using a relevant program for the selected format.

# <span id="page-100-0"></span>**Studying the Various Reports**

The reports that can be generated for Foglight *for Oracle* are described below. Except for the Cluster Balance report, all of the reports can be generated for either a RAC or an instance.

- **•** ASM Summary Report Displays general ASM instance-related information including Disk Groups and their associated Disks.
- **•** Cluster Balance Report used for monitoring the load balance, during the selected time range, between the various nodes in the selected RAC.
- **•** Database Backup Report Provides an overview of RMAN configuration and database backups.
- **•** Databases Storage Report displays a breakdown of the database storage space usage at the host, instance and tablespace levels. If the monitored instance is part of a multitenant architecture, this report at the instance level includes a graph of pluggable database distribution by storage.
- **•** Health Check Report used for monitoring various aspects of the instance's or RAC's health, that is: availability, listener status, response time and connection time.
- **•** Host Disk Capacity Report provides information about the file system disk of each of the monitored host, such as the file system type, the disk size, the amount (MB) of used and free space on the disk, and the percentage of free space.
- **•** I/O Activity Report provides several I/O activity indicators, such as workload, physical and logical read and write operations, and wait events.
- **•** Invalid Objects Report Displays a summary of invalid objects.
- **•** Locks Report Displays lock waits chart (Average Active Sessions) and lock tree.
- **•** Oracle Cross Instances Availability Report provides storage-related information about the instance, RAC, node or cluster, such as availability percentage, listener status, connection time, and average response time.
- **•** Oracle Cross Instances Inventory Report provides a list with properties of all the monitored instances.
- **•** Oracle Executive Summary Report provides key decision-makers with a summary view of the Oracle activity. If the monitored instance is part of a multitenant architecture, this report displays a grid showing data for each pluggable database.
- **•** Storage Planning Report Displays a prediction of storage growth using a linear regression method, based on the available historical data (up to 3 months).
- **•** Storage Summary Report provides various storage-related indicators, such as the status of datafiles and ASM, and the top 10 tablespaces sorted by space usage. If the monitored instance is part of a multitenant architecture, this report at the instance level includes a graph of pluggable database distribution by storage.
- **•** Top DB Users Reports displays the DB users that generated the highest amount of activity for a given time frame.
- **•** Top Statements Report Displays the top-consuming SQL statements that were executed during the specified time range. To exclude specific statements from the report, use the optional Exclude Text fields using a LIKE format. For example, specify %backup% to exclude all the statements that contain the word 'backup' as part of their text.
- **•** Workload Summary Report provides various workload indicators, such as the workload resource breakdown, CPU utilization and SQL executions.

# **Reference**

This section describes the collections that are used with monitored Oracle databases:

**•** [Overview of Collections](#page-101-0)

# <span id="page-101-0"></span>**Overview of Collections**

Foglight *for Oracle* collects raw data for a set of collection types. This data is used by the Rules to trigger alarms and is used to populate dashboards. The collections data tables are not viewable from Foglight *for Oracle*, but the data is implemented in the various drilldowns of Foglight *for Oracle*.

The collection data tables are not viewable from Foglight *for Oracle*.

**NOTE:** Several collections contain metrics whose name ends with Rate (for example: DBO Wait Buffer Busy i Rate). Such metrics, which are not documented in this guide, are used for plotting the original metric (usually called by the same name without the "Rate" suffix) on a graph for the selected time range.

# **Alert Log**

## **Purpose**

The Alert Log collection retrieves the content of Oracle alert log.

## **Collection Type**

Oracle

## **Collection Sampling Settings**

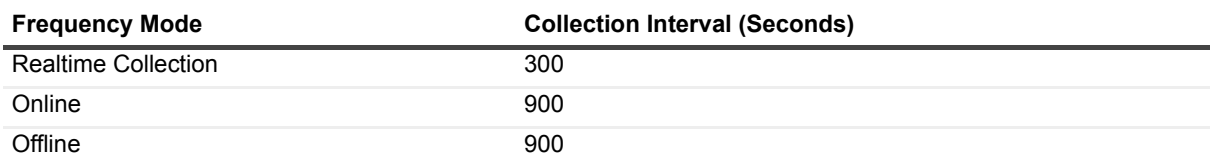

### **Metric Descriptions**

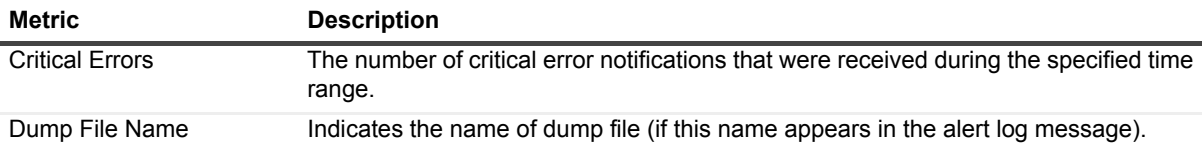

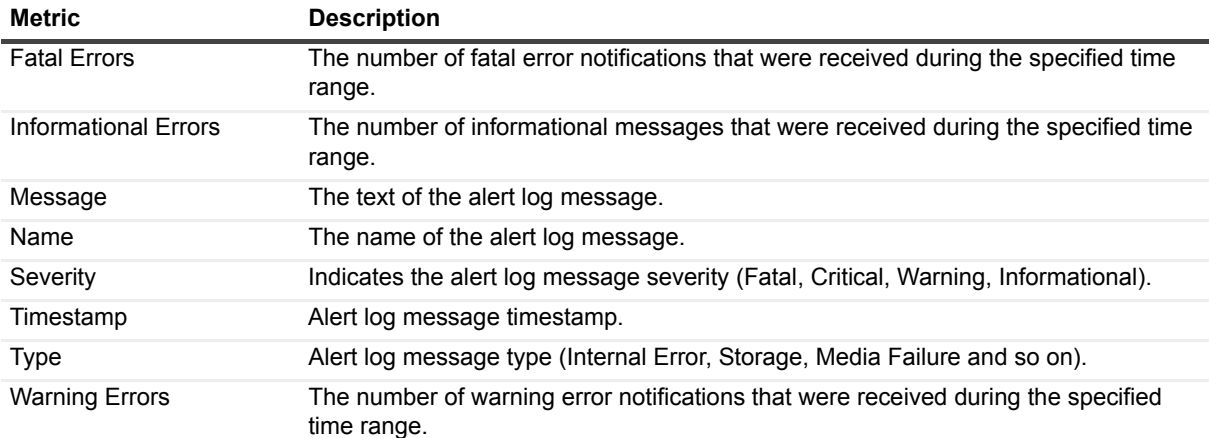

# **Archive Destination Miscellaneous**

### **Purpose**

The Archive Destination Miscellaneous collection provides Archive Destinations activity rates and time considerations.

## **Collection Type**

Oracle and Operating System

## **Collection Sampling Settings**

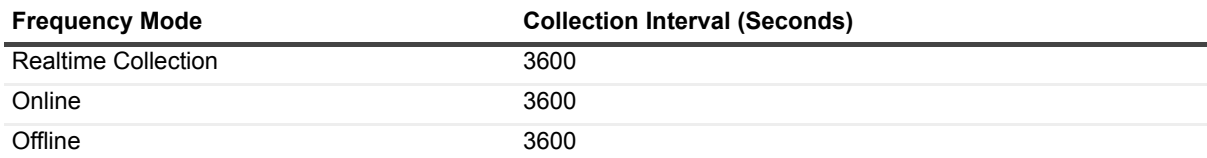

## **Metric Descriptions**

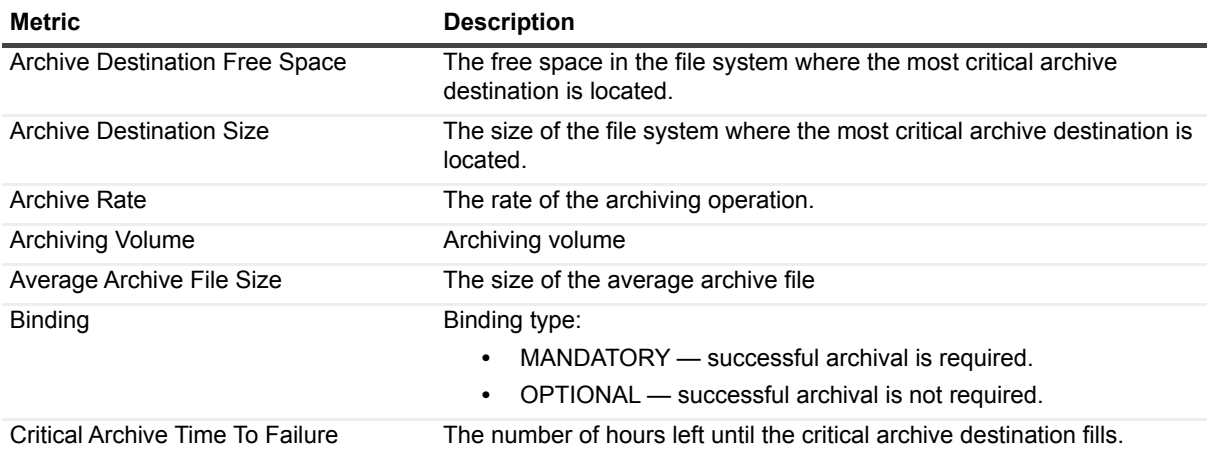

Foglight *for Oracle* 5.7.5.50 User and Reference Guide Reference **<sup>103</sup>**

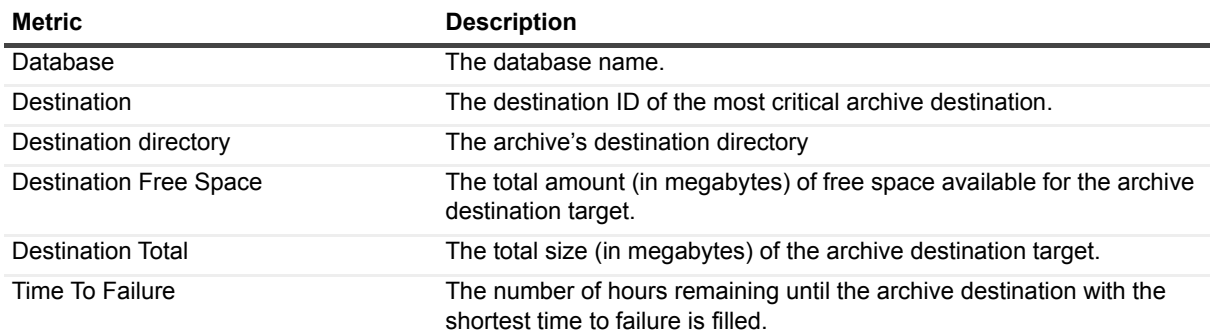

# **Archive Logs Storage**

## **Purpose**

The Archive Logs Storage collection provides Archive Destinations properties and file systems space data.

## **Collection Type**

Oracle

## **Collection Sampling Settings**

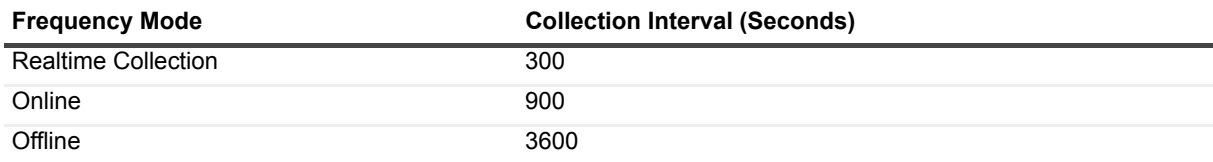

## **Metric Descriptions**

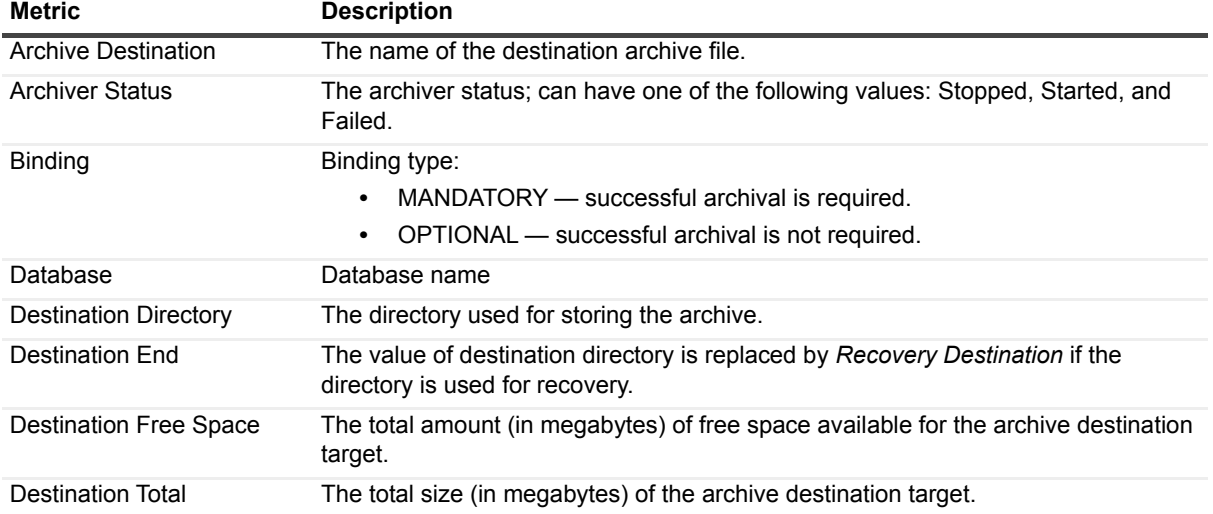

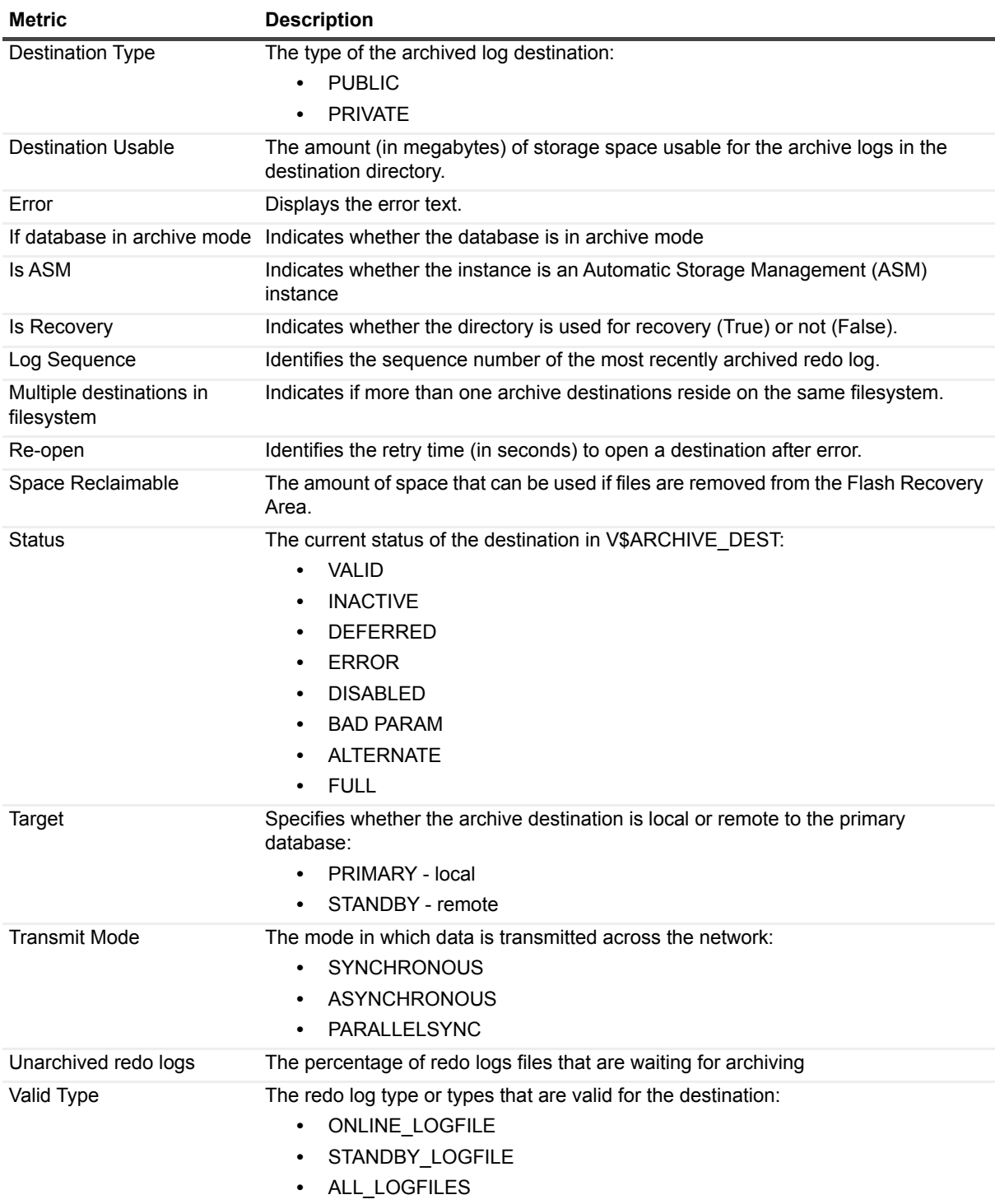

# **ASM Diskgroups**

## **Purpose**

The ASM Diskgroups collection collects storage and activity data regarding ASM Diskgroups.

## **Collection Type**

Oracle

## **Collection Sampling Settings**

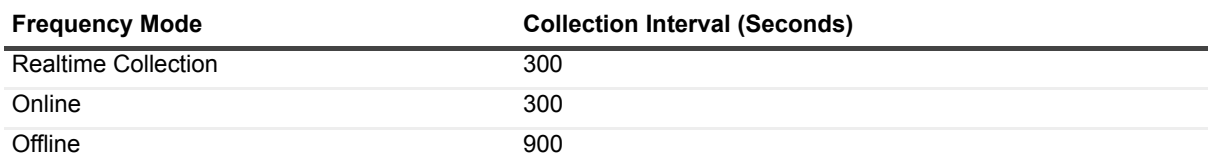

## **Metric Descriptions**

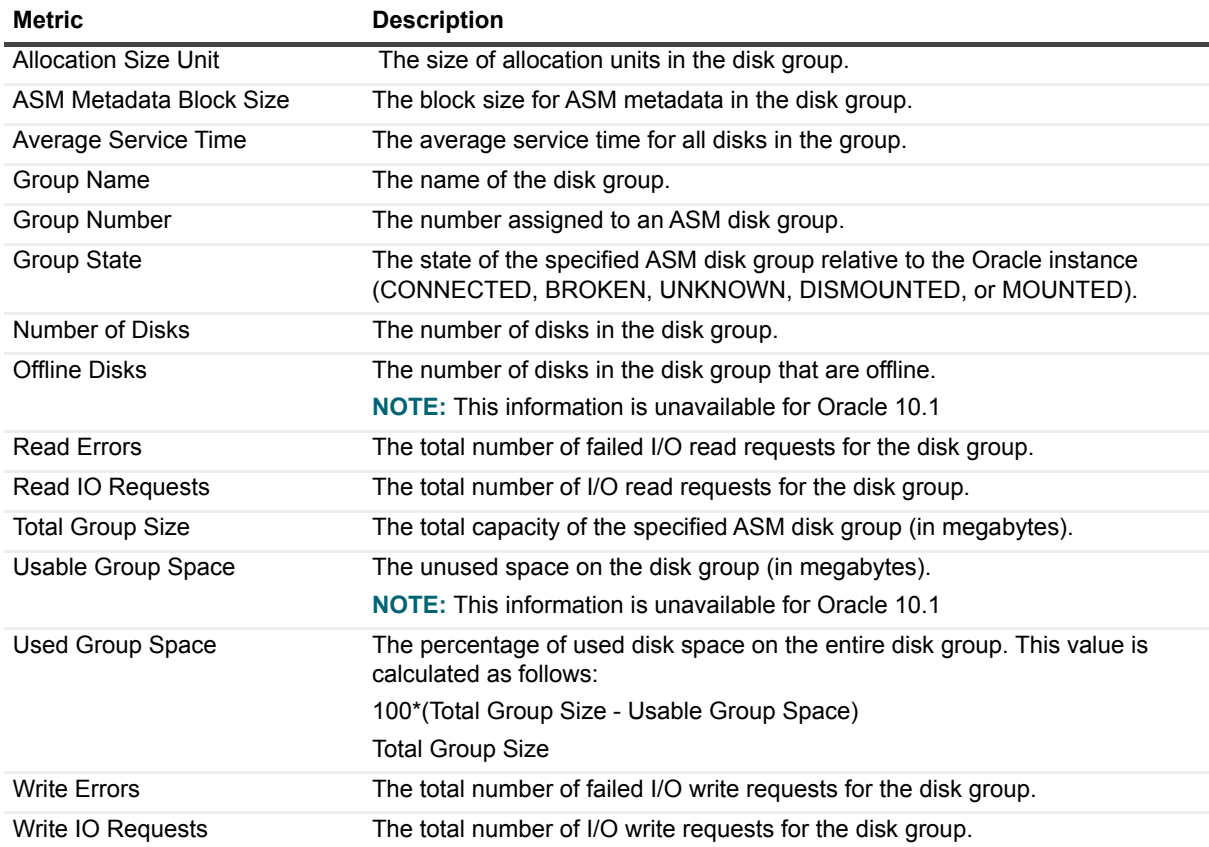

# **ASM Diskgroups Balance**

### **Purpose**

The ASM Diskgroups Balance collection estimates the rate of balance of IO Activity and Response time of ASM disks on ASM diskgroups.

## **Collection Type**

Oracle

## **Collection Sampling Settings**

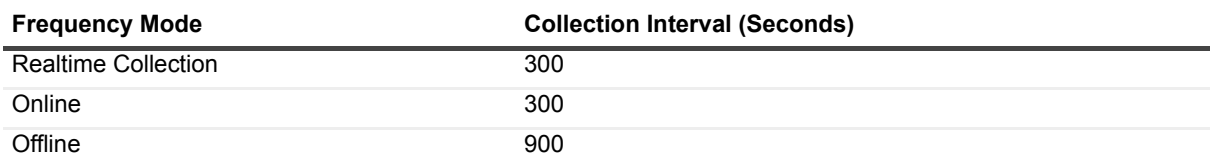

### **Metric Descriptions**

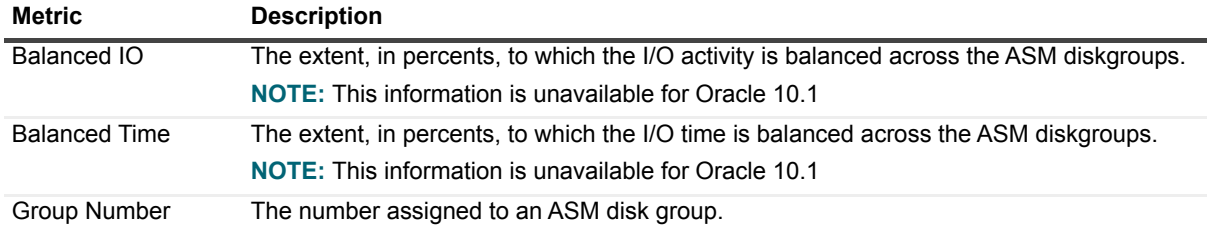

# **ASM Disks**

## **Purpose**

The ASM Disks collection collects storage and activity data regarding ASM disks.

## **Collection Type**

Oracle

## **Collection Sampling Settings**

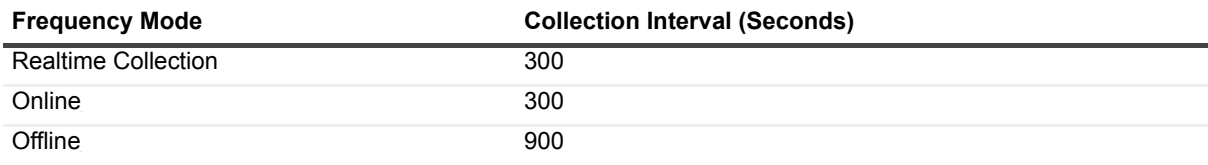

## **Metric Descriptions**

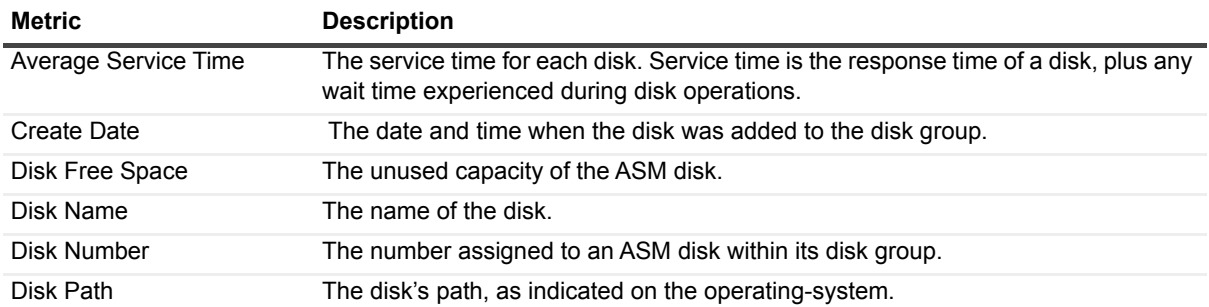

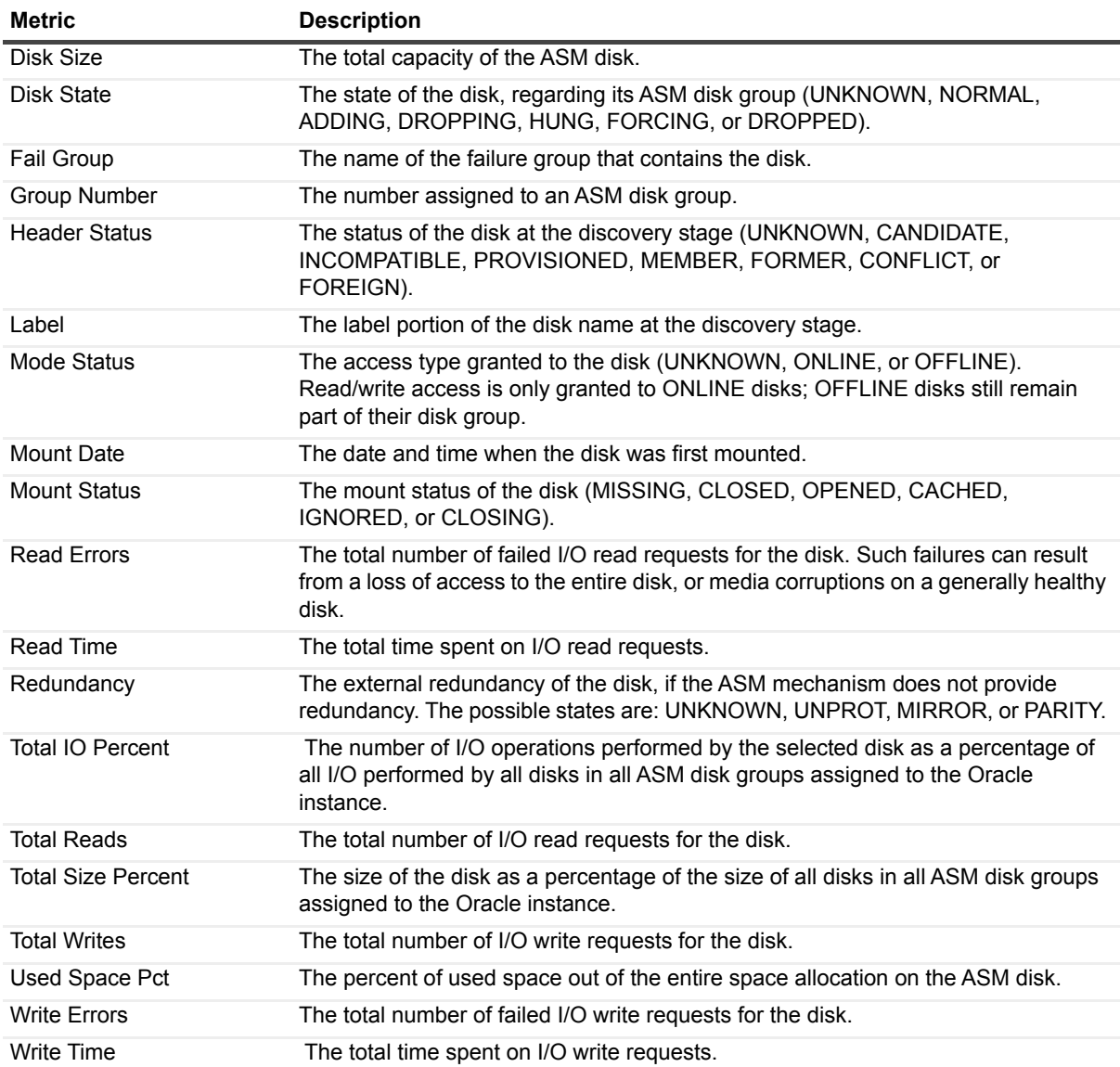

# **ASM Instance Total**

## **Purpose**

The ASM Instance Total collection provides ASM-related data, summarized for the database instance.

## **Collection Type**

Oracle
## **Collection Sampling Settings**

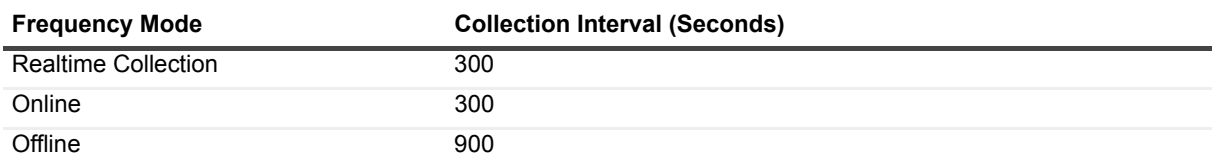

#### **Metric Descriptions**

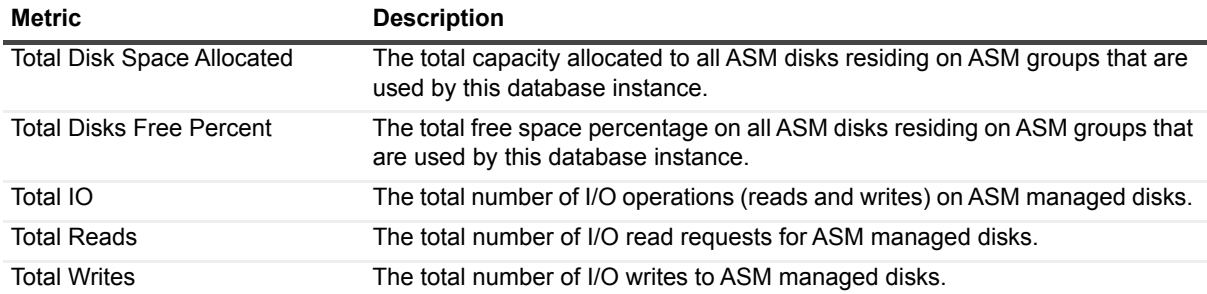

# **ASM Operations**

#### **Purpose**

The ASM Operations collection retrieves details regarding the currently running ASM operations.

#### **Collection Type**

Oracle

### **Collection Sampling Settings**

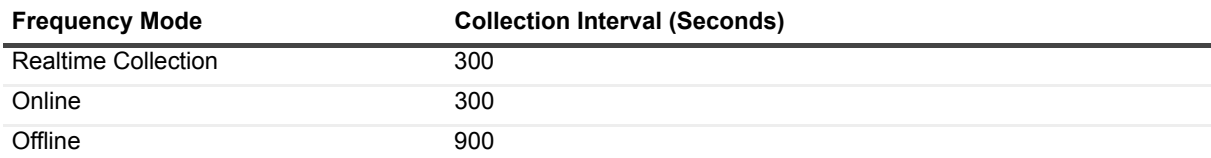

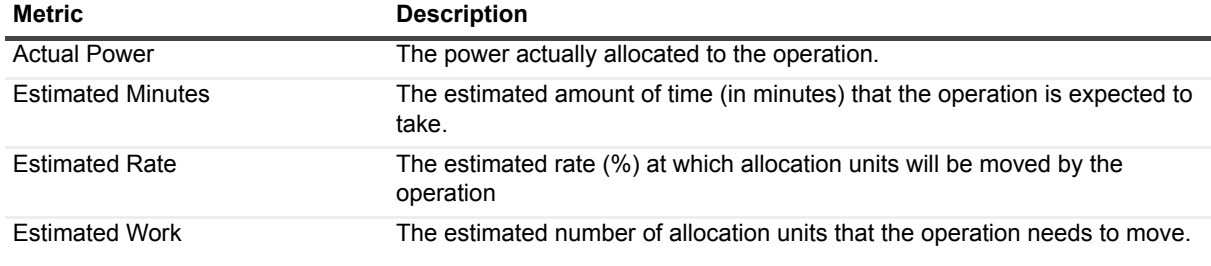

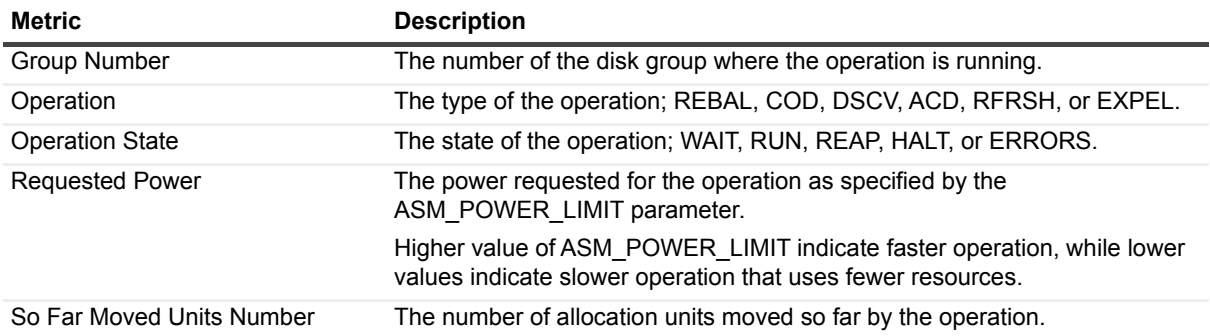

# **Backup Config**

#### **Purpose**

The Backup Config collection provides a list of configuration parameters value for RMAN.

### **Collection Type**

Oracle

## **Collection Sampling Settings**

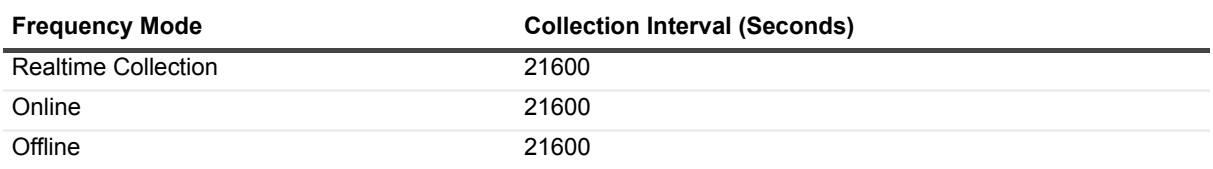

## **Metric Descriptions**

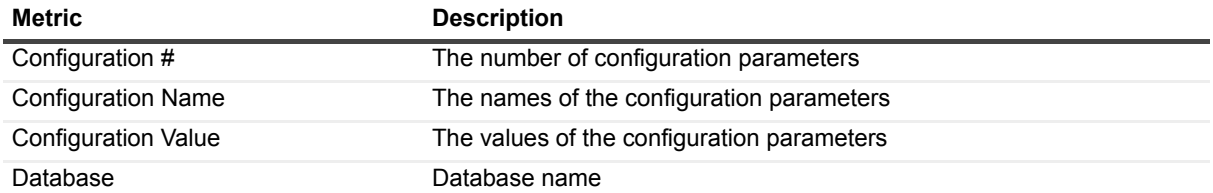

# **Backup Jobs**

#### **Purpose**

The Backup Jobs collection collects RMAN jobs statuses.

## **Collection Type**

Oracle

## **Collection Sampling Settings**

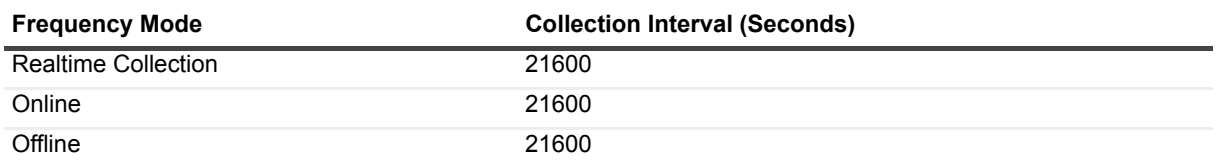

#### **Metric Descriptions**

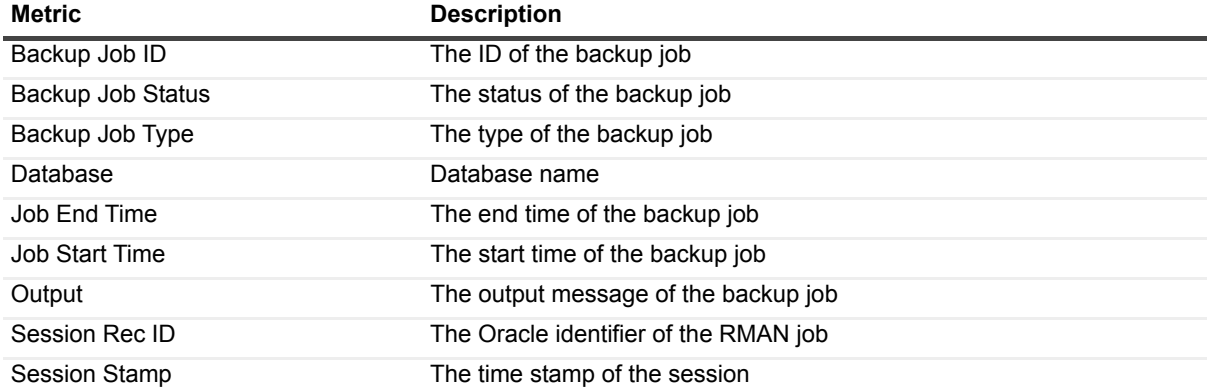

# **Backup Type Status**

#### **Purpose**

Backup Type Status collection collects the last time stamp of each RMAN job that ran successfully.

#### **Collection Sampling Settings**

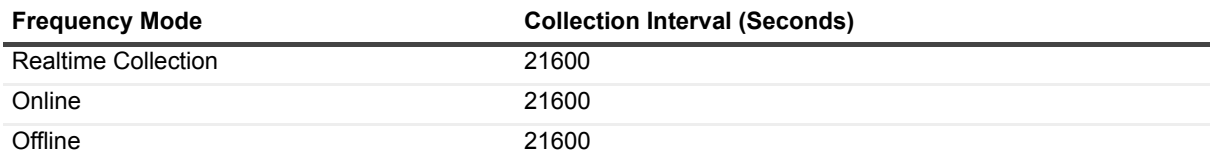

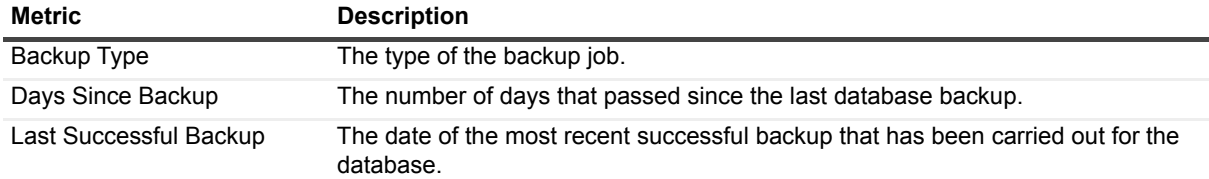

# **Cluster Latency**

### **Purpose**

The Cluster Latency collection provides Cluster Latency and Activity data.

## **Collection Type**

Oracle

## **Collection Sampling Settings**

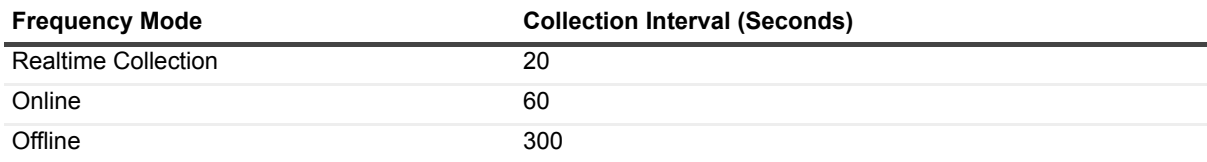

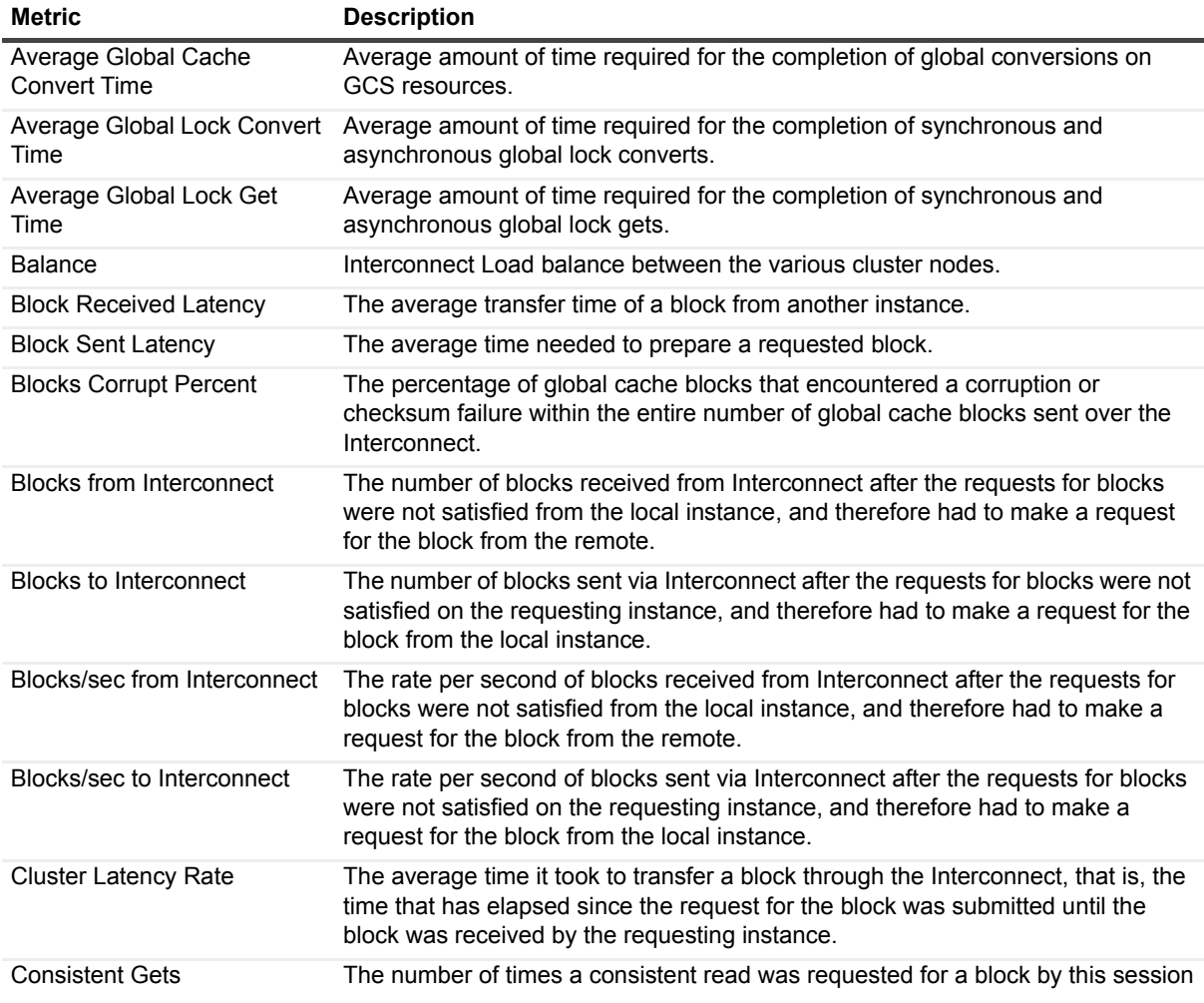

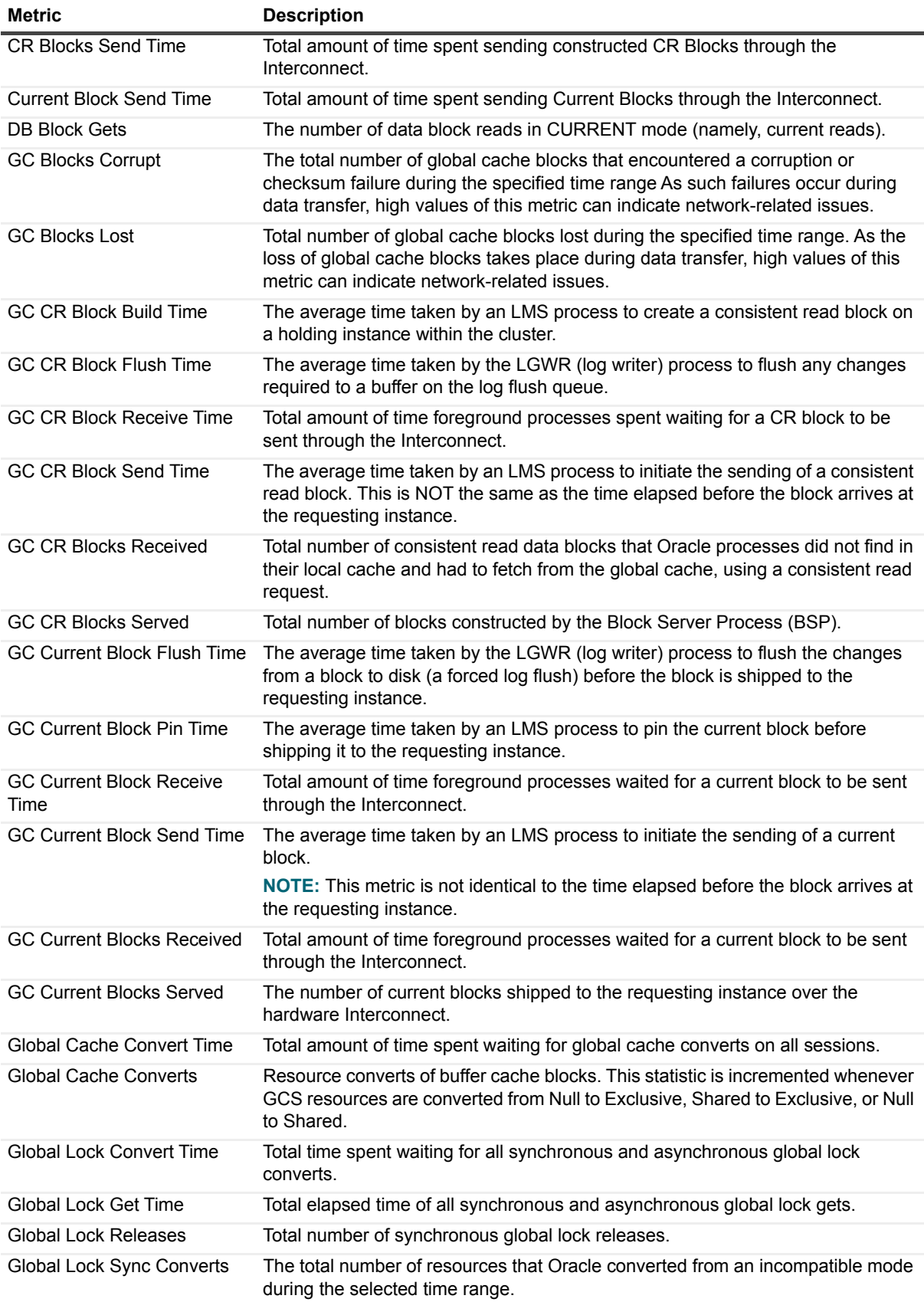

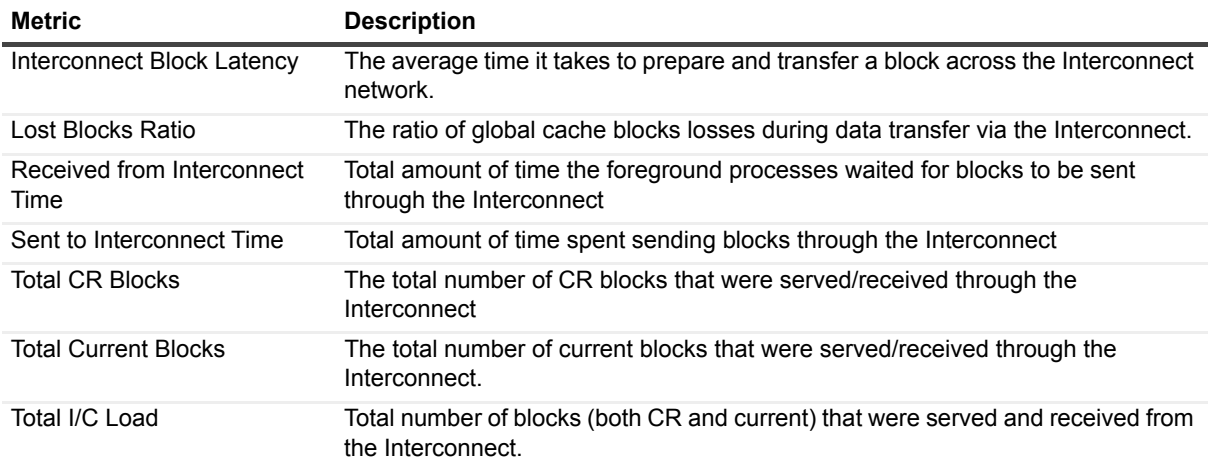

# **Cluster Misses**

#### **Purpose**

The Cluster Misses collection collects data regarding global cache misses.

### **Collection Type**

Oracle

### **Collection Sampling Settings**

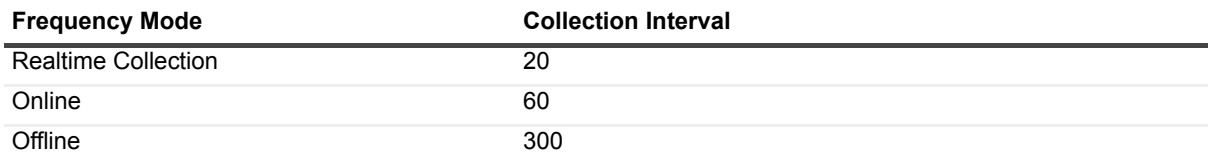

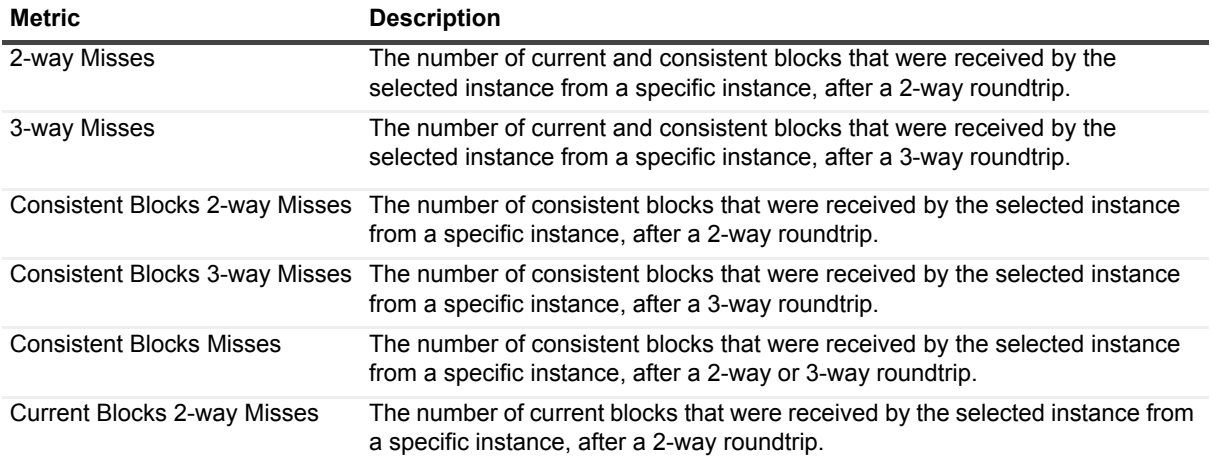

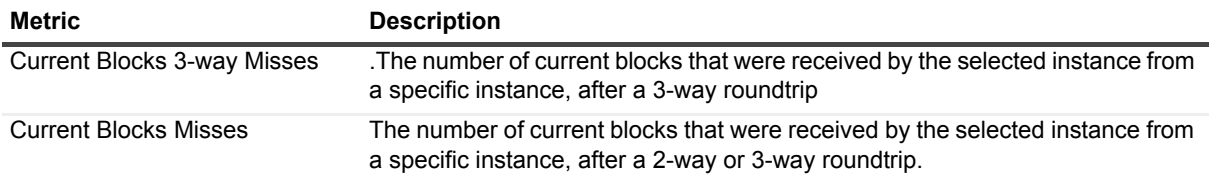

# **Datafile Fragmentation**

#### **Purpose**

The Datafile Fragmentation collection collects information regarding the layout of the free space left in the datafile due to fragmentation.

#### **Collection Type**

Oracle

#### **Collection Sampling Settings**

None (on-demand collection).

#### **Metric Descriptions**

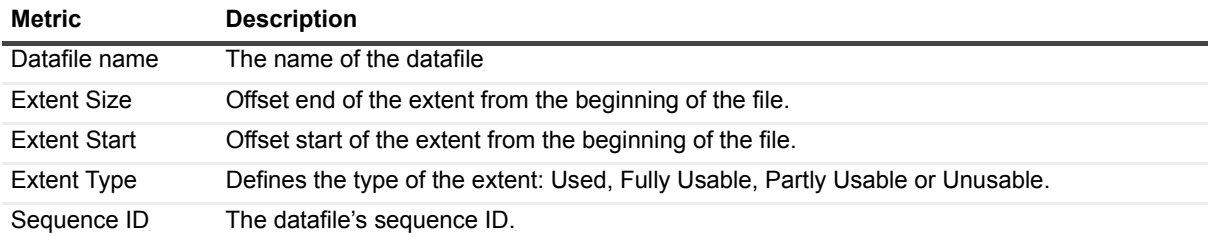

# **Datafile IO Activity**

#### **Purpose**

The Datafile IO Activity collection collects metrics and performance ratios related to datafile I/O activity.

#### **Collection Type**

Oracle

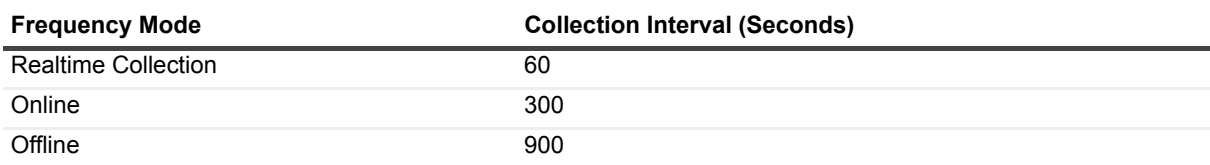

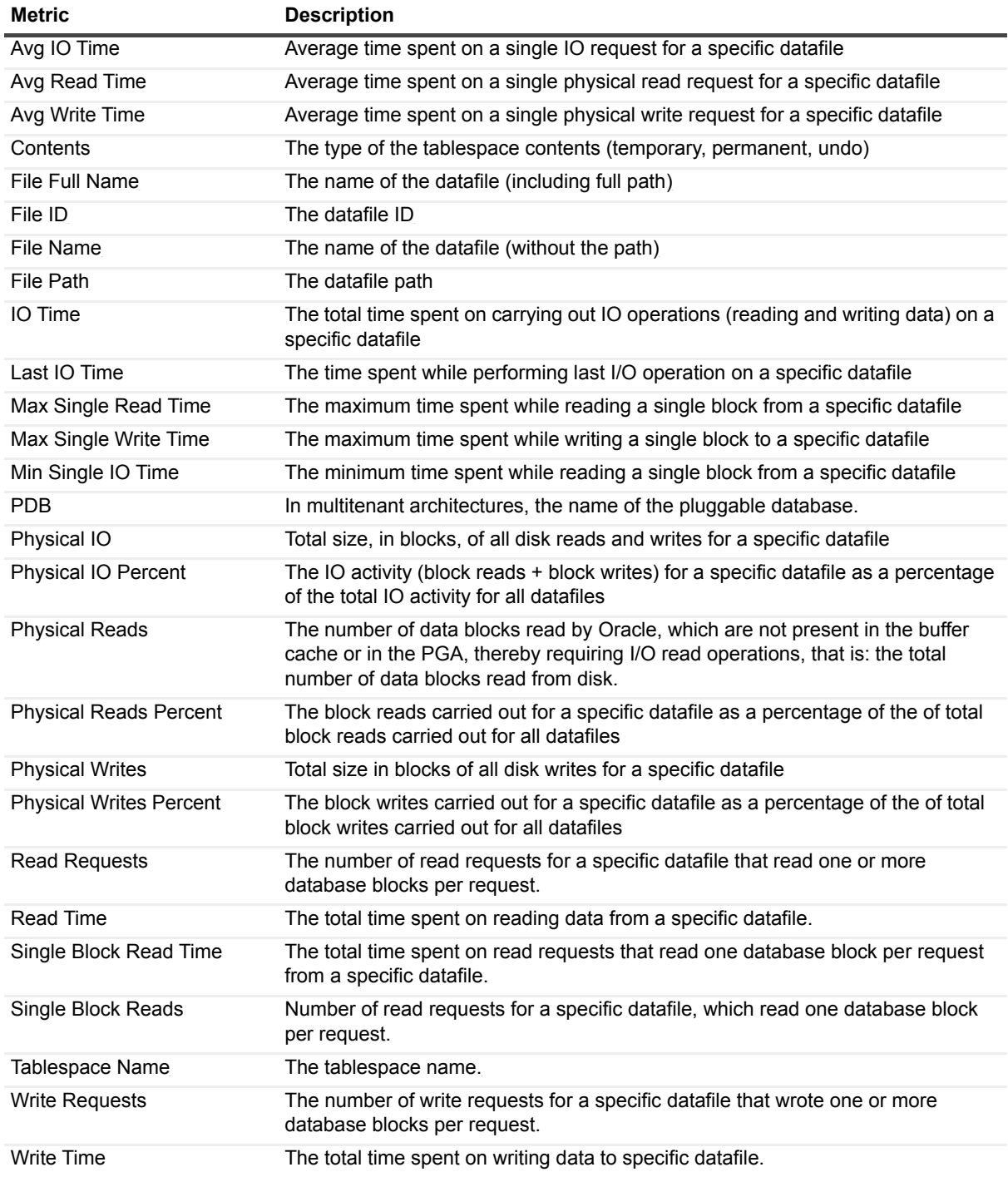

# **Datafiles Storage**

### **Purpose**

The Datafiles Storage collection provides a list of all datafiles and their overall properties and storage details.

## **Collection Type**

Oracle and Operating System

### **Collection Sampling Settings**

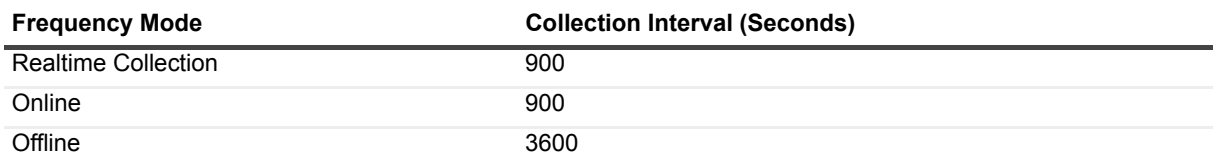

#### **Metric Descriptions**

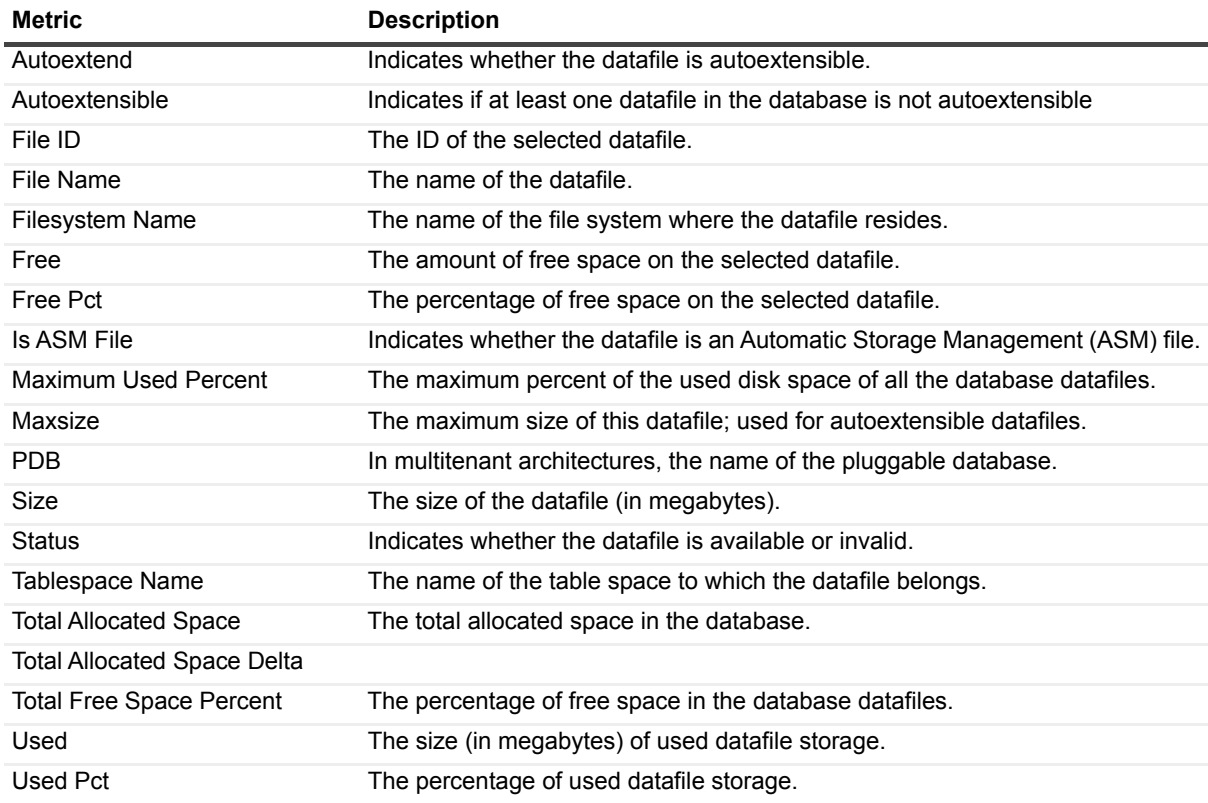

# **Dataguard Destination Status**

#### **Purpose**

The Dataguard Destination Status collection retrieves status and statistics for standby destinations in Data Guard.

#### **Collection Type**

Oracle

## **Collection Sampling Settings**

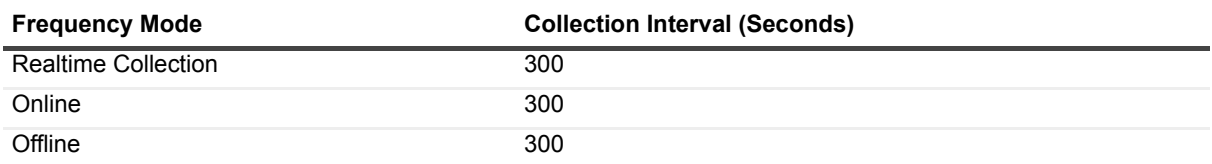

#### **Metric Descriptions**

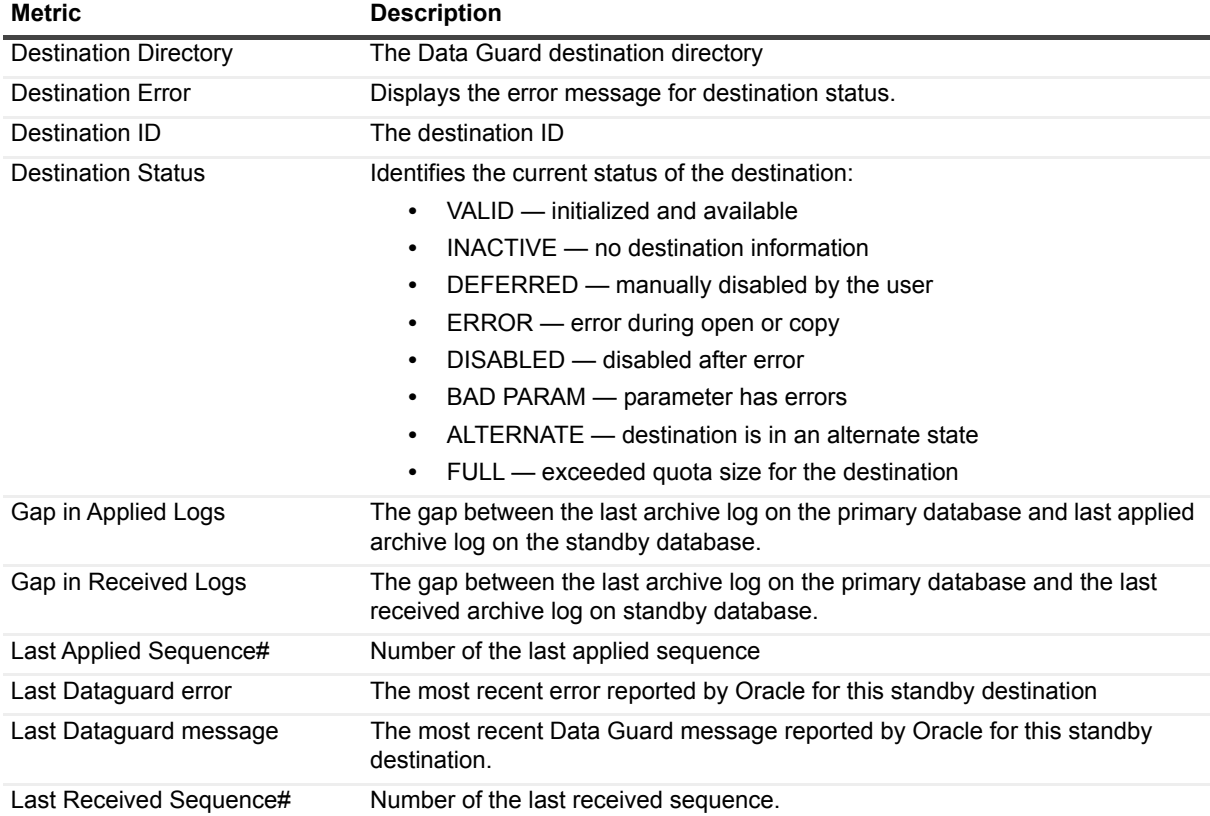

# **Dataguard Redo Apply**

#### **Purpose**

The Dataguard Redo Apply Rates collection retrieves performance data for database configured with Data Guard.

### **Collection Type**

Oracle

## **Collection Sampling Settings**

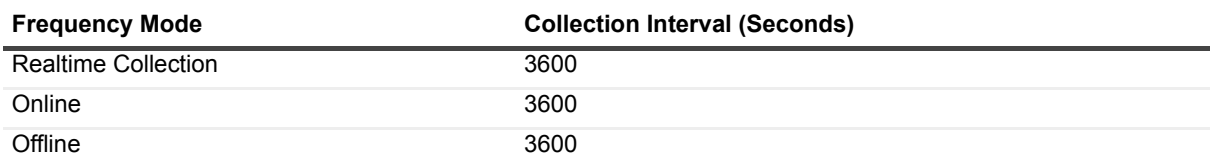

#### **Metric Descriptions**

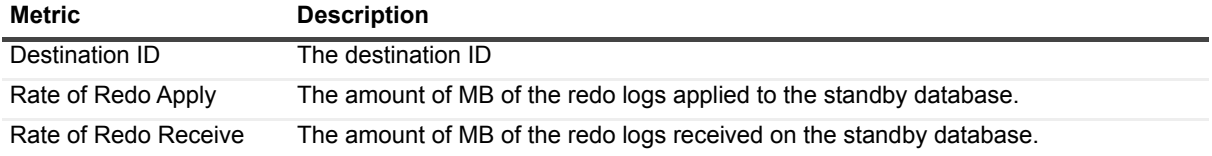

# **Dataguard Status**

#### **Purpose**

The Dataguard Status collection retrieves general definitions and status of database configured with Data Guard.

#### **Collection Type**

Oracle

## **Collection Sampling Settings**

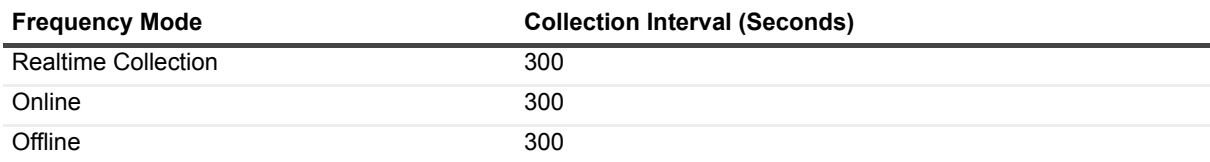

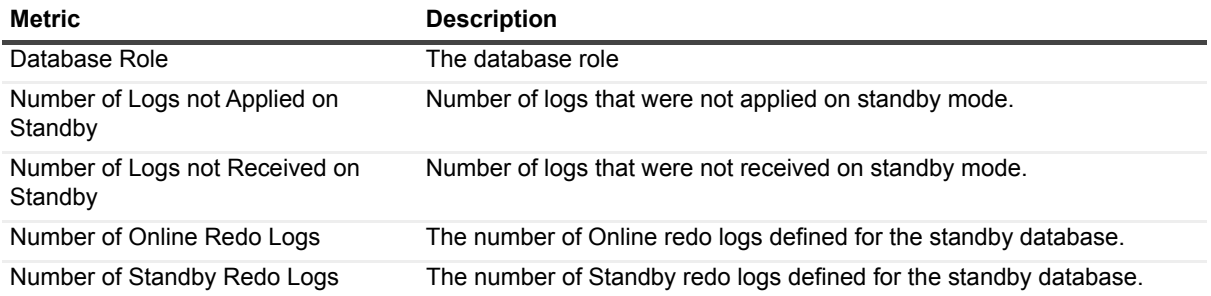

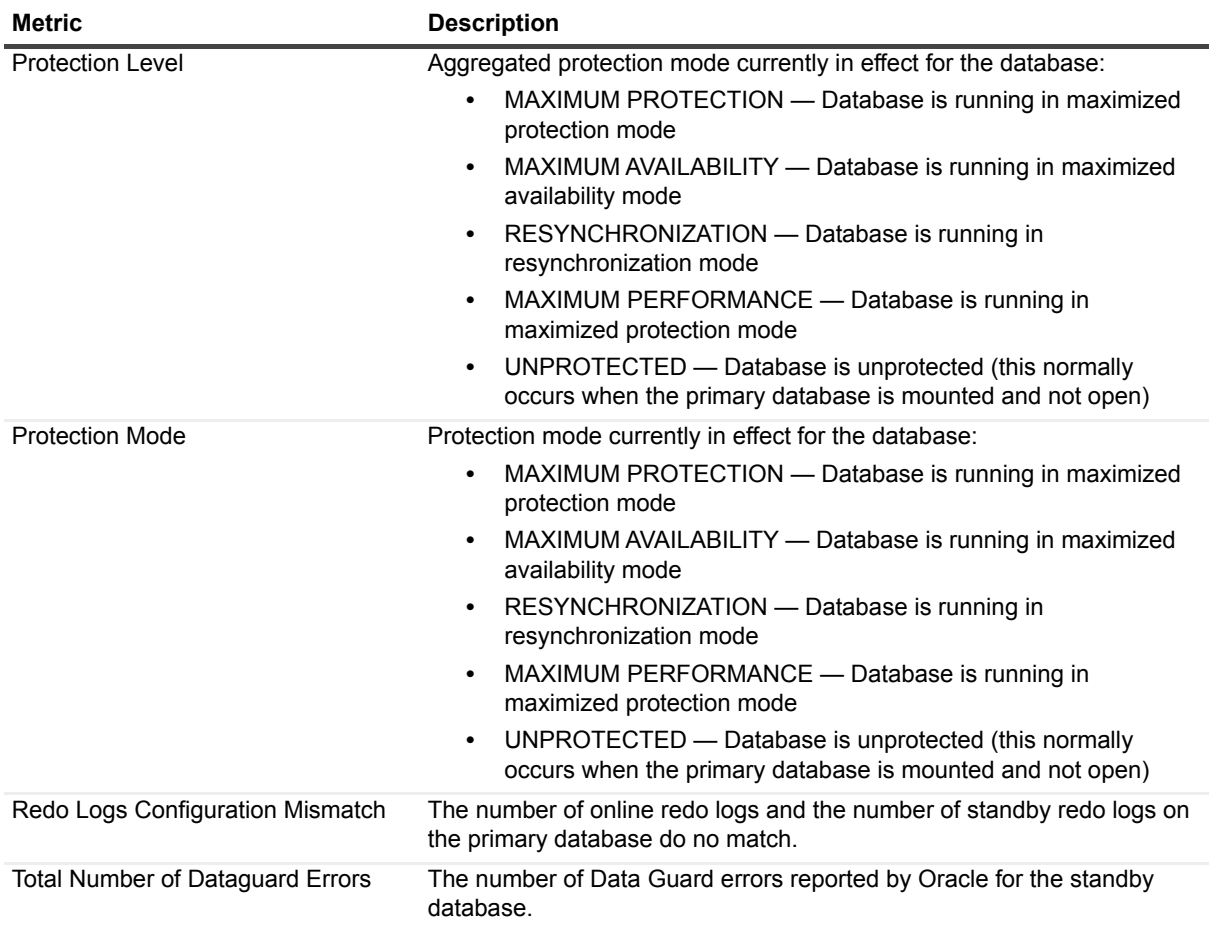

# **Dump File**

#### **Purpose**

The Dump File collection retrieves the contents of the Oracle dump file.

### **Collection Type**

Oracle

## **Collection Sampling Settings**

None (on-demand collection).

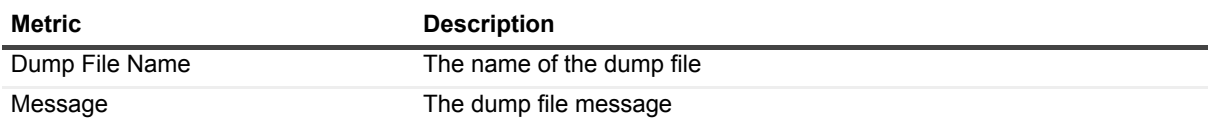

# **Event Wait**

### **Purpose**

The Event Wait collection retrieves the instance wait events (workload) that took place within the specified time range.

### **Collection Type**

**Oracle** 

## **Collection Sampling Settings**

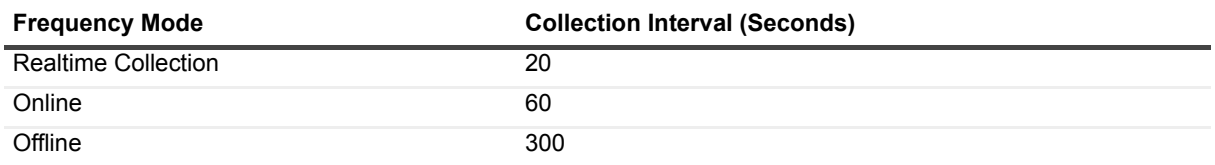

#### **Metric Descriptions**

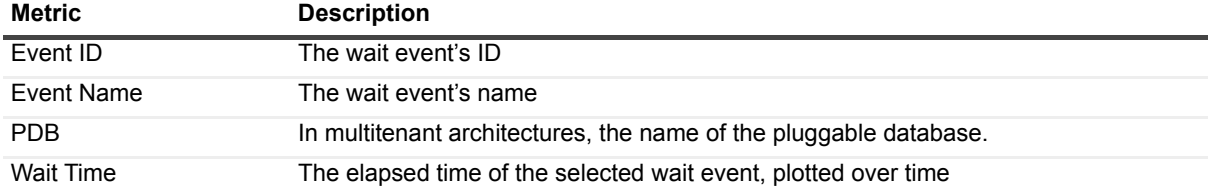

# **Exadata Cell Flashcache**

#### **Purpose**

The Exadata Cell Flashcache collection retrieves performance, utilization and usage statistics about the Exadata cell flashcache.

#### **Collection Type**

**Oracle** 

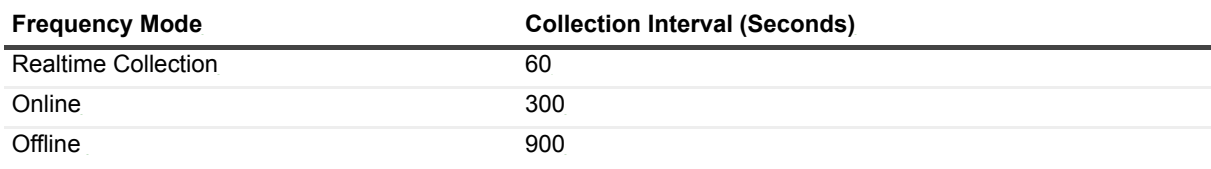

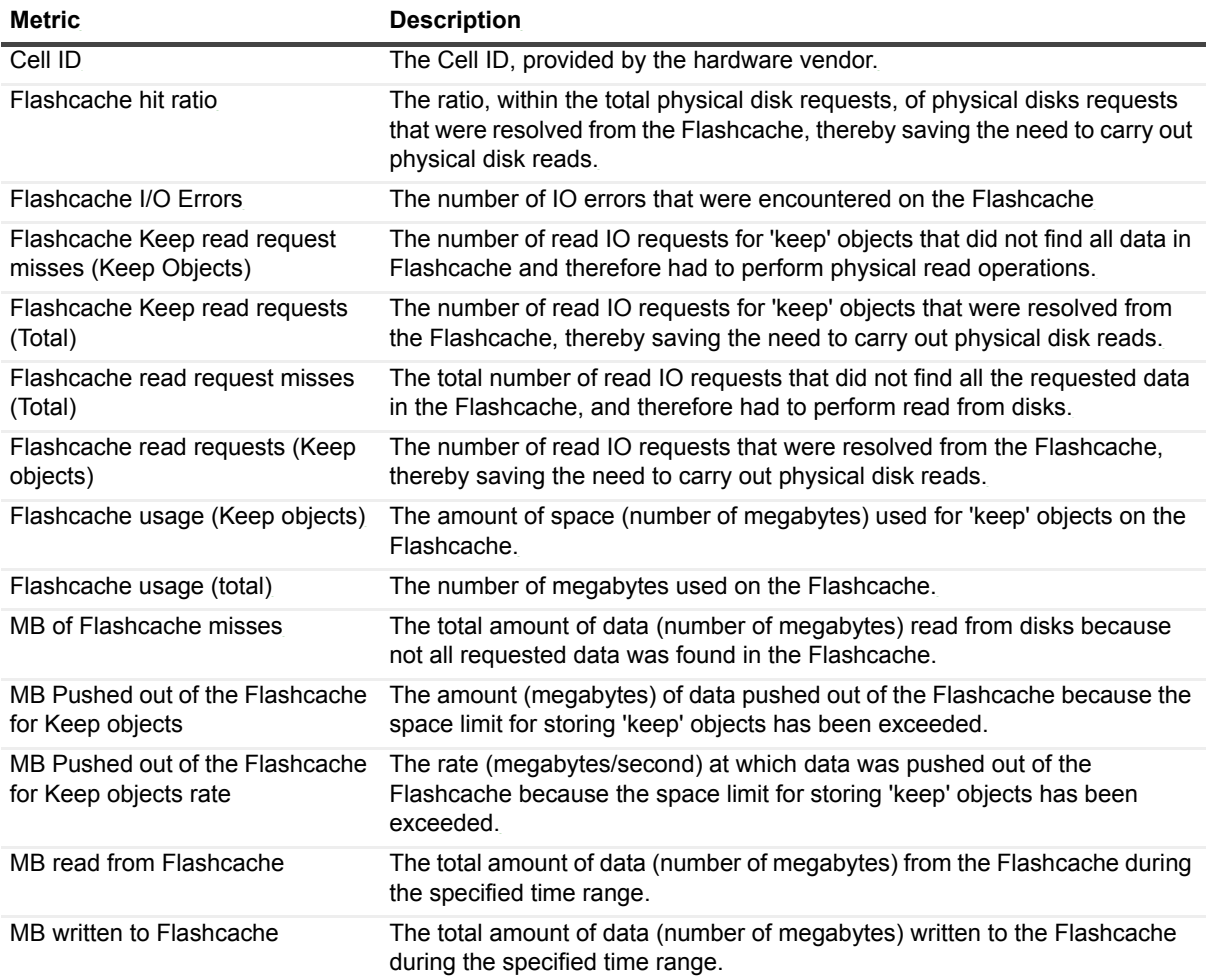

# **Exadata Cell General**

#### **Purpose**

The Exadata Cell General collection retrieves general information and status about the Exadata cell.

### **Collection Type**

**Oracle** 

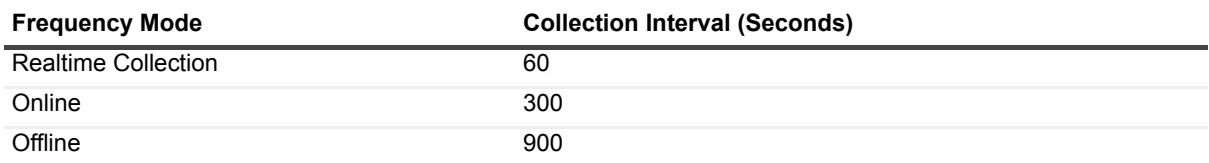

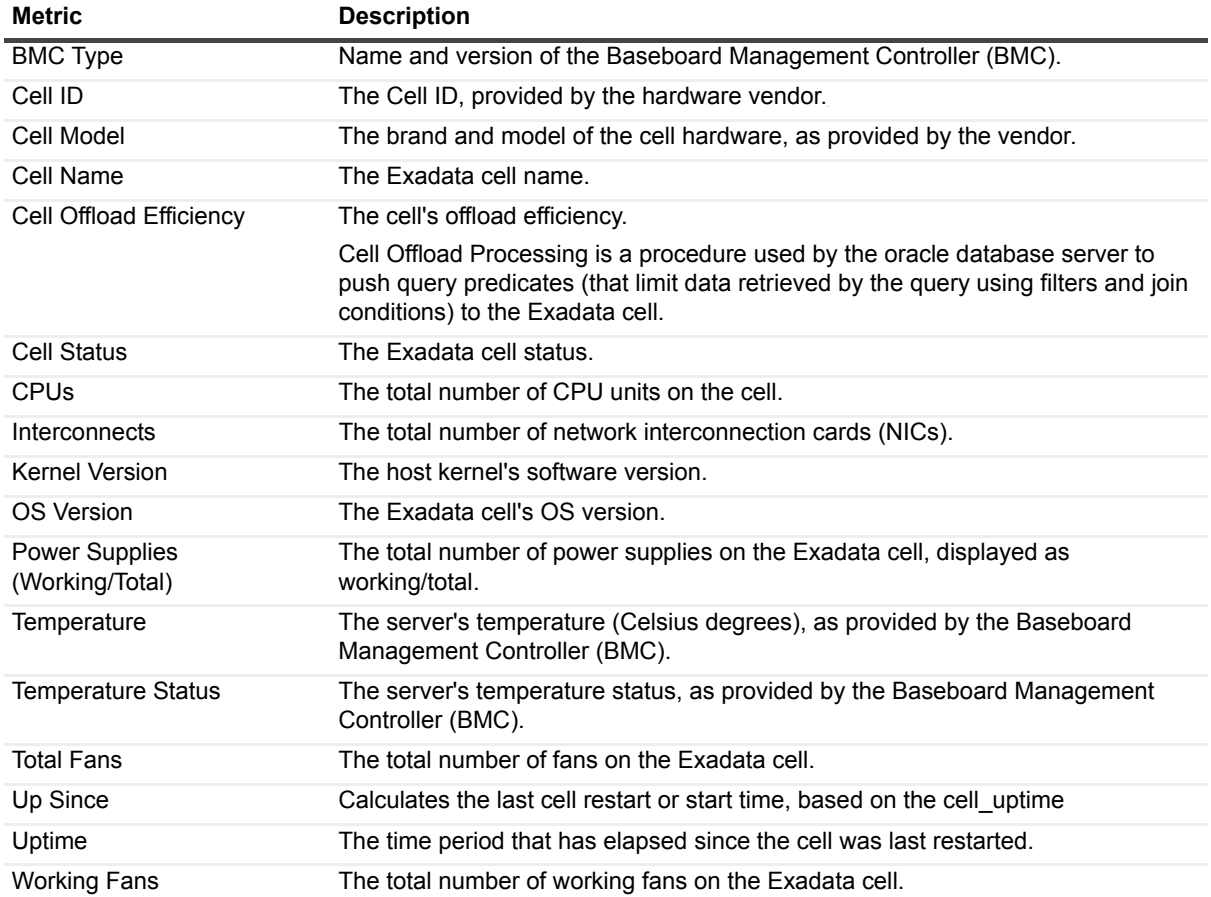

# **Exadata Cell InfiniBand**

#### **Purpose**

The Exadata Cell InfiniBand Nodes collection retrieves information and status of the cell InfiniBand nodes.

#### **Collection Type**

**Oracle** 

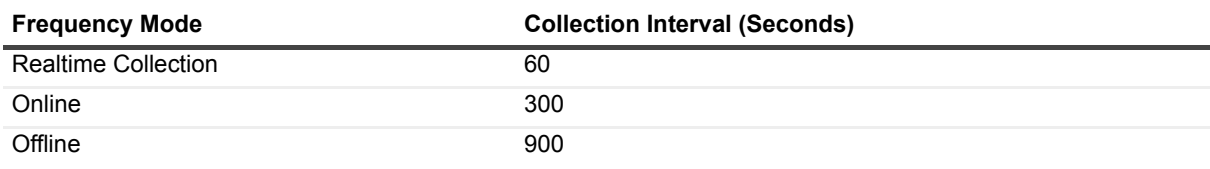

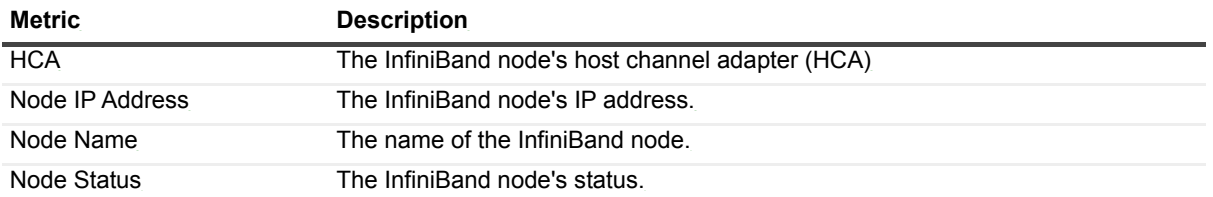

# **Exadata Cell InfiniBand Ports**

#### **Purpose**

The Exadata Cell InfiniBand Ports collection retrieves the cell InfiniBand ports' information and status.

#### **Collection Type**

**Oracle** 

## **Collection Sampling Settings**

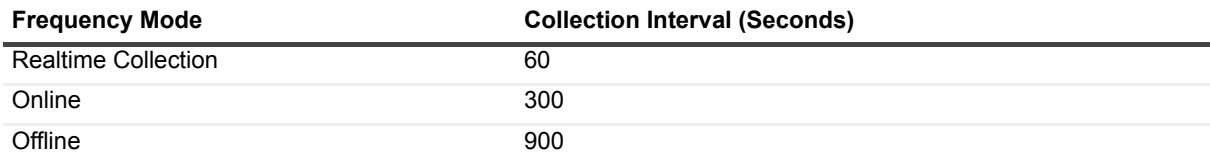

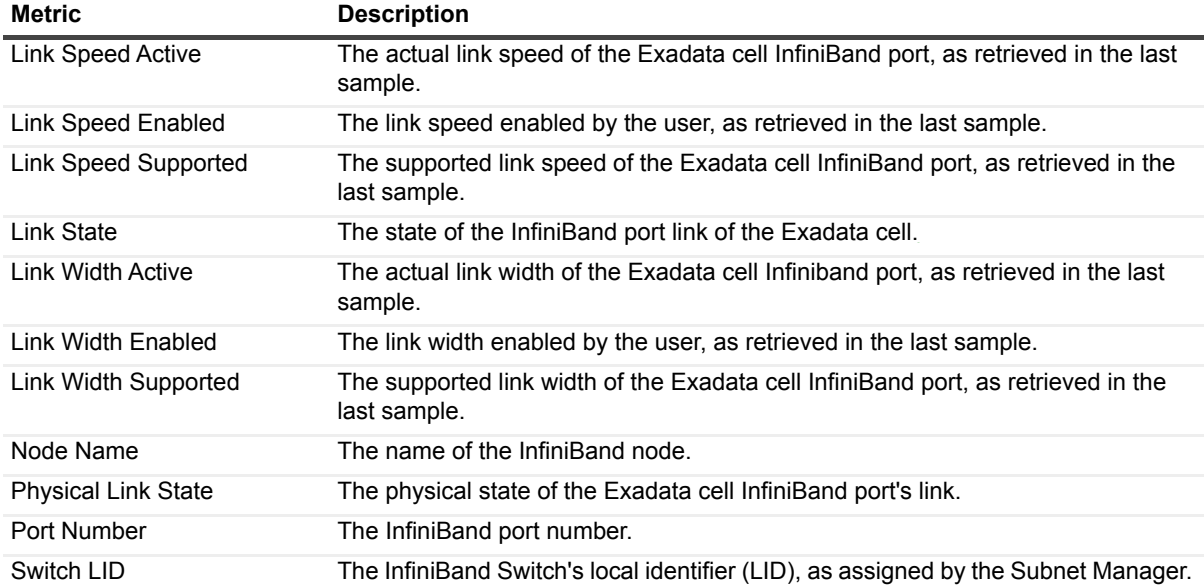

# **Exadata Cell InfiniBand Switches**

### **Purpose**

The Exadata Cell InfiniBand Switches collection retrieves the cell InfiniBand ports' information and status.

#### **Collection Type**

Oracle

## **Collection Sampling Settings**

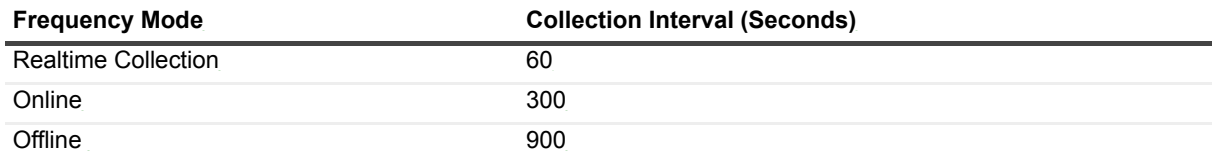

#### **Metric Descriptions**

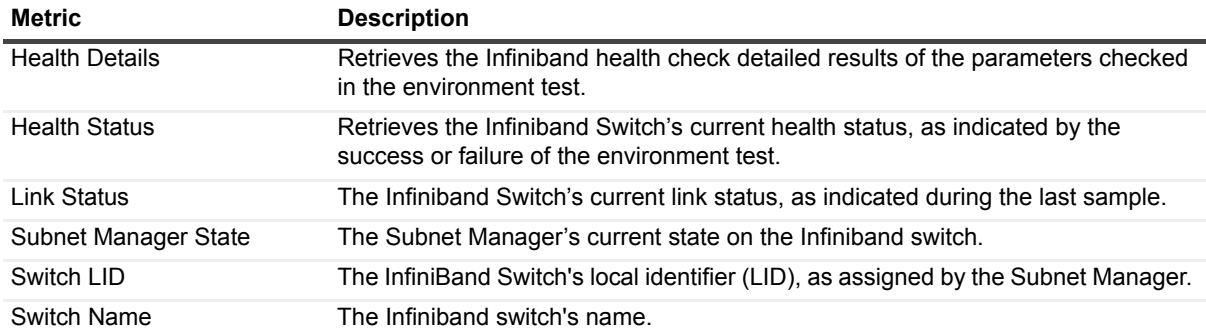

# **Exadata Cell Statistics**

#### **Purpose**

The Exadata Cell Statistics collection retrieves load, throughput and utilization statistics about the Exadata cell.

#### **Collection Type**

Oracle

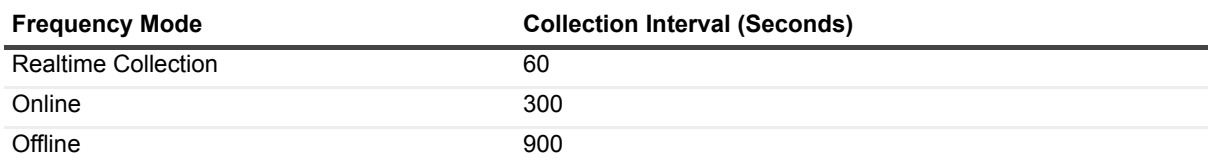

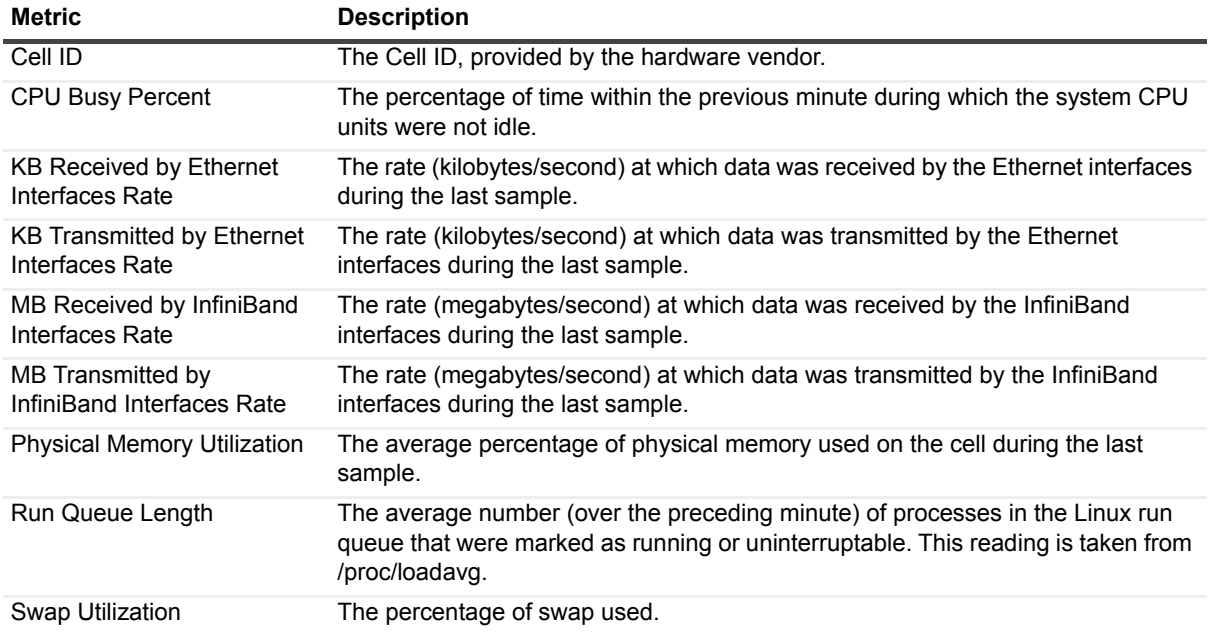

# **Exadata Cell General**

#### **Purpose**

The Exadata Cell General collection retrieves summarized cell disks performance and throughput statistics.

#### **Collection Type**

Oracle

### **Collection Sampling Settings**

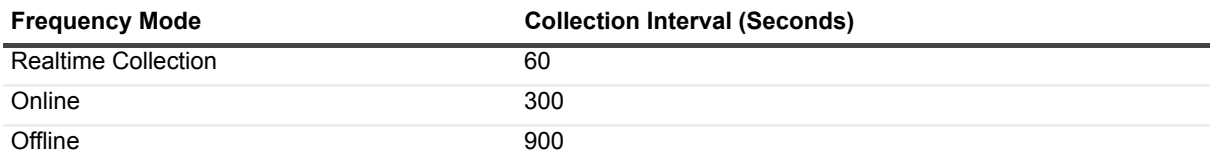

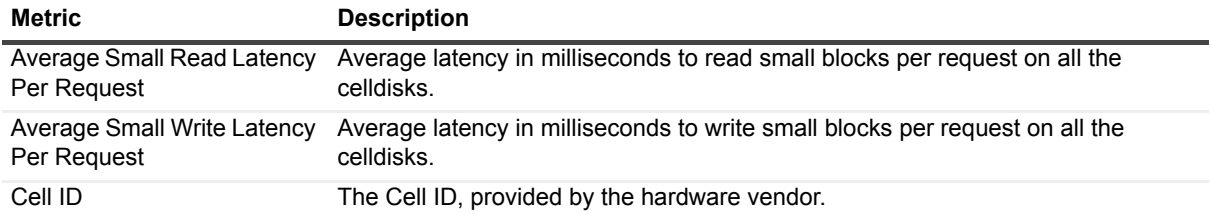

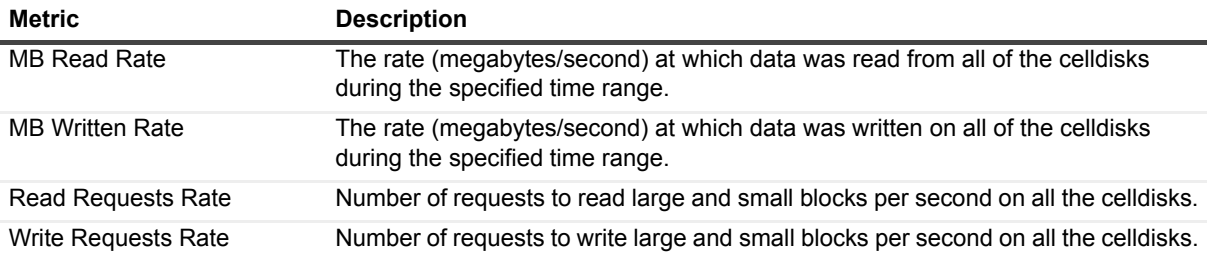

# **Filesystem Disk**

#### **Purpose**

The Filesystem Disk collection provides storage definitions regarding the filesystem disk where datafiles, dump files or archive files are located.

## **Collection Type**

Operating System

## **Collection Sampling Settings**

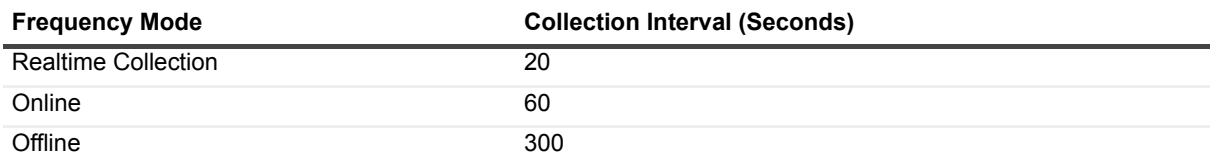

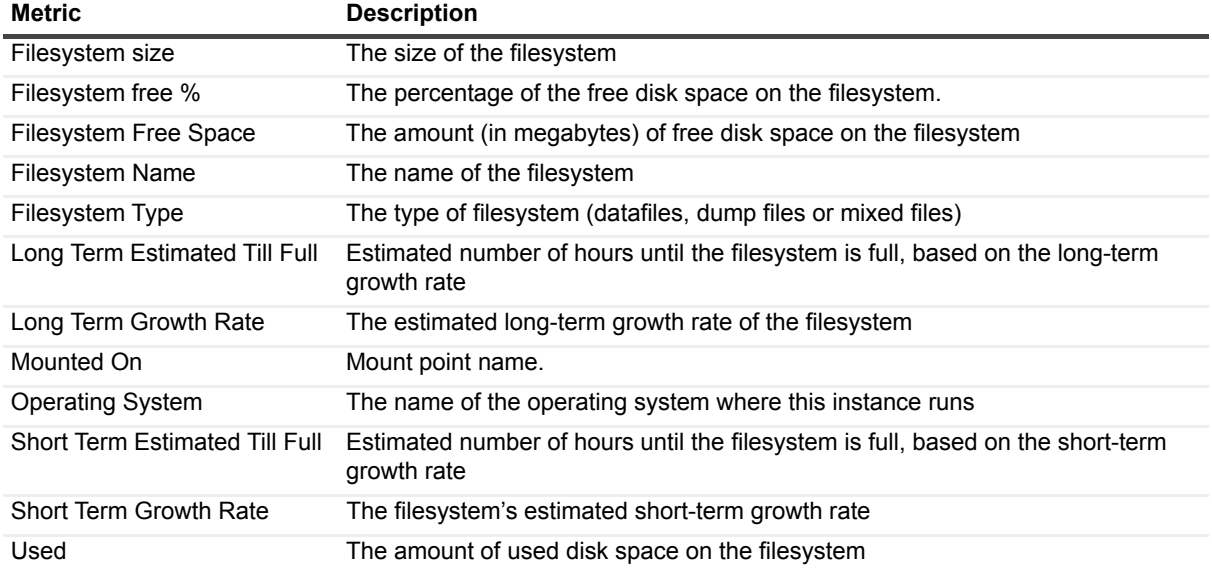

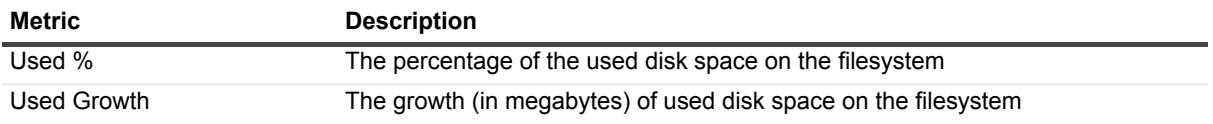

# **Flashback Area**

#### **Purpose**

If the flash recovery area feature was used for creating a location on disk that enables the database to create various backup and recovery-related files, the Flashback Area collection provides information about this location.

#### **Collection Type**

Oracle

#### **Collection Sampling Settings**

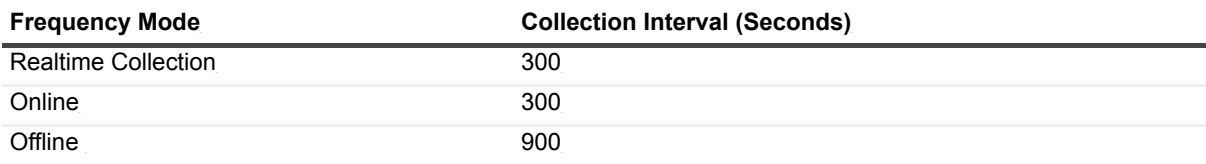

#### **Metric Descriptions**

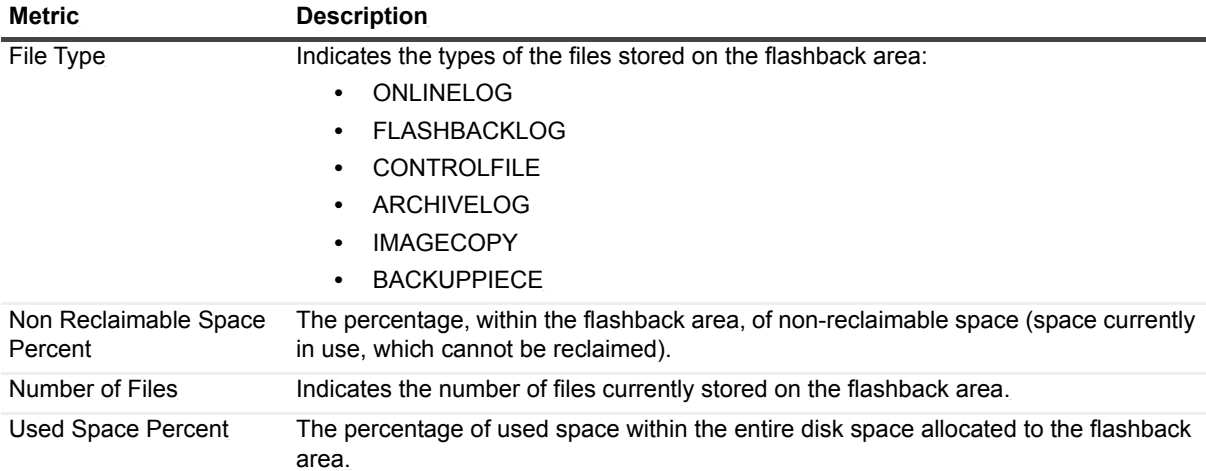

# **History Locks Tree Instance**

#### **Purpose**

The History Locks Tree Instance collection collects snapshots of instance-level locks that reached or exceeded the minimal duration, in seconds, required for collecting the lock. All locks that meet this criterion are displayed in the lower section of the Locks Historical Tree pane.

## **Collection Type**

Oracle

## **Collection Sampling Settings**

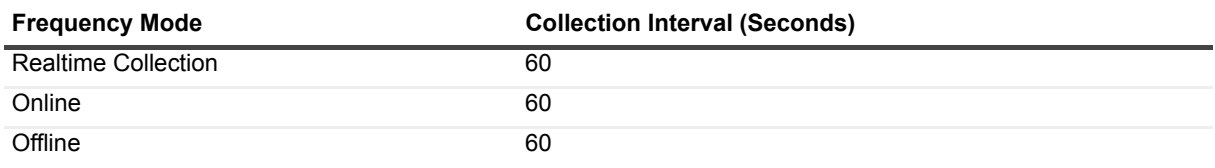

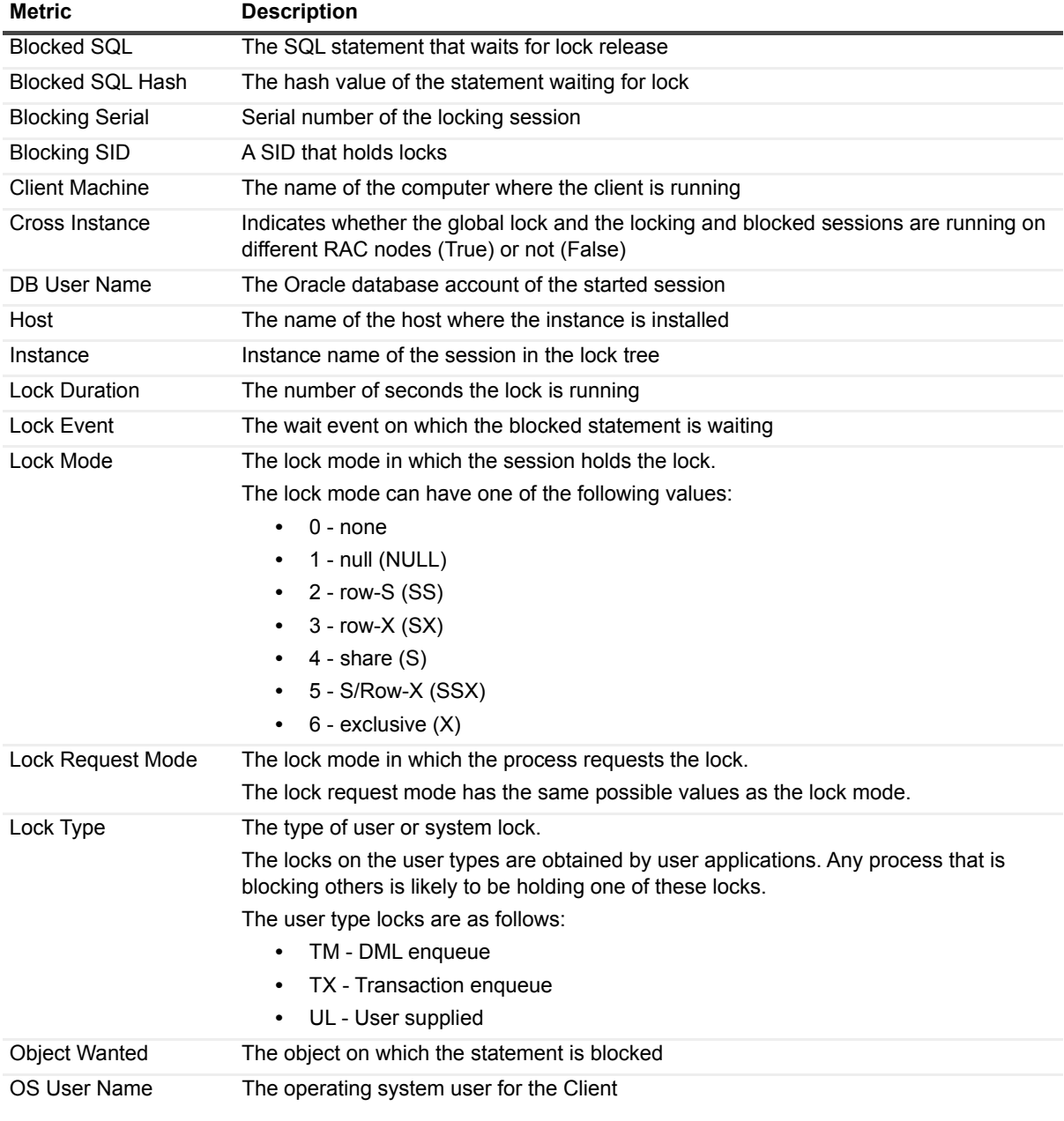

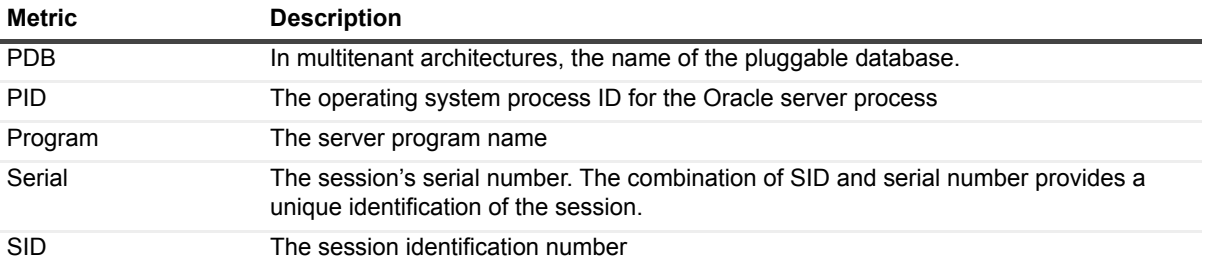

# **History Locks Tree RAC**

### **Purpose**

The History Locks Tree RAC collection collects snapshot of all locks within the RAC that reached or exceeded the minimal duration, in seconds, required for collecting the lock. All locks that meet this criterion are displayed in the lower section of the Locks Historical Tree pane

#### **Collection Type**

Oracle

### **Collection Sampling Settings**

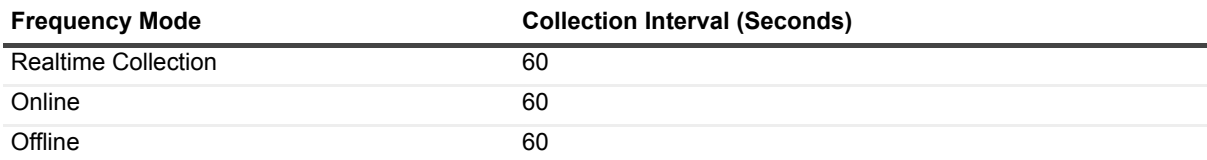

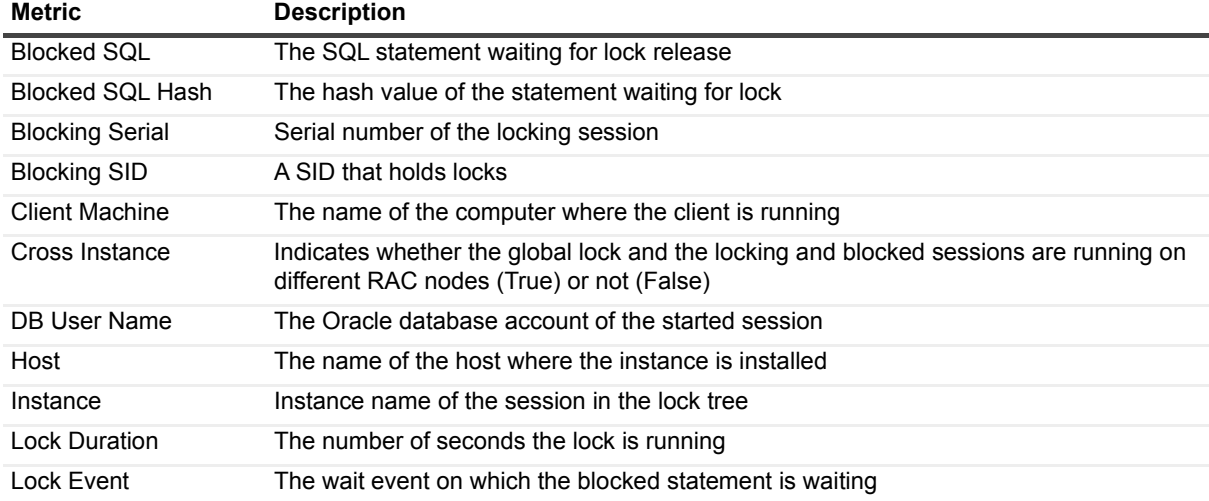

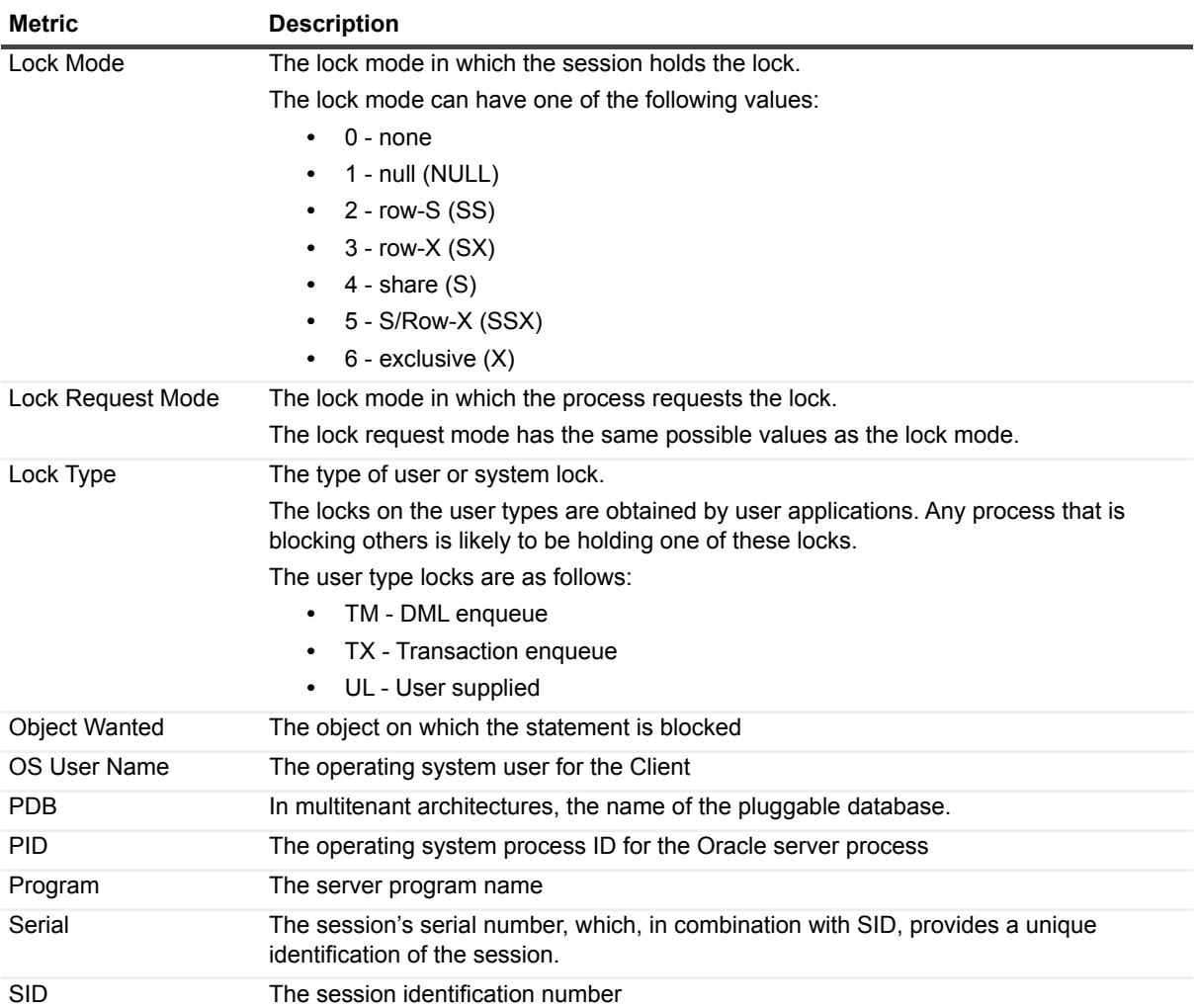

# **Host Properties**

#### Purpose

The Host Properties collection provides operating system version, CPU, memory and network host properties.

### **Collection Type**

Operating System

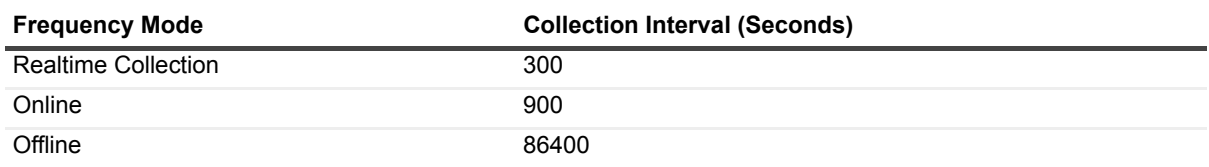

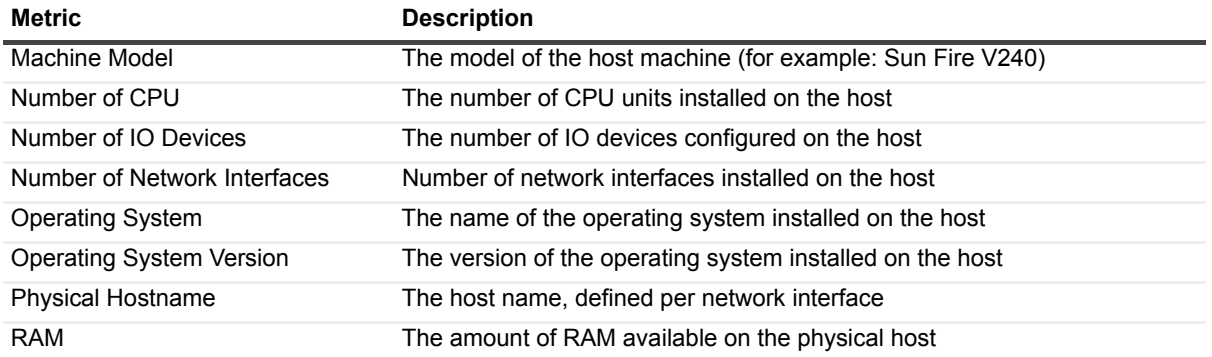

# **Initialization Parameters**

#### **Purpose**

The Initialization Parameters collection collects definitions and change tracking history of Oracle's initialization parameters.

#### **Collection Type**

Oracle

### **Collection Sampling Settings**

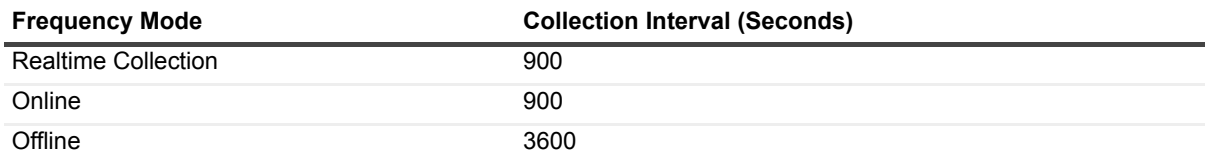

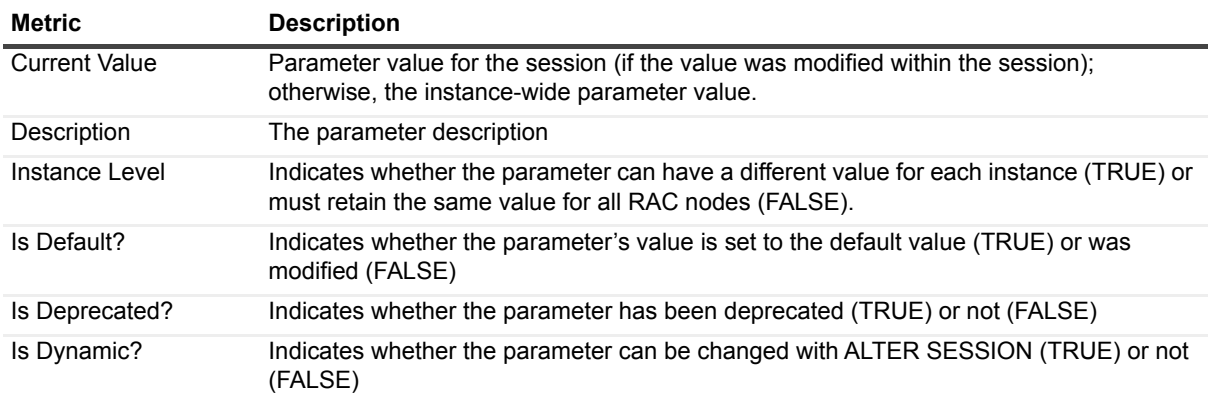

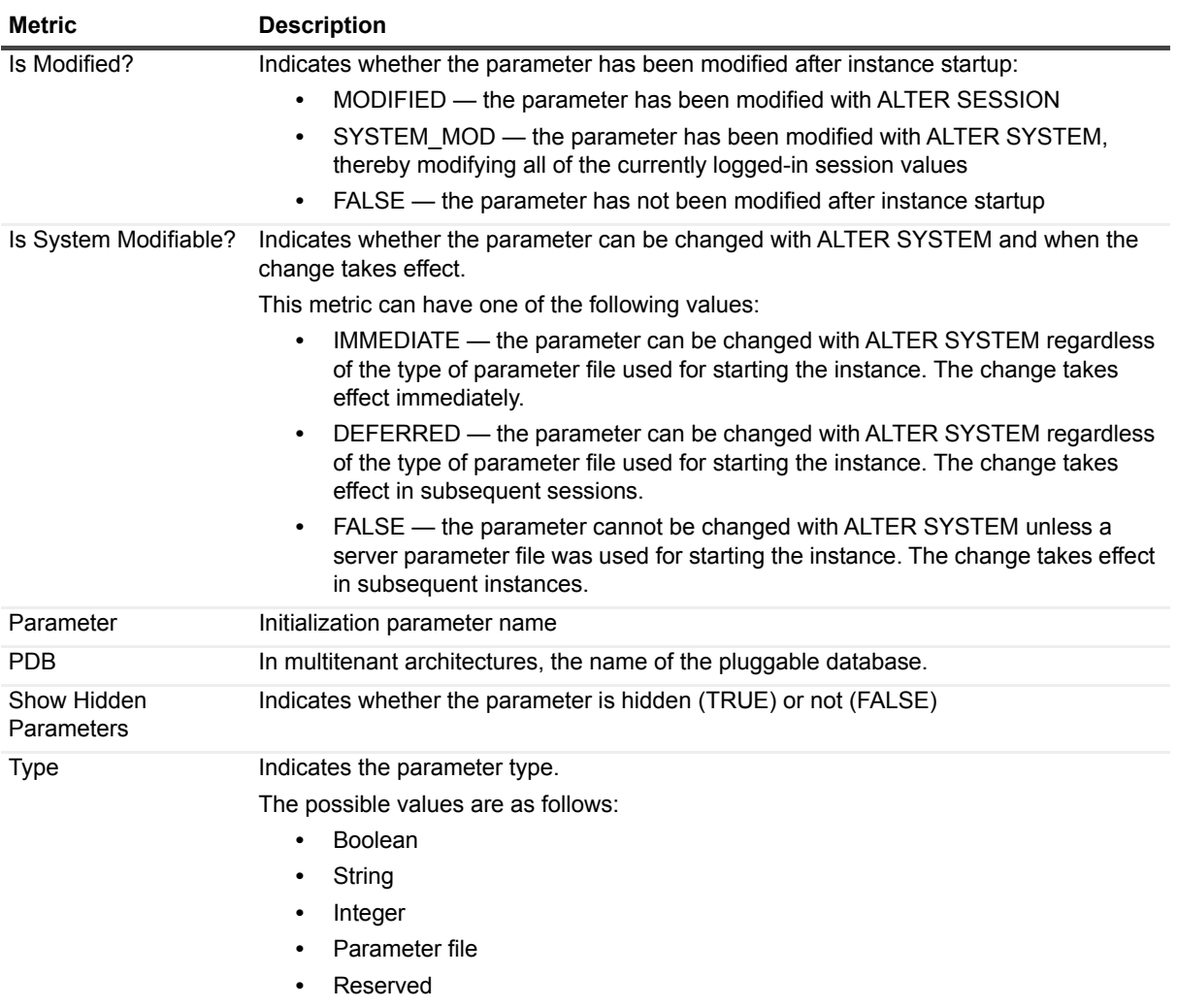

**•** Big integer

# **Instance General**

#### **Purpose**

The Instance General collection collects general instance data such as version and archive logging.

## **Collection Type**

Oracle

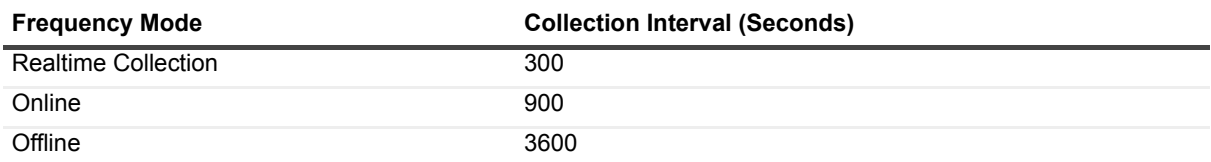

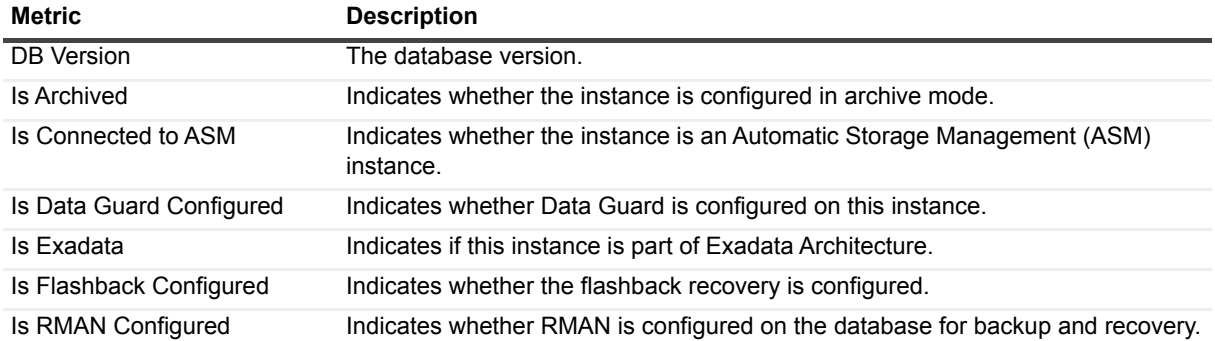

# **Invalid Objects**

#### **Purpose**

The Invalid Objects collection collects data about invalid objects in each schema.

#### **Collection Type**

Oracle

#### **Collection Sampling Settings**

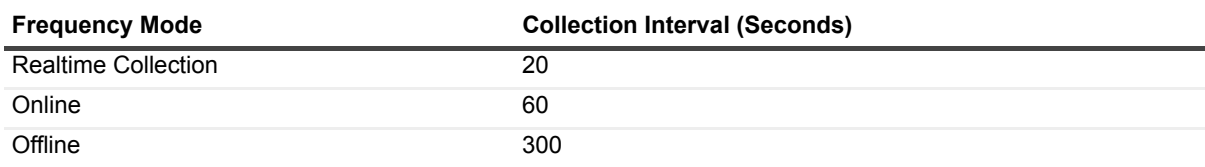

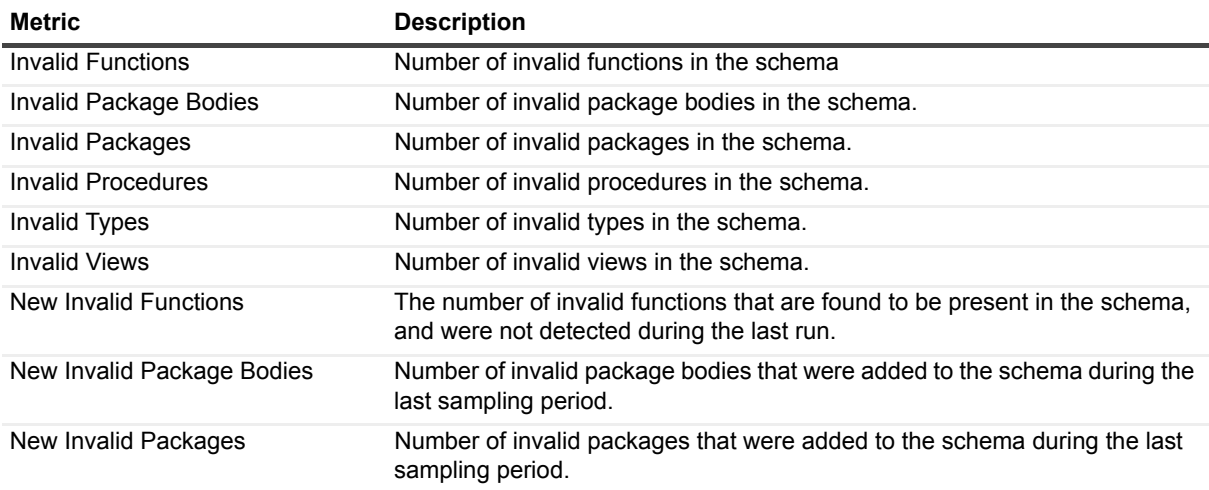

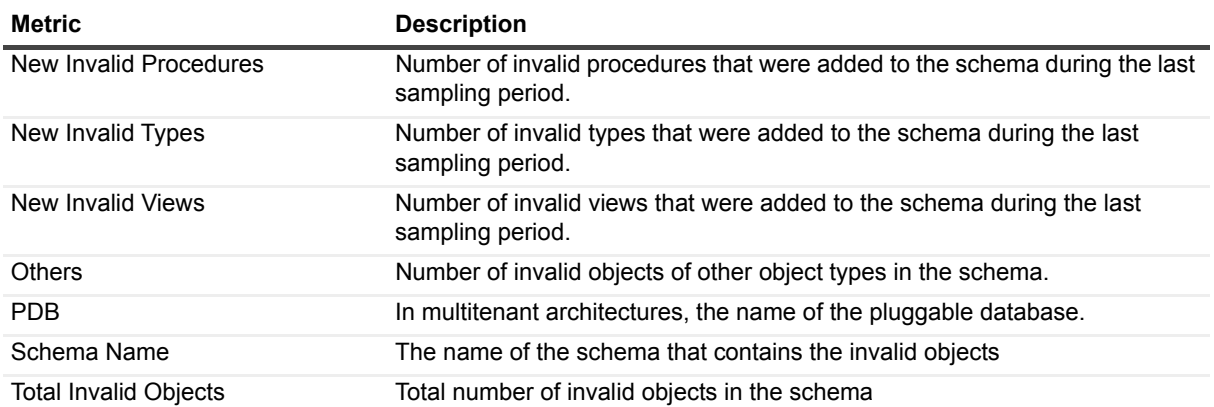

# **Invalid Objects List**

#### **Purpose**

The Invalid Objects List collection lists the invalid Object of the specific type currently detected in the database.

#### **Collection Type**

Oracle

#### **Collection Sampling Settings**

None (on-demand collection).

## **Metric Descriptions**

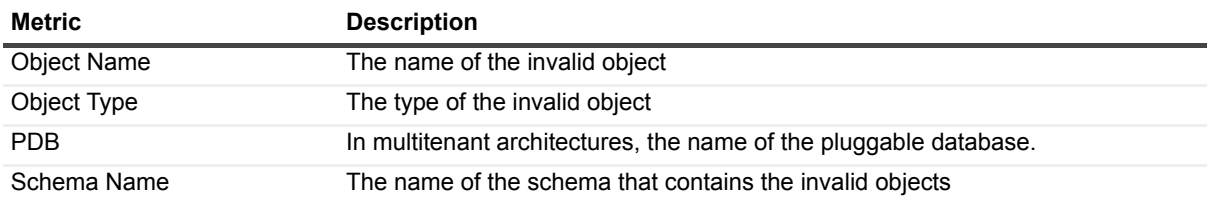

# **IO Activity**

#### **Purpose**

The IO Activity collection provides metrics, wait events, and performance ratios related to input/output activity.

## **Collection Type**

Oracle

## **Collection Sampling Settings**

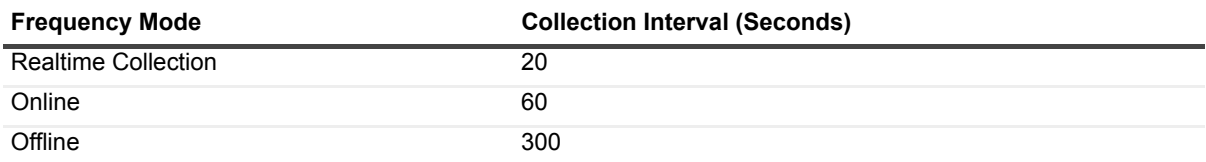

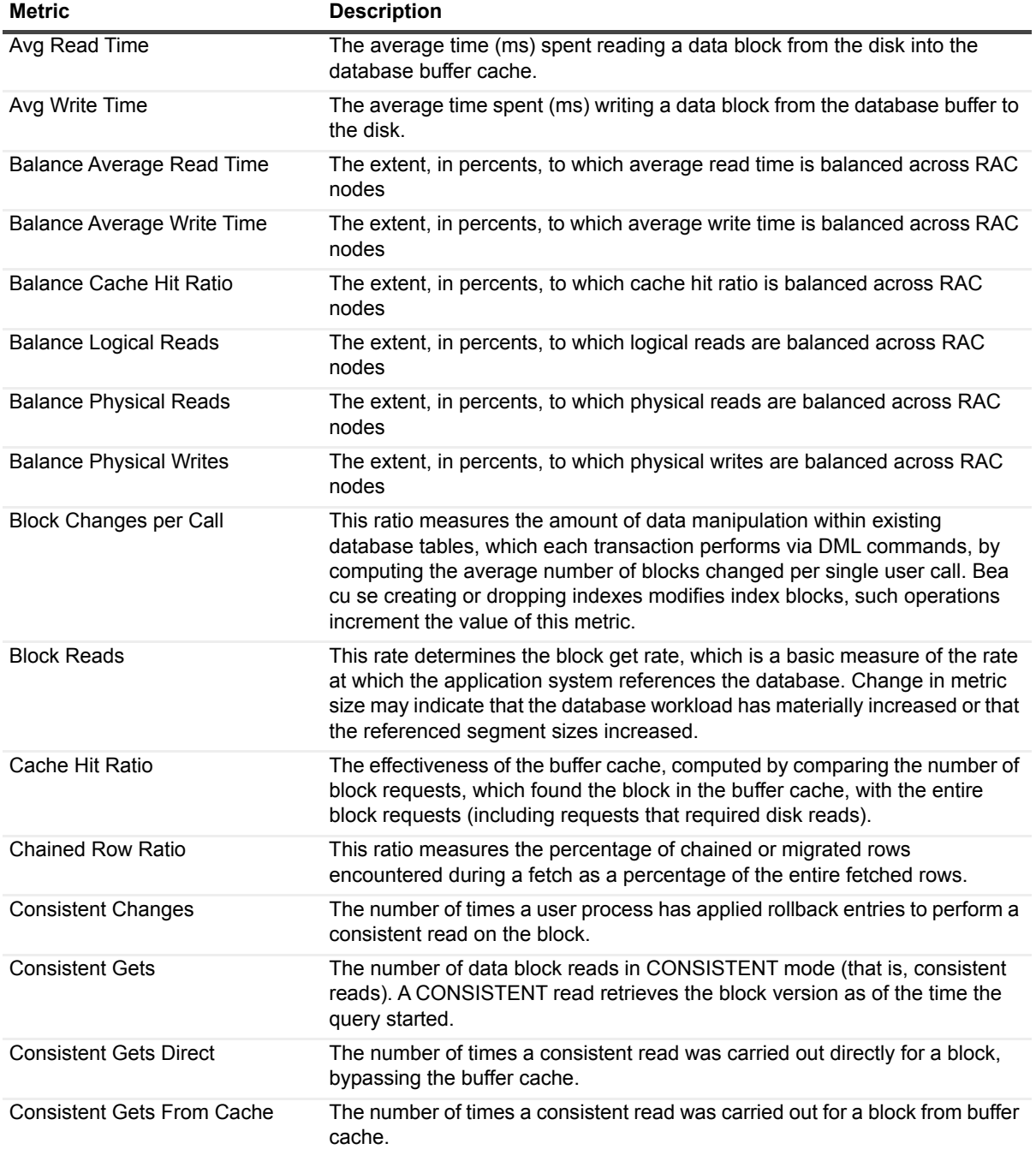

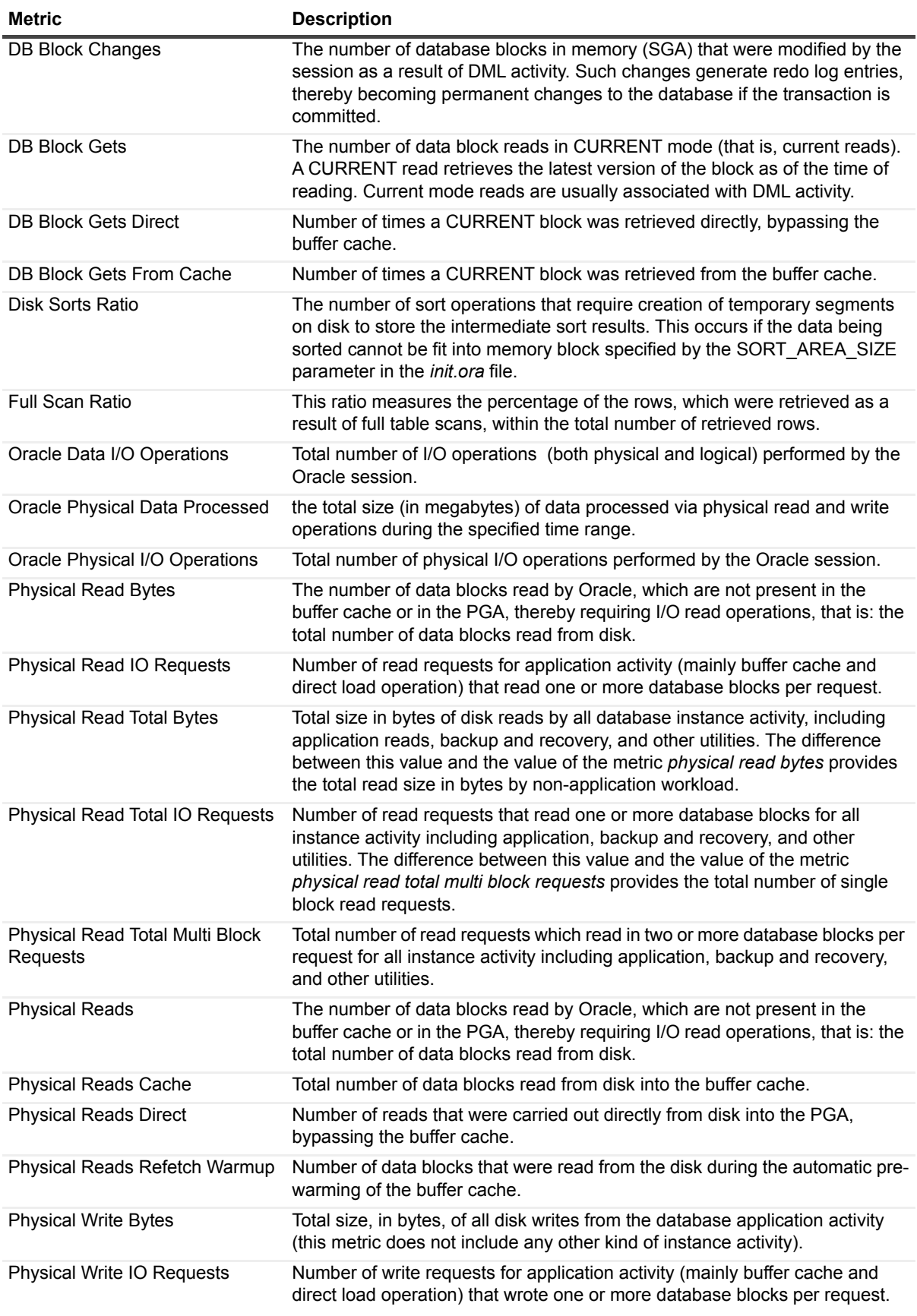

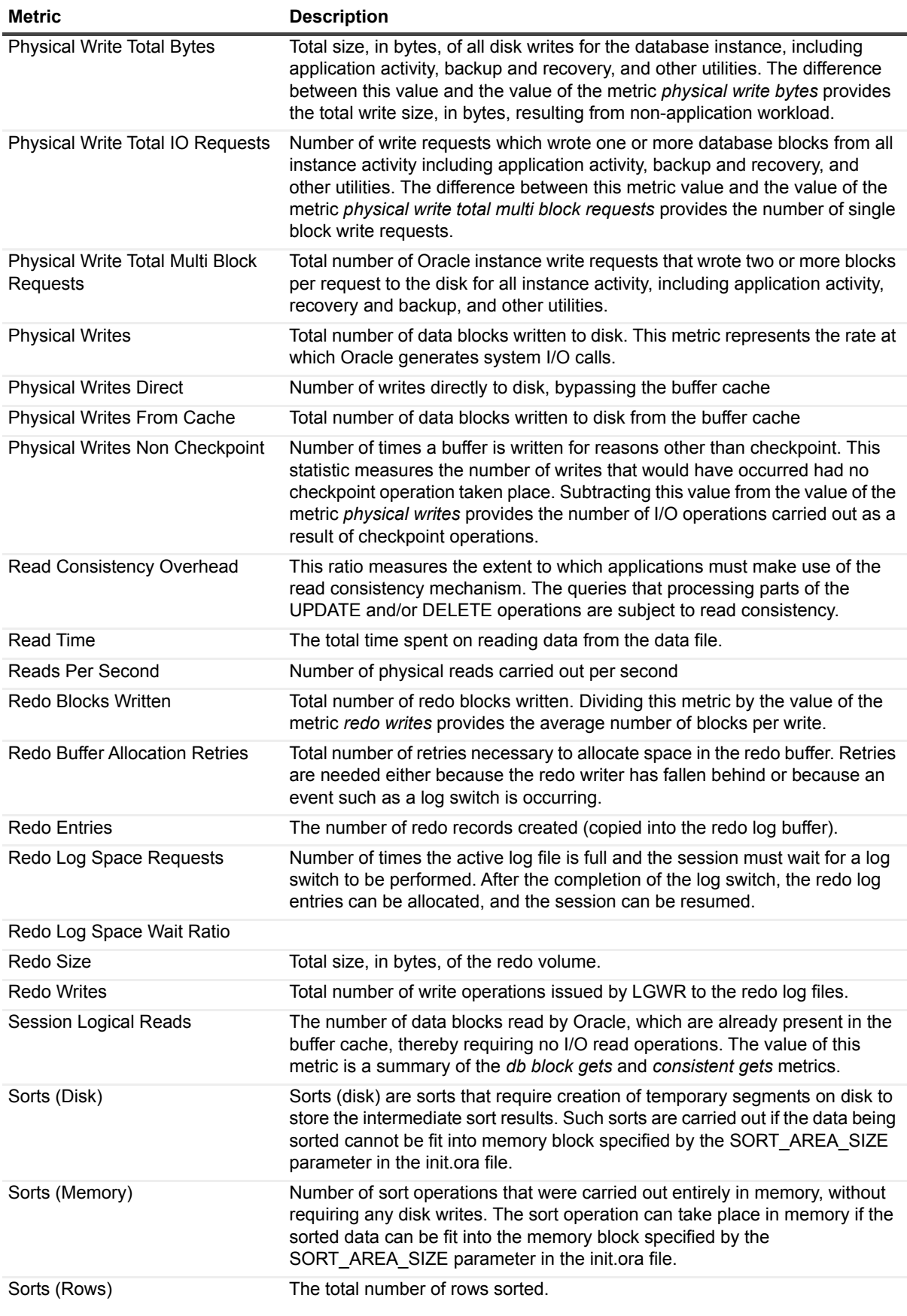

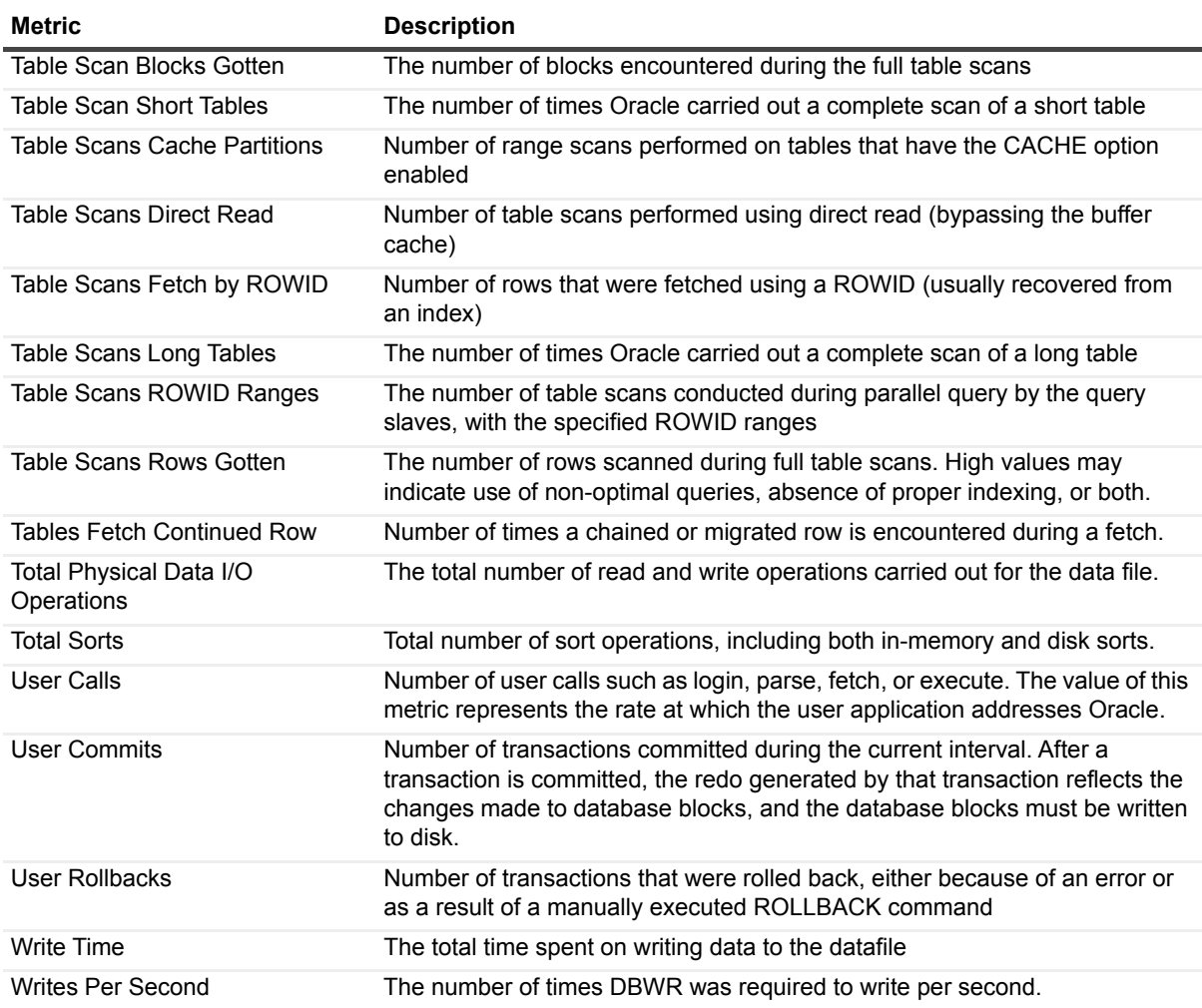

# **Jobs Queue**

#### **Purpose**

The Jobs Queue collection provides jobs queue information and status.

## **Collection Type**

Oracle

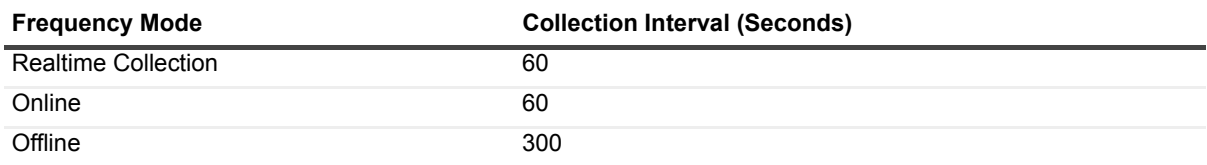

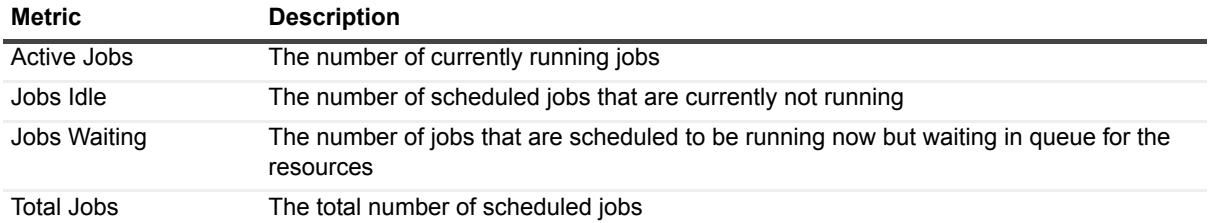

# **Latches Activity**

#### **Purpose**

The Latches Activity collection collects latches activity-related data.

### **Collection Type**

Oracle

## **Collection Sampling Settings**

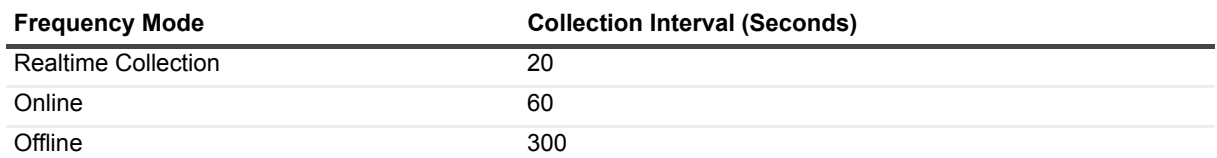

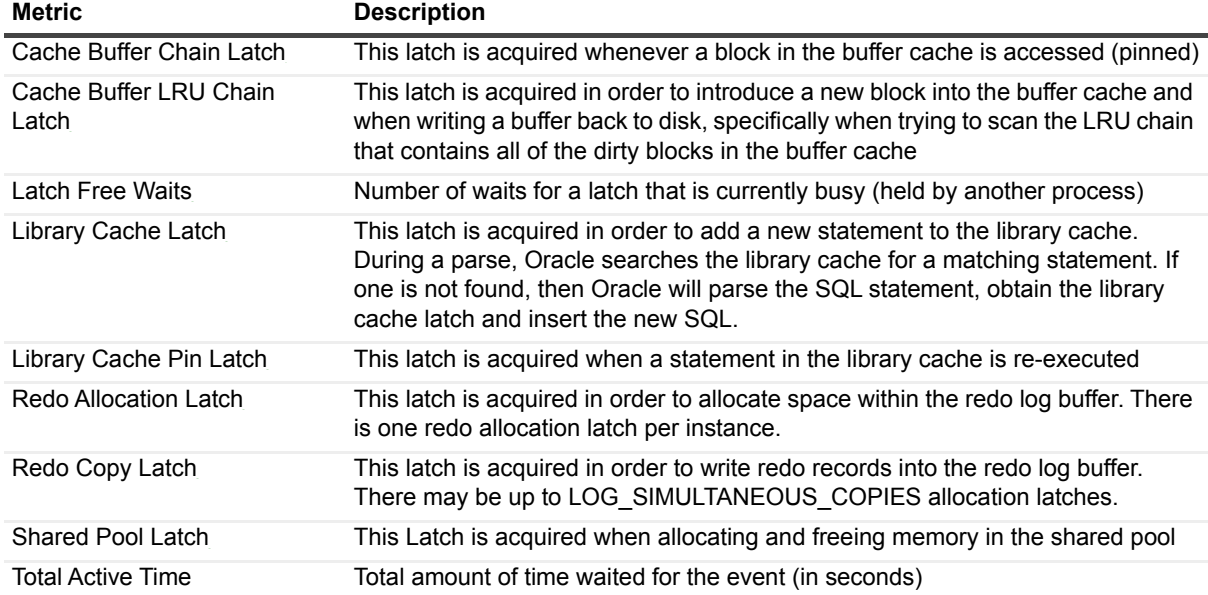

# **Locks Activity**

#### **Purpose**

The Locks Activity collection provides locks activity-related data.

#### **Collection Type**

Oracle

## **Collection Sampling Settings**

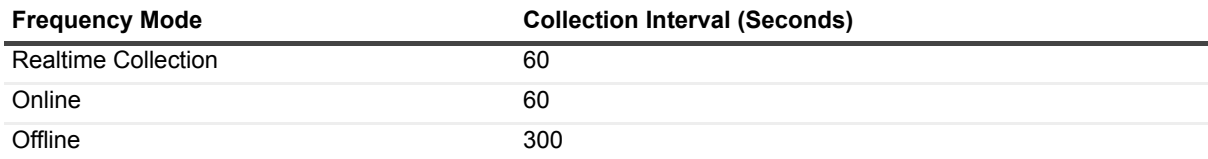

#### **Metric Descriptions**

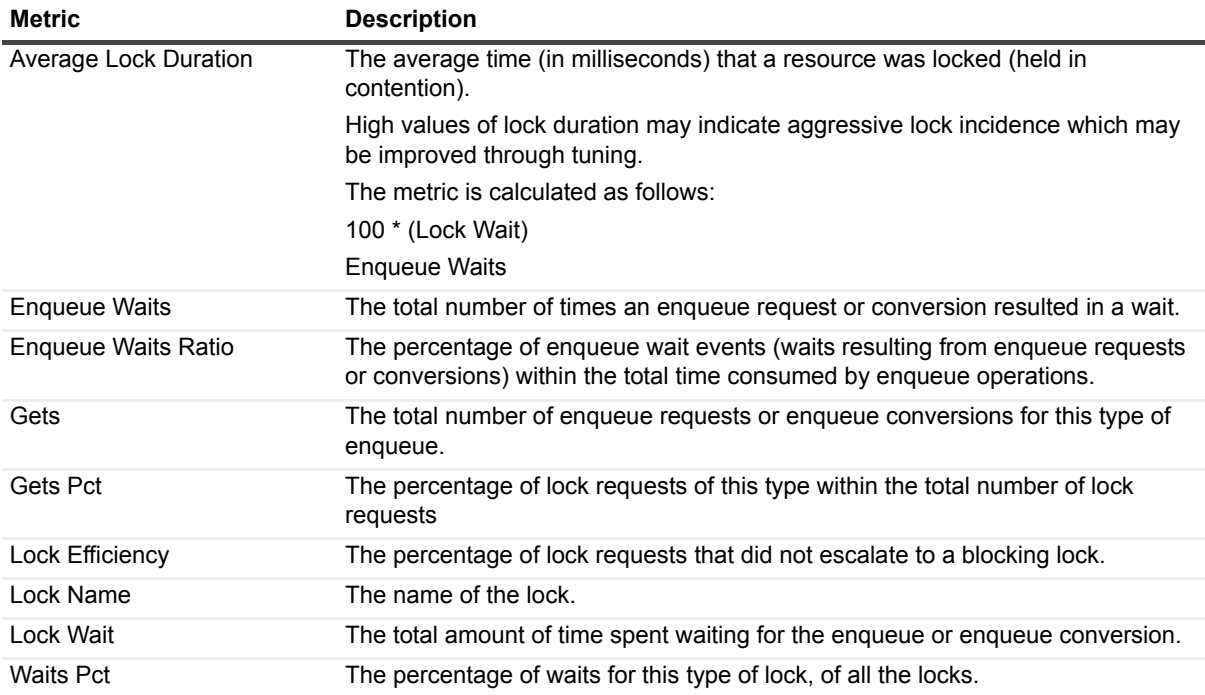

# **Locks Breakdown**

### **Purpose**

The Locks Breakdown collection provides lock requests and wait information, including the percentage of time spent on locks of the following types: system, TX, TM, User-defined.

## **Collection Type**

Oracle

## **Collection Sampling Settings**

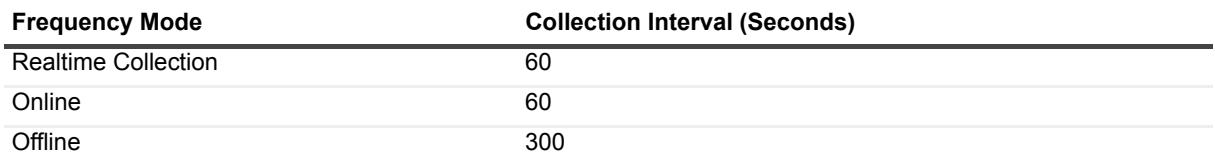

#### **Metric Descriptions**

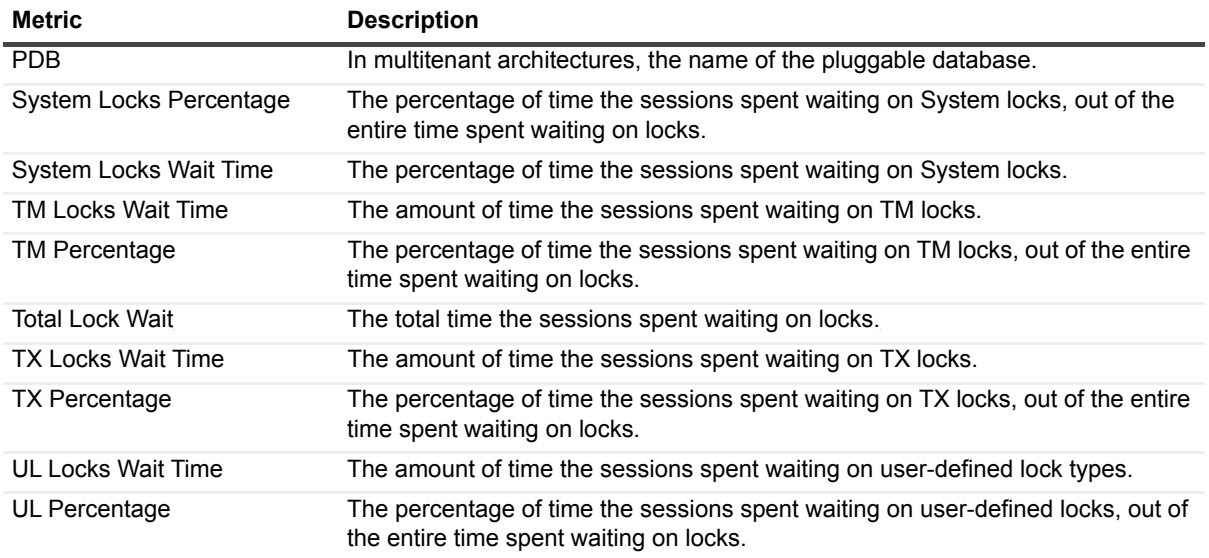

# **Locks Instance**

#### **Purpose**

The Locks Instance collection provides summarized lock requests and application efficiency information.

### **Collection Type**

**Oracle** 

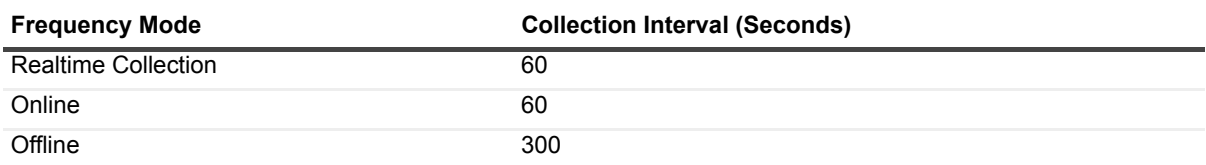

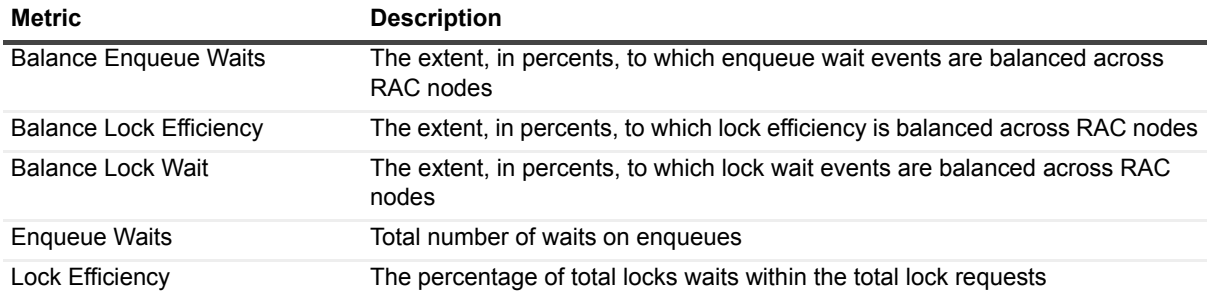

# **Locks Tree**

#### **Purpose**

The Locks Tree Instance collection provides lock tree information at the instance level.

### **Collection Type**

Oracle

### **Collection Sampling Settings**

**Frequency Mode Collection Interval (Seconds)**

Realtime Collection 20

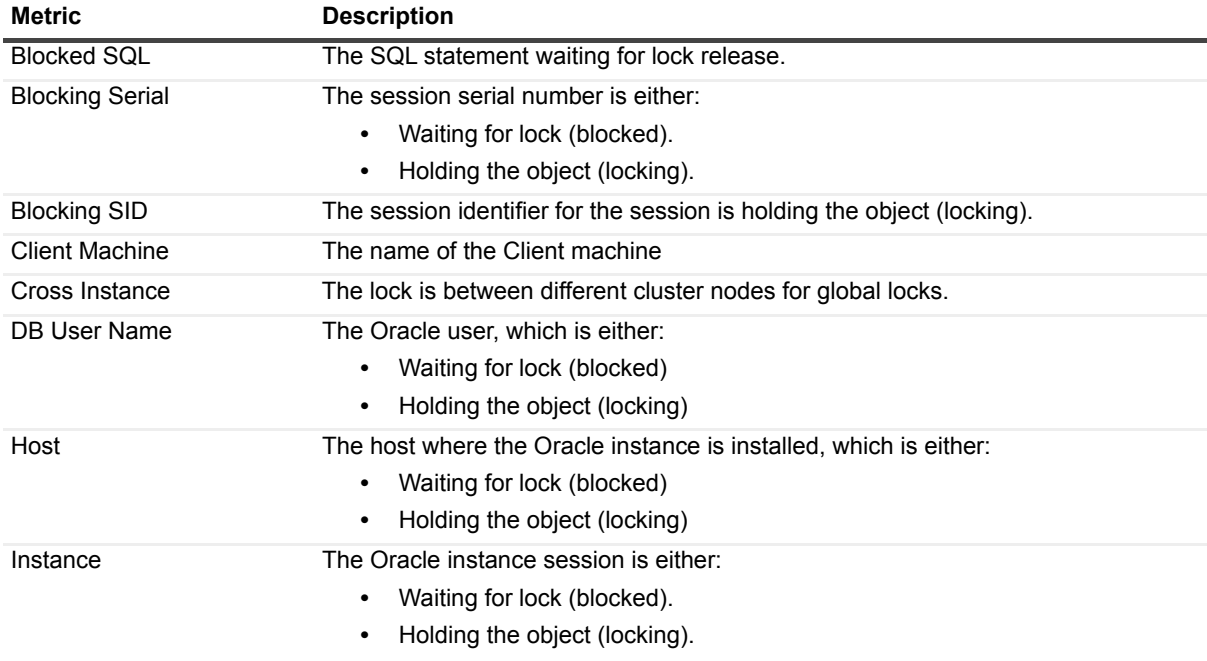

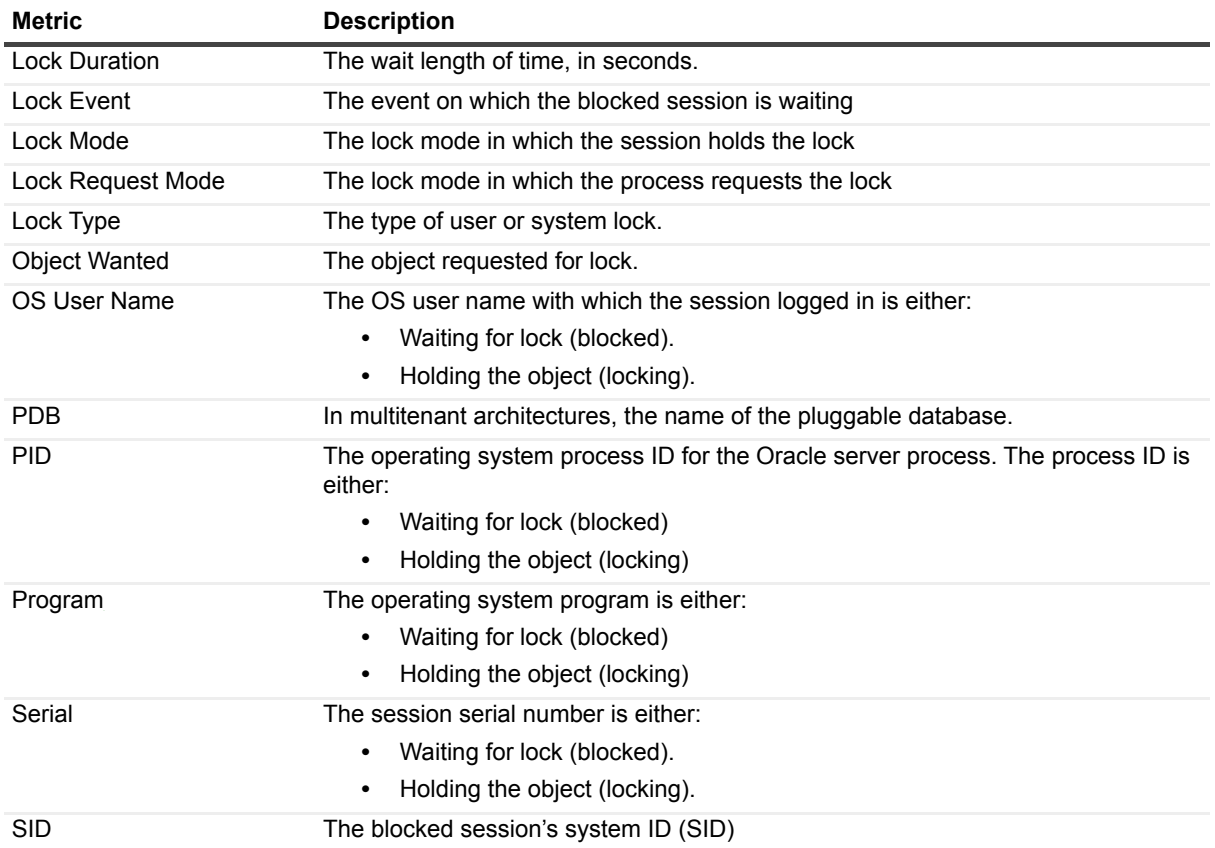

# **Locks Tree RAC**

Purpose

The Locks Tree RAC collection provides lock tree information at the global level.

## **Collection Type**

Oracle

## **Collection Sampling Settings**

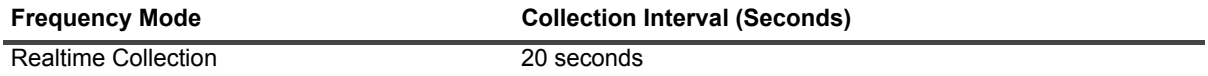

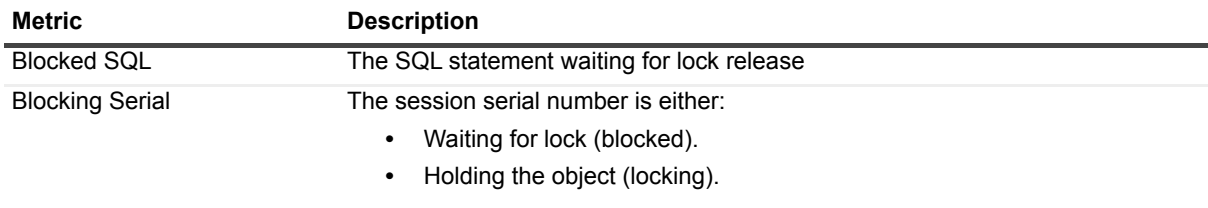
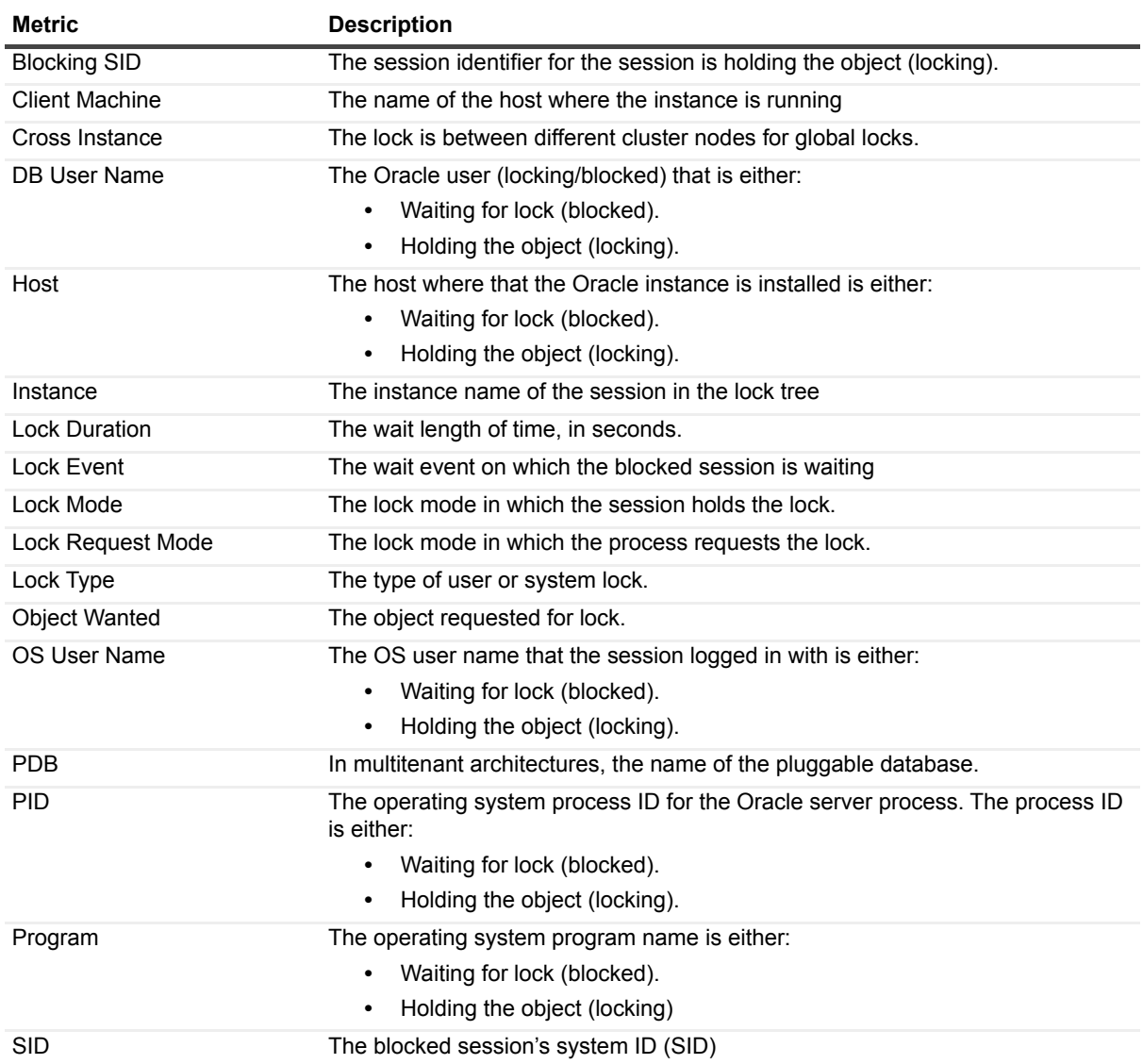

## **OS and Instance Statistics**

#### **Purpose**

The OS and Instance Statistics collection provides the following data:

- **•** CPU and memory information about the operating system
- **•** CPU and memory-related information about the operating system and the monitored instance.

#### **Collection Type**

Oracle

### **Collection Sampling Settings**

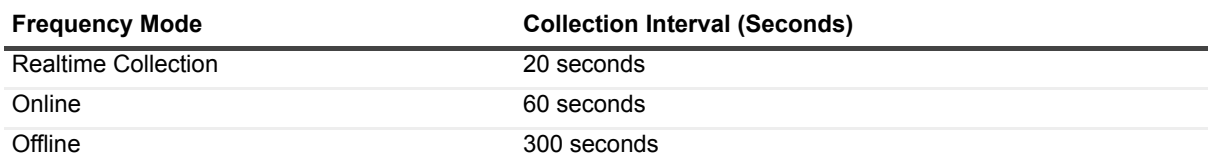

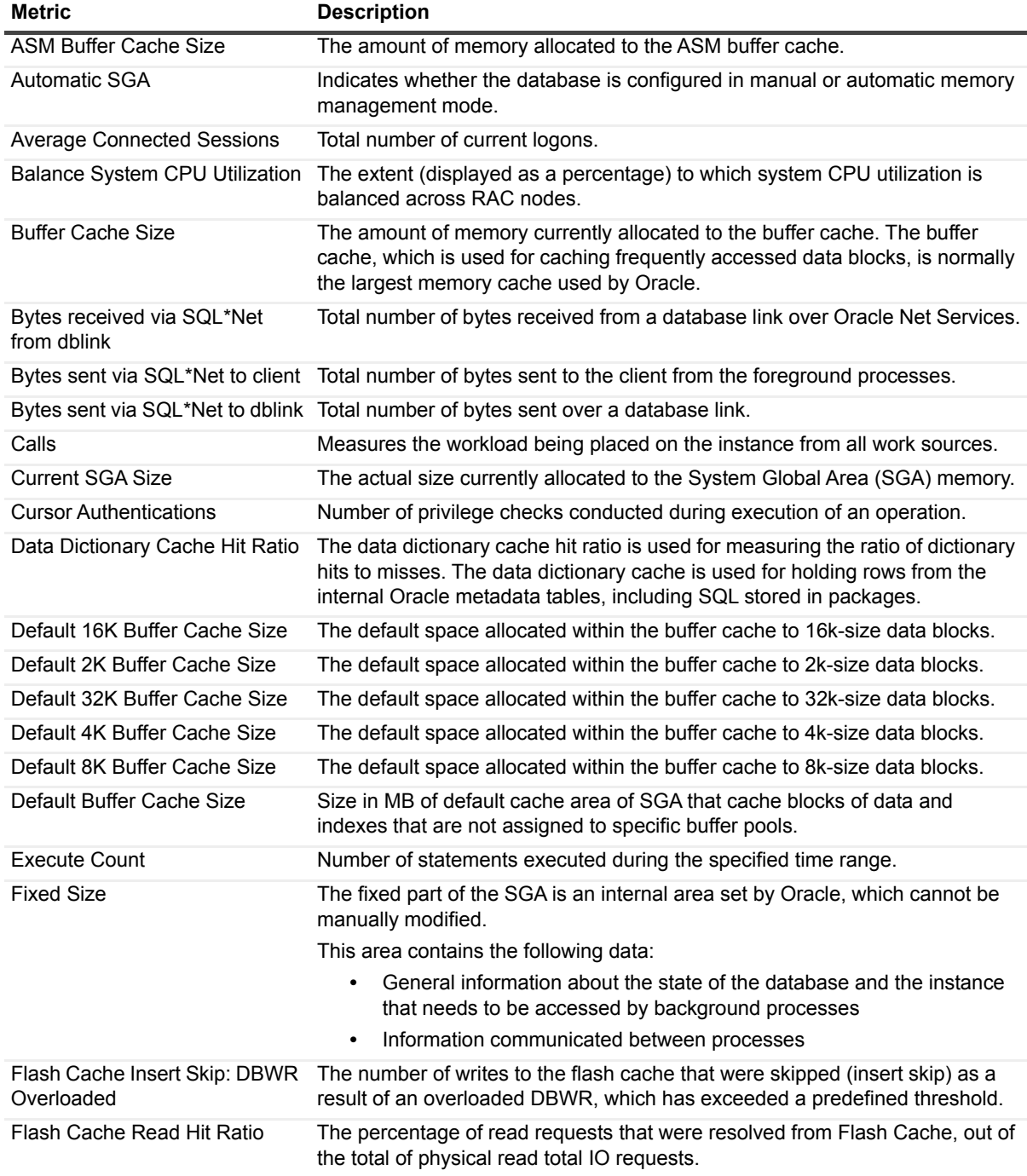

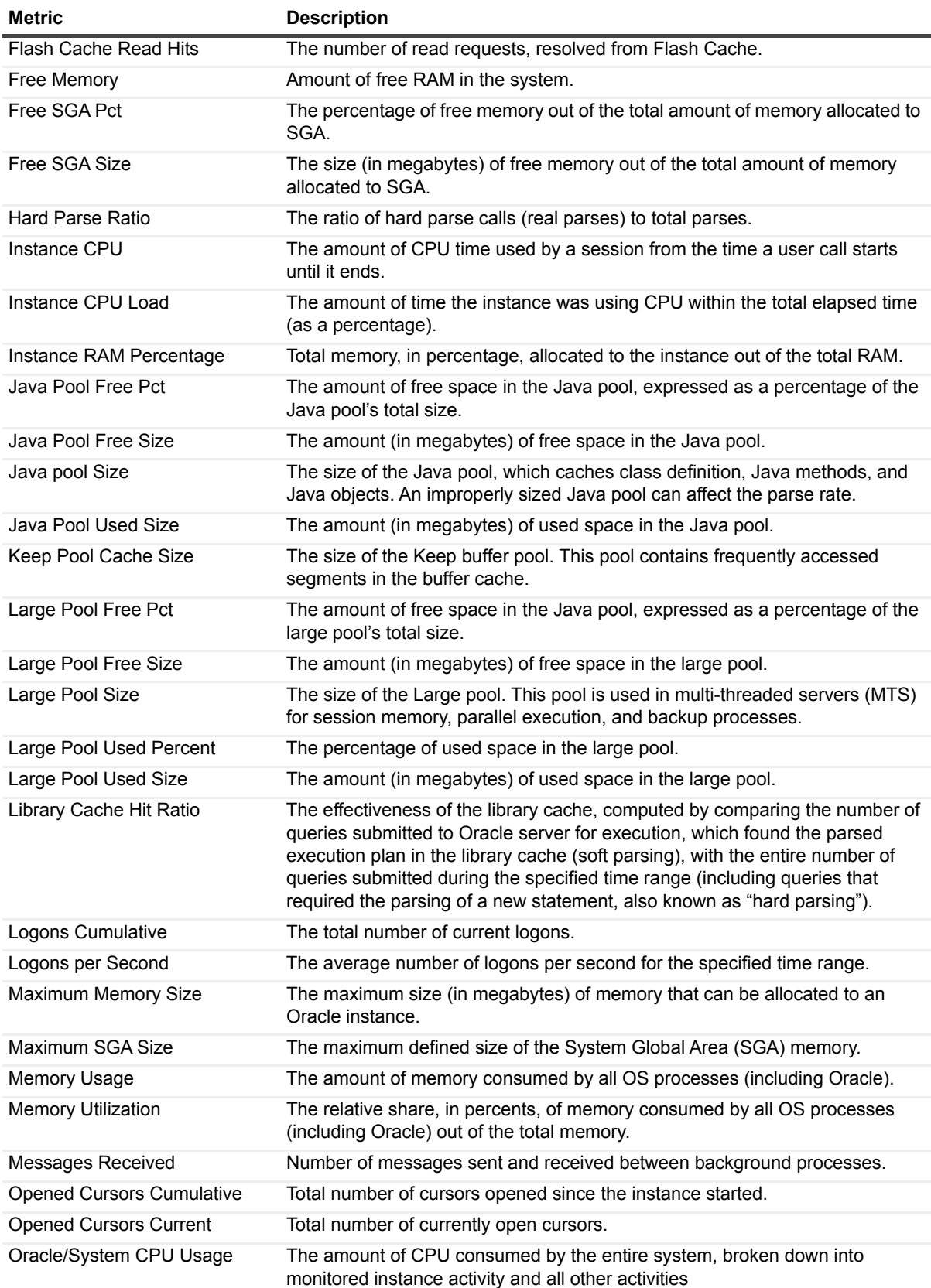

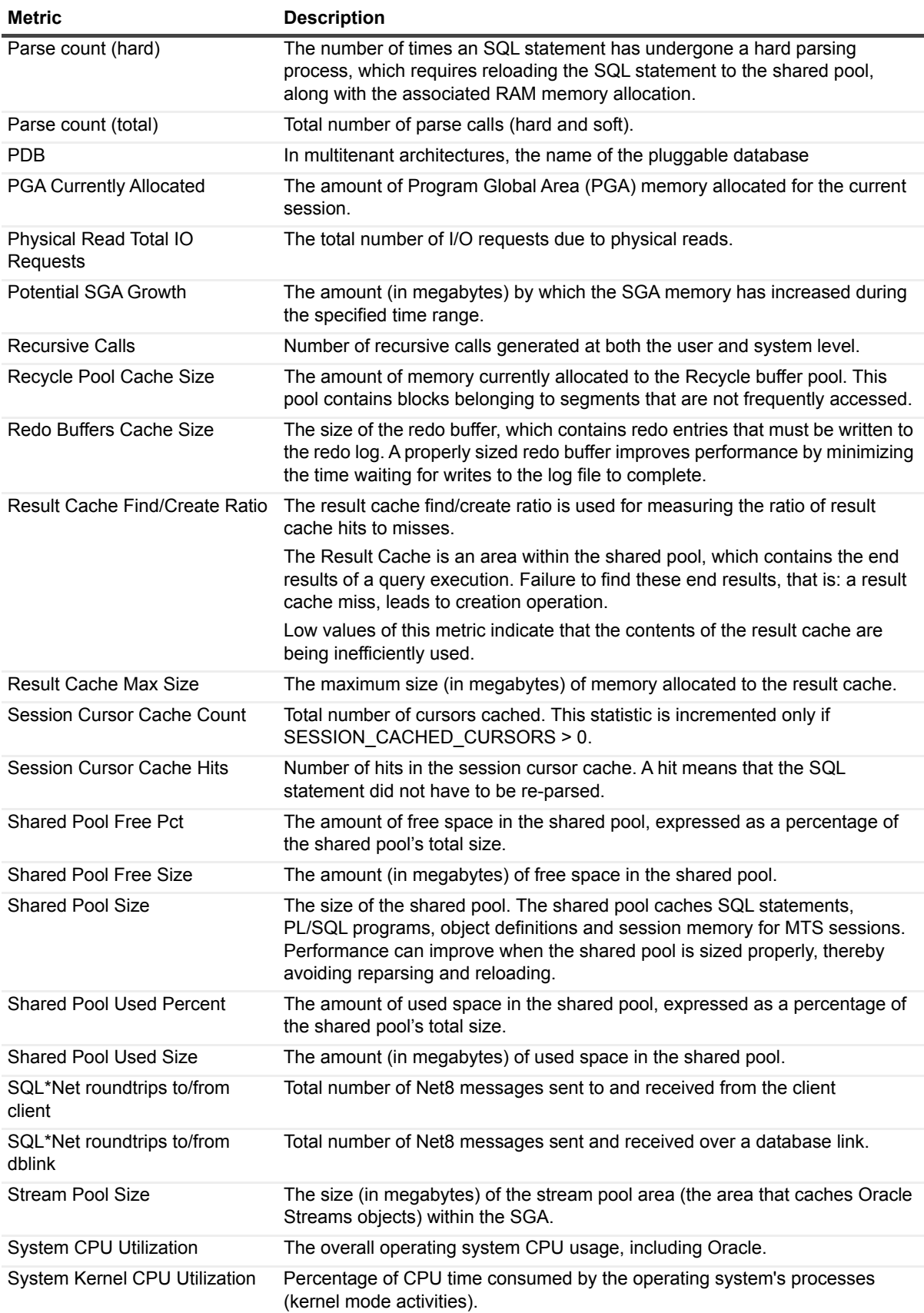

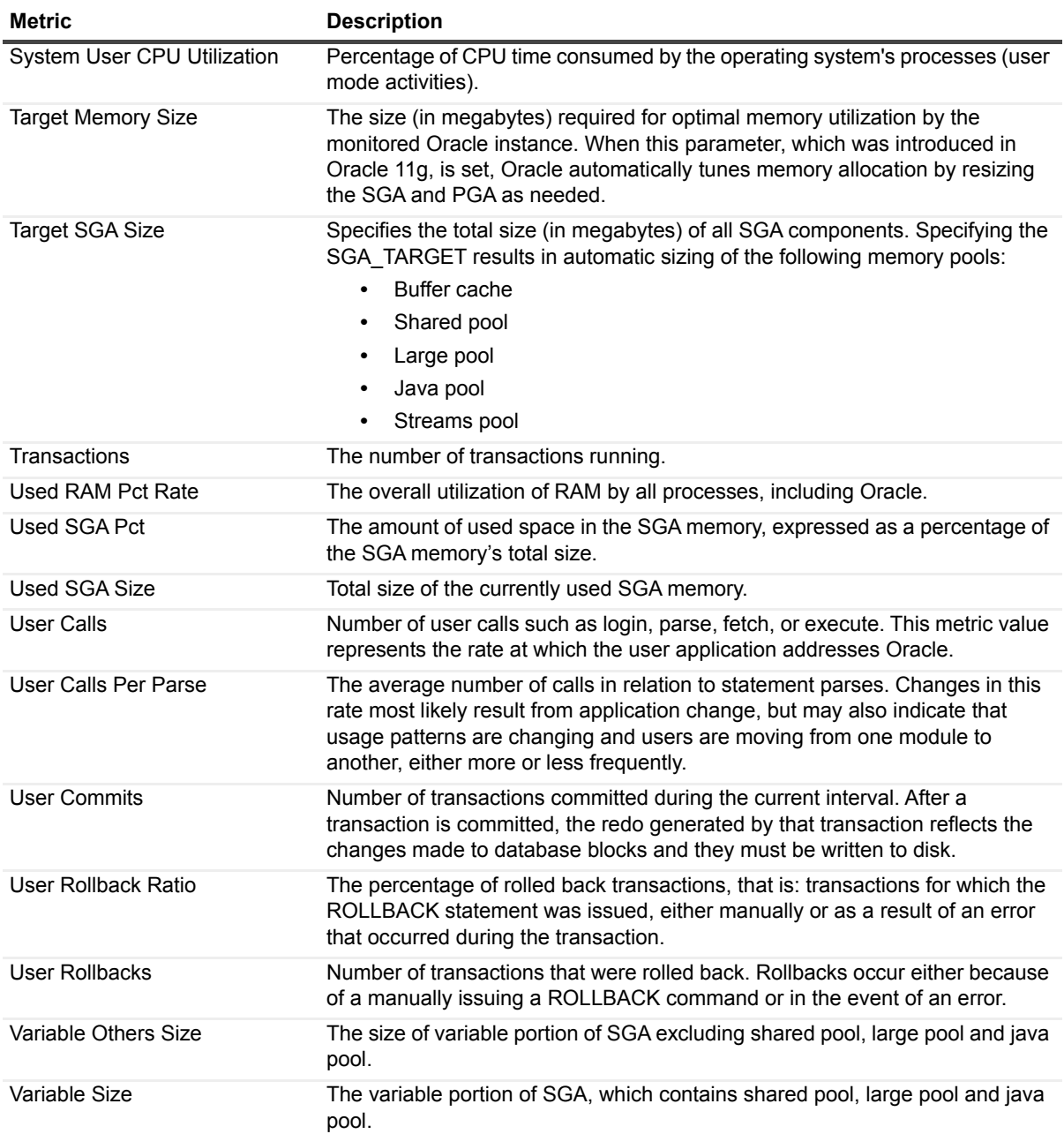

## **OS File System IO Summary**

#### **Purpose**

The OS File System IO Summary collection provides IO information about the operating system.

#### **Collection Type**

Operating System

#### **Collection Sampling Settings**

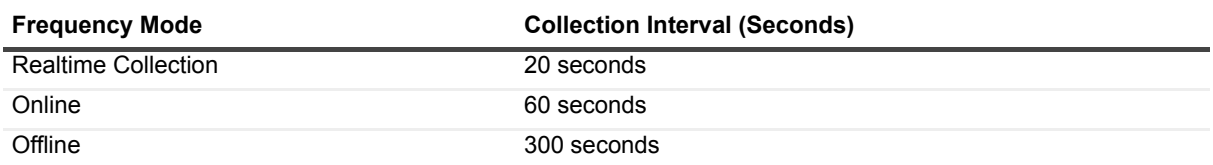

#### **Metric Descriptions**

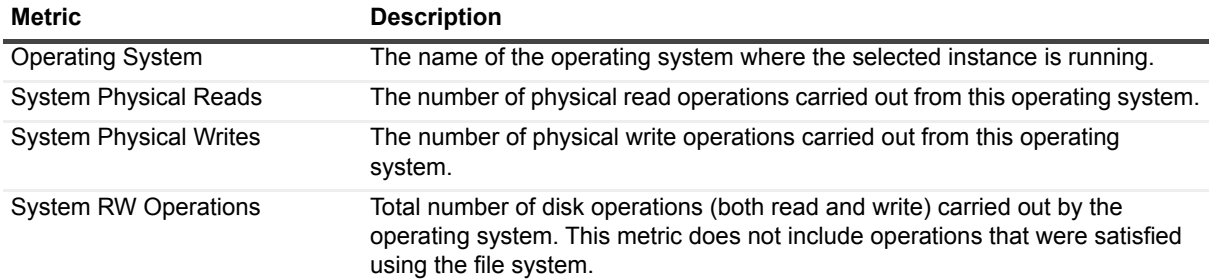

## **OS General Network Summary**

#### **Purpose**

The OS General Network Summary collection provides network information about the operating system.

#### **Collection Type**

Operating System

#### **Collection Sampling Settings**

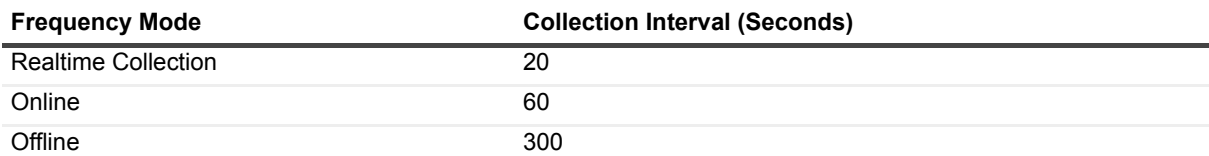

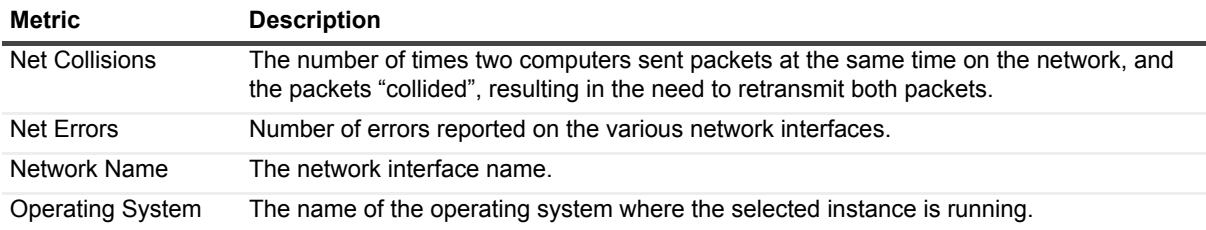

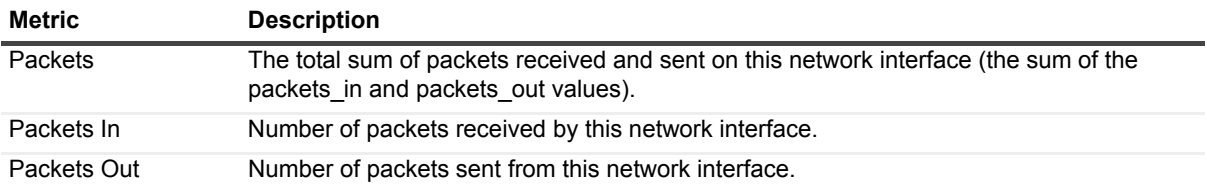

## **Parallel**

#### **Purpose**

The Parallel collection provides information about the instance's parallel executions.

#### **Collection Type**

Oracle

#### **Collection Sampling Settings**

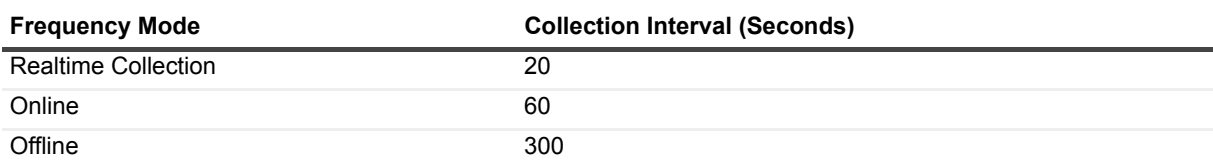

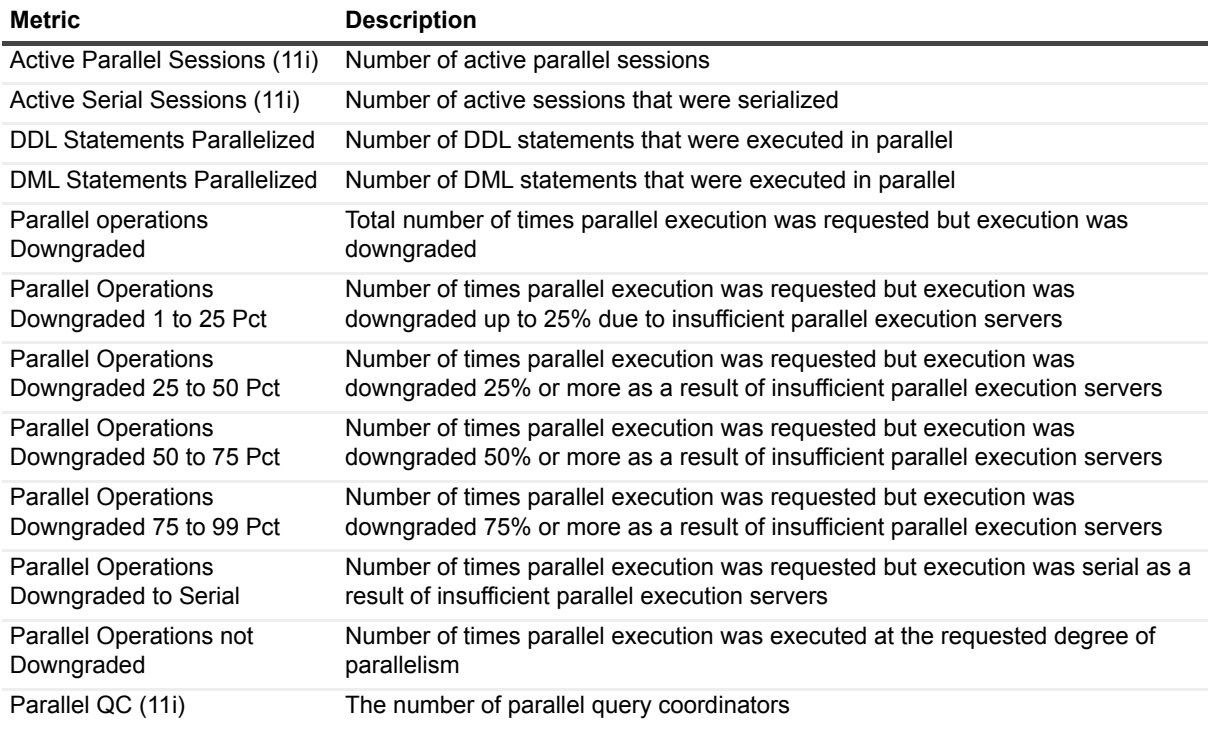

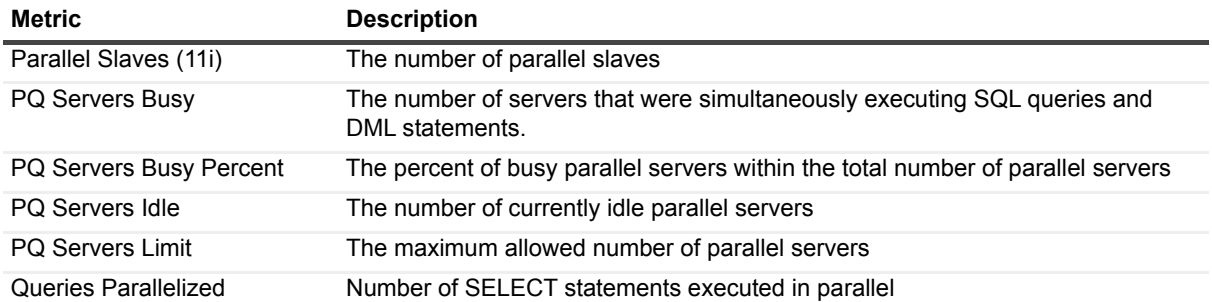

## **PGA Statistics**

#### **Purpose**

The PGA Statistics collection collects information about the use of the PGA memory.

#### **Collection Type**

Oracle

#### **Collection Sampling Settings**

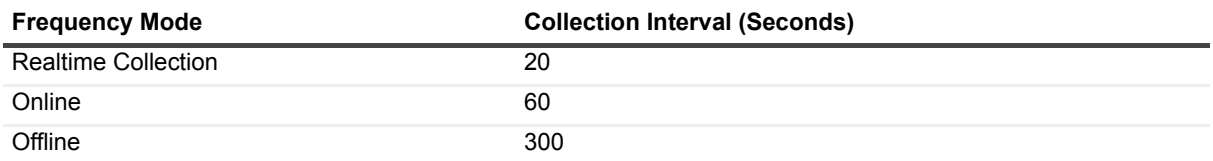

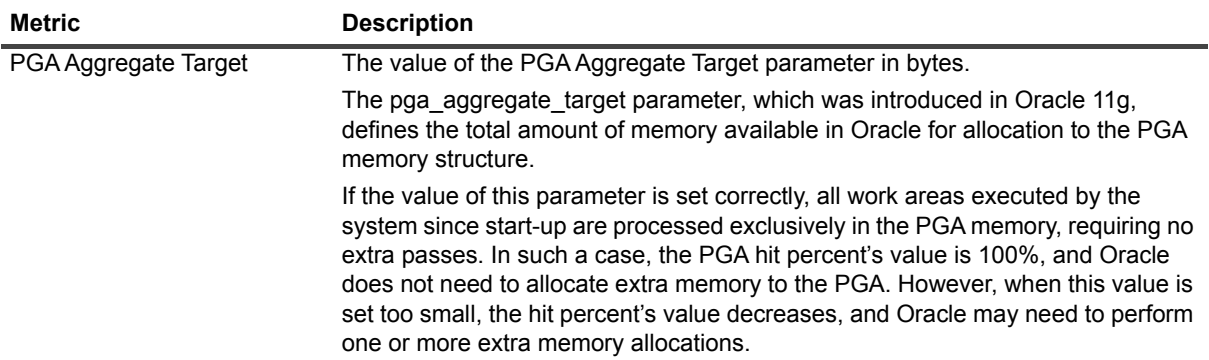

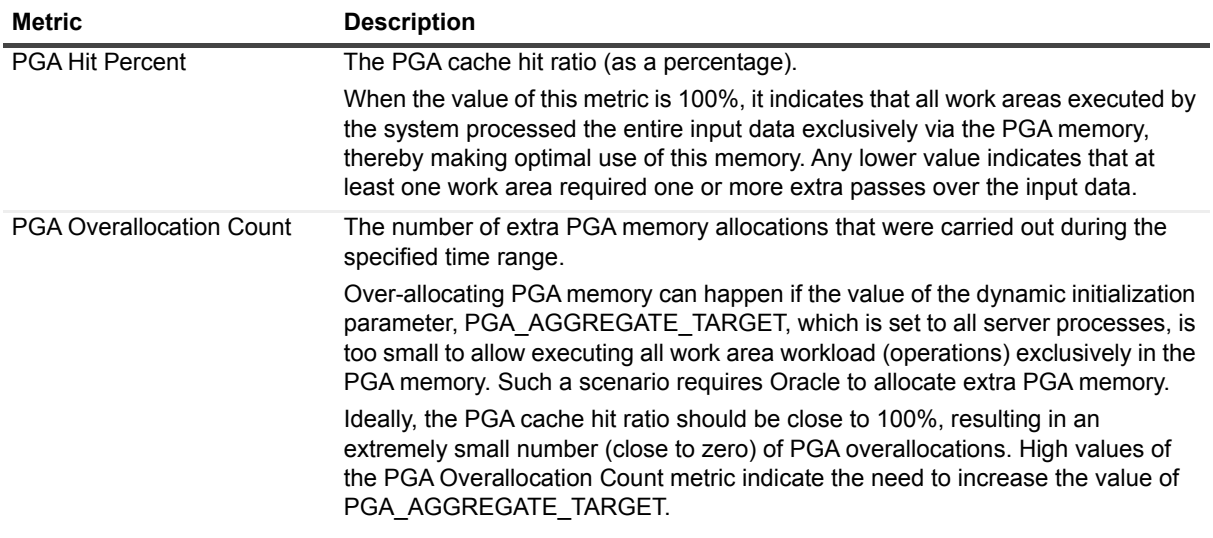

## **Pluggable Databases Information**

#### **Purpose**

This collection contains general information about pluggable databases.

#### **Collection Type**

Oracle

#### **Collection Sampling Settings**

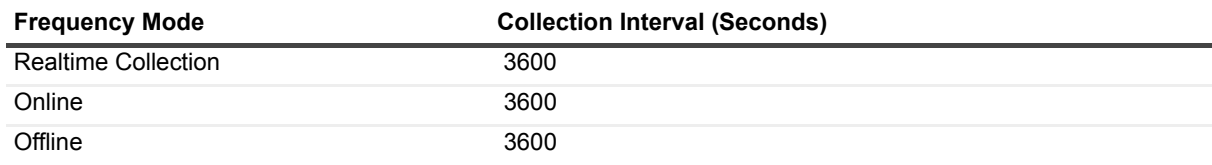

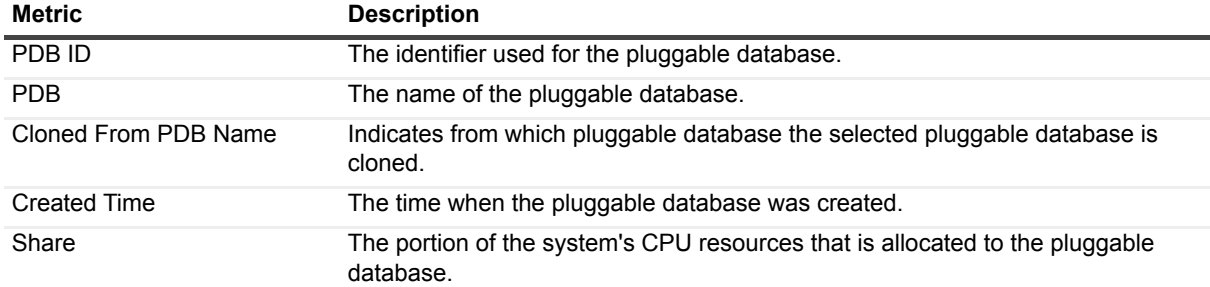

## **Pluggable Databases State**

#### **Purpose**

This collection contains the status, state, and startup time for pluggable databases.

#### **Collection Type**

Oracle

#### **Collection Sampling Settings**

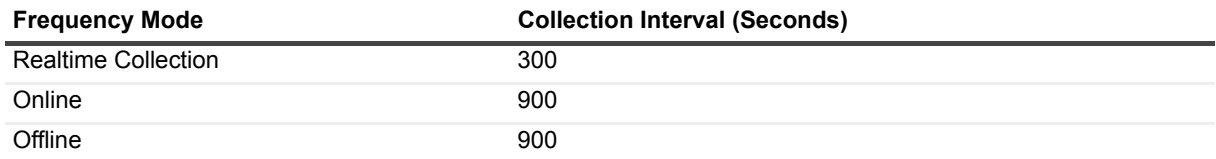

#### **Metric Descriptions**

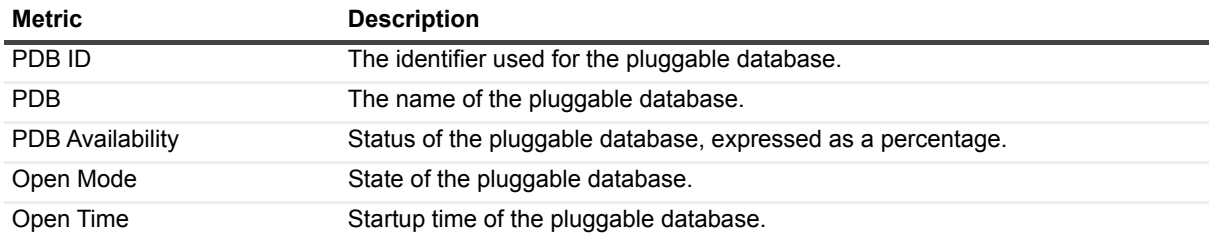

## **Redo Archive Performance**

#### **Purpose**

The Redo Archive Performance collection provides redo and archive activity information.

#### **Collection Type**

Oracle

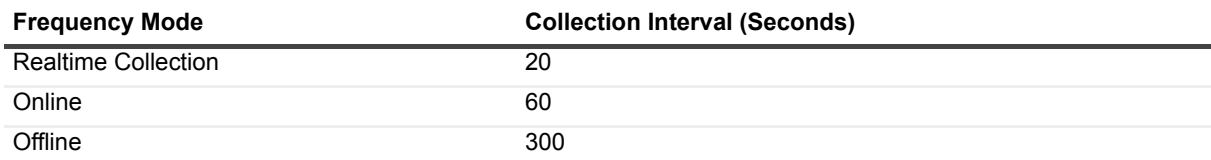

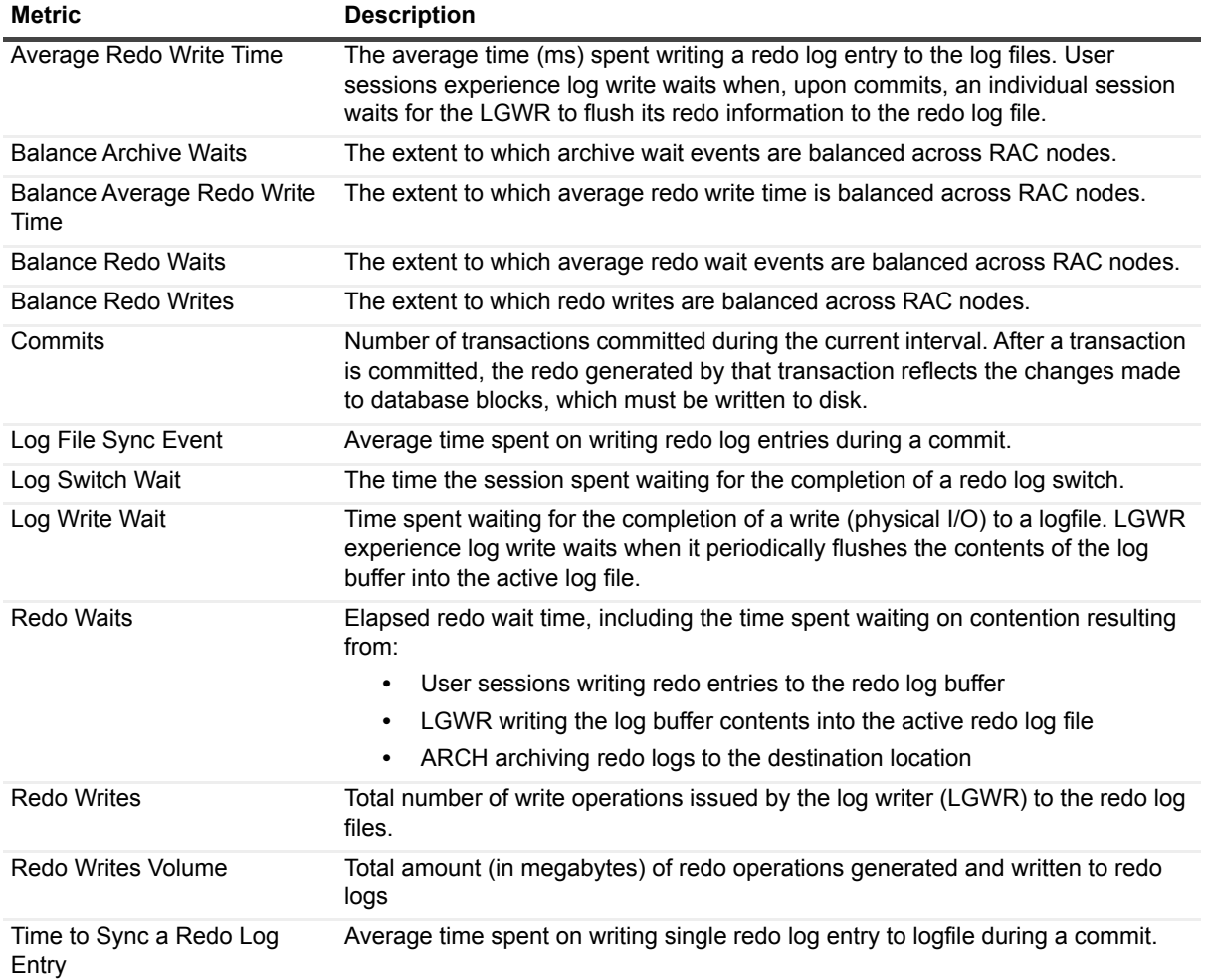

## **Redo Instances Miscellaneous**

#### **Purpose**

The Redo Instances Miscellaneous collection provides Redo Log Switches information.

#### **Collection Type**

Oracle

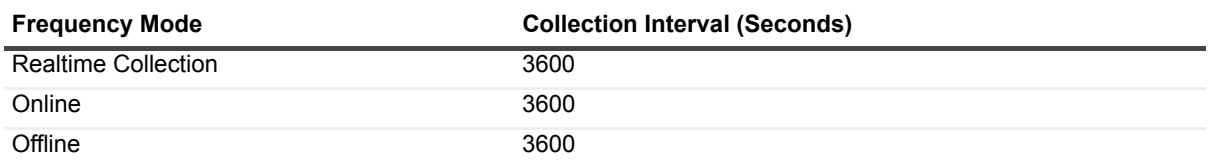

**Metric Description**

Log Switches The number of redo Logs switches during the specified time range

## **Redo Logs Member Storage**

#### **Purpose**

The Redo Logs Member Storage is a list of Redo log members and their properties.

#### **Collection Type**

Oracle

#### **Collection Sampling Settings**

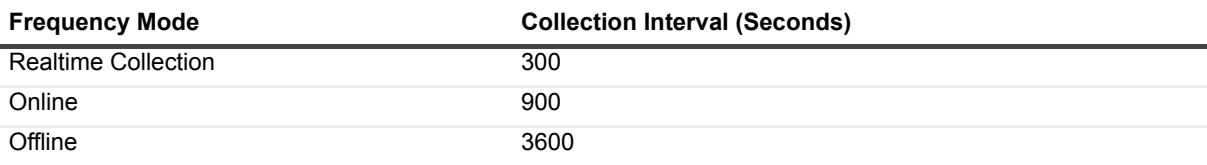

#### **Metric Descriptions**

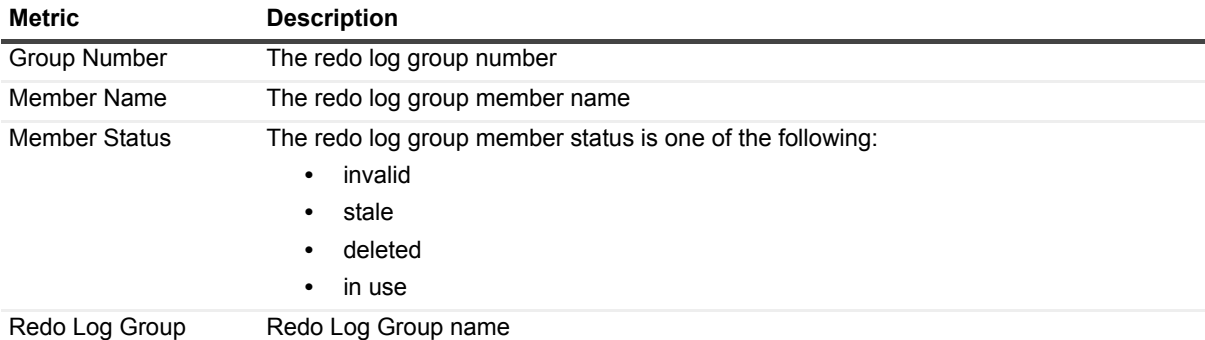

## **Redo Log Storage**

#### **Purpose**

The Redo Log Storage collection provides a list of all Redo log groups and their overall properties.

#### **Collection Type**

Oracle

#### **Collection Sampling Settings**

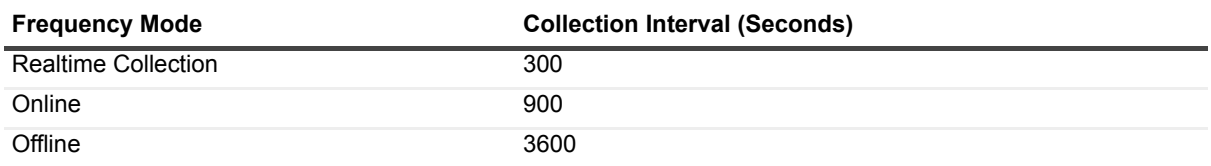

#### **Metric Descriptions**

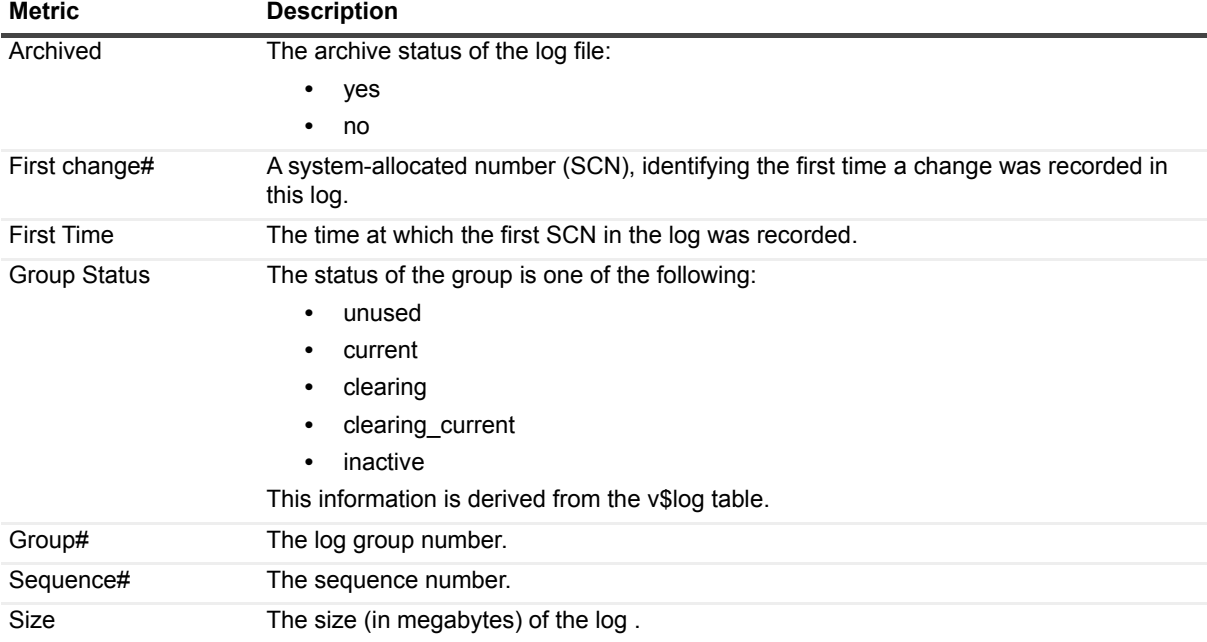

## **Sessions Summary**

#### **Purpose**

The Sessions Summary collection retrieves information regarding session types.

#### **Collection Type**

Oracle

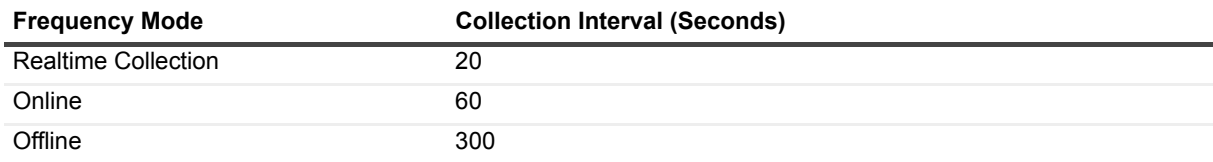

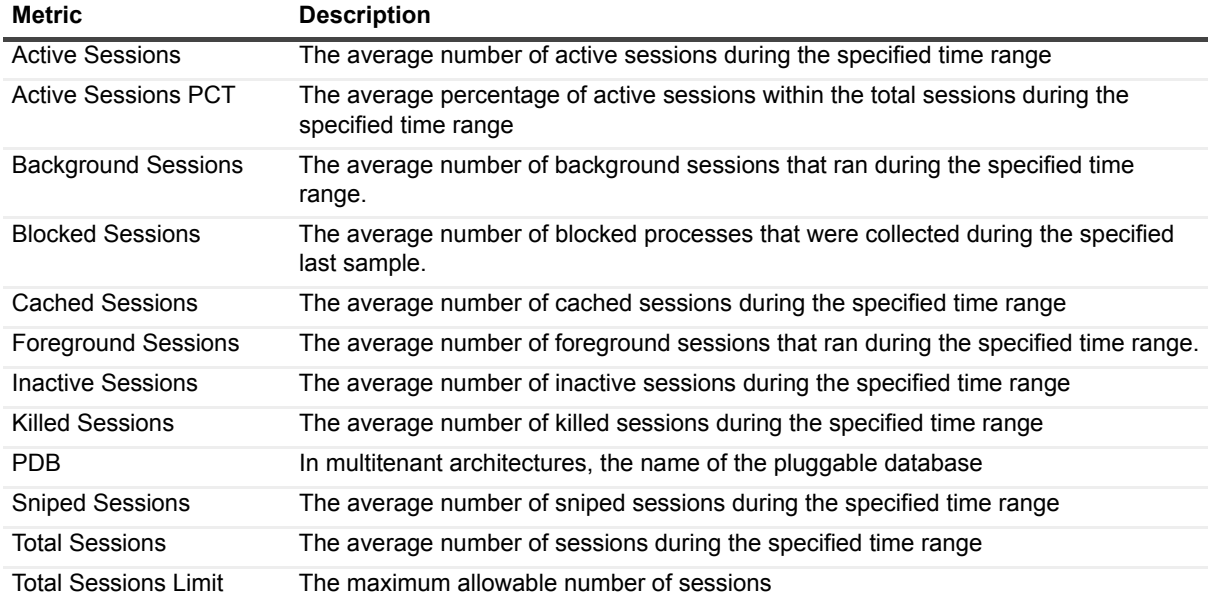

### **Servers**

#### **Purpose**

The Servers collection provides instance processes.

#### **Collection Type**

Oracle

#### **Collection Sampling Settings**

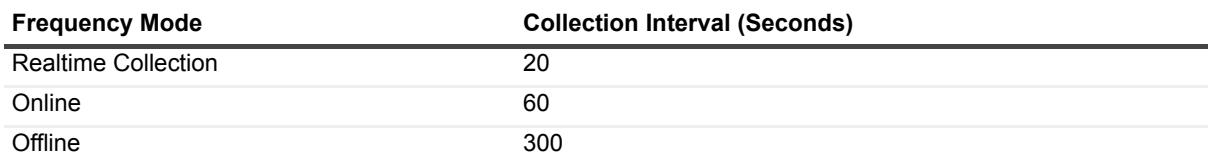

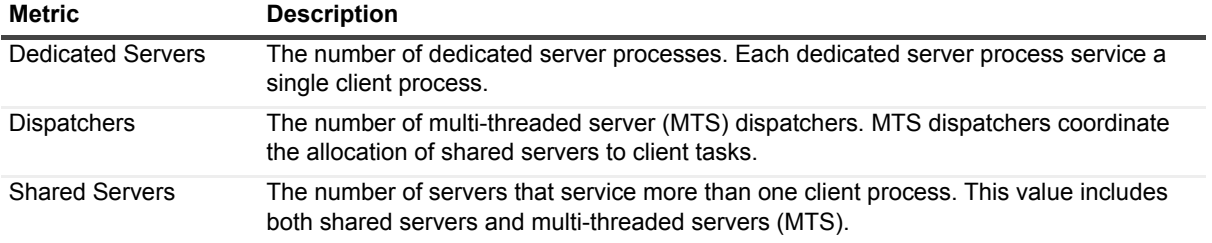

## **Tablespaces Free Space Fragmentation**

#### **Purpose**

The Tablespaces Free Space Fragmentation collection retrieves information regarding the fragmentation of tablespace free space.

#### **Collection Type**

Oracle

#### **Collection Sampling Settings**

None (on-demand collection).

#### **Metric Descriptions**

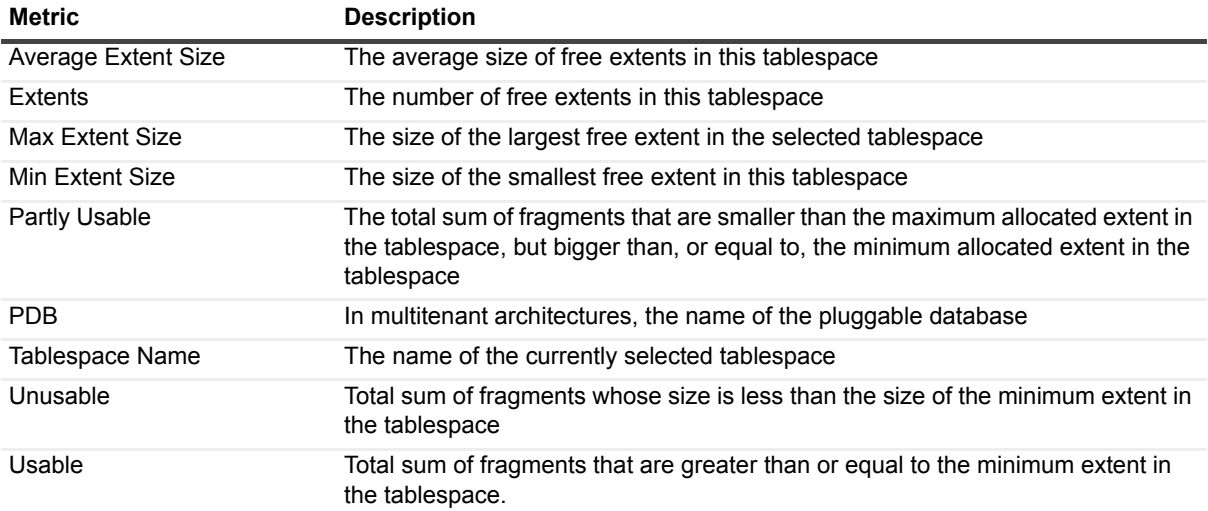

## **Tablespaces Storage**

#### **Purpose**

The Tablespaces Storage collection provides a list of all tablespaces and their overall properties and storage characteristics.

#### **Collection Type**

**Oracle** 

### **Collection Sampling Settings**

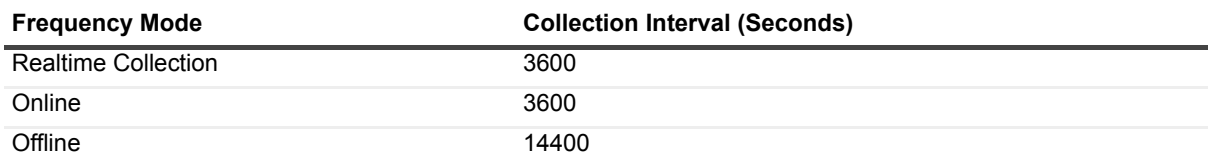

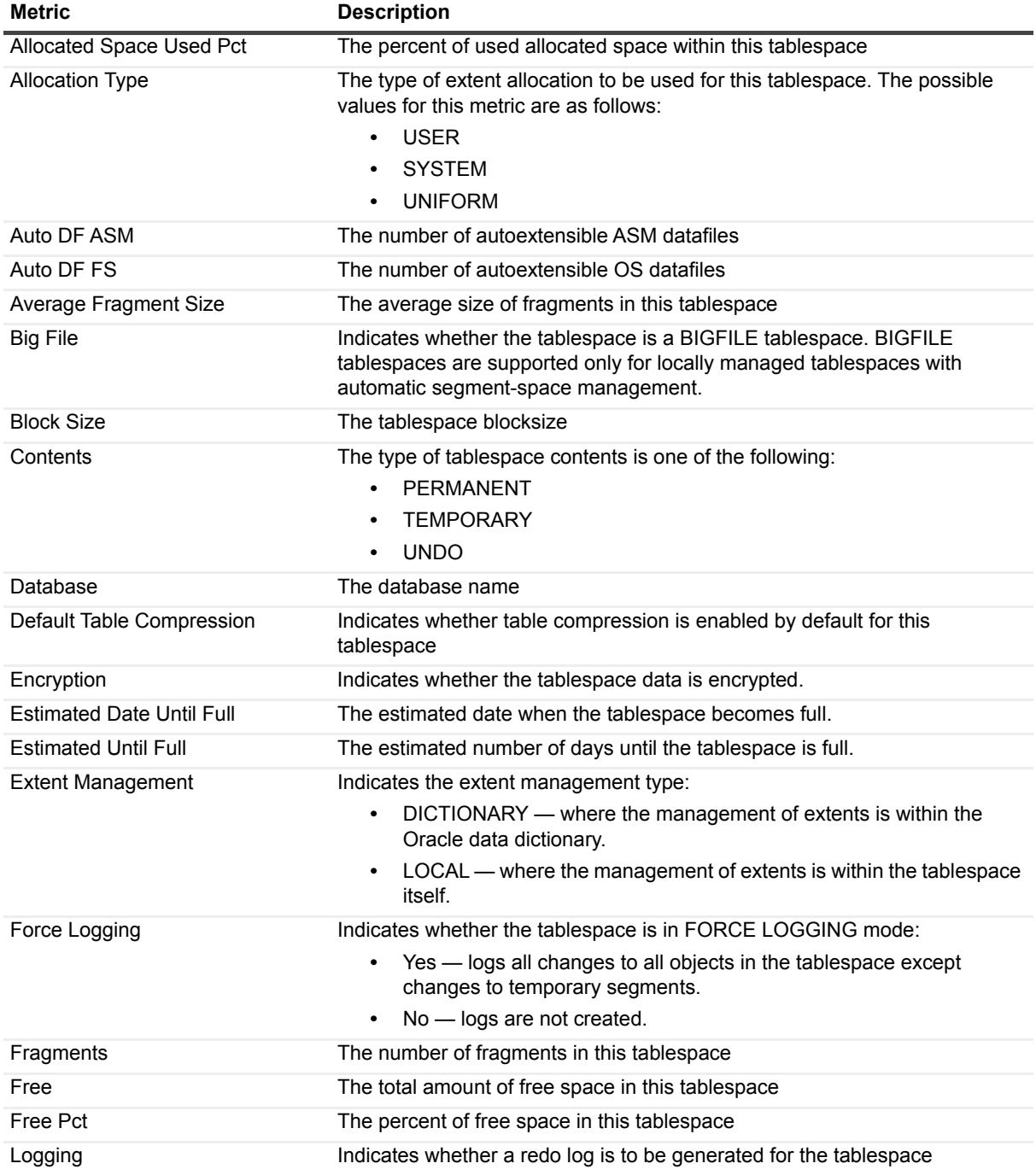

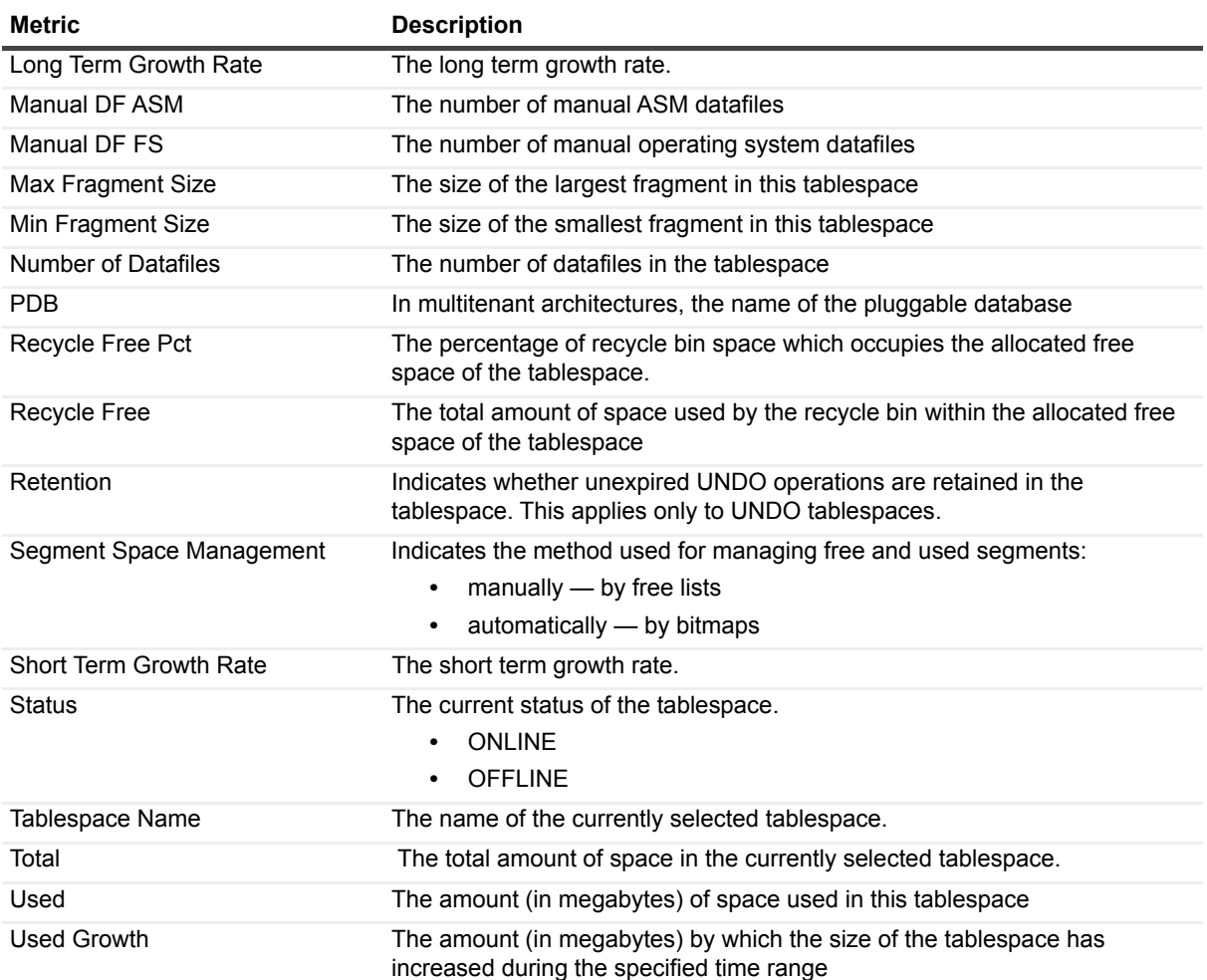

## **Top Blocked Objects**

#### **Purpose**

The Top Blocked Objects collection provides a list of top blocked objects for TX locks.

#### **Collection Type**

Oracle

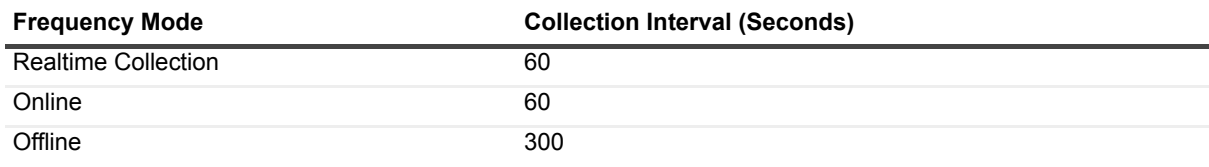

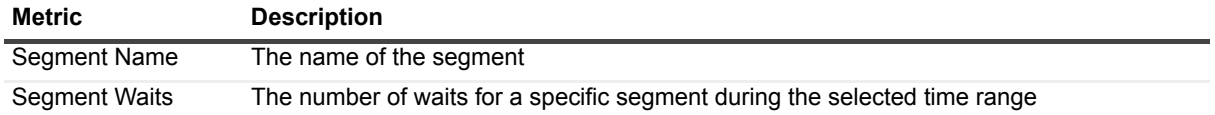

## **Top Sessions**

#### **Purpose**

The Top Sessions collection provides instance current sessions details.

#### **Collection Type**

Oracle

#### **Collection Sampling Settings**

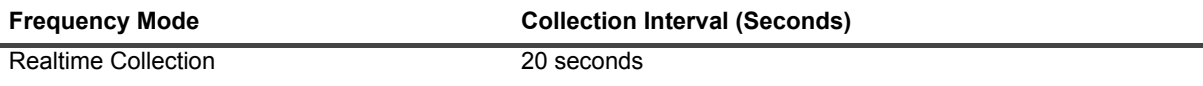

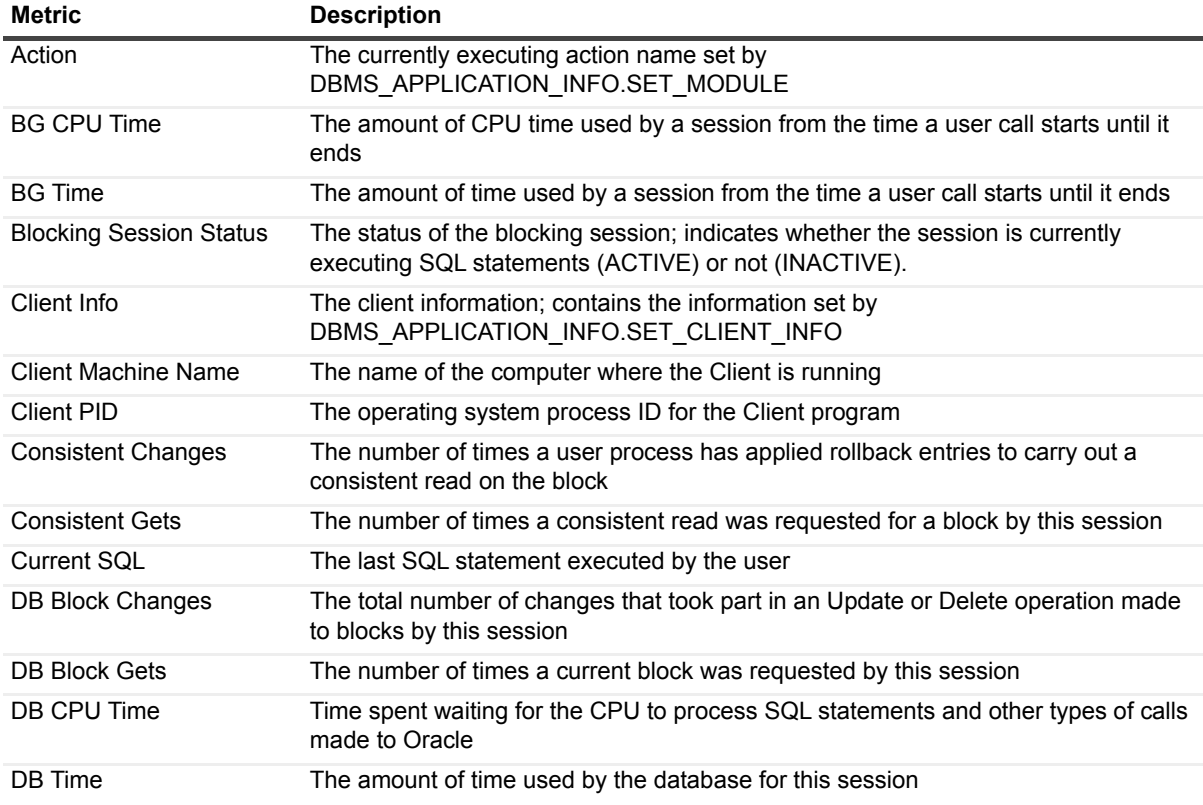

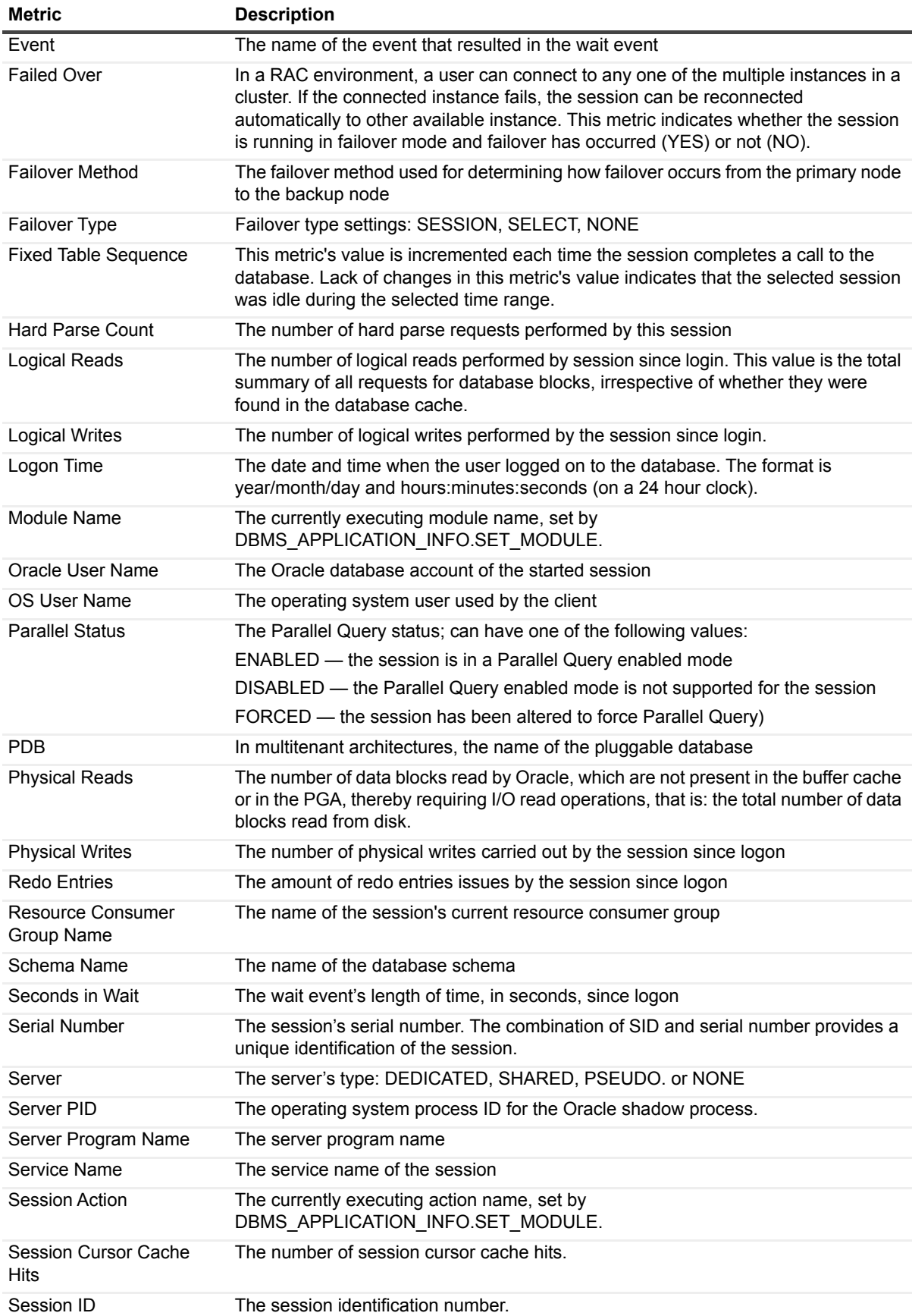

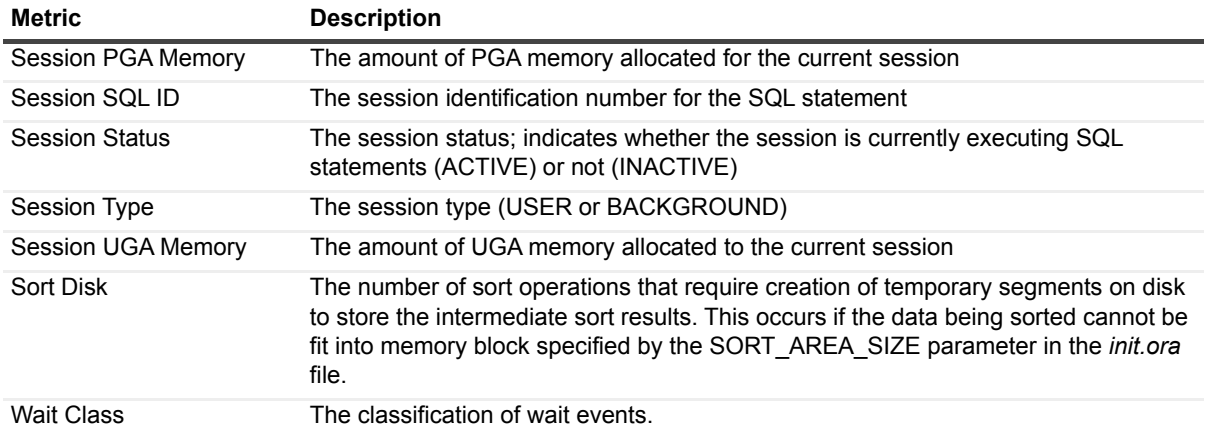

## **Top SQLs**

#### **Purpose**

The Top SQLs collection retrieves top n SQL statements (namely: statements that experienced the longest time of CPU consumption or total wait events during the specified time range) and their details.

#### **Collection Type**

Oracle

#### **Collection Sampling Settings**

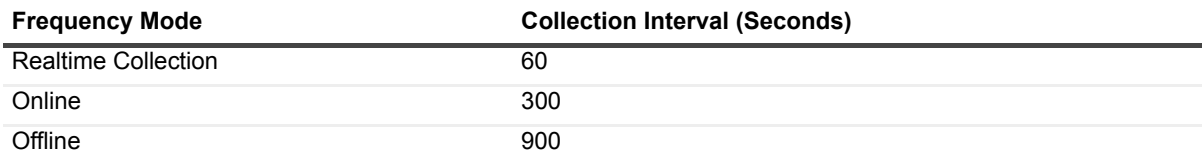

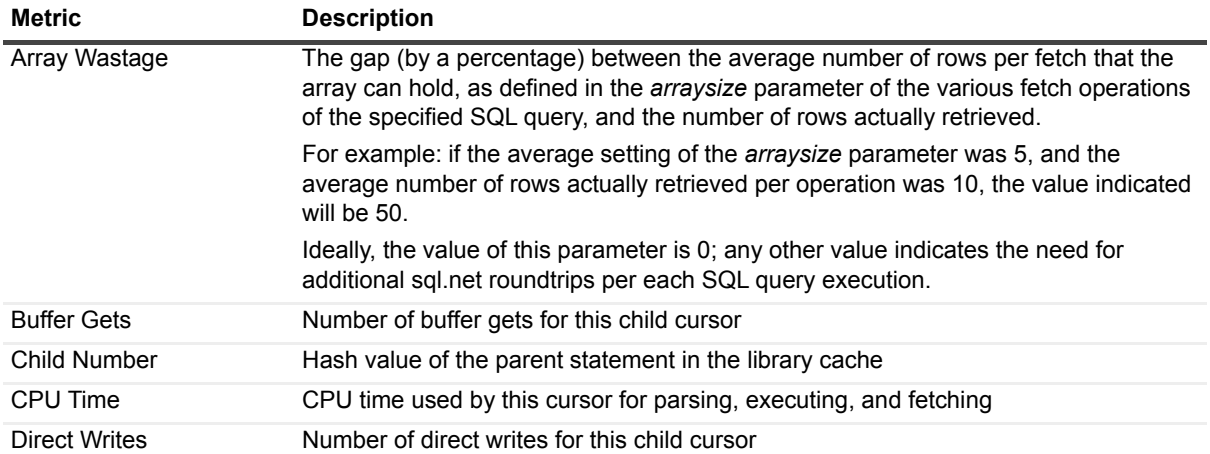

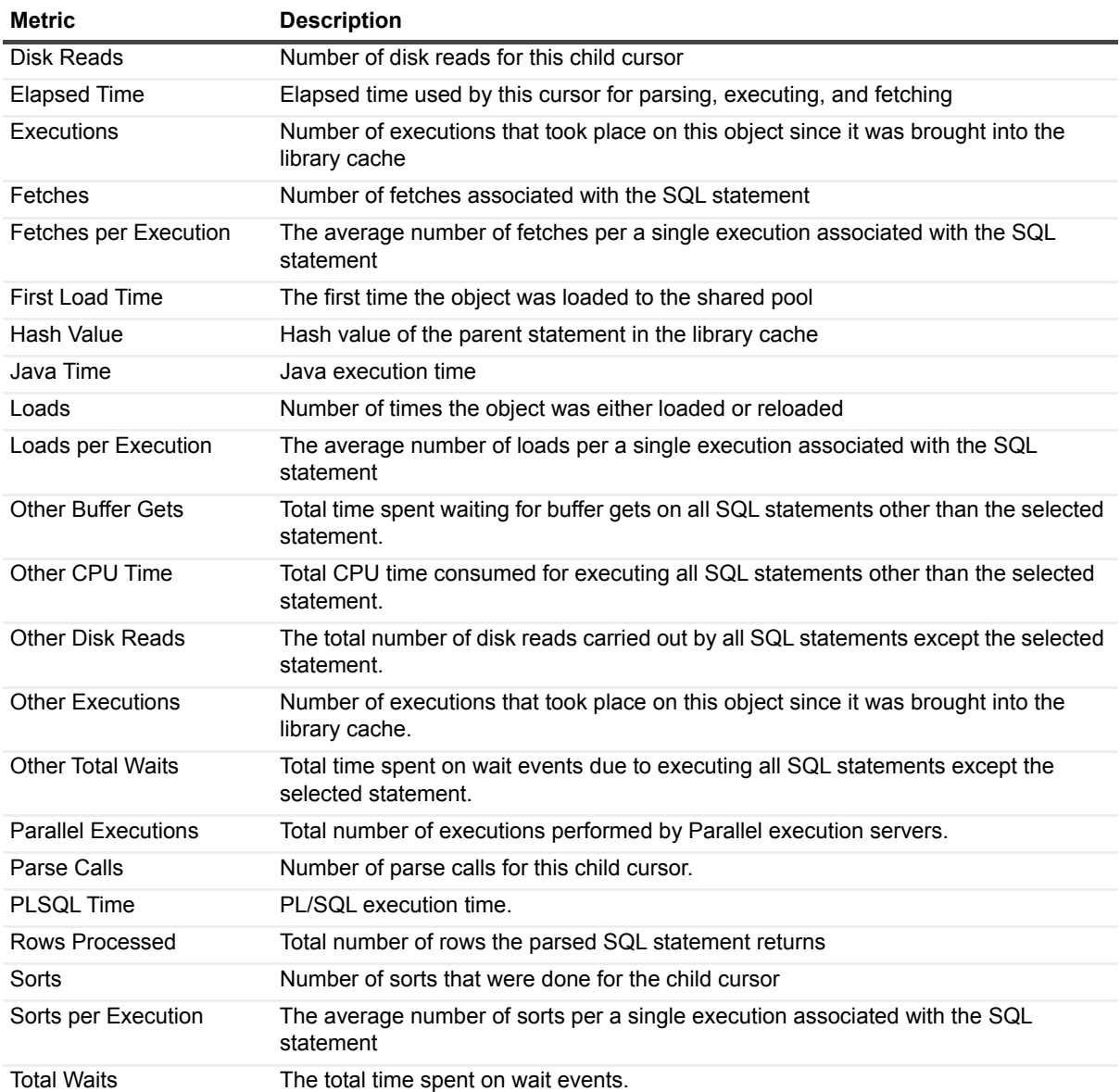

## **Top SQLs Full Text**

#### **Purpose**

This collection retrieves the SQL statement's full text.

#### **Collection Type**

Oracle

#### **Collection Sampling Settings**

The Top SQLs Full Text collection is an on-demand collection, which retrieves data only upon clicking **View full text**.

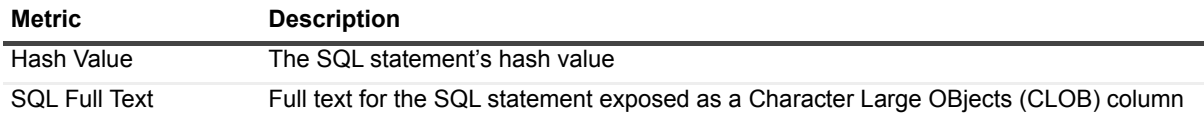

## **Top SQLs Text**

#### **Purpose**

The Top SQLs Text collection retrieves the first n characters of the skoal statement text (the exact number of the characters is defined in the Top SQL Statements pane of the Collection Settings screen).

#### **Collection Type**

**Oracle** 

#### **Collection Sampling Settings**

This collection retrieves SQL text only for new hash values.

#### **Metric Descriptions**

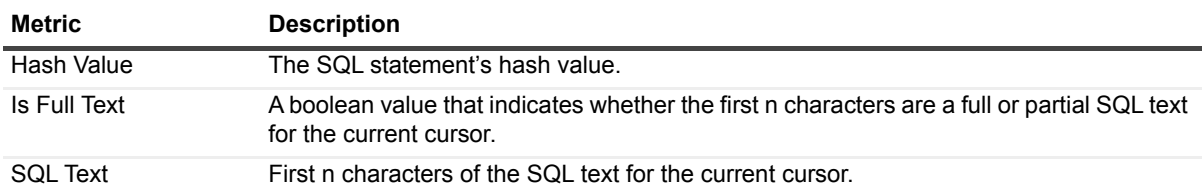

## **Total Archive Storage**

#### **Purpose**

The Total Archive Storage collection collects disk space data for critical archive destinations.

#### **Collection Type**

**Oracle** 

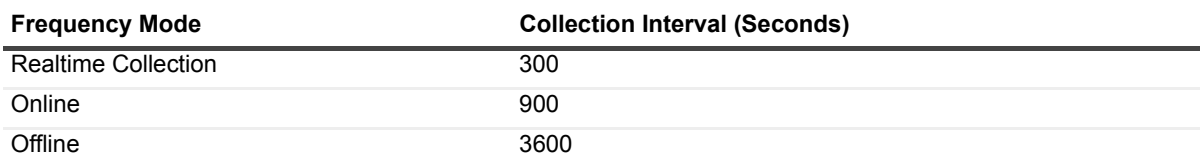

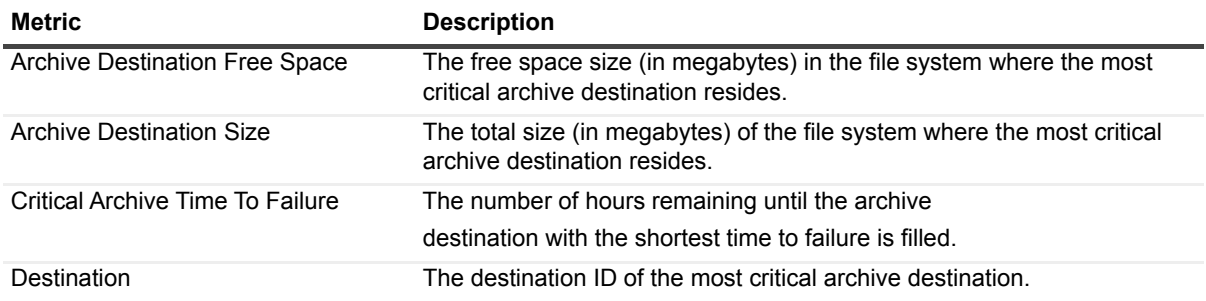

## **Total Database Storage**

#### **Purpose**

The Total Database Storage collection retrieves the database's total storage, that is: the summarized value of total free space and total allocated space.

#### **Collection Type**

Oracle

#### **Collection Sampling Settings**

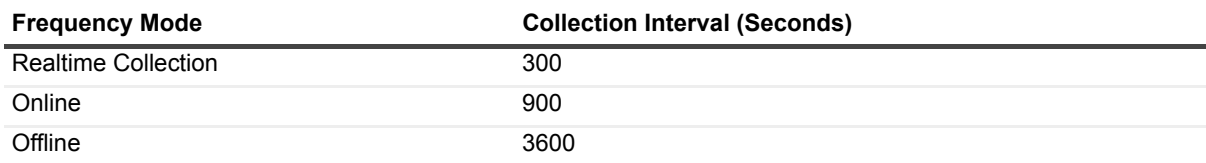

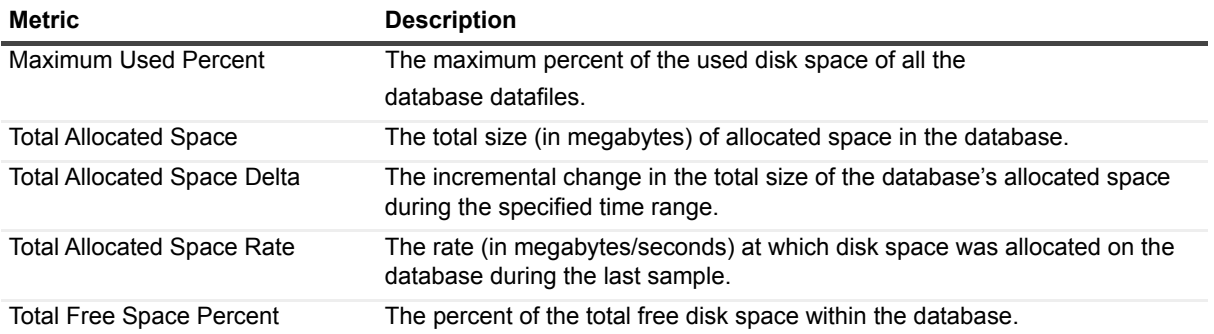

## **Total Instance Waits**

#### **Purpose**

The Total Instance Waits collection collects the total amount of time (in seconds) that the instance spent on wait events since the last sample.

#### **Collection Type**

**Oracle** 

#### **Collection Sampling Settings**

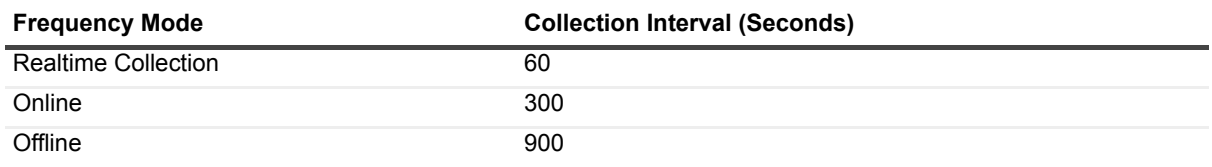

#### **Metric Descriptions**

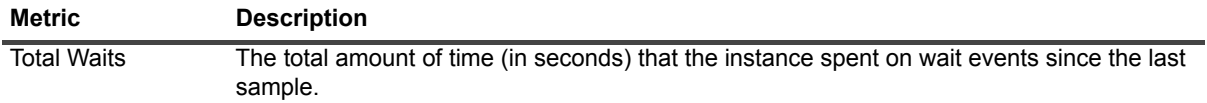

## **Undo Activity**

#### **Purpose**

The Undo Activity collection collects UNDO operations-related information.

#### **Collection Type**

**Oracle** 

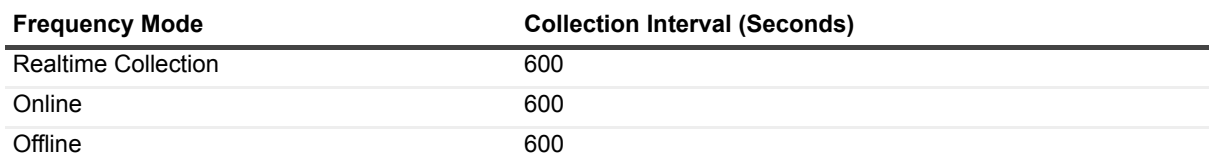

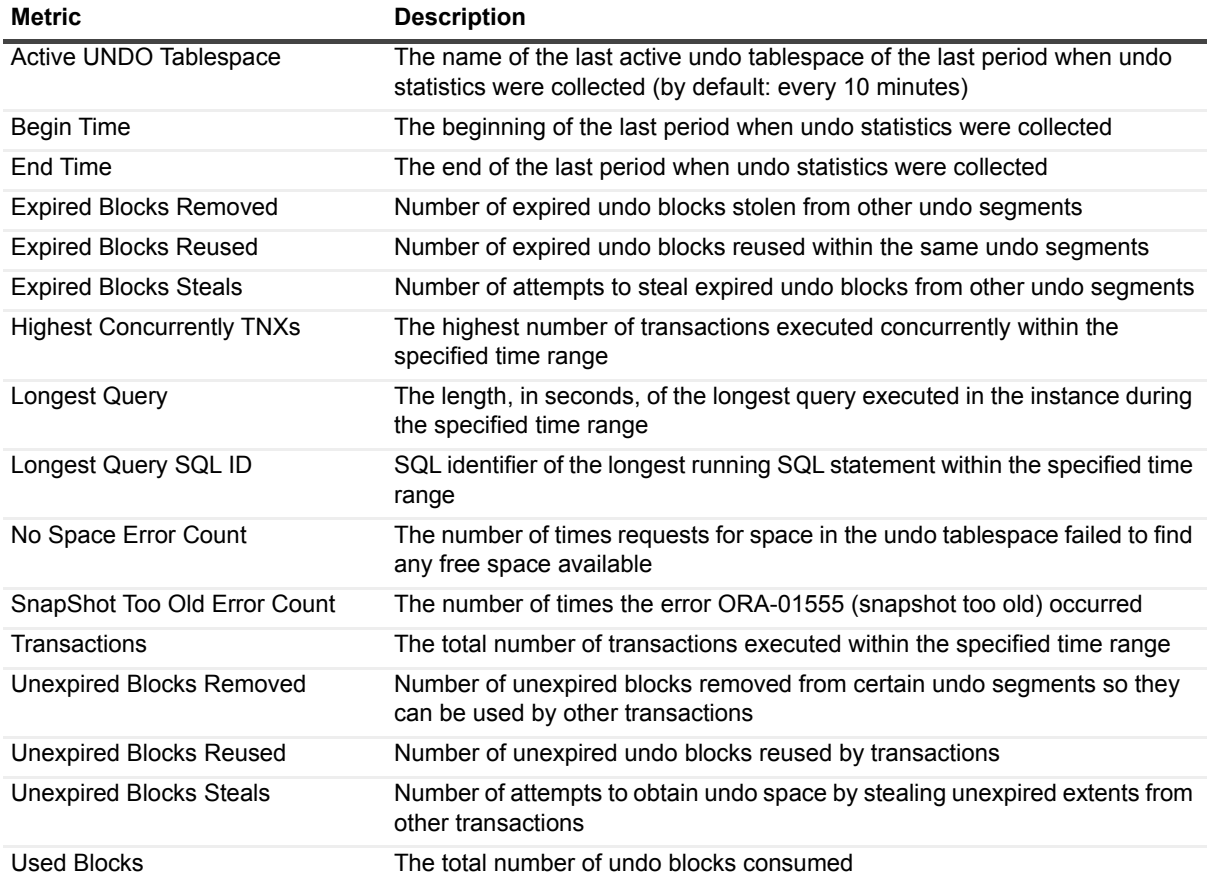

## **Total Summary**

#### **Purpose**

The Total Summary collection collects UNDO definitions, storage and retention.

#### **Collection Type**

Oracle

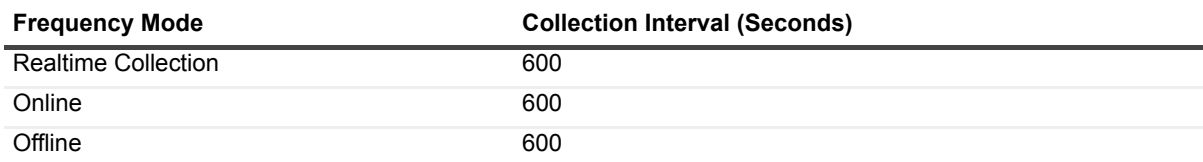

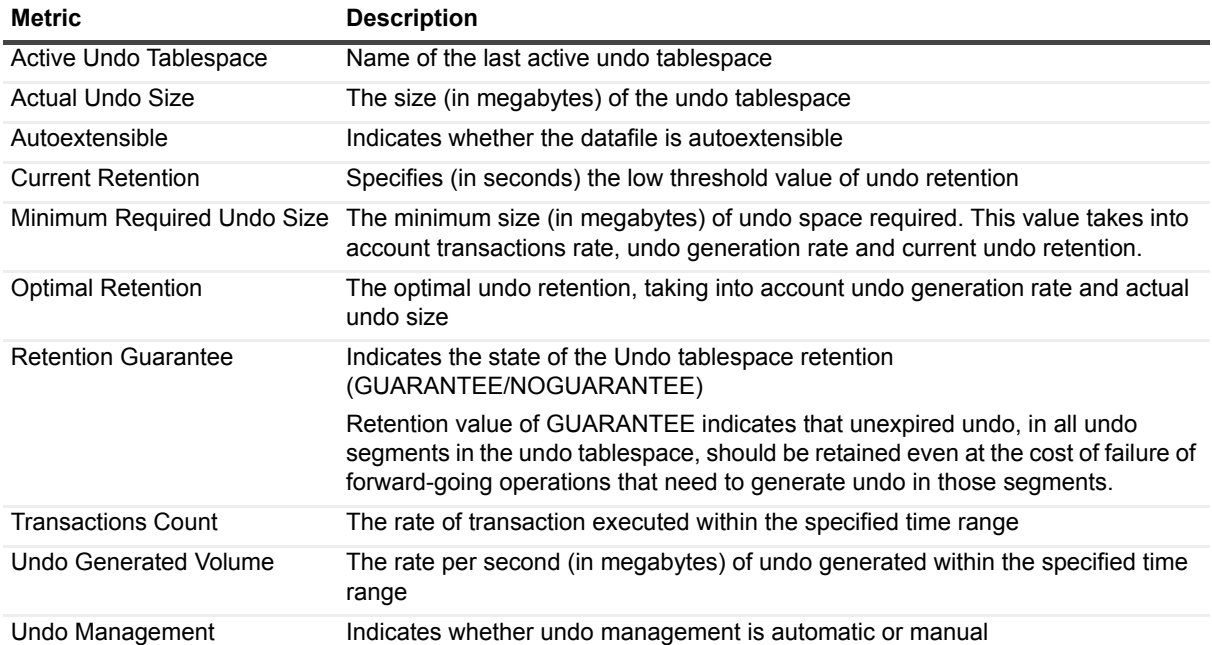

## **Usability**

#### **Purpose**

The Usability collection provides retrieved instance usability based on response time and instance availability.

#### **Collection Type**

Oracle

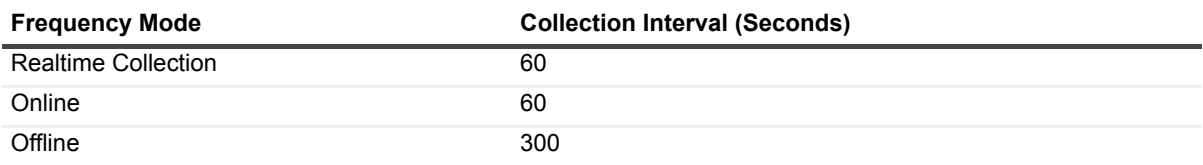

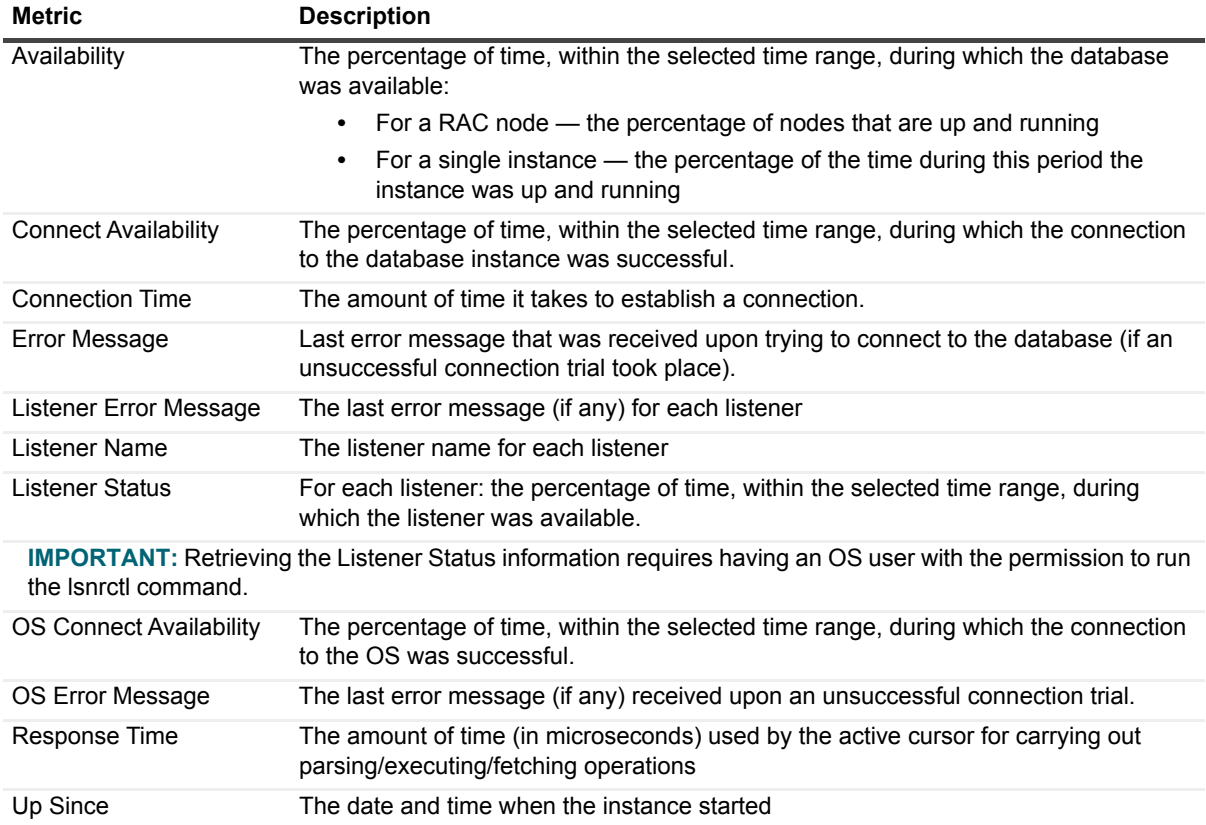

**Glossary**

**6**

This section includes a glossary of terms used in this product.

### **Alarm**

The mechanism by which Foglight *for Oracle* alerts users to a condition that might be a problem in the Oracle instance.

### **Authentication**

The process of identifying and verifying a user who is attempting to establish an Oracle session. With Oracle Authentication, users must have an Oracle login and password which is validated against an Oracle system table.

### **Buffer Wait**

Buffer wait events result from a contention in accessing database block buffers; for example, if the requested data block is in an incompatible mode (*buffer busy*), or if the buffer does not contain sufficient disk space for reading the data block (*free buffer*).

### **Calibration**

The process by which Foglight *for Oracle* determines the maximum and minimum values for every dataflow on the home page, by observing data moving through the database system. This information helps Foglight *for Oracle* display the data flows correctly.

### **Cartridge**

Cartridges extend the functionality of Foglight and are installed on the Foglight Management Server. A cartridge contains one or more components, such as agents for deployment, communication capabilities, and modifications to the way that data is transformed or handled, as well as rules, reports, and views. When a cartridge is installed and enabled, its components become part of the Management Server. Adding cartridges allows users to monitor additional parts of their environment. For further details about managing cartridges, See the *Foglight Administration and Configuration Guide*.

### **Cluster Wait**

Cluster wait events take place when the session waits for all types of cluster resources, such as Interconnect hardware, shared disks, and Oracle instances.

### **CPU Usage**

When SQL statements and other types of calls are made to Oracle, processing the calls requires spending a certain amount of CPU time. Whereas processing average calls requires a small amount of CPU time, a SQL statement involving a large amount of data or a runaway query can consume a much larger amount, thereby reducing the CPU time available for other processing.

CPU utilization is a key operating system statistic in the tuning process. Excessive CPU usage can result from an inadequately-sized system, untuned SQL statements, or inefficient application programs.

### **CPU Wait**

CPU wait events take place when the session is waiting in the system's run queue to be granted for CPU cycles. The length of these wait events (the amount of time spent) depends upon the number of concurrent processes and threads requesting CPU time.

This metric's value should be inspected in conjunction with the value of the Run Queue Length.

### **Cursors**

Extensions to result sets that provide the mechanism for working with individual rows, or a small block of rows, in a table.

Because a cursor points to a currently selected set of records, they can be used by only one connection at a time. However, the compiled plan to which the cursor is linked can be used simultaneously by multiple connections.

### **DataGuard**

Oracle Data Guard ensures high availability, data protection, and disaster recovery for enterprise data.

Using Data Guard's set of services for creating, maintaining, managing, and monitoring one or more standby databases, enables production Oracle databases to survive disasters and data corruptions. These standby databases are then maintained as transactionally-consistent copies of the production database. If the production database is unavailable due to outage (either planned or unplanned), these copies enable Data Guard to switch any standby database to the production role, thereby minimizing the downtime associated with the outage.

### **DataFlow**

A Dataflow displays the current level of activity. As the rate of data transfer increases, so too does the speed of the flow. If the statistic that the flow represents moves to another threshold, the flow may change color. The combination of movement and color makes it easy to spot congested areas. A graph above the flow shows how the load has varied over time.

### **Deadlock**

A deadlock occurs when two or more session are waiting for data locked by each other, resulting in a situation where all sessions are being blocked.

Oracle automatically detects and resolves deadlocks by rolling back the statement associated with the transaction that detects the deadlock.

### **Disk Transfer Time**

Reading or writing data requires a disk to access the disk sector where the requested data resides. After this sector is accessed, the amount of time required for a disk to read or write data from or to storage media is referred to as disk transfer time.

Transfer time, usually expressed in milliseconds, is part of the disk access time, that is, the total time required for the computer to process the data request from the processor and then retrieve the needed data from a storage device.

### **Disk Utilization**

The percentage of elapsed time during which a disk is busy servicing I/O requests.

### **DiskPerf**

A Windows command line utility that enables or disables the collection of I/O statistics.

### **Dispatcher**

Dispatcher is a background process, which is responsible for routing requests from connected user processes to available shared server processes, and for returning the responses back to the appropriate user processes.

The dispatcher process, which is only utilized with shared server configuration, handles and directs multiple incoming network session requests to shared server processes. At least one dispatcher process has to be created for every communication protocol available on the server.

### **Drilldown**

A Foglight *for Oracle* view that provides more detailed information about a particular element (for example, a monitored object or an alarm) than the current view or dashboard. Foglight *for Oracle* drilldowns often contains charts or tables showing Oracle or Windows statistics or objects.

### **External Procedures**

An external procedure, also sometimes referred to as an external routine, is a procedure stored in a dynamic link library (DLL) on Windows or shared library under UNIX. The external procedure is registered with the base language and then invoked to perform special-purpose processing.

Because external procedures run in a process separated from the database instance, using these procedures ensures that any problems on the client side do not adversely affect the database.

### **Foglight Agent Manager**

The Foglight Agent Manager is a client application that manages Foglight agents installed on monitored hosts. It provides a centralized communications link between the Foglight Management Server and the agents. The Foglight Agent Manager also provides a number of support services such as the ability to deploy, upgrade, and configure agents.

For further details, see the *Foglight Agent Manager Guide*.

### **Foglight Management Server**

The Foglight Management Server (FMS) is the central component of Foglight. The Management Server receives information from agents and makes it available in the browser interface.

The Foglight database stores all system, application, and performance data. Over time, it becomes an invaluable source of historical information for planning future system capacity requirements and for doing point-in-time analysis.

### **Host Name**

The name of the client computer that established the Oracle connection. This name appears in the Foglight *for Oracle* Sessions, Locks, and Blocking views.

### **Host Process**

A string that uniquely identifies the instance of the client application that established the Oracle connection. This string appears in the Foglight *for Oracle* Sessions, Locks, and Blocking views.

### **I/O Wait**

I/O wait events take place when the session is waiting for the completion of input/output operations. The length of these wait events (the amount of time spent) depends upon the number of concurrent processes and threads requesting CPU time.

This metric's value should be inspected in conjunction with the value of the Run Queue Length.

### **Kernel Memory**

The physical memory allocated to Windows kernel.

### **Kernel Mode**

See [Privileged Mode.](#page-176-0)

### **Kill**

A Transact-SQL statement that terminates an Oracle connection. Any outstanding transactions for the selected session are rolled back and all locks are released.

### **LRU**

Least Recently Used. An algorithm used by Oracle for making room for new information in the memory space allocated, by replacing the oldest (least recently used) data.

### **LSN**

Log Sequence Number. This number, which uniquely identifies a point in a database's Log, is used for determining when a page was last modified.

### **Latch Wait**

Latch wait events occur when a session needs to acquire a latch that is held by another session. Latches are simple, low-level serialization mechanisms to protect shared SGA data structures and shared code segments from simultaneous session access. They are similar in purpose to locks: latches protect internal memory structures while locks protect data structures. Latch wait events are designed to be very quickly acquired and freed.

### <span id="page-174-0"></span>**Licensing**

The legal agreement that determines how many users can access each Oracle installation. See glossary definitions of [Per-Seat Licensing](#page-176-1) and [Per Server Licensing](#page-176-2).

### **Lock Wait**

Lock wait events occur when a session attempts to acquire a lock that is already held by another session. A session will be blocked until the blocking session releases the lock. Locks are designed to ensure data integrity by limiting simultaneous data access.

Multi-user database locking generally consists of two levels: exclusive locks and share locks. You want to watch out for exclusive locks (that is, TX) as they prohibit resource sharing. For example, the first transaction that exclusively locks a resource is the only one that can alter the resource (except for the DBA) until the exclusive lock is released. Share locks, unlike exclusive locks, allow a resource to be shared.

Most locking issues are application-specific and can be addressed by tuning the concurrency logic in the application.

### **Logical Reads**

The number of data blocks read by Oracle, which were already present in the buffer cache, thereby saving input/output read operations.

This value is also referred to as session logical reads and is the total of Current Reads plus Consistent Reads.

### **Metric**

A unit of measurement that can be applied to a database. Metrics can help gauge the performance of a system.

A metric is an individual piece of information that Foglight *for Oracle* collects about the performance of a system. The information may be a numeric value (a number or percentage), a string of text, or some other piece of data.

Every time the Foglight *for Oracle* dashboard is refreshed, the cartridge retrieves the latest value of the metric, which can then be displayed in a drilldown or on the home page.

### **Network Wait**

Network wait events occur when a session spends time waiting for messages to be sent or received over the network interface.

Network performance, which is measured in number (per second) of packets sent and received, can be used just like disk statistics to detect overload or non-optimal performance within a network or a network interface. [For more](#page-178-0)  [information, see SQL \\*net on page 179.](#page-178-0)

Excessive network wait can result from either:

- **•** Excessive network usage, originating in the application
- **•** Physical issues, identifiable by network errors and network collisions

### **OLTP**

Online Transaction Processing. OLTP allows real-time processing of SQL transactions, in order to support Customer Relationship Management (CRM), ERP, and other time-critical applications. OLTP is characterized by high rates of index lookups, single row modifications, and frequent commits.

Because real-time transaction processing is being increasingly carried out on a network and may include more than one company, OLTP databases use client/server processing and allow transactions to run on different platforms in a network.

### **Other Wait**

Other wait events refer to time spent waiting for miscellaneous operations to complete. None of these operations fits into the separately identified wait event.

### **Paging**

Disk I/O activity performed by the operating system to manage its virtual memory. High paging rates can adversely affect performance.

### **Panel**

A group of related components on the Foglight *for Oracle* screens.

### <span id="page-176-1"></span>**Per-Seat Licensing**

The Oracle licensing mode that allows multiple instances of Oracle to be deployed, and allows specific users to access all of them. See [Licensing on page 175](#page-174-0) and [Per Server Licensing on page 177.](#page-176-2)

### <span id="page-176-2"></span>**Per Server Licensing**

The Oracle licensing mode that allows a stated maximum number of simultaneous users to be supported for a specific installation of Oracle. See [Licensing on page 175,](#page-174-0) and [Per-Seat Licensing on page 177.](#page-176-1)

### **Physical Reads**

The number of data blocks read by Oracle, which are not present in the buffer cache or in the PGA (Program Global Area) memory, resulting in an I/O read operations.

While physical read operations are inevitable in certain situations, they should generally be avoided.

### **PID**

Process ID. A unique number that identifies a Windows process at any given point in time.

### <span id="page-176-0"></span>**Privileged Mode**

An operational state of hardware or software that has the highest priority. This mode is primarily used by operating system services such as I/O and paging. Also known as Supervisor Mode and Kernel Mode. See [User Mode on](#page-178-1)  [page 179](#page-178-1).

### **Process**

An instance of an application executing in Windows.

### **Random I/O**

I/O in which a specific disk block is directly accessed. This is typically the I/O that results from index lookups.

### **Recompile**

The process of compiling a stored procedure part way through that procedure's execution.

### **Recursive Calls**

When Oracle needs to make a change to the tables maintained for internal processing, it internally generates an internal SQL statement, which in turn generates a recursive call.

Recursive calls occur because of cache misses and dynamic storage extension. If the dictionary data is found in cache, a recursive call is not made and the data is read from cache directly.

### **Referential Integrity**

Referential Integrity ensures that foreign keys correctly map to primary keys. A referential constraint prevents the insertion or update of foreign keys for which there are no matching primary keys. It either prevents the deletion of primary keys if foreign keys exist, or deletes these foreign rows (DELETE CASCADE).

### **Relational Data Engine**

A major functional part of Oracle. Responsible for the parsing and optimization of SQL requests, controls query plan execution, and processes row sets from the storage engine.

### **SQL\*Net**

SQL \*net is the Oracle network interface that allows Oracle tools running on network workstations and servers to access, modify, share, and store data on other servers. SQL \*net is considered part of the program interface in network communications.

### **Scattered Read**

I/O operation in which multiple disk blocks are read and scattered into different discontinuous buffers in the SGA. This is typical of the I/O that results from performing operations that require processing large amounts of data, such as full table scans, sorting, or Oracle Parallel Queries (OPQs).

### **Schema Locks**

A lock mode that is used when compiling a query, to prevent changes to the underlying tables structures while the query is compiled.

### **Sequential Read**

I/O operation in which disk blocks (usually single blocks) are read in sequence into contiguous memory space. This is typical of the I/O that results, for example, from using indexes.

### **Severity**

Represents how critical an alarm is. A severity determines how Foglight *for Oracle* behaves when the values for a metric fall within a user-defined range of values. A severity specifies whether the information returned in the metric represents normal or abnormal behavior for the system under diagnosis. For example, unusually high values might mean that a metric has crossed a threshold into a high severity state. This, in turn, could change the color of a component on the home page; for example, from orange to red when moving from a critical to a fatal state.

The severity determines what action Foglight *for Oracle* takes when a metric value falls into the range defined by a threshold.

### **Spinner**

A Spinner displays the current level of activity for a statistic that is not directional. As the load increases, so too does the speed of the spin. If the statistic represented by the flow crosses another threshold, the spinner may change color. The combination of movement and color makes it easy to spot congested areas.

### <span id="page-178-0"></span>**SQL \*net**

SQL \*net is the Oracle network interface that allows Oracle tools running on network workstations and servers to access, modify, share, and store data on other servers. SQL \*net is considered part of the program interface in network communications.

### **Threshold**

A range of values for a metric. If the metric falls within this range, Foglight *for Oracle* checks the threshold's severity to determine how to behave. For example, the component that represents this metric might change color.

### **Transaction**

A group of one or more database modification statements that are combined into a logical unit of work that is either wholly committed or rolled back.

### **Unused Space**

Disk space within a Database or File Group that is allocated to a table or index, but currently does not have any information stored in it. It is free space that can only be used by the table or index to which it is allocated.

### <span id="page-178-1"></span>**User Mode**

A processor mode that is primarily used for executing application code. Unlike the Privileged (Kernel) Mode, processes running in the user mode do not interact directly with the operating system's kernel, memory, or hardware directly. As a result, whereas a crash of a kernel mode process in most cases leads to the entire system's crash, a crash of a user mode process usually only terminates the application that was run using this mode. See [Privileged Mode on page 177.](#page-176-0)

# **We are more than just a name**

We are on a quest to make your information technology work harder for you. That is why we build communitydriven software solutions that help you spend less time on IT administration and more time on business innovation. We help you modernize your data center, get you to the cloud quicker and provide the expertise, security and accessibility you need to grow your data-driven business. Combined with Quest's invitation to the global community to be a part of its innovation, and our firm commitment to ensuring customer satisfaction, we continue to deliver solutions that have a real impact on our customers today and leave a legacy we are proud of. We are challenging the status quo by transforming into a new software company. And as your partner, we work tirelessly to make sure your information technology is designed for you and by you. This is our mission, and we are in this together. Welcome to a new Quest. You are invited to Join the Innovation™.

# **Our brand, our vision. Together.**

Our logo reflects our story: innovation, community and support. An important part of this story begins with the letter Q. It is a perfect circle, representing our commitment to technological precision and strength. The space in the Q itself symbolizes our need to add the missing piece — you — to the community, to the new Quest.

# **Contacting Quest**

For sales or other inquiries, visit [https://www.quest.com/company/contact-us.aspx/](https://www.quest.com/company/contact-us.aspx).

# **Technical support resources**

Technical support is available to Quest customers with a valid maintenance contract and customers who have trial versions. You can access the Quest Support Portal at [https://support.quest.com.](https://support.quest.com)

The Support Portal provides self-help tools you can use to solve problems quickly and independently, 24 hours a day, 365 days a year. The Support Portal enables you to:

- **•** Submit and manage a Service Request.
- **•** View Knowledge Base articles.
- **•** Sign up for product notifications.
- **•** Download software and technical documentation.
- **•** View how-to-videos.
- **•** Engage in community discussions.
- **•** Chat with support engineers online.
- **•** View services to assist you with your product.